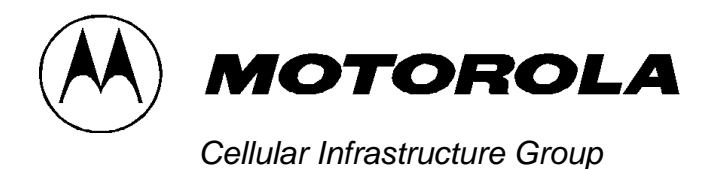

**FCC ID: IHET5ZR1**

# **USERS MANUAL EXHIBIT**

**PLEASE NOTE: Manual documentation for the SC4812ET @ 800 MHz CDMA BTS is currently under development and is similar to the manual for SC4812ET @ 1.9 Ghz CDMA BTS with FCC ID #IHET6YZ1. Please refer to the attached manual for this submission.**

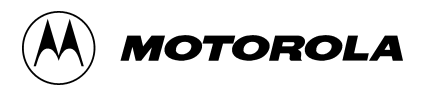

# BTS Optimization/ATP

CDMA LMF - Software Release 9.0

# **SC**™4812ET 1900 MHz CDMA

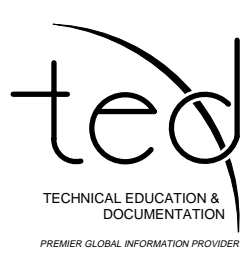

**PRELIMINARY 2**

68P64114A42–2

#### **Notice**

While reasonable efforts have been made to assure the accuracy of this document, Motorola, Inc. assumes no liability resulting from any inaccuracies or omissions in this document, or from use of the information obtained herein. The information in this document has been carefully checked and is believed to be entirely reliable. However, no responsibility is assumed for inaccuracies or omissions. Motorola, Inc. reserves the right to make changes to any products described herein and reserves the right to revise this document and to make changes from time to time in content hereof with no obligation to notify any person of revisions or changes. Motorola, Inc. does not assume any liability arising out of the application or use of any product, software, or circuit described herein; neither does it convey license under its patent rights or the rights of others.

It is possible that this publication may contain references to, or information about Motorola products (machines and programs), programming, or services that are not announced in your country. Such references or information must not be construed to mean that Motorola intends to announce such Motorola products, programming, or services in your country.

#### **Copyrights**

This instruction manual, and the Motorola products described in this instruction manual may be, include or describe copyrighted Motorola material, such as computer programs stored in semiconductor memories or other media. Laws in the United States and other countries preserve for Motorola certain exclusive rights for copyrighted material, including the exclusive right to copy, reproduce in any form, distribute and make derivative works of the copyrighted material. Accordingly, any copyrighted Motorola material contained herein or in the Motorola products described in this instruction manual may not be copied, reproduced, distributed, merged or modified in any manner without the express written permission of Motorola. Furthermore, the purchase of Motorola products shall not be deemed to grant either directly or by implication, estoppel, or otherwise, any license under the copyrights, patents or patent applications of Motorola, as arises by operation of law in the sale of a product.

#### **Usage and Disclosure Restrictions**

#### **License Agreement**

The software described in this document is the property of Motorola, Inc. It is furnished by express license agreement only and may be used only in accordance with the terms of such an agreement.

#### **Copyrighted Materials**

Software and documentation are copyrighted materials. Making unauthorized copies is prohibited by law. No part of the software or documentation may be reproduced, transmitted, transcribed, stored in a retrieval system, or translated into any language or computer language, in any form or by any means, without prior written permission of Motorola, Inc.

#### **High Risk Activities**

Components, units, or third–party products used in the product described herein are NOT fault–tolerant and are NOT designed, manufactured, or intended for use as on–line control equipment in the following hazardous environments requiring fail–safe controls: the operation of Nuclear Facilities, Aircraft Navigation or Aircraft Communication Systems, Air Traffic Control, Life Support, or Weapons Systems ("High Risk Activities"). Motorola and its supplier(s) specifically disclaim any expressed or implied warranty of fitness for such High Risk Activities.

#### **Trademarks**

and Motorola are registered trademarks of Motorola, Inc.

Product and service names profiled herein are trademarks of Motorola, Inc. Other manufacturers' products or services profiled herein may be referred to by trademarks of their respective companies.

#### **Copyright**

 Copyright 1999 Motorola, Inc. All Rights Reserved

Printed on Recyclable Paper

REV010598

*SPECIFICATIONS SUBJECT TO CHANGE WITHOUT NOTICE*

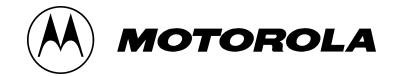

### **Table of Contents**

# **SC 4812ET BTS Optimization/ATP – CDMA LMF**

### CDMA 1900 MHz

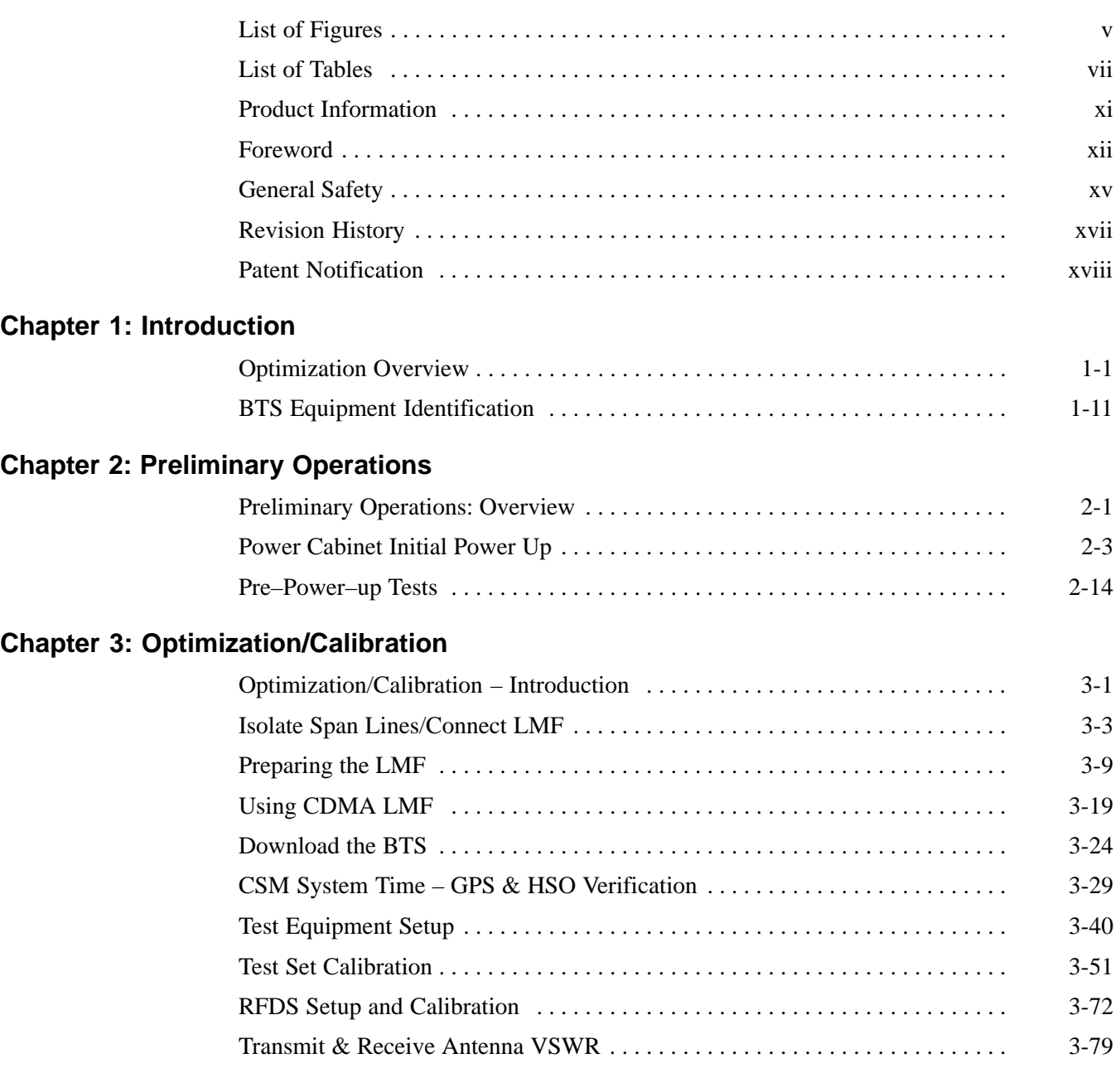

## **Chapter 4: Automated Acceptance Test Procedure (ATP)**

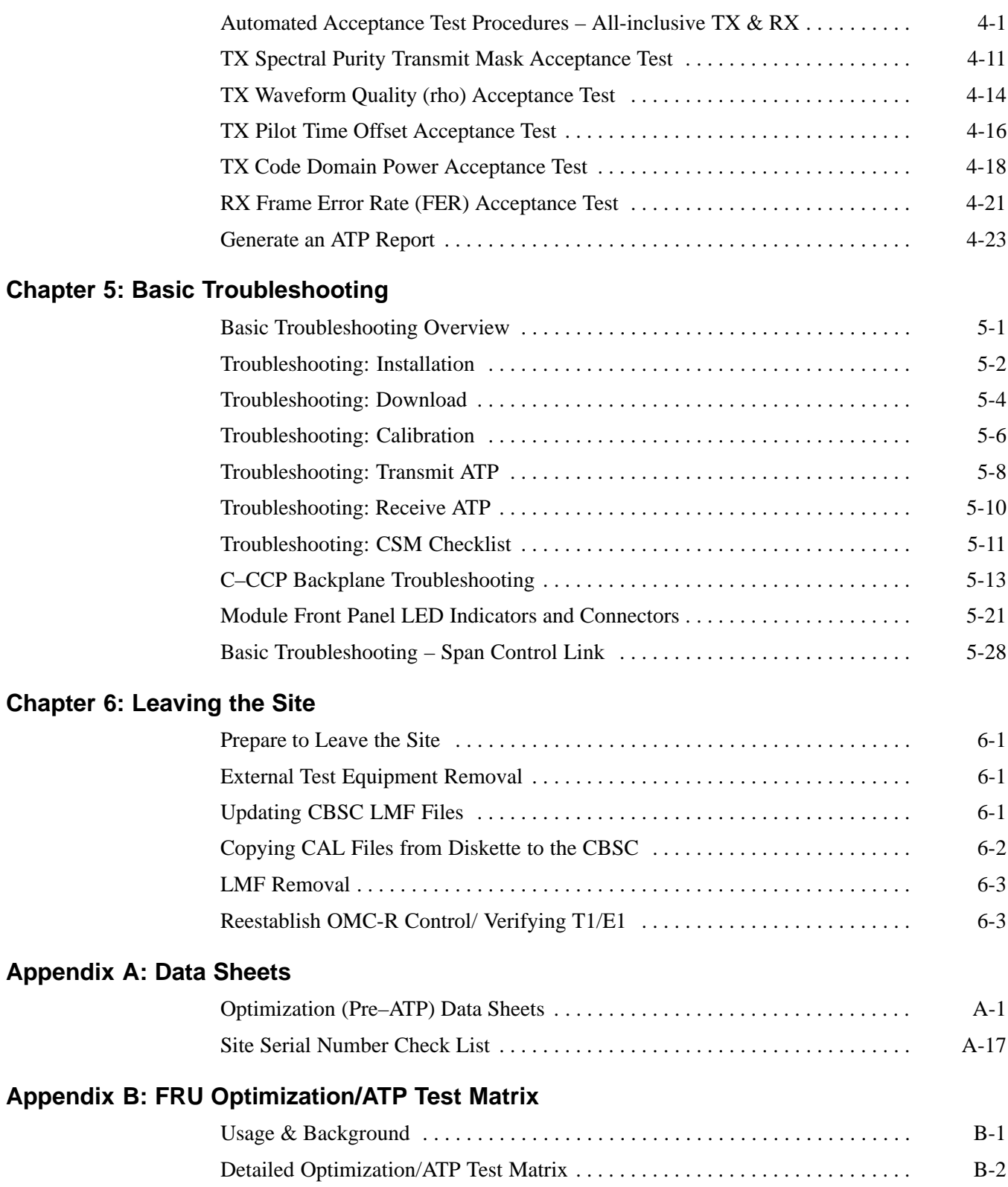

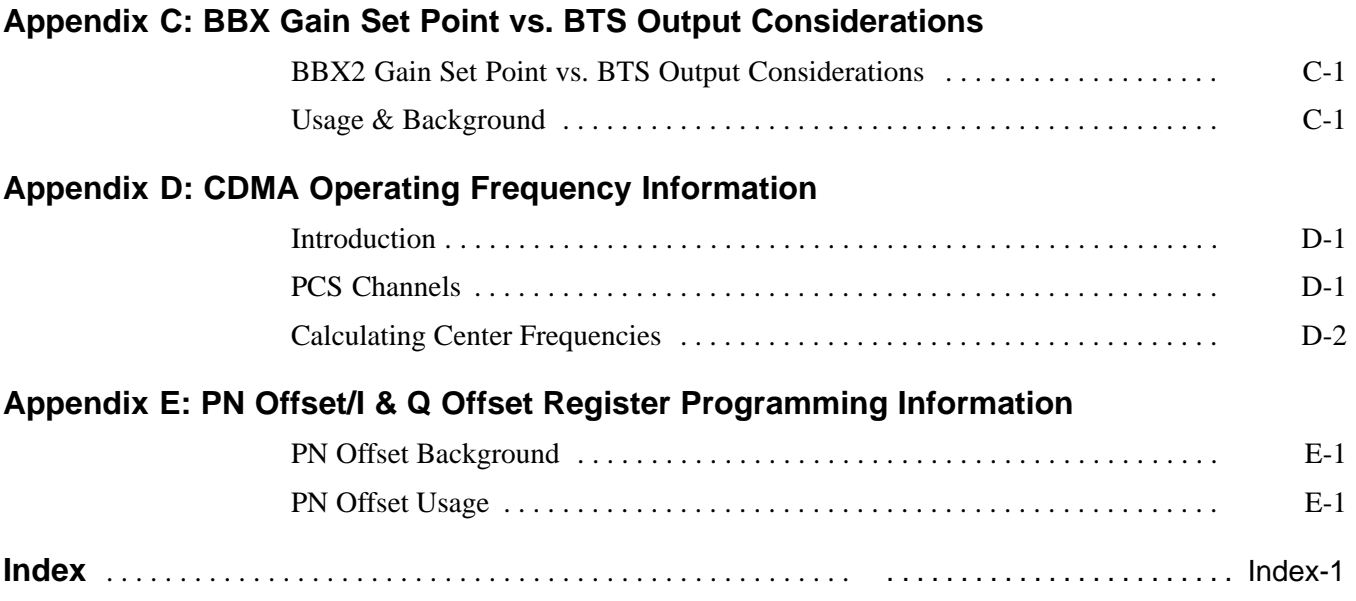

**Notes**

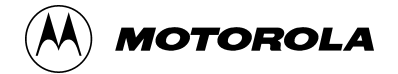

# **List of Figures**

# **SC 4812ET BTS Optimization/ATP – CDMA LMF**

#### CDMA 1900 MHz

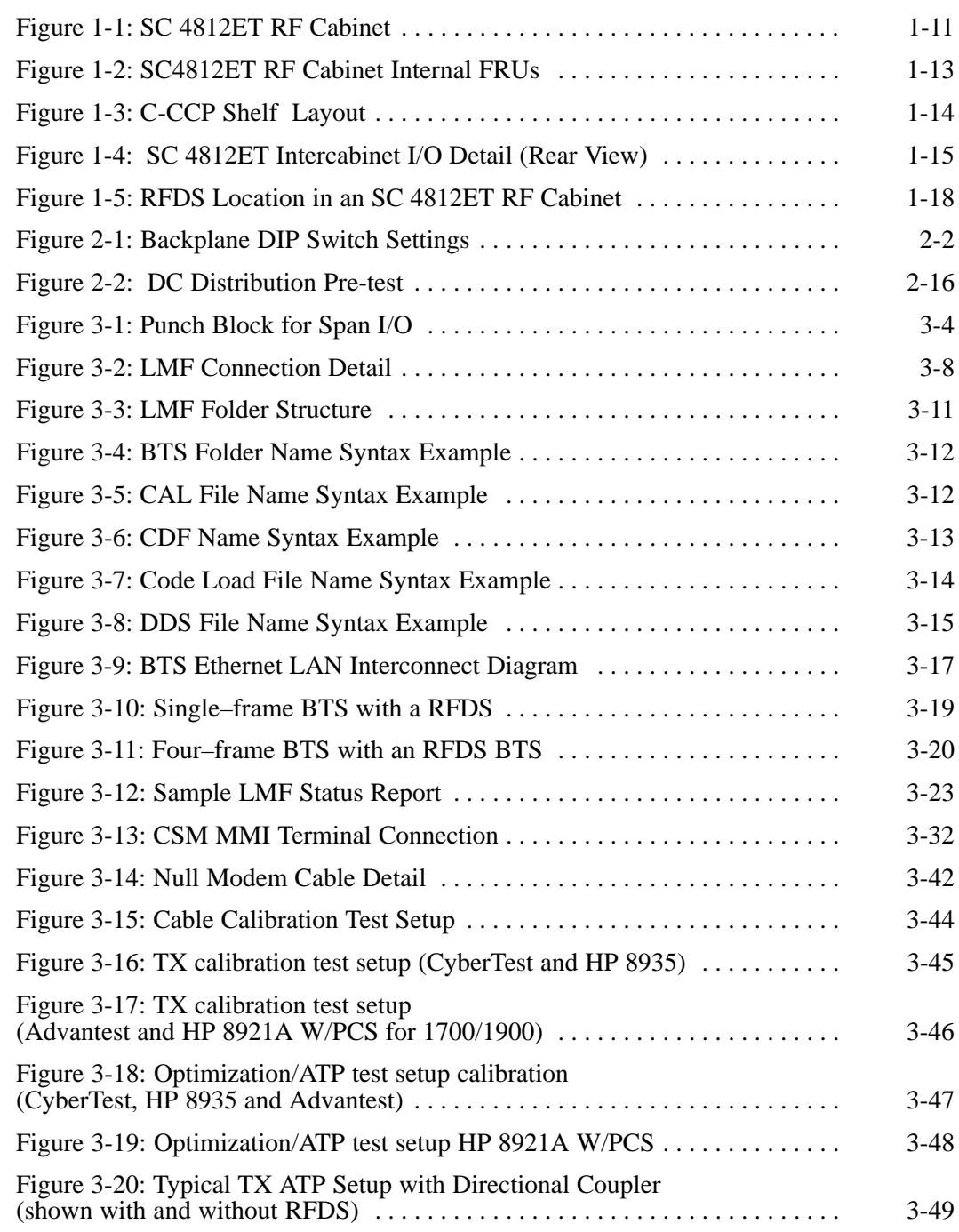

# **List of Figures** – continued

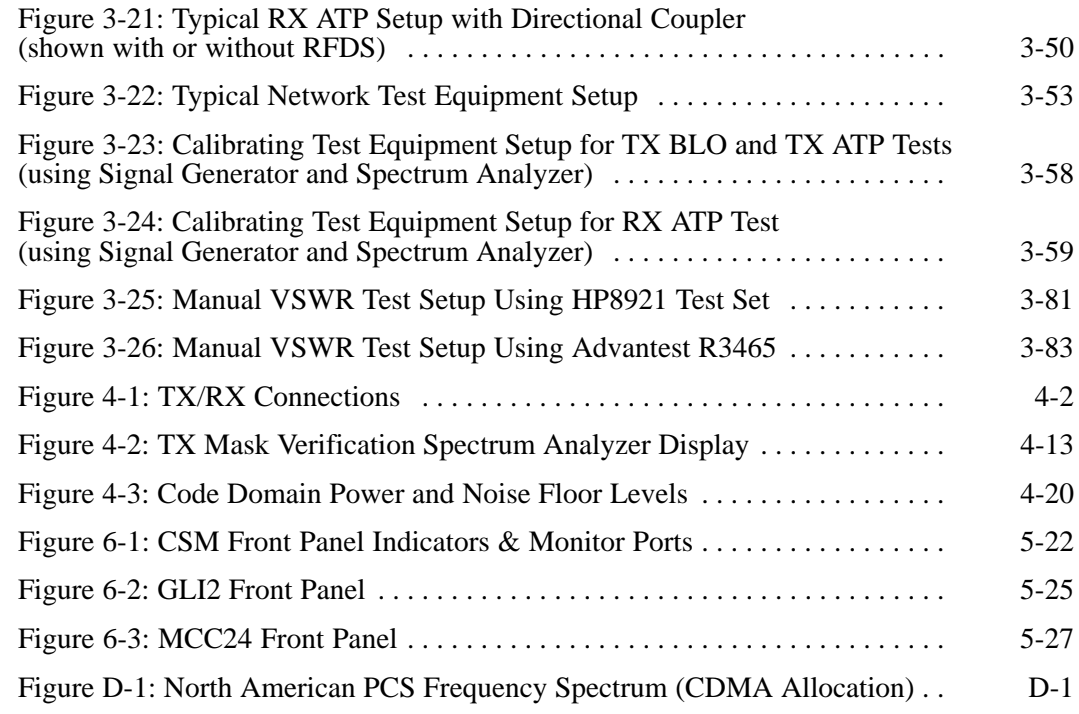

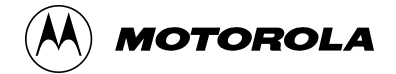

### **List of Tables**

# **SC 4812ET BTS Optimization/ATP – CDMA LMF**

### CDMA 1900 MHz

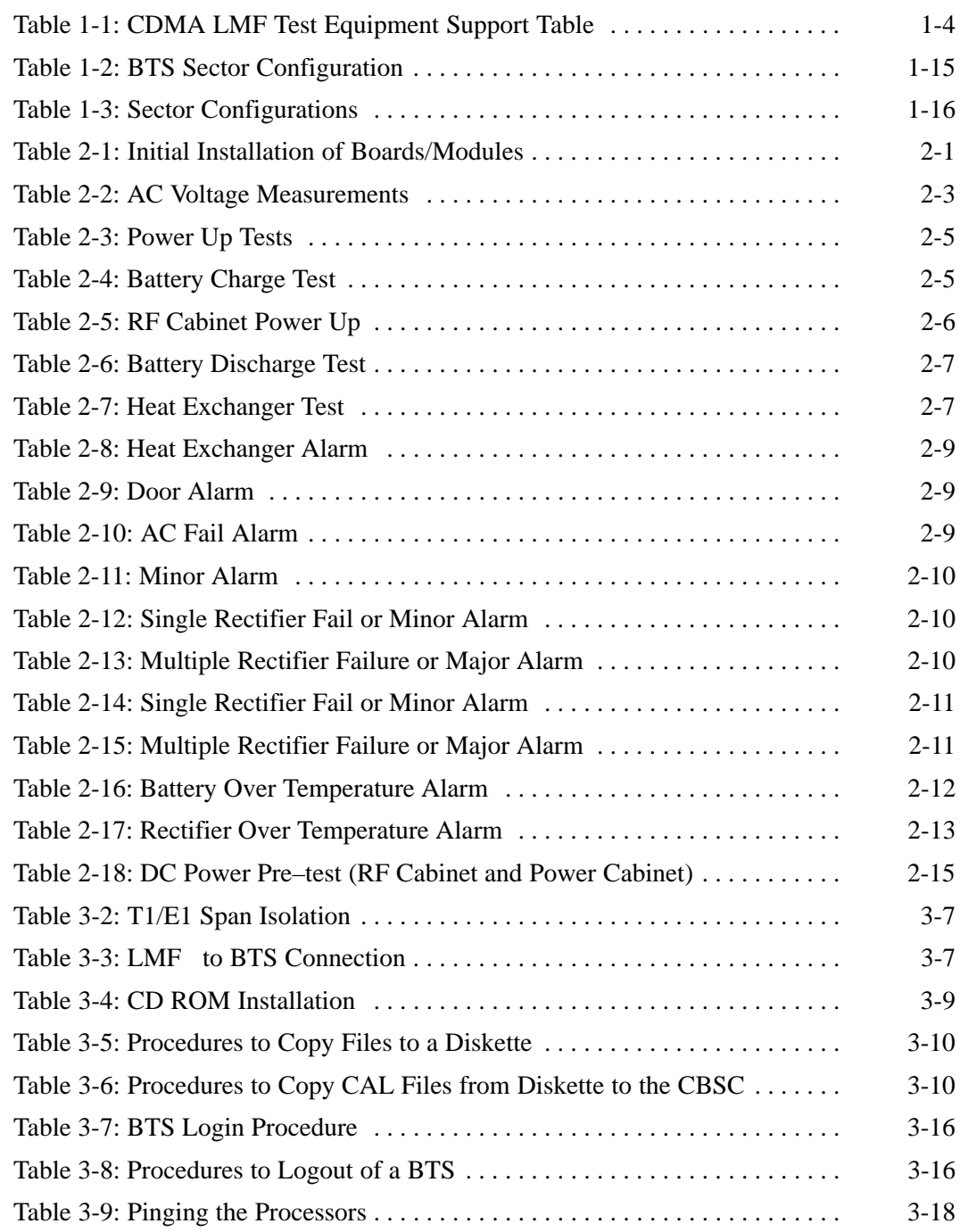

## **List of Tables** – continued

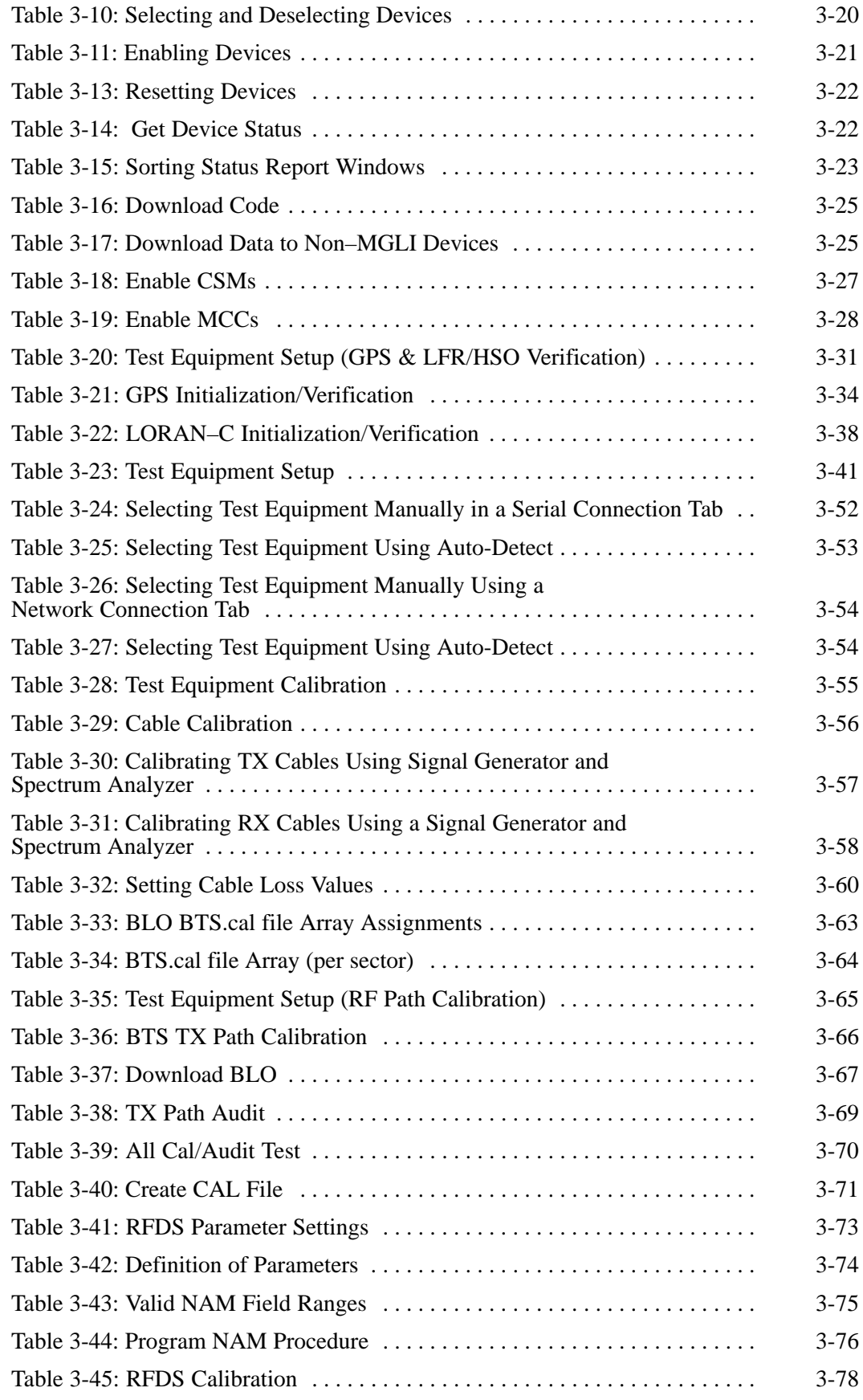

**PRELIMINARY 2** viii **SC 4812ET BTS Optimization/ATP – CDMA LMF** July 1999

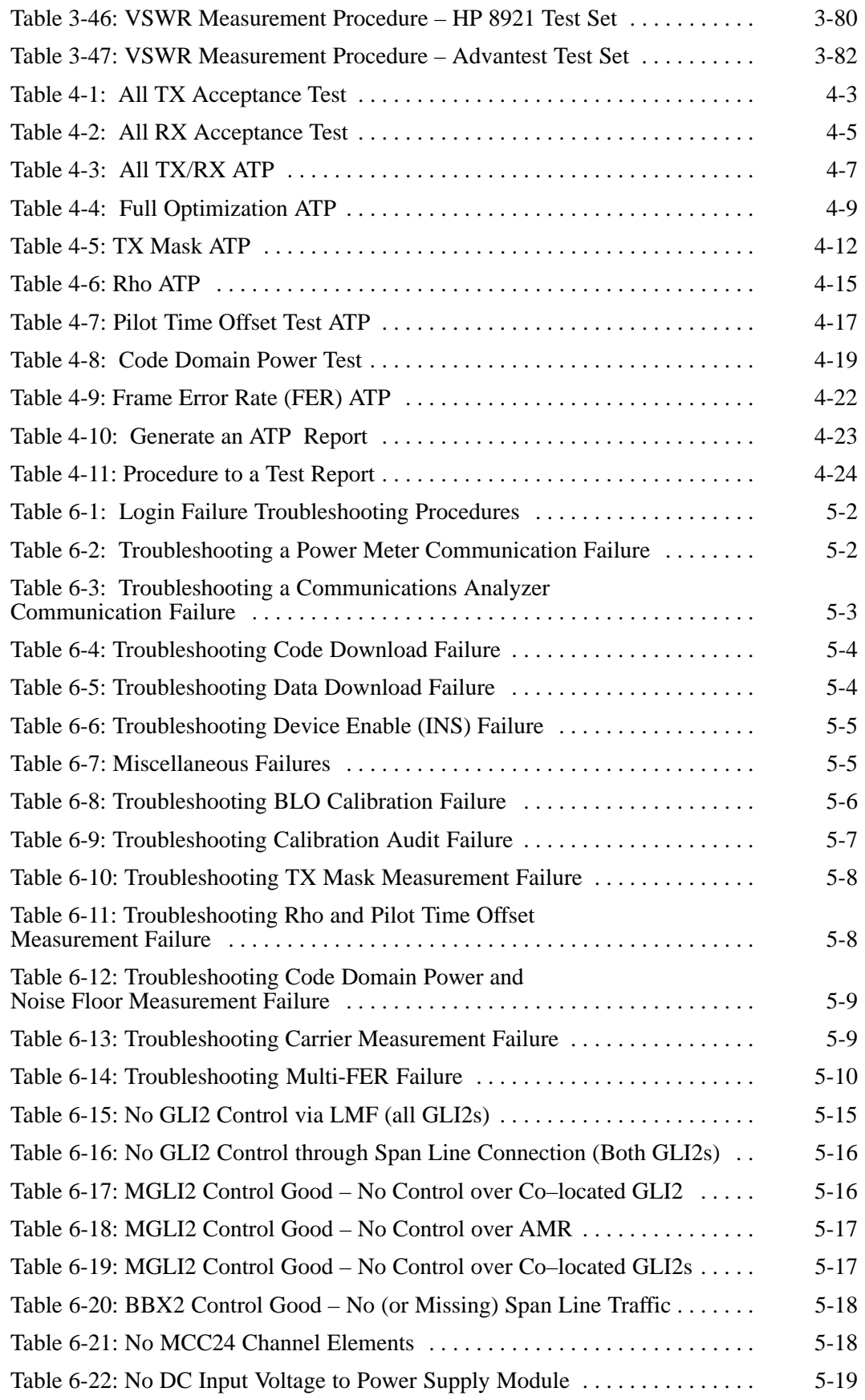

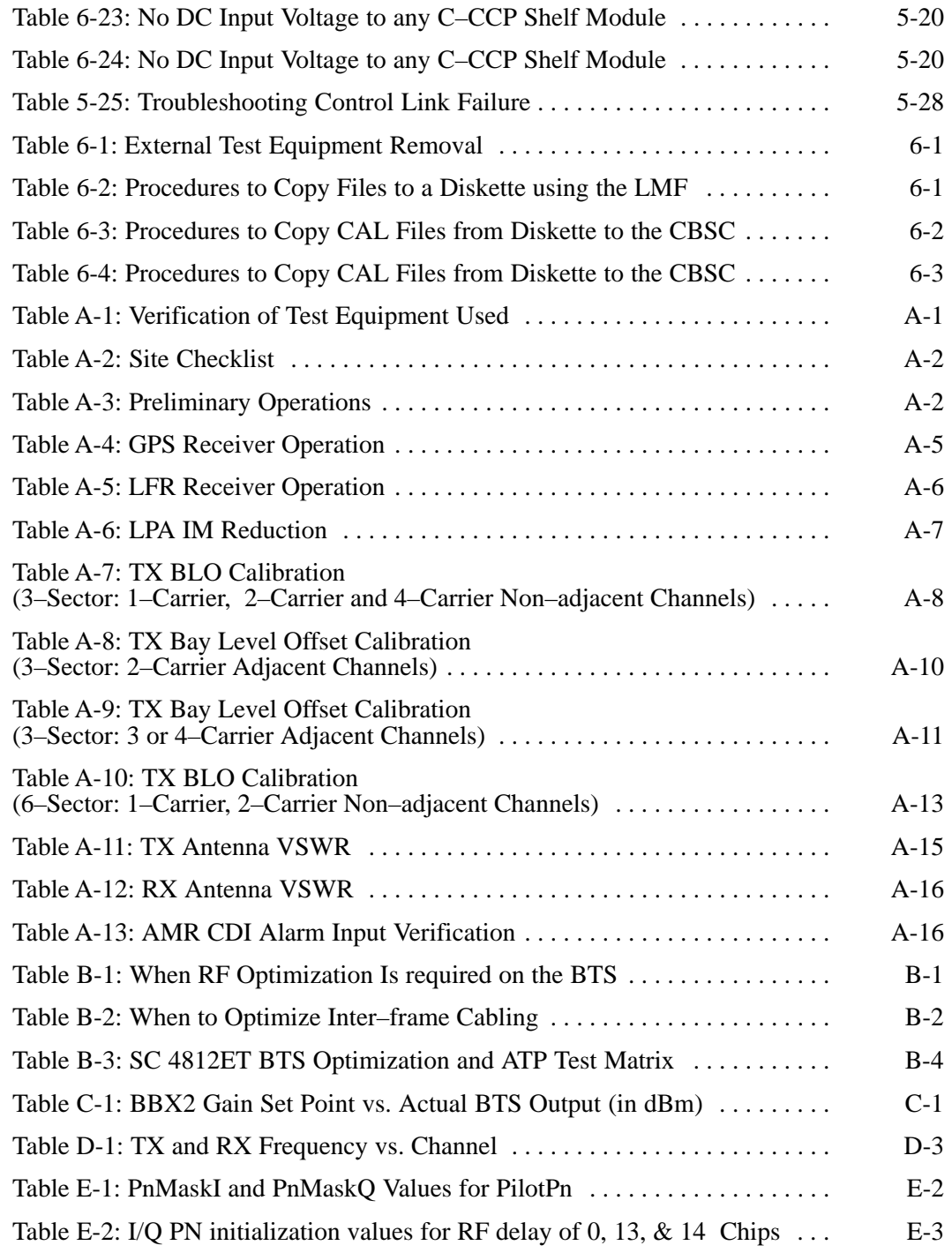

## **Product Information**

#### **Model & Options Charts**

Refer to the *SC 4812ET Field Replaceable Units* manual (68P64113A24) for detailed model structure and option information

This document covers only the steps required to verify the functionality of the Base transceiver Subsystem (BTS) equipment prior to system level testing, and is intended to supplement site specific application instructions. It also should be used in conjunction with existing product manuals. Additional steps may be required.

### **Foreword**

#### **Scope of manual**

This manual is intended for use by cellular telephone system craftspersons in the day-to-day operation of Motorola cellular system equipment and ancillary devices. It is assumed that the user of this information has a general understanding of telephony, as used in the operation of the Public Switched Telephone Network (PSTN), and is familiar with these concepts as they are applied in the cellular mobile/portable radiotelephone environment. The user, however, is not expected to have any detailed technical knowledge of the internal operation of the equipment.

This manual is not intended to replace the system and equipment training offered by Motorola, although it can be used to supplement or enhance the knowledge gained through such training.

#### **Text conventions**

The following special paragraphs are used in this manual to point out information that must be read. This information may be set-off from the surrounding text, but is always preceded by a bold title in capital letters. The four categories of these special paragraphs are:

#### **NOTE**

Presents additional, helpful, non-critical information that you can use.

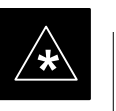

#### **IMPORTANT**

Presents information to help you avoid an undesirable situation or provides additional information to help you understand a topic or concept.

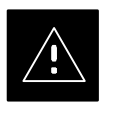

#### **CAUTION**

Presents information to identify a situation in which equipment damage could occur, thus avoiding damage to equipment.

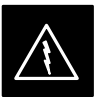

#### **WARNING**

Presents information to warn you of a potentially hazardous situation in which there is a possibility of personal injury.

. . . continued on next page

**PRELIMINARY 2** xii **SC 4812ET BTS Optimization/ATP – CDMA LMF** July 1999

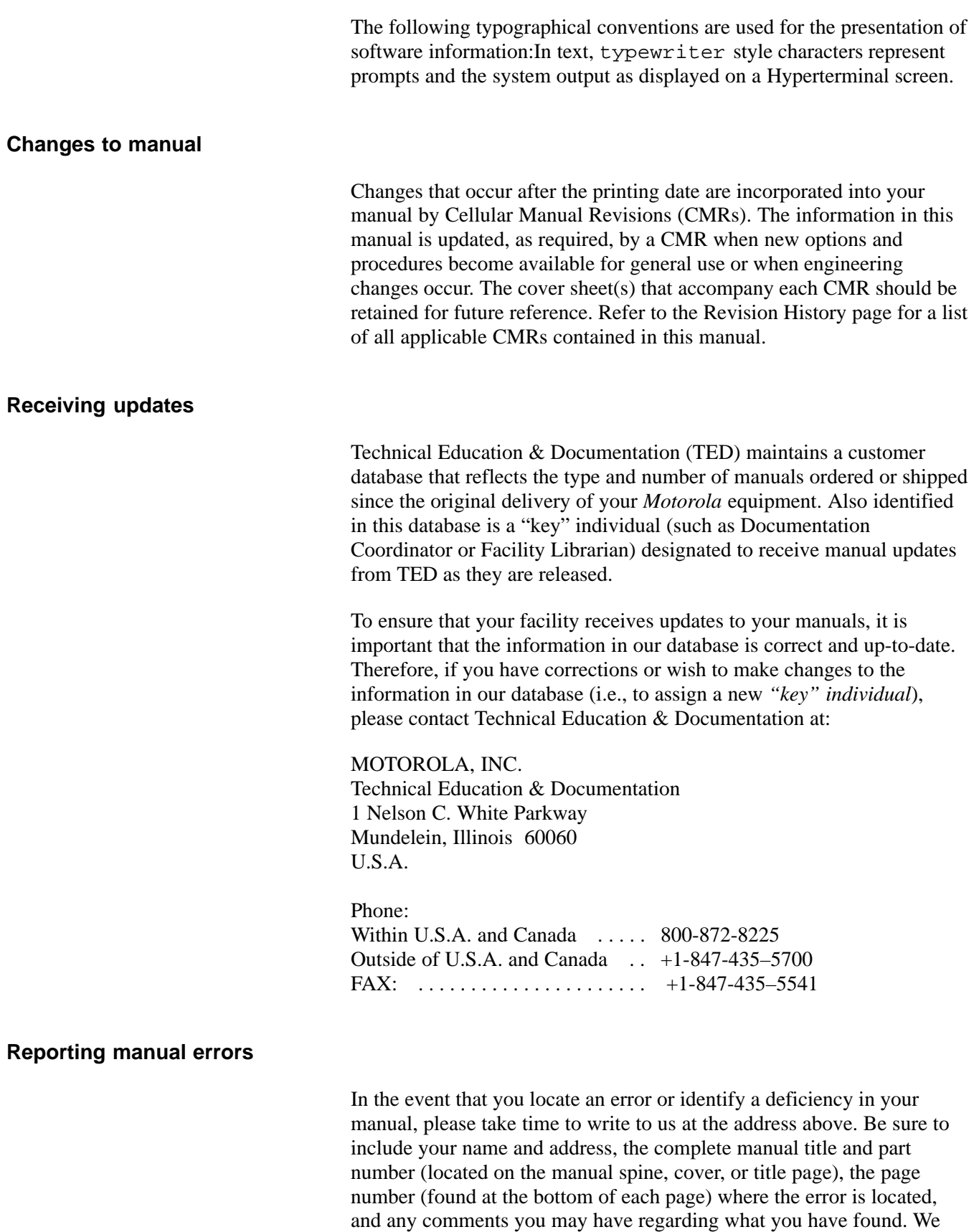

appreciate any comments from the users of our manuals.

### **Foreword** – continued

#### **24-hour support service**

If you have any questions or concerns regarding the operation of your equipment, please contact the Customer Network Resolution Center for immediate assistance. The 24 hour telephone numbers are:

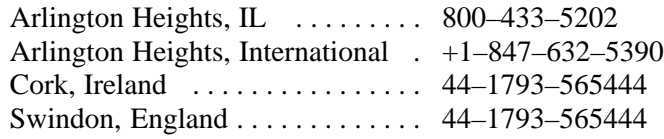

#### **Material Available from Motorola Infrastructure Group Worldwide Cellular Services**

Material available from Motorola Infrastructure Group Worldwide Cellular Services, identified by a Motorola part number can be ordered from your sales account manager or by calling (800) 453–7988.

#### **Remember! . . . Safety depends on you!!**

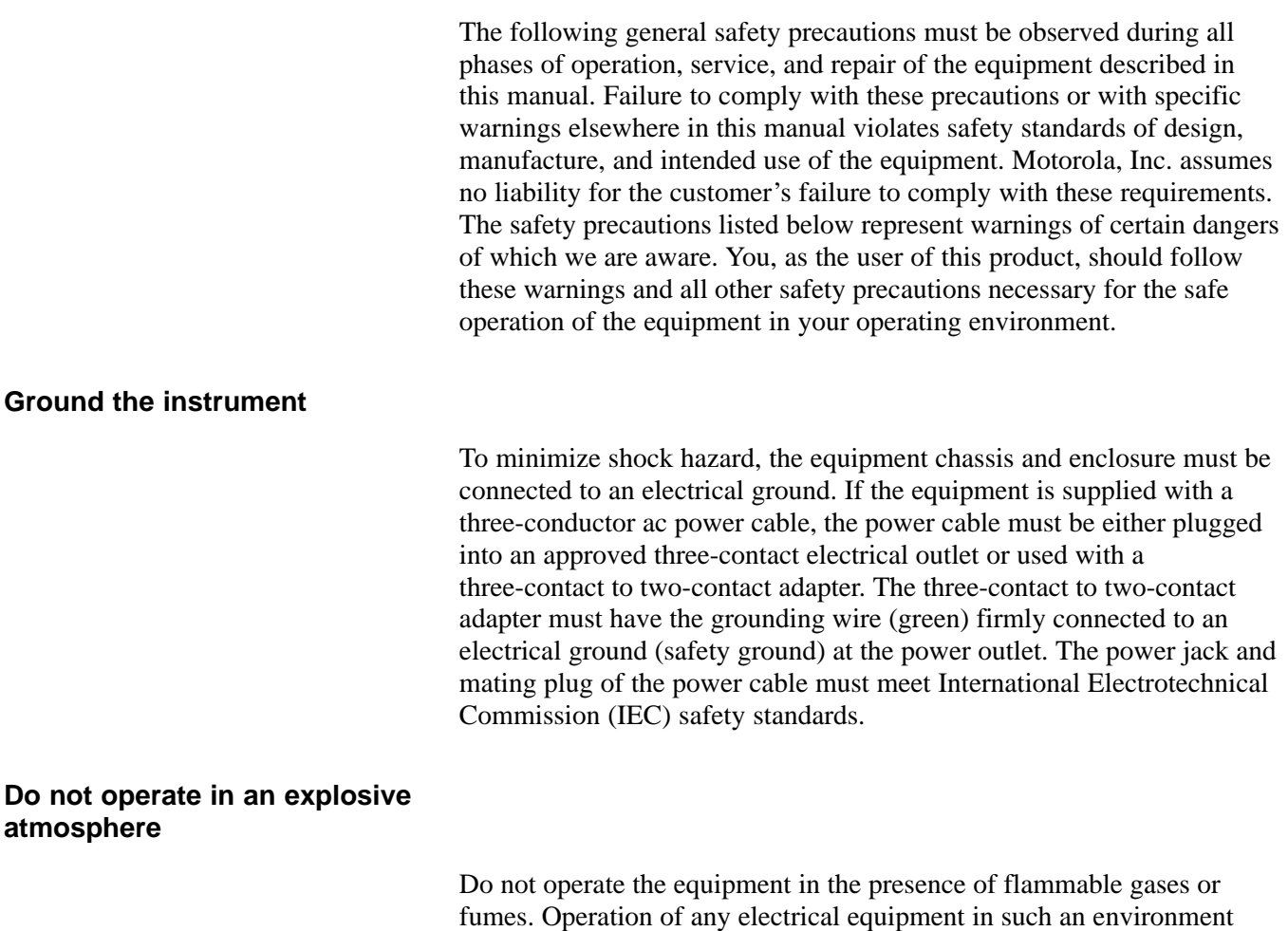

**Keep away from live circuits**

**atmosphere**

Operating personnel must:

constitutes a definite safety hazard.

- not remove equipment covers. Only Factory Authorized Service Personnel or other qualified maintenance personnel may remove equipment covers for internal subassembly, or component replacement, or any internal adjustment.
- not replace components with power cable connected. Under certain conditions, dangerous voltages may exist even with the power cable removed.
- always disconnect power and discharge circuits before touching them.

#### **Do not service or adjust alone**

Do not attempt internal service or adjustment, unless another person, capable of rendering first aid and resuscitation, is present.

### **General Safety** – continued

#### **Use caution when exposing or handling the CRT**

Breakage of the Cathode–Ray Tube (CRT) causes a high-velocity scattering of glass fragments (implosion). To prevent CRT implosion, avoid rough handling or jarring of the equipment. The CRT should be handled only by qualified maintenance personnel, using approved safety mask and gloves.

#### **Do not substitute parts or modify equipment**

Because of the danger of introducing additional hazards, do not install substitute parts or perform any unauthorized modification of equipment. Contact Motorola Warranty and Repair for service and repair to ensure that safety features are maintained.

#### **Dangerous procedure warnings**

Warnings, such as the example below, precede potentially dangerous procedures throughout this manual. Instructions contained in the warnings must be followed. You should also employ all other safety precautions that you deem necessary for the operation of the equipment in your operating environment.

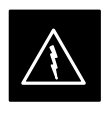

#### **WARNING**

Dangerous voltages, capable of causing death, are present in this equipment. Use extreme caution when handling, testing, and adjusting.

# **Revision History**

**Manual Number**

68P64114A42

**Manual Title**

SC 4812ET BTS Optimization/ATP – CDMA LMF CDMA 1900 MHz

#### **Version Information**

The following table lists the manual version , date of version, and remarks on the version.

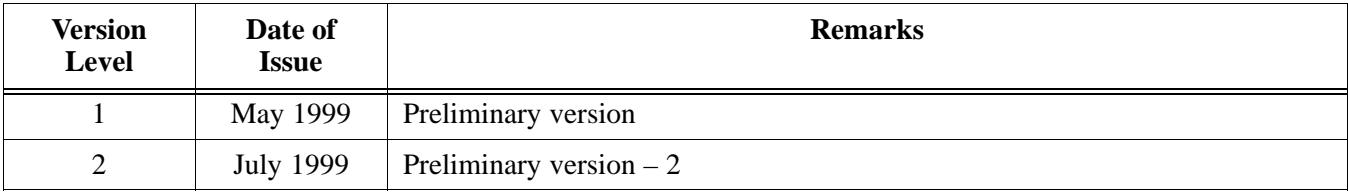

## **Patent Notification**

#### **Patent numbers**

This product is manufactured and/or operated under one or more of the following patents and other patents pending:

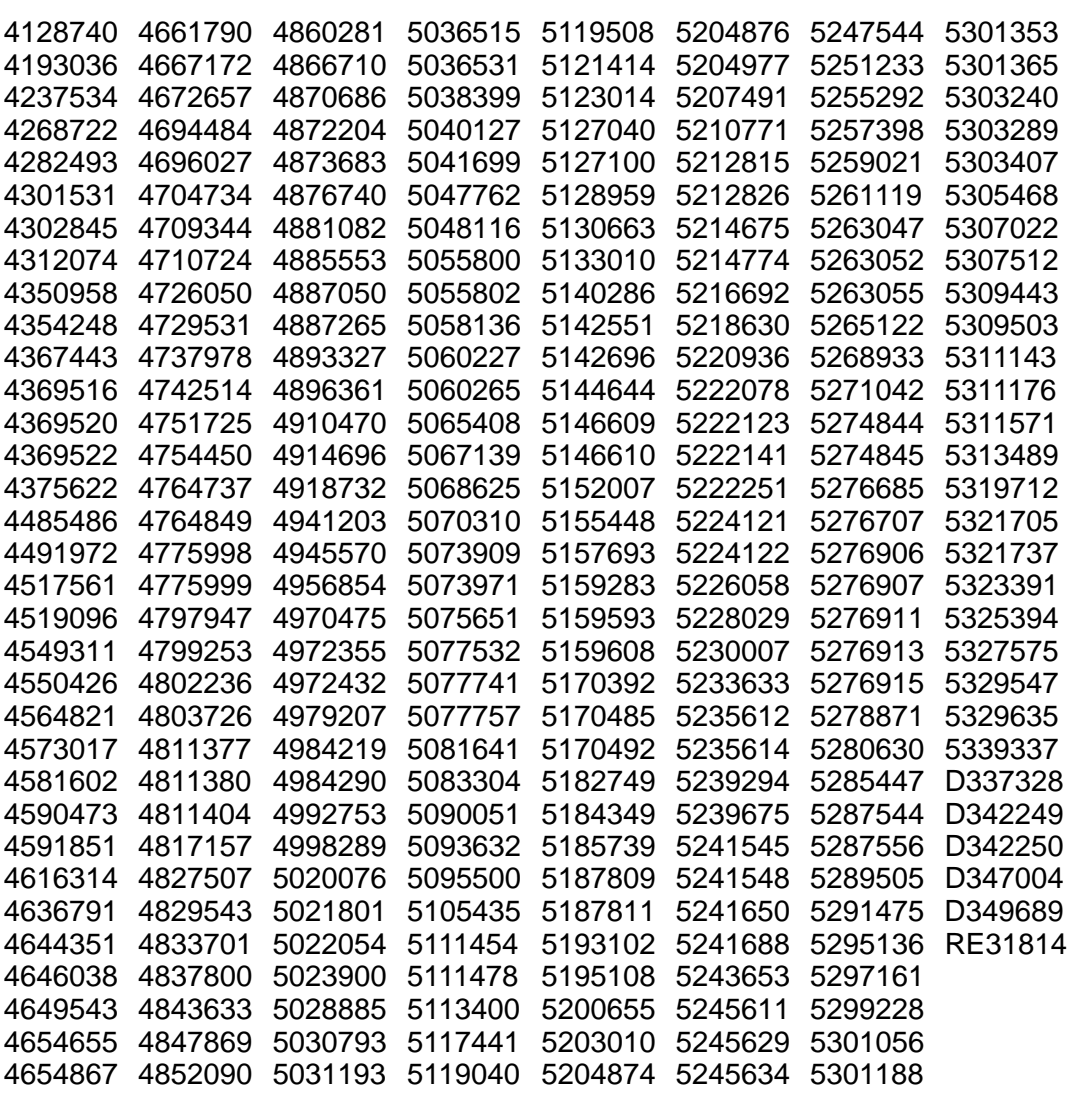

# **Chapter 1: Introduction Table of Contents**

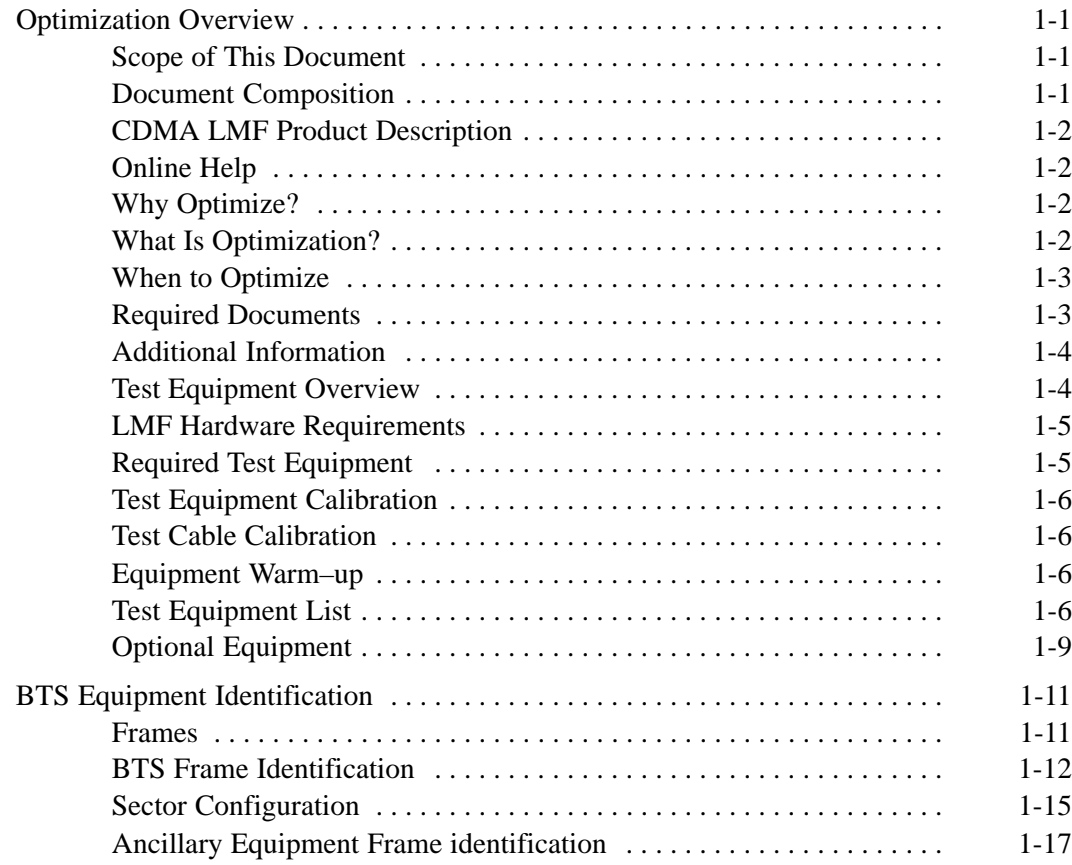

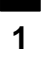

**Notes**

### **Optimization Overview**

#### **Scope of This Document**

This document provides information pertaining to the optimization and audit tests of Motorola SC 4812ET Base Transceiver Subsystem (BTS) equipment frames equipped with trunked high–power Linear Power Amplifiers (LPAs) and their associated internal and external interfaces.

This document assumes the following prerequisites: The BTS frames and cabling have been installed per the *BTS Hardware Installation Manual –* 68P64114A22, which covers the physical "bolt down" of all SC series equipment frames, and the specific cabling configurations.

#### **Document Composition**

This document covers the following major areas:

- Introduction, consisting of preliminary background information (such as component and subassembly locations and frame layouts) to be considered by the Cell Site Field Engineer (CFE) before optimization or tests are performed.
- Preliminary Operations, consisting of Cabinet Power Up and Power Down Procedures.
- Optimization/calibration, covering topics of LMF connection to the BTS equipment, GPS Verification, Test equipment setup, downloading all BTS processor boards, RF path verification, BLO calibration and calibration audit, and Radio Frequency Diagnostic System (RFDS) calibration.
- Acceptance Test Procedures (ATP) consist of automated ATP tests executed by the LMF, and used to verify all major transmit (TX) and receive (RX) performance characteristics on all BTS equipment. Also generates an ATP report.
- Alarms testing.
- RFDS Optimization.
- Basic troubleshooting
- Preparing to leave the site, presents instructions on how to properly exit customer site and ensure that all equipment is operating properly and all work is complete according to Motorola guidelines.
- Appendices that contain pertinent Pseudorandom Noise (PN) Offset, frequency programming, and output power data tables, along with additional data sheets that are filled out manually by the CFE at the site.

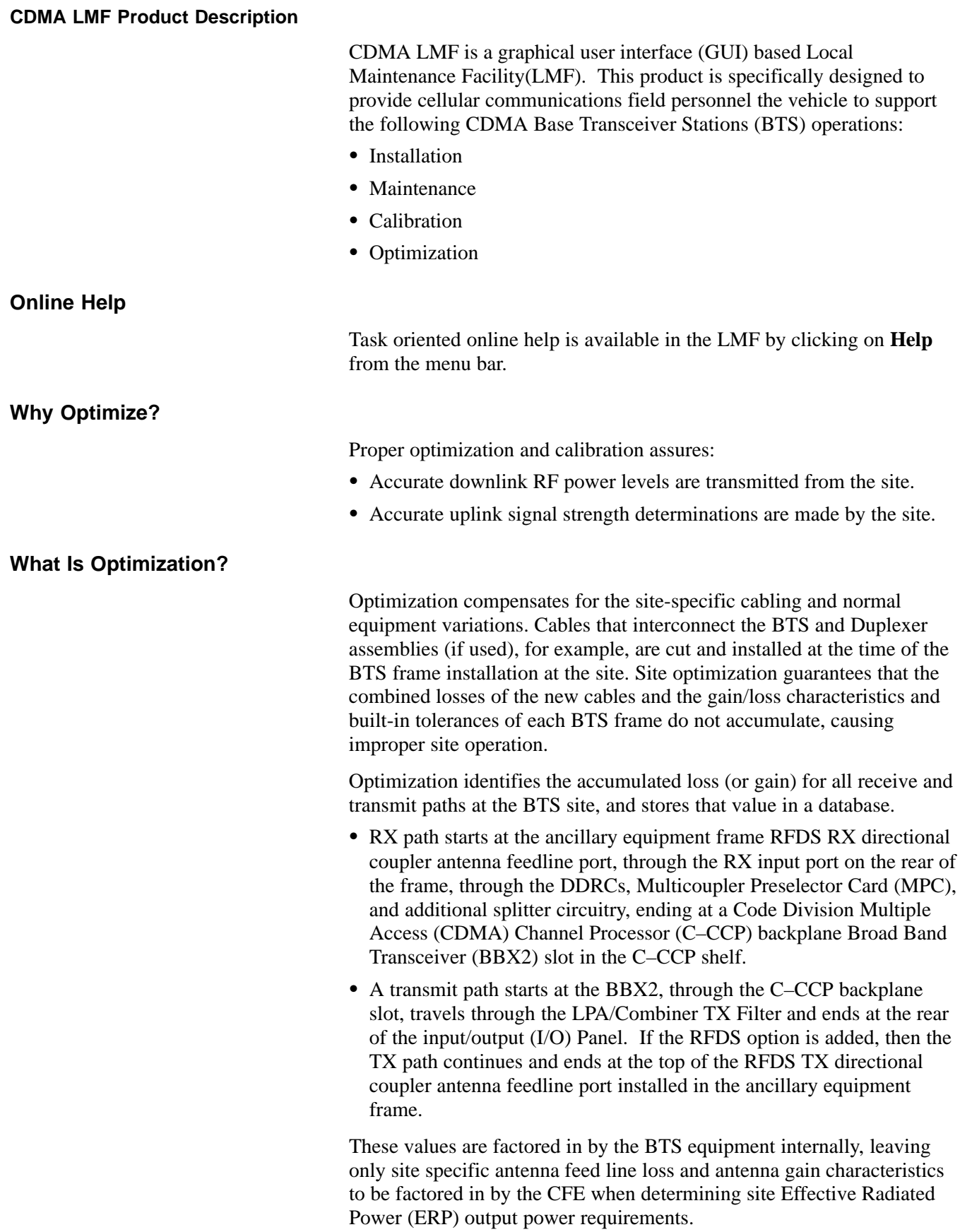

Each C–CCP shelf BBX2 board is optimized to a specific RX and TX antenna port. (One BBX2 board acts in a redundant capacity for BBX2s 1–12, and is optimized to all antenna ports). A single value is generated for each path, thereby eliminating the accumulation of error that would occur from individually measuring and summing the gain and loss of each element in the path.

#### **When to Optimize**

#### **New Installations**

After the initial site installation, the BTS must be prepared for operation. This preparation includes verifying hardware installation, initial power up, and GPS verification. Basic alarm tests are also addressed.

A calibration audit of all RF transmit paths is performed to verify factory calibration.

A series of ATP CDMA verification tests are covered using the actual equipment set up. An Acceptance Test Procedure (ATP) is also required before the site can be placed in service.

#### **Site Expansion**

Optimization is also required after expansion of a site.

#### **Periodic Optimization**

Periodic optimization of a site may also be required, depending on the requirements of the overall system.

#### **Repaired Sites**

Verify repair(s) made to the BTS by consulting an Optimization/ATP Test Matrix table. This table outlines the specific tests that must be performed *anytime* a BTS subassembly or RF cable associated with it is replaced.

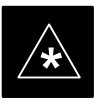

#### **IMPORTANT**

Refer to Appendix B for detailed basic guideline tables and detailed Optimization/ATP Test Matrix.

#### **Required Documents**

The following documents are required to perform optimization of the cell site equipment:

- Site Document (generated by Motorola Systems Engineering), which includes:
	- General Site Information
	- Floor Plans
	- Power Levels

- Site PN
- Site Paging & Traffic Channel Allocation
- Board Placement
- Site Wiring Lists
- CDF files.
- Demarcation Document (Scope of Work Agreement)
- Equipment Manuals for non-Motorola test equipment.

For other information, refer to the following manuals:

- *CDMA LMF Operators Guide* (Motorola part number 68P64114A21)
- *4812ET Field Replacement Units Guide* (Motorola part number 68P64114A24)

CDMA LMF is used in conjunction with Motorola recommended test equipment, and it is a part of a "calibrated test set." To ensure consistent, reliable, and repeatable optimization test results, only recommended test equipment supported by CDMA LMF must be used to optimize the BTS equipment. Table 1-1 outlines the supported test equipment that meets the technical criteria required for BTS optimization.

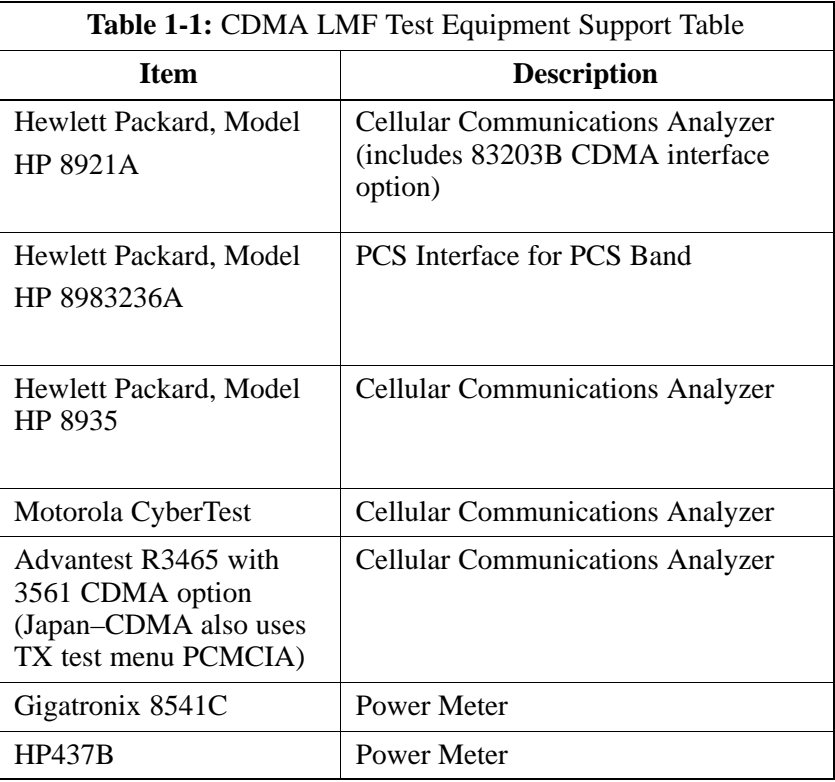

To ensure consistent, reliable, and repeatable optimization test results, test equipment meeting the following technical criteria should be used to

#### **Additional Information**

**1**

#### **Test Equipment Overview**

optimize the BTS equipment. You can, of course, substitute test equipment with other test equipment models supported by the local maintenance facility (LMF) *meeting the same technical specifications*.

#### **LMF Hardware Requirements**

An LMF computer platform that meets the following requirements (or better) is recommended:

- Notebook computer
- 266 MHz (32 bit CPU) Pentium processor
- 4 Gbyte internal hard disk drive
- Color display with 1024 x 768 (recommended) or 800 x 600 pixel resolution
- 64 MB RAM
- CD ROM drive
- 3 1/2 inch floppy drive
- Serial port (COM 1)
- Parallel port (LPT 1)
- PCMCIA Ethernet interface card (for example, 3COM Etherlink III) with a 10Base–T–to–coax adapter
- Windows 98/NT operating system

#### **NOTE**

If 800 x 600 pixel resolution is used, the CDMA LMF window must be maximized after it is displayed.

#### **Required Test Equipment**

To ensure consistent, reliable, and repeatable optimization test results, test equipment meeting the following technical criteria should be used to optimize the BTS equipment. You can, of course, substitute test equipment with other test equipment models supported by the LMF *meeting the same technical specifications*.

#### **NOTE**

During manual testing, you can substitute test equipment with other test equipment models not supported by the LMF, *but those models must meet the same technical specifications*.

*The customer has the responsibility of accounting for any measurement variances and/or additional losses/inaccuracies that can be introduced as a result of these substitutions.* Before beginning optimization or troubleshooting, make sure that the test equipment needed is on hand and operating properly.

**1**

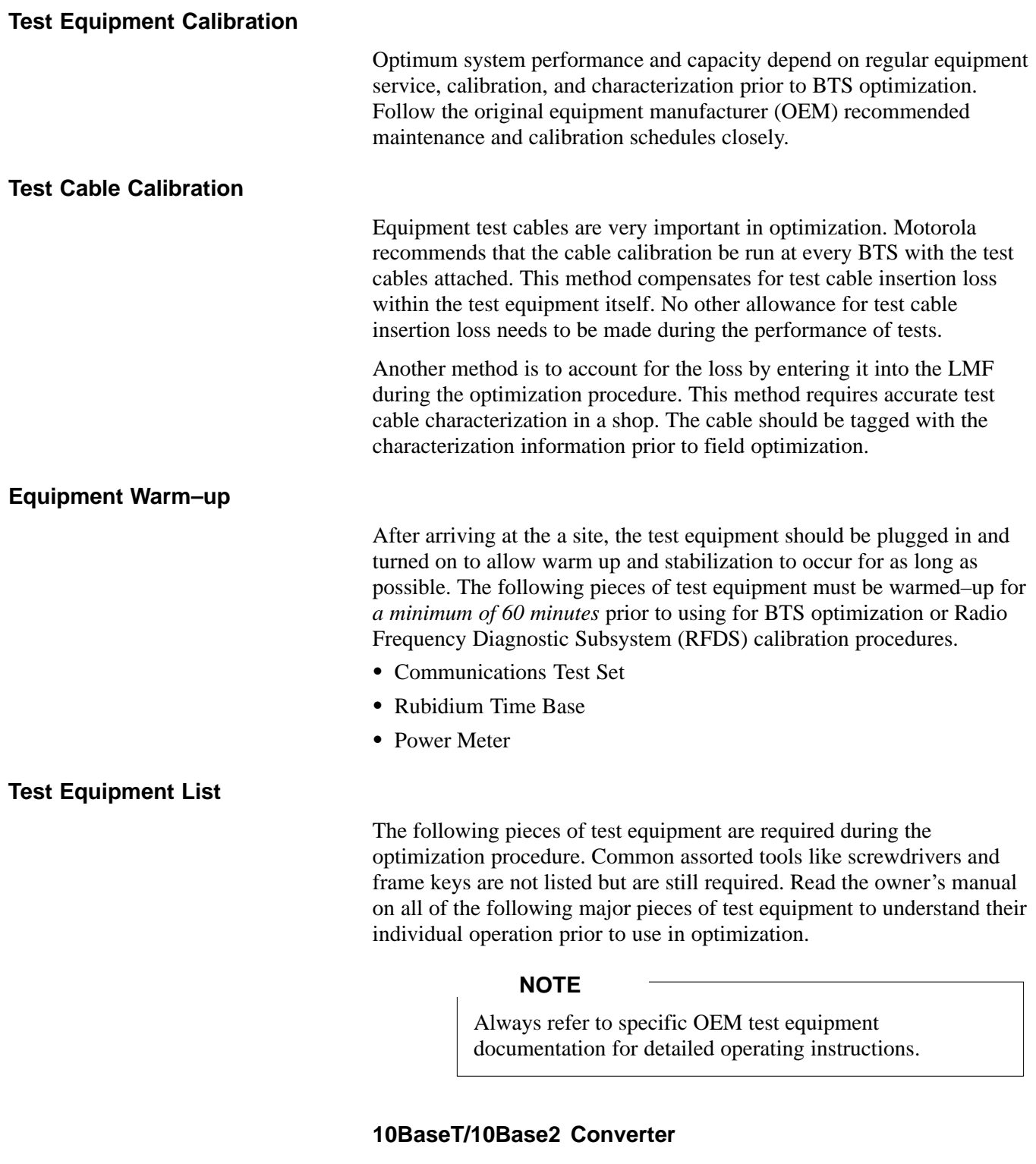

#### **Ethernet LAN transceiver** (part of *CGDSLMFCOMPAQNOV96)*

 PCMCIA Ethernet Adpater + Ethernet UTP Adapter: 3COM Model – Etherlink III 3C589B

Transition Engineering Model E–CX–TBT–03 10BaseT/10Base2 Converter

![](_page_29_Picture_1.jpeg)

Xircom Model PE3–10B2 or equivalent can also be used to interface the LMF Ethernet connection to the frame.

#### **RS–232 to GPIB Interface**

- National Instruments GPIB–232–CT with Motorola CGDSEDN04X RS232 serial null modem cable or equivalent; used to interface the LMF to the test equipment.
- *Standard RS–232 cable can be used with the following modifications:*
	- This solution passes only the 3 minimum electrical connections between the LMF and the GPIB interface. The control signals are jumpered as enabled on both ends of the RS–232 cable (9–pin D). TX and RX signals are crossed as Null Modem effect. Pin 5 is the ground reference.
	- Short pins 7 and 8 together, and short pins 1, 4, and 6 together on each connector.

![](_page_29_Figure_8.jpeg)

#### **Model SLN2006A MMI Interface Kit**

- Motorola Model TRN9666A null modem board. Connectors on opposite sides of the board must be used as this performs a null modem transformation between cables. This board can used for 10–pin to 8–pin, 25–pin to 25–pin and 10–pin to 10–pin conversions.
- Motorola 30–09786R01 MMI cable or equivalent ; used to interface the LMF serial port connection to GLI2, CSM and LPA debug serial ports.

#### **Communications System Analyzer**

The communication system analyzer is used during optimization and testing of the RF communications portion of BTS equipment and provides the following functions:

- (1) Frequency counter
- (2) RF power meter (average and code domain)
- (3) RF Signal Generator (capable of CDMA modulation)
- (4) Spectrum Analyzer
- (5) CDMA Code Domain analyzer

Four types of Communication System Analyzer are currently supported by the LMF. They are:

**HP8921A/600 Analyzer** – Including 83203B CDMA Interface and 83236A/B PCS Interface with manual control system card.

July 1999 **SC 4812ET BTS Optimization/ATP – CDMA LMF** 1-7 **PRELIMINARY 2**

**1**

**Advantest R3465 Analyzer** – Including R3561L Test Source Unit

#### **HP8935 Analyzer**

#### **CyberTest Communication Analyzer**

#### **GPIB Cables**

• Hewlett Packard 10833A or equivalent; 1 to 2 meters (3 to 6 feet) long used to interconnect test equipment and LMF terminal.

#### **Power Meter**

- Hewlett Packard Model HP HP437B with HP8481A power sensor
- Gigatronix model 8541C

#### **Timing Reference Cables**

 *Two* BNC–male to BNC–male RG316 cables; 3 meters (10 ft.) long, used to interconnect the HP8921A/600 or Advantest R3465 Communications Analyzer to the CSM front panel timing references in the BTS.

#### **NOTE**

*Two* Huber & Suhner 16MCX/11BNC/K02252D or equivalent; right angle MCX–male to standard BNC–male RG316 cables; 10 ft. long are required to interconnect the HP8921A/600 Communications Analyzer to SGLN4132A and SGLN1145A CSM board timing references.

BNC "T" adapter with 50 ohm termination.

#### **NOTE**

This BNC "T" adapter (with 50 ohm termination) is required to connect between the HP 8921A/600 (or Advantest R3465) EVEN SECOND/SYNC IN and the BNC cable. The BNC cable leads to the 2–second clock connection on the TIB. Erroneous test results may occur if the "T" adapter with the 50 ohm termination is not connected.

#### **Digital Multimeter**

• Fluke Model 8062A with Y8134 test lead kit or equivalent; used for precision DC and AC measurements, requiring 4–1/2 digits.

#### **Directional Coupler**

 Narda Model 30661 30 dB (Motorola part no. 58D09732W01) coupler terminated with two Narda Model 375BN–M loads, or equivalent.

#### **RF Attenuators**

 20 dB fixed attenuators, 20 W (Narda 768–20); used with test cable calibrations or during general troubleshooting procedures.

**PRELIMINARY 2**

• Narda Model 30445 30 dB (Motorola Part No. 58D09643T01) coupler terminated with two Narda Model 375BN–M loads, or equivalent.

#### **RF Termination/Load**

 100 W non–radiating RF load ; used (as required) to provide dummy RF loading during BTS transmit tests.

#### **Miscellaneous RF Adapters, Loads, etc**

 As required to interface test cables and BTS equipment and for various test set ups. Should include at least two 50 Ohm loads (type N) for calibration and one RF short, two N–Type Female–to–Female Adapters.

#### **High–impedance Conductive Wrist Strap**

• Motorola Model 42–80385A59; used to prevent damage from Electrostatic Discharge (ESD) when handling or working with modules.

**RF Load** (At least three (3) for Trunked Cabinets)

 100 W non–radiating RF load; used (as required) to provide dummy RF loading during BTS transmit tests.

#### **RF Network Box (and calibrated cables)**

• Motorola Model SGLN5531A 18:3 Passive Antenna Interface used to interface test equipment to the BTS receive and transmit antenna inputs during optimization/ATP or general troubleshooting procedures.

# **Optional Equipment**

#### **Frequency Counter**

• Stanford Research Systems SR620 or equivalent. If direct measurement of the 3 MHz or 19.6608 MHz references is required.

#### **Spectrum Analyzer**

 Spectrum Analyzer (HP8594E with CDMA personality card) or equivalent; required for tests other than standard Receive band spectral purity and TX LPA IM reduction verification tests performed by the LMF.

#### **Local Area Network (LAN) Tester**

• Model NETcat 800 LAN troubleshooter (or equivalent); used to supplement LAN tests using the ohm meter.

#### **Span Line (T1/E1) Verification Equipment**

• As required for local application

#### **RF Test Cable (if not Provided with Test Equipment)**

• Motorola Model TKN8231A; used to connect test equipment to the BTS transmitter output during optimization or during general troubleshooting procedures.

**1**

#### **Oscilloscope**

 Tektronics Model 2445 or equivalent; for waveform viewing, timing, and measurements or during general troubleshooting procedure.

#### **2–way Splitter**

• Mini–Circuits Model ZFSC–2–2500 or equivalent; provide the diversity receive input to the BTS

#### **High Stability 10 MHz Rubidium Standard**

 Stanford Research Systems SR625 or equivalent. Required for CSM and Low Frequency Receiver/High Stability Oscillator (LFR/HSO) frequency verification.

#### **Alarm Test Box**

• Motorola Itasca PN CGDSCMIS00014 can be used to test customer alram inputs.

### **BTS Equipment Identification**

#### **Frames**

The SC 4812ET is a stand alone Base Transceiver Subsystem (BTS) which consists of a weatherized outdoor RF cabinet (see Figure 1-1 ). An optional outdoor, weatherized power cabinet which provides AC/DC rectified power and battery back–up is also available. An air to air heat exchanger is used for cooling/heating each cabinet, except in the LPA area which uses blower fans.

The Motorola SC 4812ET BTS can consist of the following equipment frames:

- At least one BTS starter frame (see Figure 1-2)
- Ancillary equipment frame (or wall mounted equipment)
- Expansion frames

**Figure 1-1:** SC 4812ET RF Cabinet

![](_page_33_Figure_8.jpeg)

#### **BTS Frame Identification**

**1**

The BTS is the interface between the span lines to/from the Cellsite Base Station Controller (CBSC) and the site antennas. This frame is described in three sections:

- The I/O interconnect plate where all connections are made is located at the back of the BTS.
- The RF section of the frame which houses the circuit breakers, cooling fans, the Combined CDMA Channel Processor (C–CCP) shelf, the duplexors, filters, RFDS and CSU.
- The LPA compartment which houses the LPAs and blower assembly.

Use the illustrations that follow to visually identify the major components, that make up the Motorola SC 4812ET BTS frame.

#### **C–CCP Shelf (Figure 1-3)**

- Power supply modules
- CDMA clock distribution (CCD) boards
- CSM and HSO/LFR boards
- Alarm Monitoring and Reporting (AMR) boards
- Group Line Interface II (GLI2) cards
- Multicoupler Preselector (MPC) boards (starter frame only)
- Expansion Multicoupler Preselector (EMPC) boards (expansion frames)
- Switch card
- MCC24 boards
- MCC8E boards
- BBX2 boards
- CIO boards

#### **PA Shelves**

- Single Tone Linear Power Amplifier (STLPA, or more commonly referred to as "LPA") modules
- LPA blower assembly

#### **Interconnect Plate (see Figure 1-4)**

All cabling to and from the BTS equipment frames is via the interconnect panel on the top of each frame. Connections made here include:

**1**

- Span lines
- RX antennas
- TX antenna
- Alarm connections
- Power input
- LAN connections
- Clock inputs
- Expansion frame connection
- Ground connections

#### **Figure 1-2:** SC4812ET RF Cabinet Internal FRUs

![](_page_35_Figure_13.jpeg)
**Figure 1-3:** C-CCP Shelf Layout

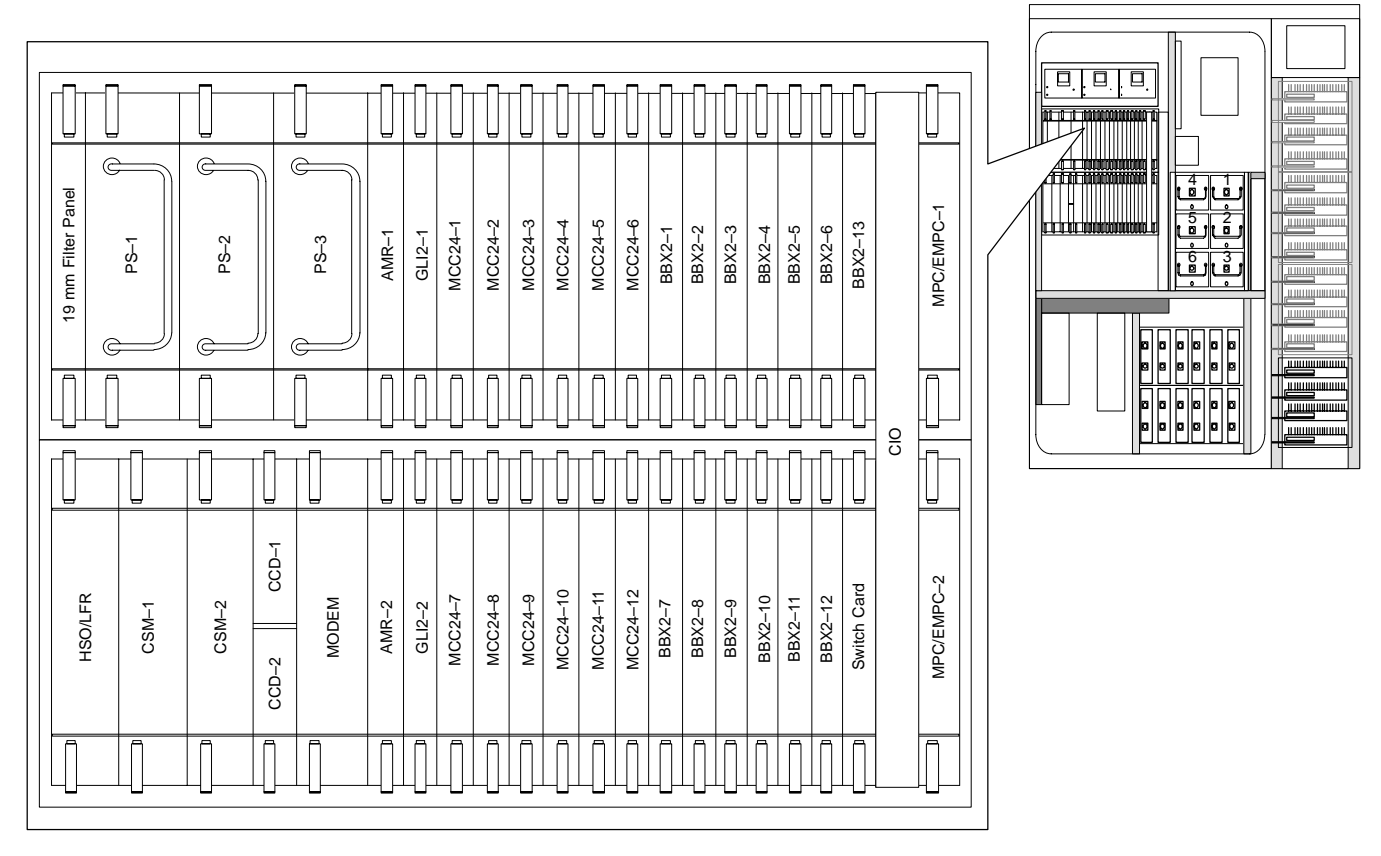

**Figure 1-4:** SC 4812ET Intercabinet I/O Detail (Rear View)

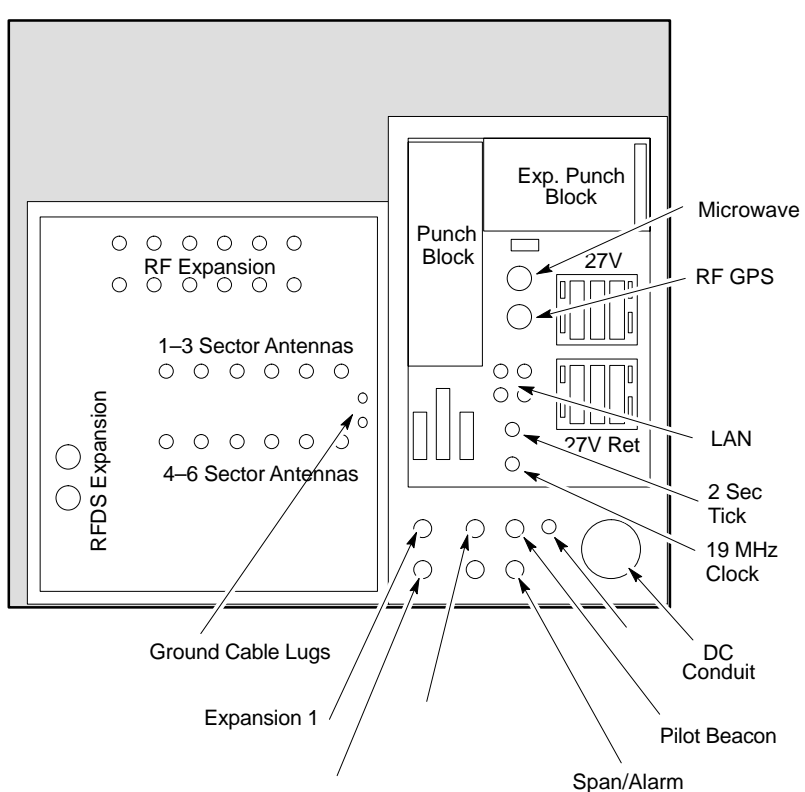

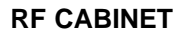

### **Sector Configuration**

There are a number of ways to configure the BTS frame. Table 1-2 outlines the basic requirements. When carrier capacity is greater than two, a 2:1 or 4:1 cavity combiner must be used. For one or two carriers, bandpass filters or cavity combiners may be used, depending on sectorization and channel sequencing.

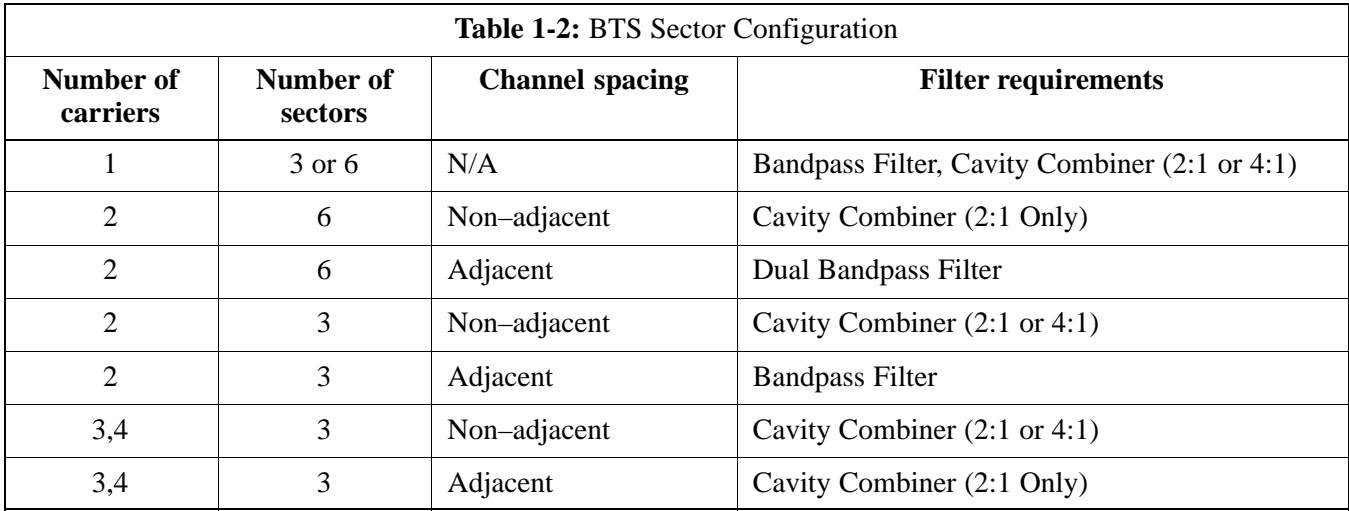

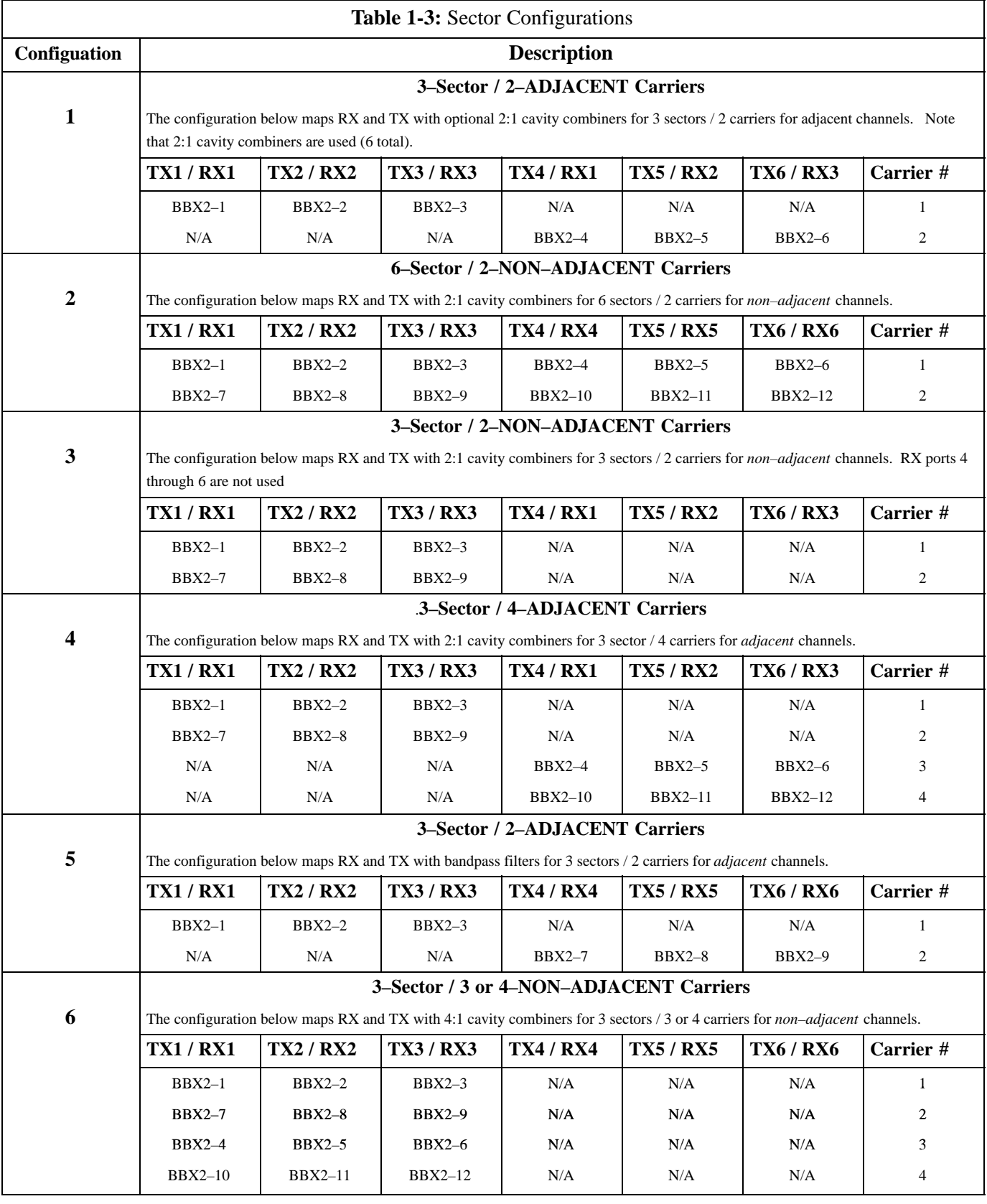

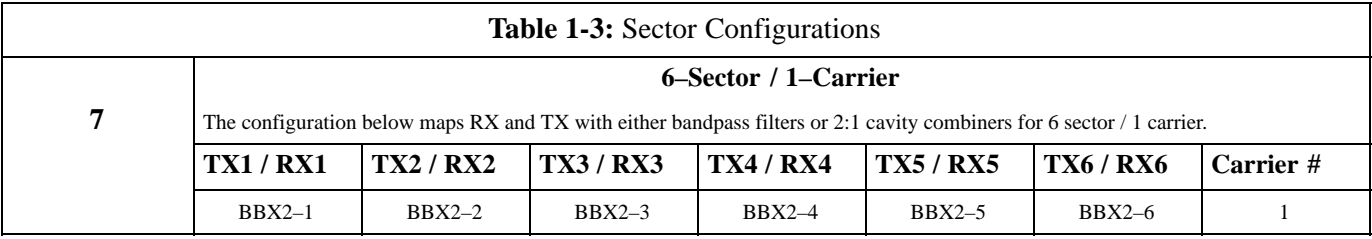

#### **Ancillary Equipment Frame identification**

### **NOTE**

Equipment listed below can be wall mounted or mounted in a standard 19" frame. The description assumes that all equipment is mounted in a frame for clarity.

**1**

If equipped with the RF Diagnostic Subsystem (RFDS) option, the RFDS and directional couplers are the interface between the site antennas, and the BTS or Modem frame. The RFDS equipment includes:

- the directional couplers
- the (site receive bandpass/bandreject filters)
- the RF Diagnostic Subsystem (RFDS).

**1**

**Figure 1-5:** RFDS Location in an SC 4812ET RF Cabinet

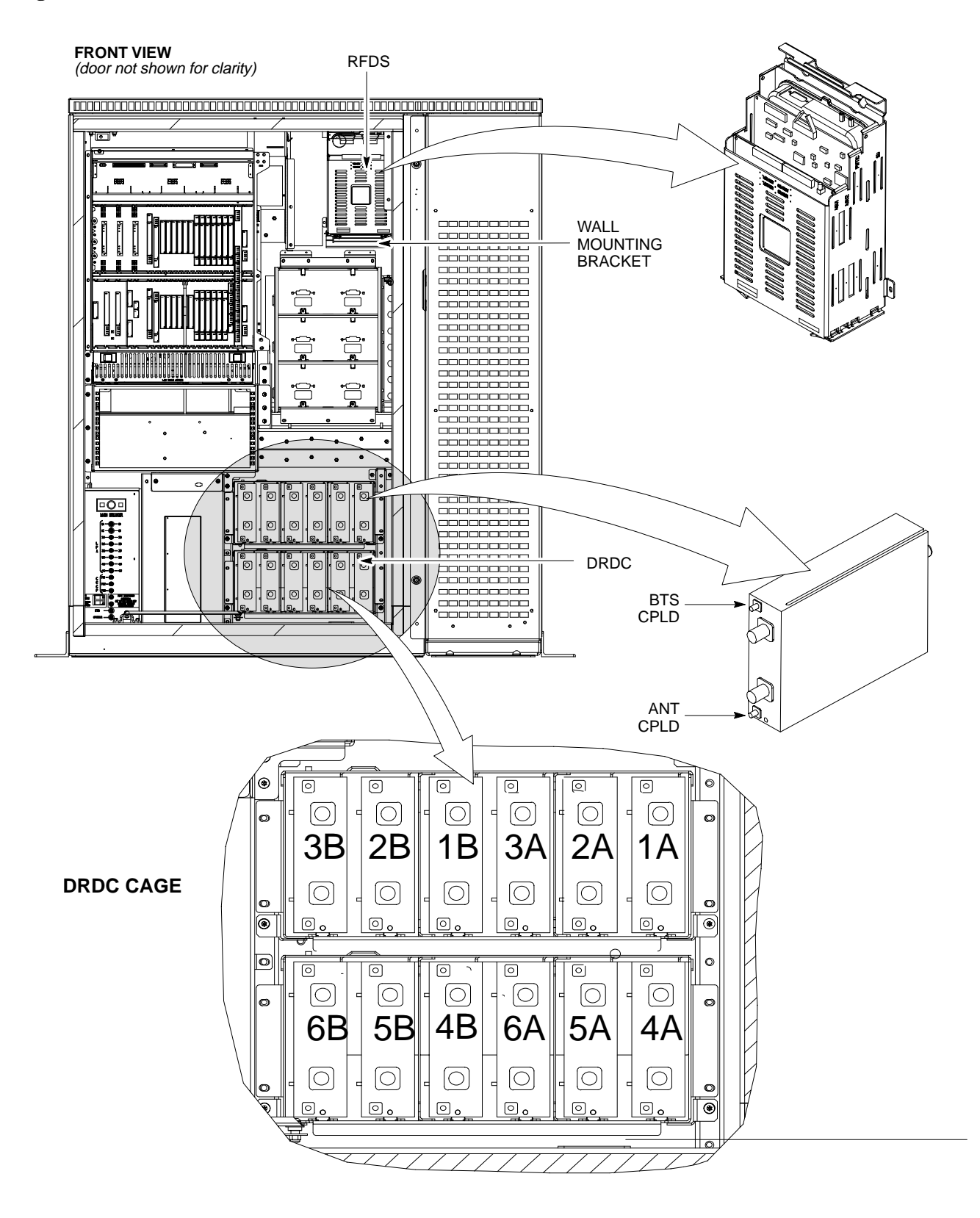

# **Chapter 2: Preliminary Operations Table of Contents**

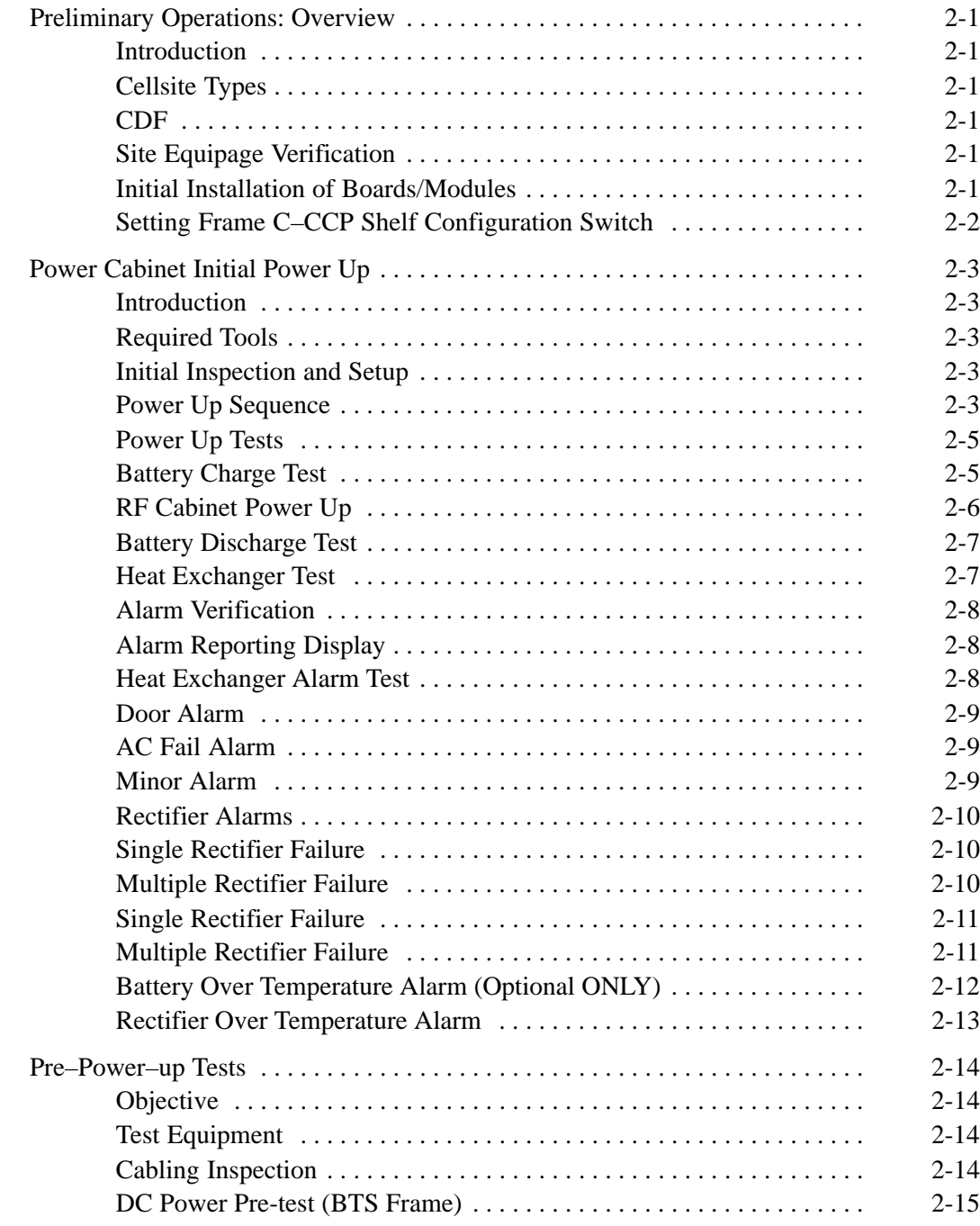

# **Table of Contents** – continued

**Notes**

# **Preliminary Operations: Overview**

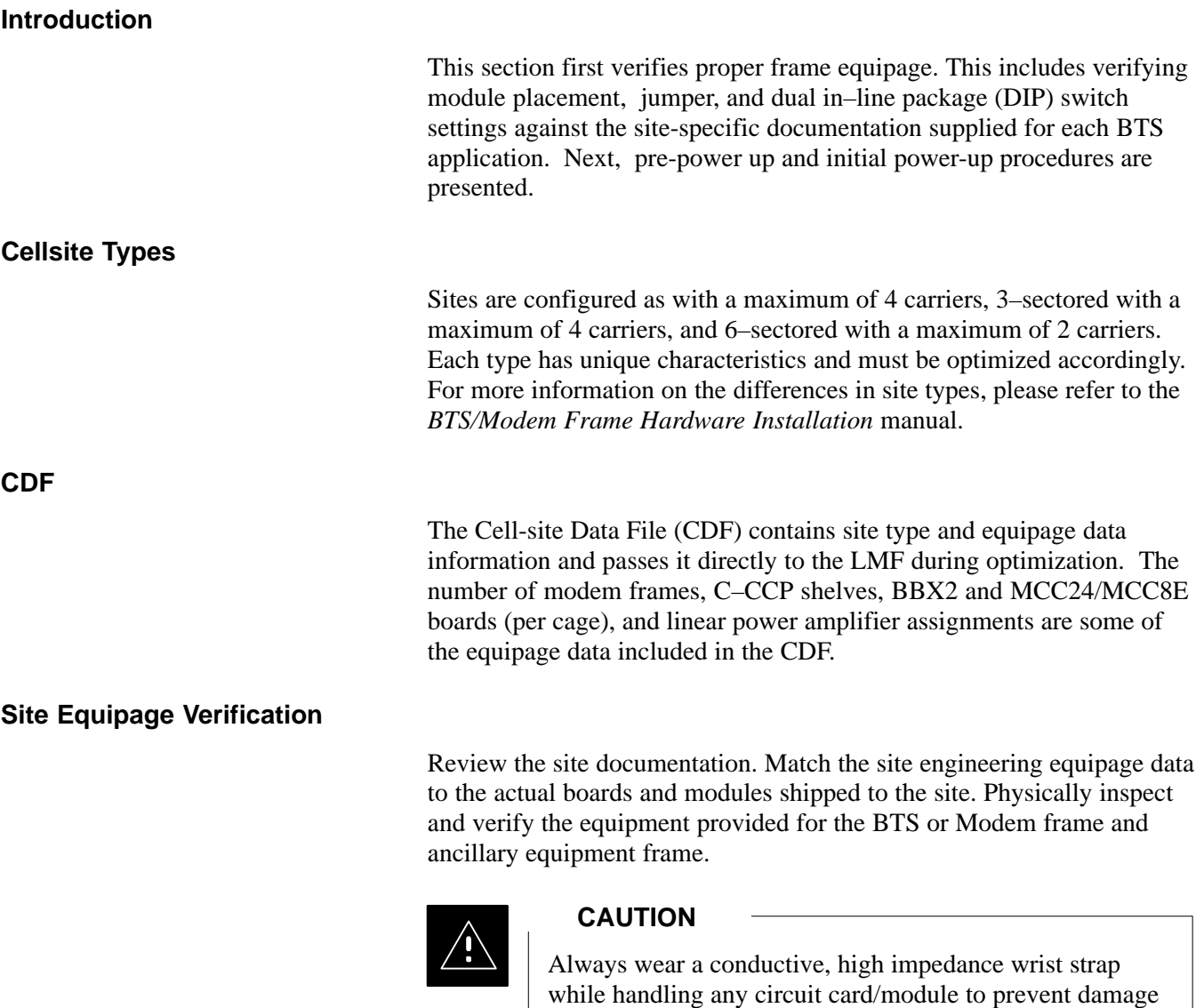

### **Initial Installation of Boards/Modules**

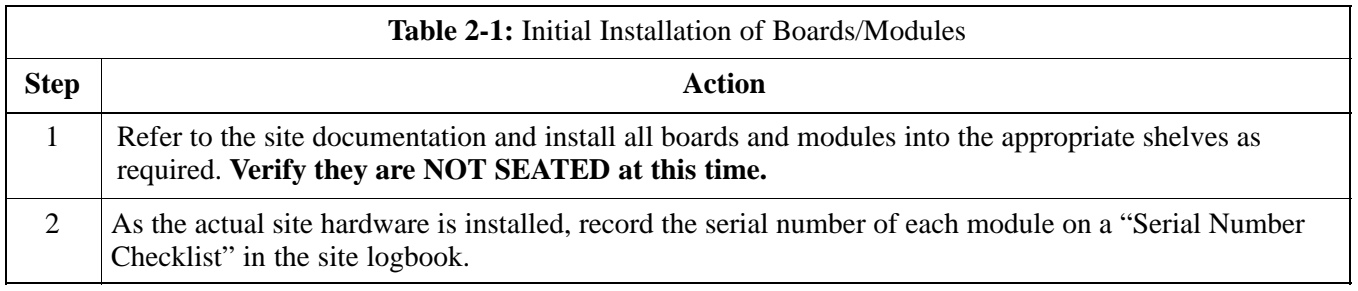

was shipped in.

July 1999 **SC 4812ET BTS Optimization/ATP – CDMA LMF** 2-1 **PRELIMINARY 2**

by ESD. After removal, the card/module should be placed on a conductive surface or back into the anti–static bag it

### **Setting Frame C–CCP Shelf Configuration Switch**

If the frame is a Starter BTS, the backplane switch settings behind the fan module nearest the breaker panel should be set to the ON position (see Figure 2-1).

The switch setting must be verified and set before power is applied to the BTS equipment.

**Figure 2-1:** Backplane DIP Switch Settings

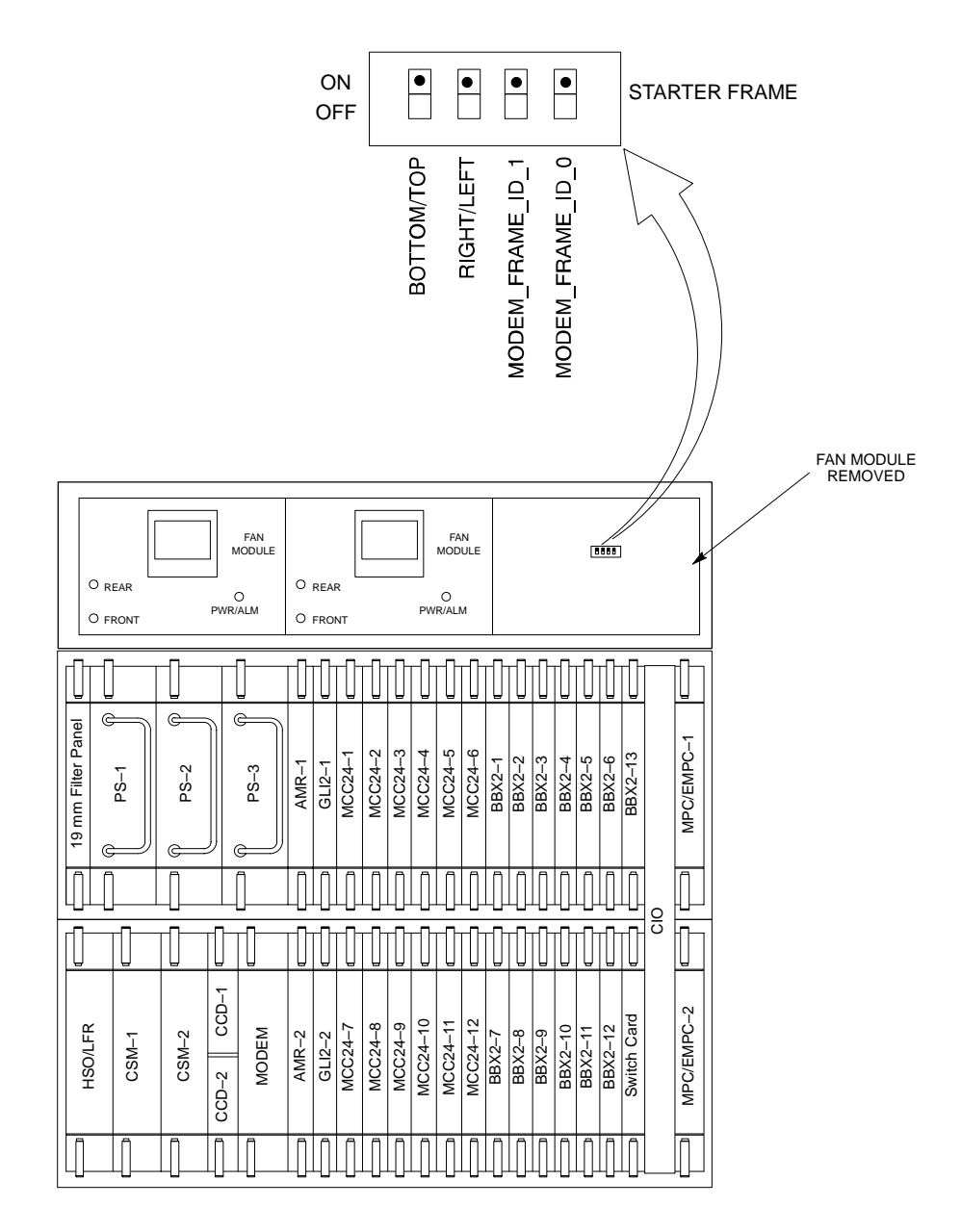

**SC 4812ET C–CCP SHELF**

### **Introduction**

**Required Tools**

This section of the manual contains instructional information on the proper power up procedure for the SC 4812ET BTS. Also presented in this chapter is the Optimization/ATP tests to be preformed on the Power cabinet. Please pay attention to all Cautions and Warning statements in order to prevent accidental injury to personnel.

The following tools are used in the Power Cabinet Power Up procedures.

- Digital Voltmeter
- DC current clamp (600 Amp capability with jaw size to accommodate 2/0 cable).
- Hot Air Gun (optional for part of the Alarm Verification)

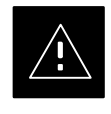

### **CAUTION**

Ensure all battery breakers for unused battery positions are open (pulled out) during any part of the power up process, and remain in the off position when leaving the site.

Verify that ALL AC and DC breakers are turned OFF in the Power cabinet. Verify all DC circuit breakers are OFF in the RF cabinet. Verify that the DC power cables between the Power and RF cabinets are connected with the correct polarity

The RED cables connect to the uppermost three (3) terminals (marked +) in both cabinets. Confirm that the split phase 240/120 AC supply is correctly connected to the AC load center input.

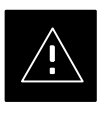

#### **CAUTION**

Failure to connect the proper AC feed will damage the surge protection module inside the AC load center.

### **Power Up Sequence**

The first task in the power up sequence is to apply AC power to the Power cabinet. Once power is applied a series of AC Voltage measurements is required.

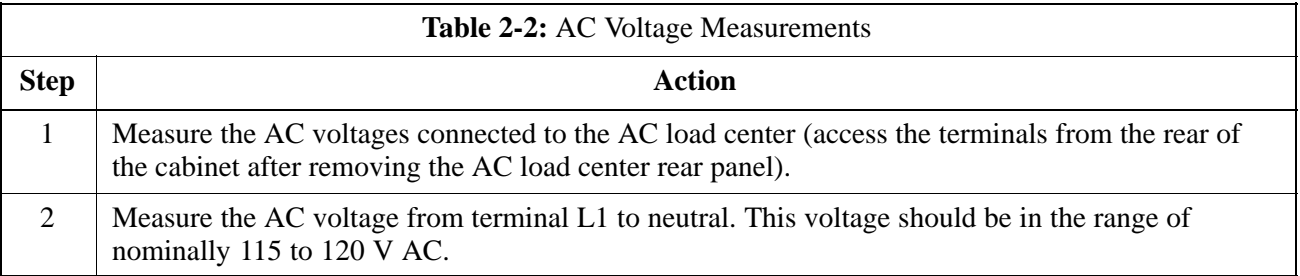

. . . continued on next page

**2**

#### **Initial Inspection and Setup**

## **Power Cabinet Initial Power Up** – continued

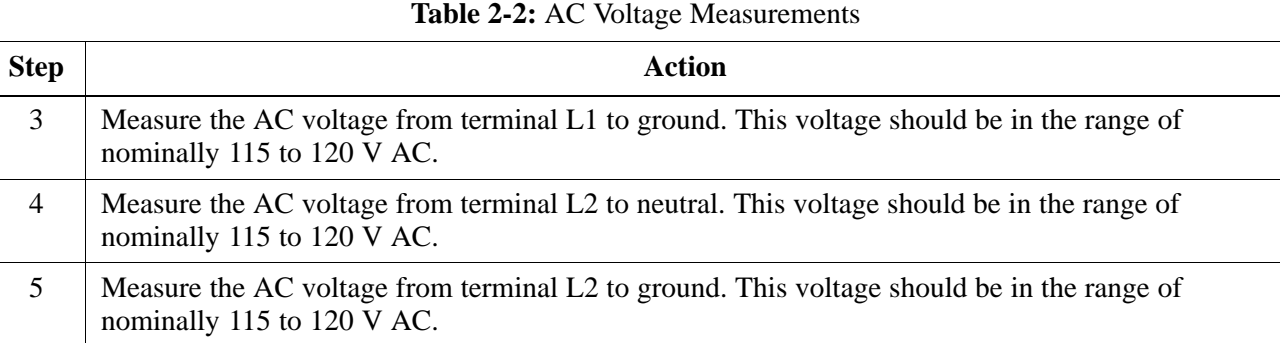

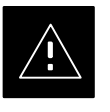

### **CAUTION**

If the AC voltages are in excess of 120 V (or exceed 200 V) when measuring between terminals L1 or L2 to neutral or ground, **STOP** and Do Not proceed until the cause of the higher voltages are determined. The power cabinet **WILL** be damaged if the Main breaker is turned on with excessive voltage on the inputs.

When the input voltages are verified as correct, turn the Main AC breaker (located on the front of the AC Load Center) ON. Observe that all eight (8) green LEDs on the front of the AC Load Center are illuminated.

Turn Rectifier 1 and Rectifier 2 AC branch breakers (on the AC Load Center) ON. All the installed rectifier modules will start up and should each have two green LEDs (DC and Power) illuminated.

Turn the DMAC (Digital Metering and Alarms Control) module, ON while observing the K2 contact in the PDA assembly. The contact should close. The DMAC voltage meter should read approximately  $27.4 \pm 0.2$ VDC.

Turn the TCP (Temperature Control Panel) ON, .The DMAC should not be have any alarm LEDs illuminated .

Check the rectifier current bargraph displays. None should be illuminated at this point.

#### **NOTE**

If batteries are fitted, turn on the two battery heater AC breakers on the AC Load Center.

### **Power Up Tests**

Table 2-3 lists the step–by–step instructions for Power Up Tests.

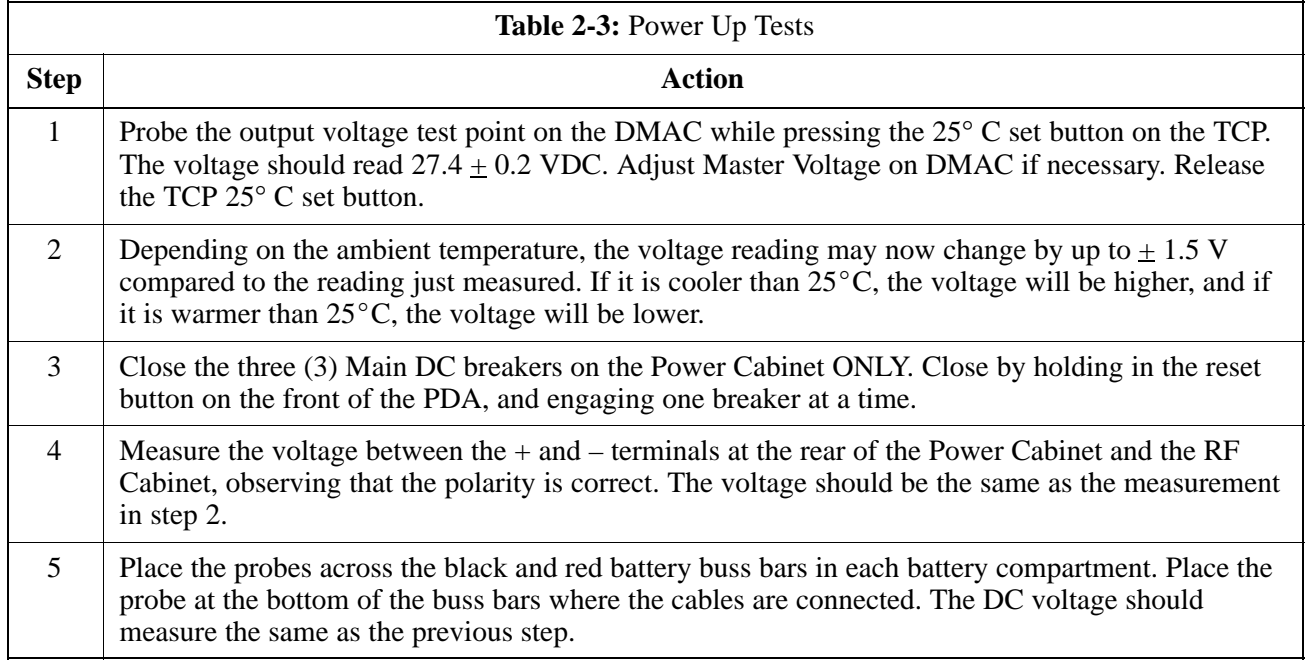

## **Battery Charge Test**

Table 2-4 lists the step–by–step instructions for testing the batteries.

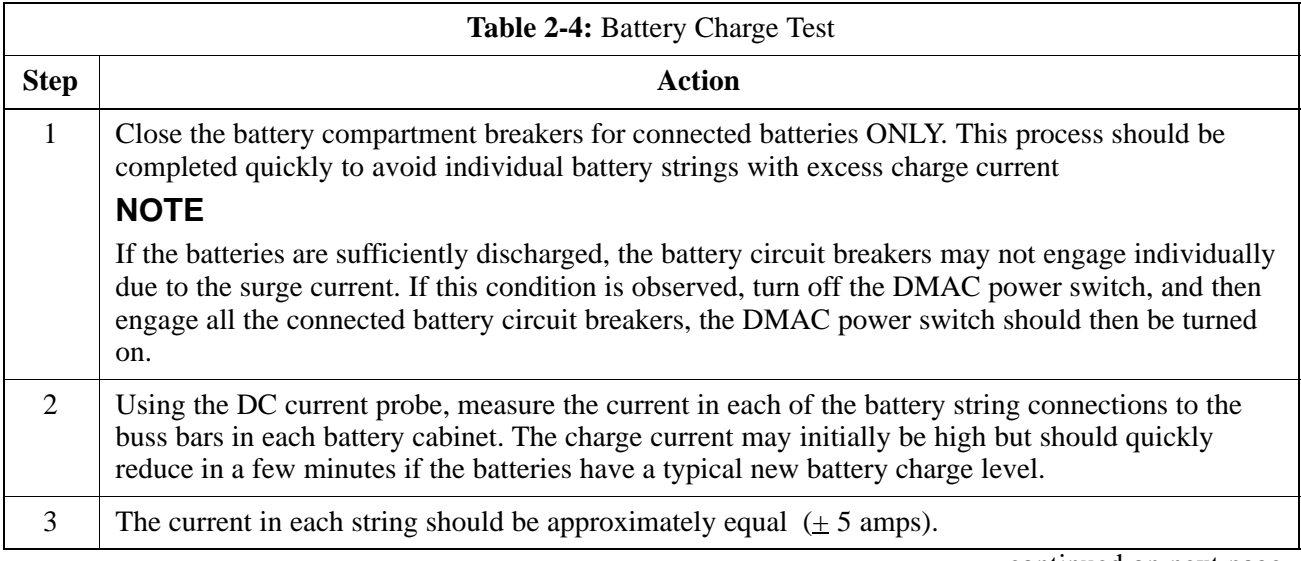

. . . continued on next page

# **Power Cabinet Initial Power Up** – continued

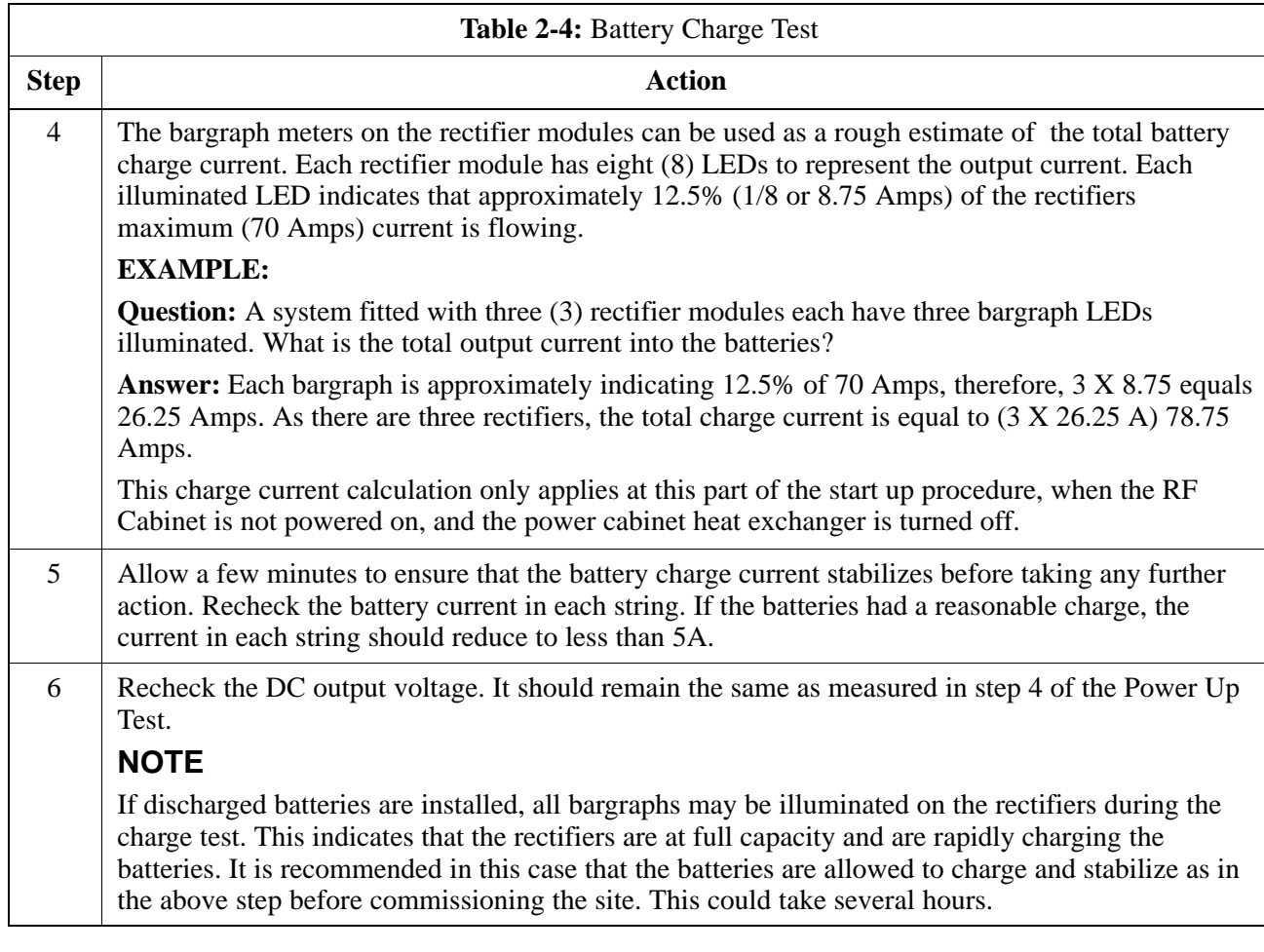

## **RF Cabinet Power Up**

Table 2-5 covers the procedures for properly powering up the RF Cabinet.

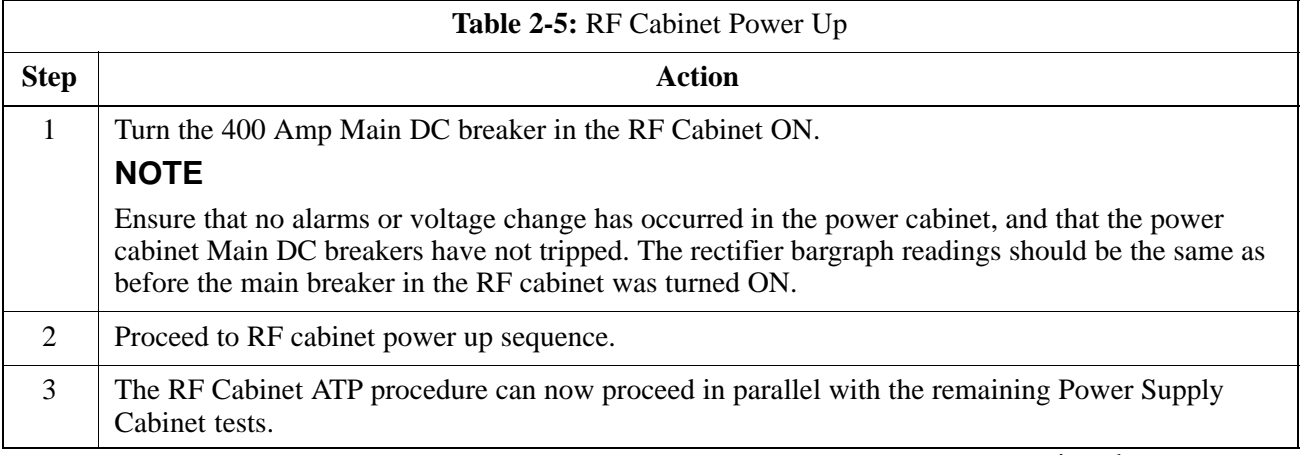

. . . continued on next page

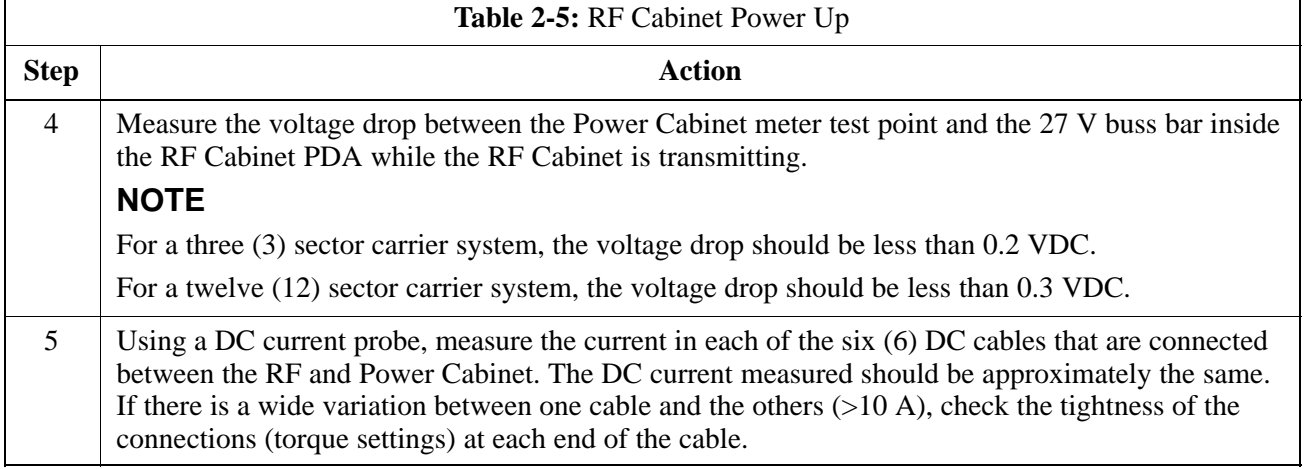

### **Battery Discharge Test**

The test procedures in Table 2-6 should only be performed when the battery current is less than 5 A per string. Refer to Table 2-4 on the procedures for checking current levels.

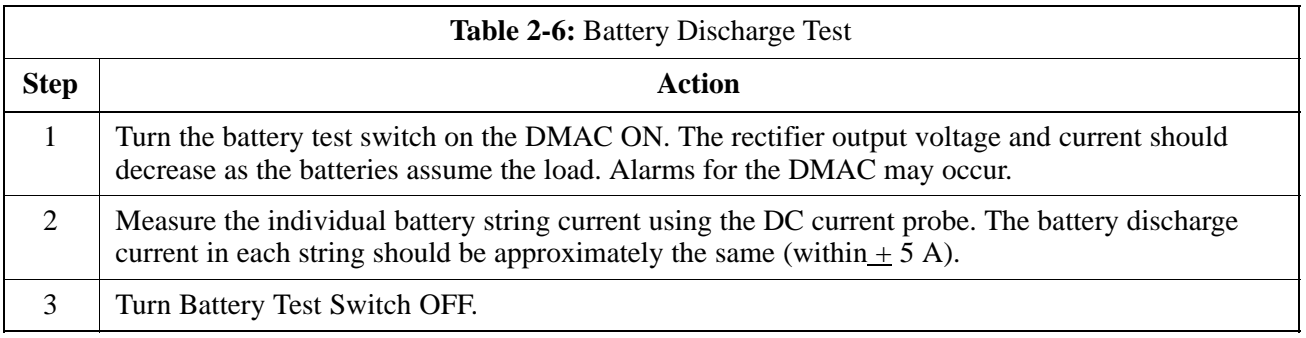

### **Heat Exchanger Test**

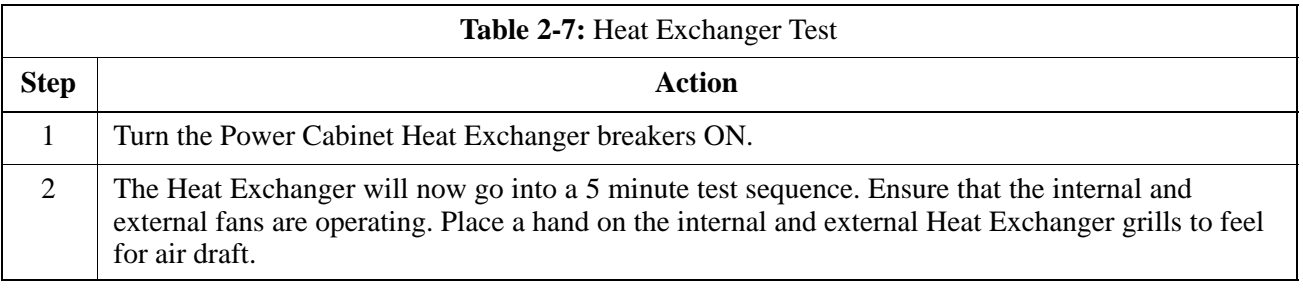

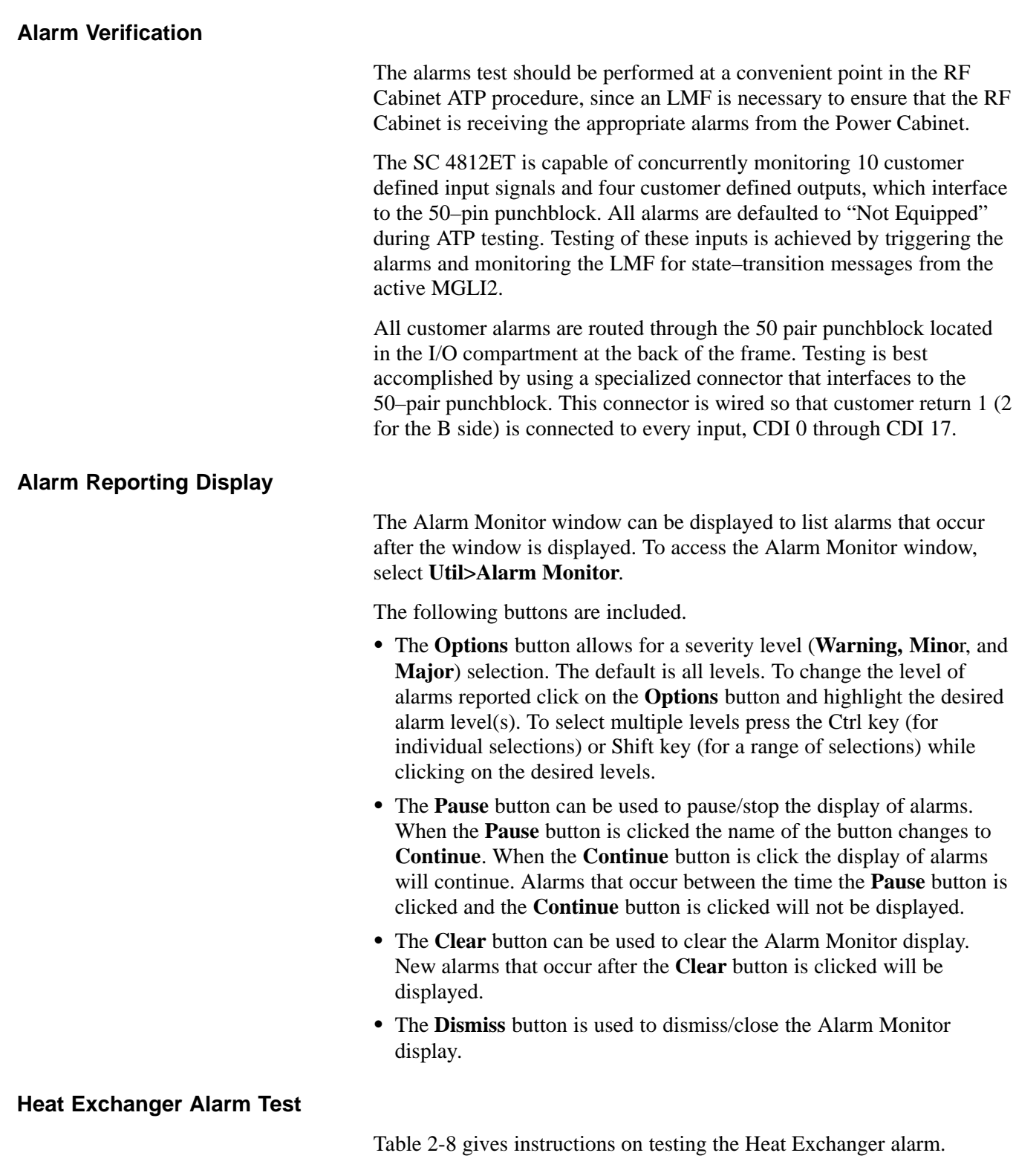

# **Power Cabinet Initial Power Up** – continued

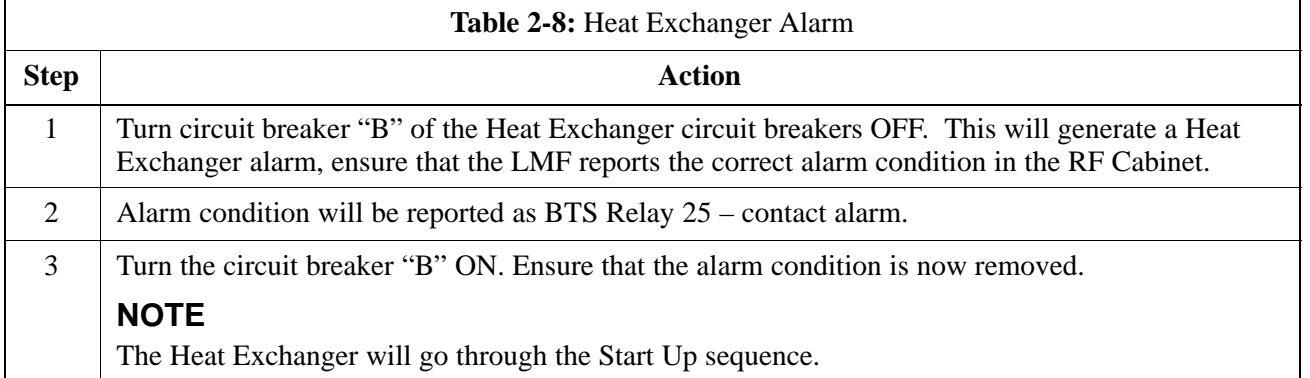

### **Door Alarm**

Table 2-9 gives instructions on testing the door alarms.

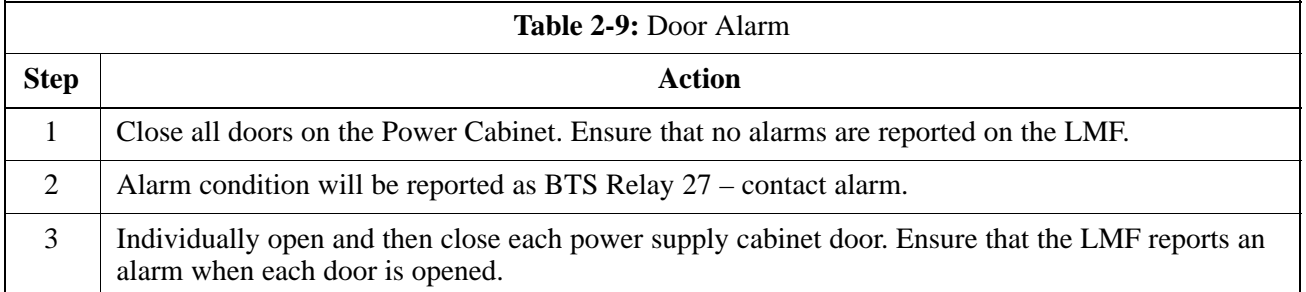

### **AC Fail Alarm**

Table 2-10 gives instructions on testing the AC Fail Alarm.

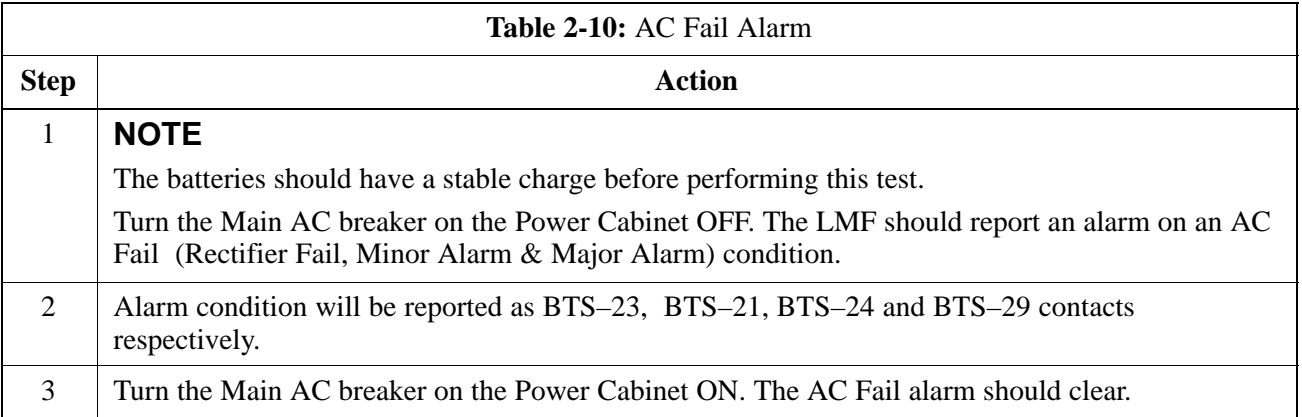

### **Minor Alarm**

Table 2-11gives instructions on testing minor alarm.

# **Power Cabinet Initial Power Up** – continued

 $\mathbf{r}$ 

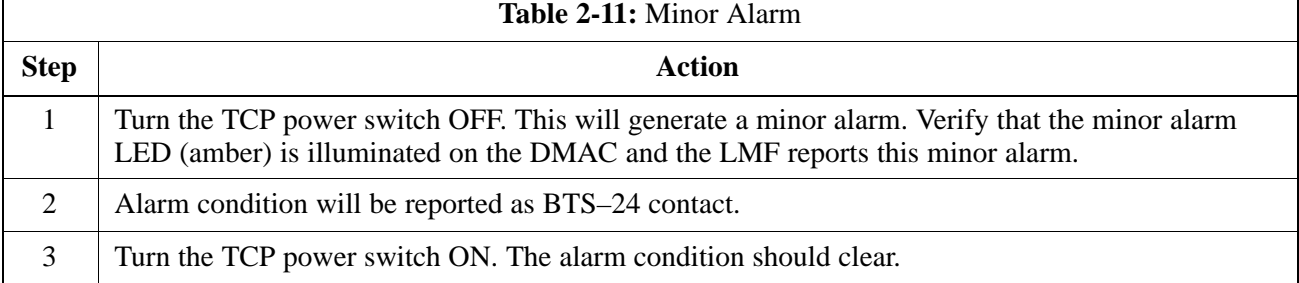

#### **Rectifier Alarms**

The following series of tests are for single rectifier modules in a multiple rectifier system. The systems include a three rectifier and a six rectifier system.

### **Single Rectifier Failure**

Table 2-11 gives instructions on testing single rectifier failure or minor alarm in a three (3) rectifier system.

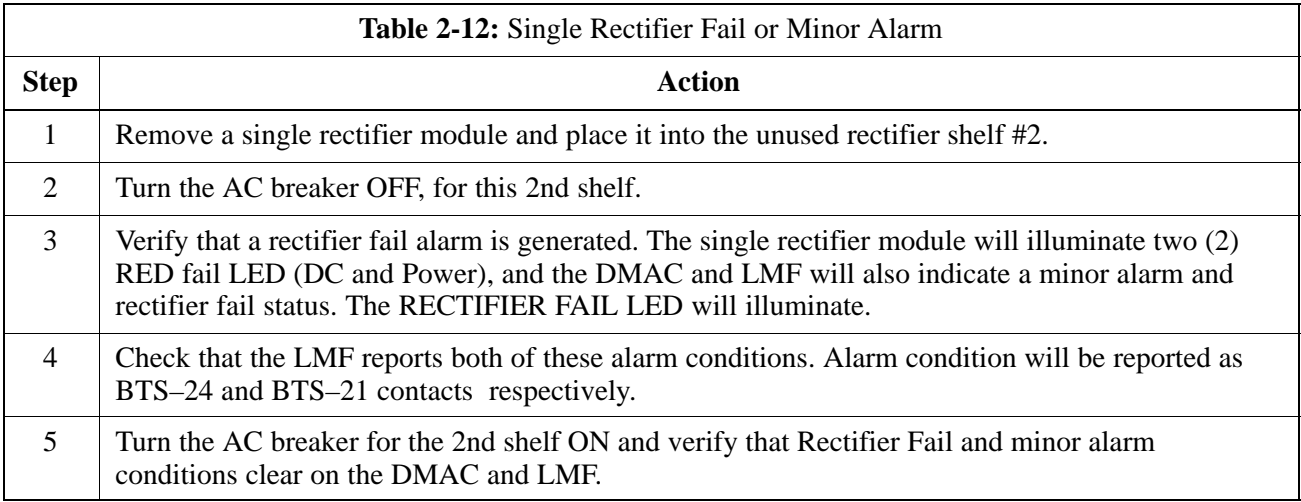

### **Multiple Rectifier Failure**

Table 2-13gives instructions on testing multiple rectifier failure or major alarm in a three (3) rectifier system.

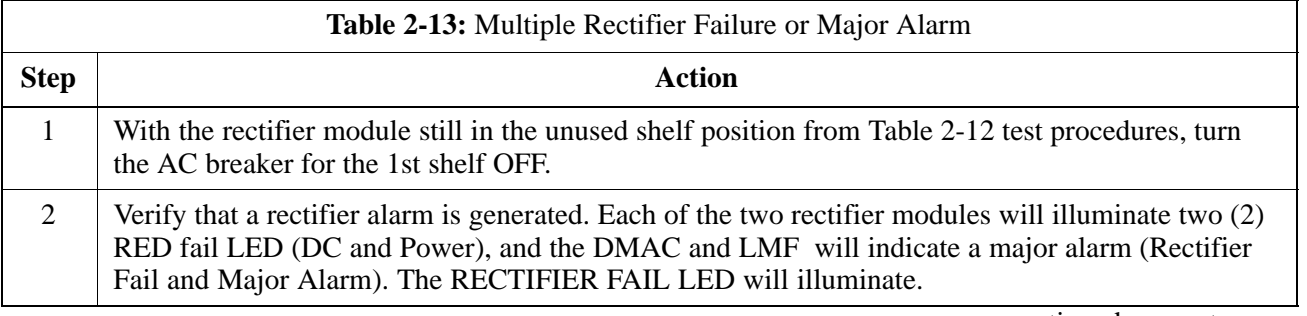

. . . continued on next page

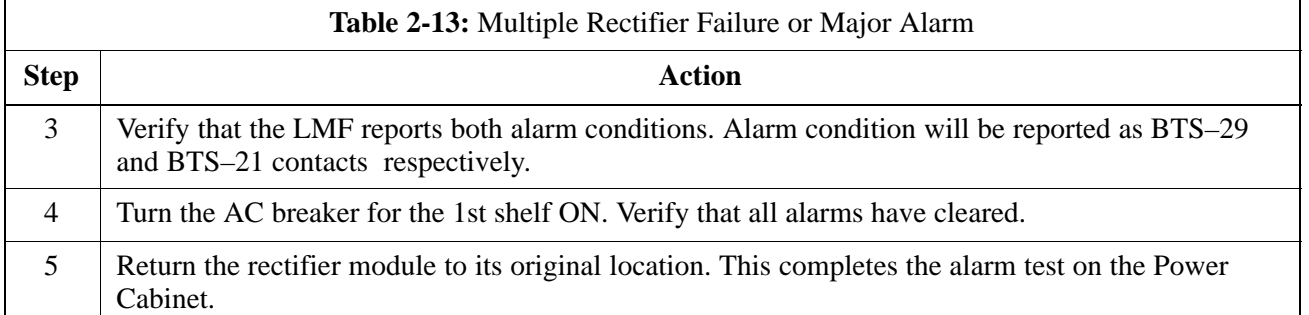

### **Single Rectifier Failure**

Table 2-14 gives instructions on testing single rectifier failure or minor alarm in a six (6) rectifier system.

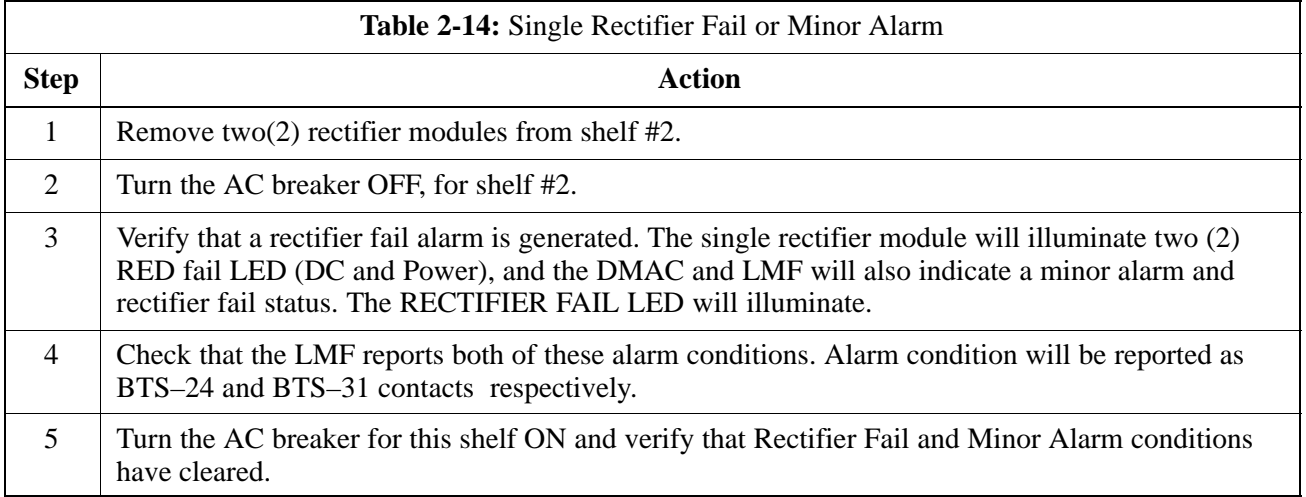

### **Multiple Rectifier Failure**

Table 2-15 gives instructions on testing multiple rectifier failure or major alarm in a six (6) rectifier system.

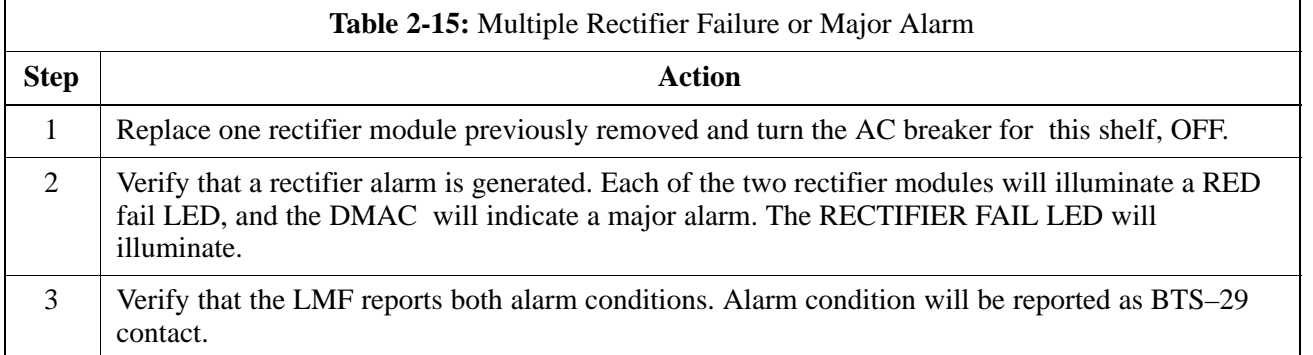

. . . continued on next page

# **Power Cabinet Initial Power Up** – continued

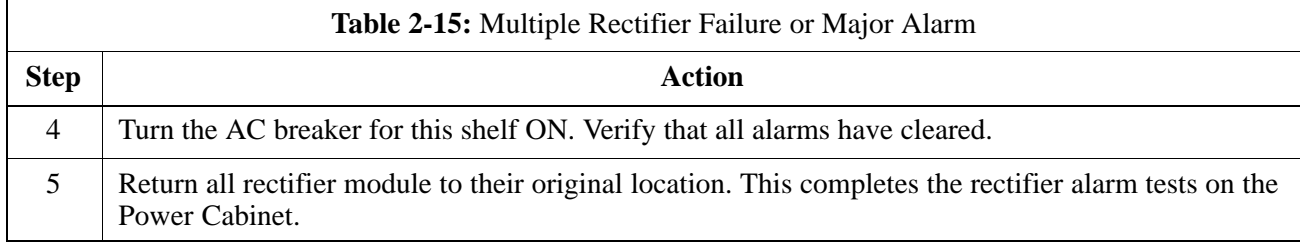

#### **Battery Over Temperature Alarm** (Optional ONLY)

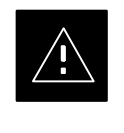

### **CAUTION**

Use special care to avoid damaging insulation on cables, or damaging battery cases when using a power heat gun.

Table 2-16 gives instructions on testing the battery over temperature alarm system.

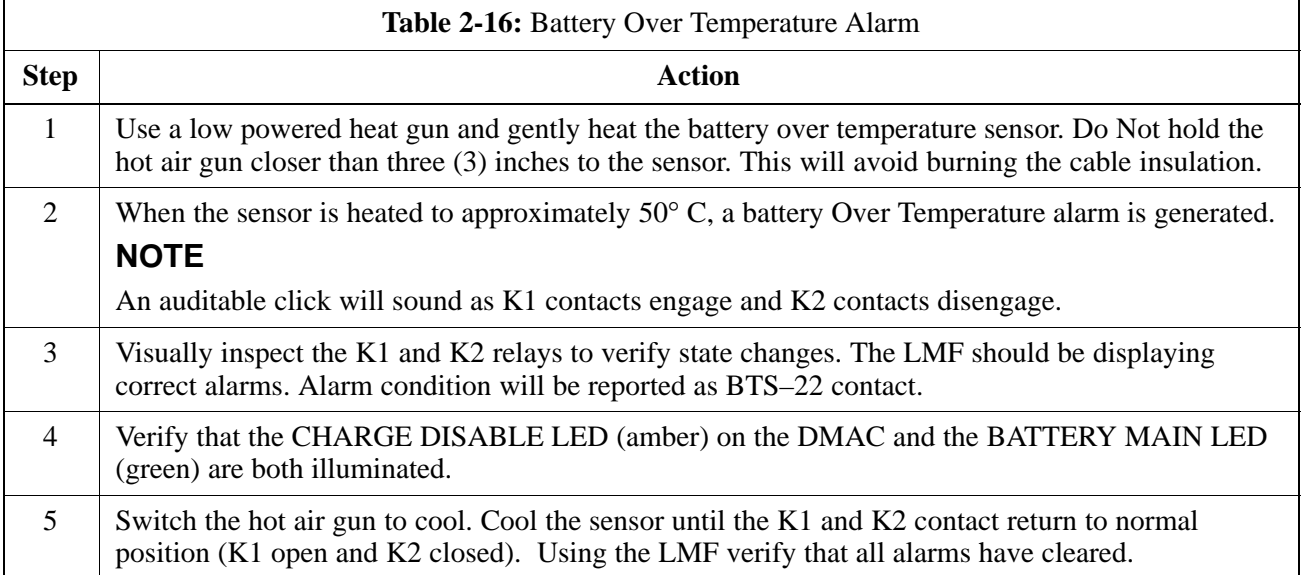

### **Rectifier Over Temperature Alarm**

### **NOTE**

This is the J8 on the rear of the DMAC itself, this is not connector J8 on the connector bulkhead at the rear of the cabinet.

Table 2-16 gives instructions on testing the battery over temperature alarm system.

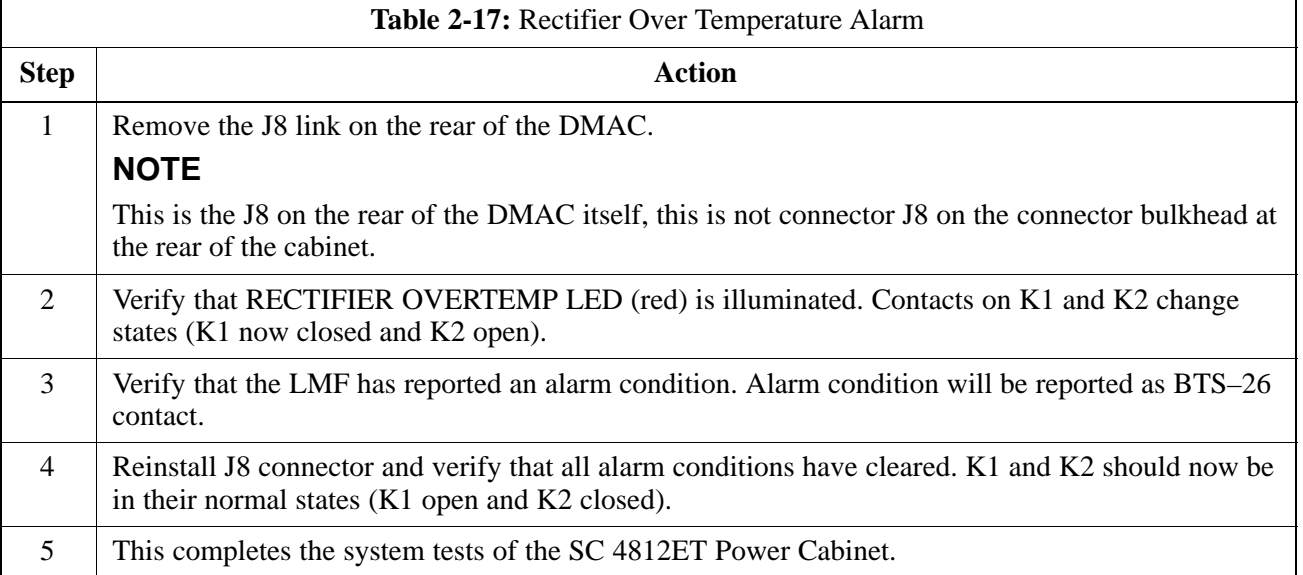

## **Pre–Power–up Tests**

### **Objective**

**Test Equipment**

operation and tolerances of the cellsite and BTS power supply units prior to applying power for the first time.

This procedure checks for any electrical short circuits and verifies the

The following test equipment is required to complete the pre–power–up tests:

• Digital Multimeter (DMM)

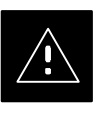

#### **CAUTION**

Always wear a conductive, high impedance wrist strap while handling the any circuit card/module to prevent damage by ESD.

**Cabling Inspection**

Using the site-specific documentation generated by Motorola Systems Engineering, verify that the following cable systems are properly connected:

- Receive RF cabling up to 12 RX cables
- Transmit RF cabling up to six TX cables

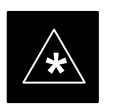

#### **IMPORTANT**

For positive power applications  $(+27 \text{ V})$ :

- The positive power cable is red.
- The negative power cable is black. (The black power cable is at ground potential.)

### **DC Power Pre-test (BTS Frame)**

Before applying any power to the BTS cabinet, follow the steps outlined in Table 2-18 while referring to Figure 2-2 to verify there are no shorts in the RF or Power Cabinet's DC distribution system.

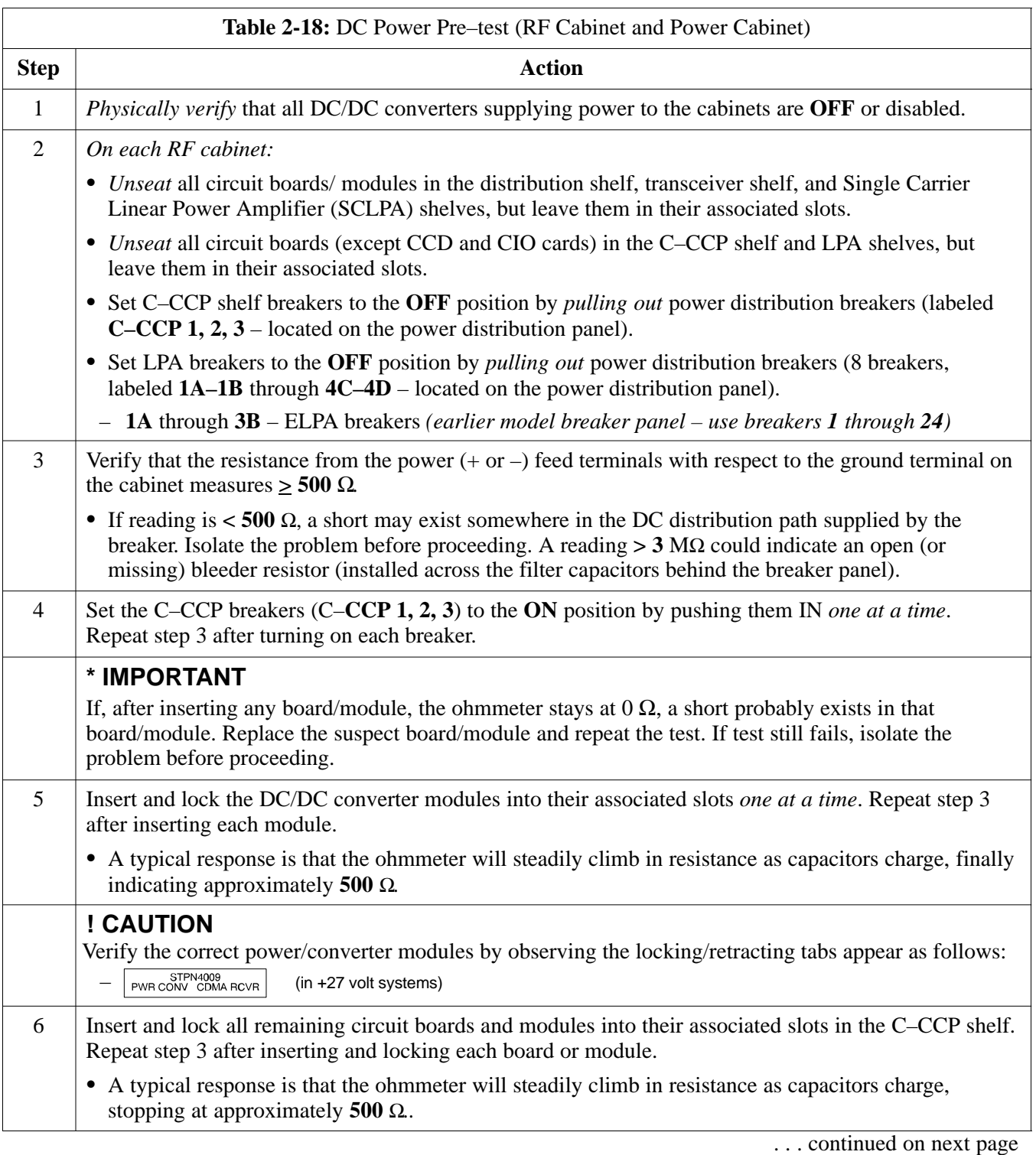

## **Pre–Power–up Tests** – continued

| <b>Table 2-18:</b> DC Power Pre–test (RF Cabinet and Power Cabinet) |                                                                                                    |
|---------------------------------------------------------------------|----------------------------------------------------------------------------------------------------|
| <b>Step</b>                                                         | <b>Action</b>                                                                                                    |
| 7                                                                   | Set the 8 LPA breakers ON by pushing them IN <i>one at a time</i> . Repeat step 3 after turning on each<br>breaker.                                         |
|                                                                     | • A typical response is that the ohmmeter will steadily climb in resistance as capacitors charge,<br>stopping at approximately 500 $\Omega$ .               |
| 8                                                                   | Plug all LPAs and EBA fan module into associated plugs in the chassis <i>one at a time</i> . Repeat step 3<br>after connecting each LPA and EBA fan module. |
|                                                                     | • A typical response is that the ohmmeter will steadily climb in resistance as capacitors charge,<br>stopping at approximately 500 $\Omega$ .               |
|                                                                     | • Disconnect Ohm meter after all tests are successfully completed.                                                                                          |
| 9                                                                   | Seat the heat exchanger, ETIB, and Options breaker one at a time. Repeat Step 3.                                                                            |

**Figure 2-2:** DC Distribution Pre-test

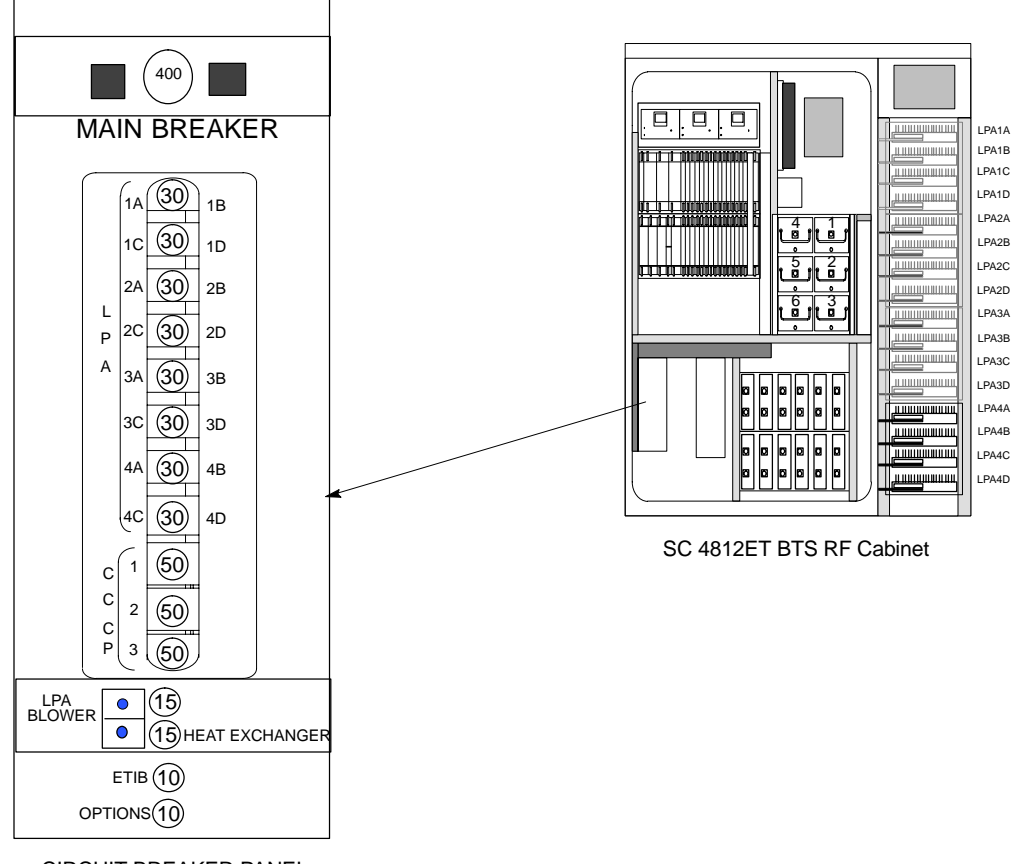

CIRCUIT BREAKER PANEL

# **Chapter 3: Optimization/Calibration Table of Contents**

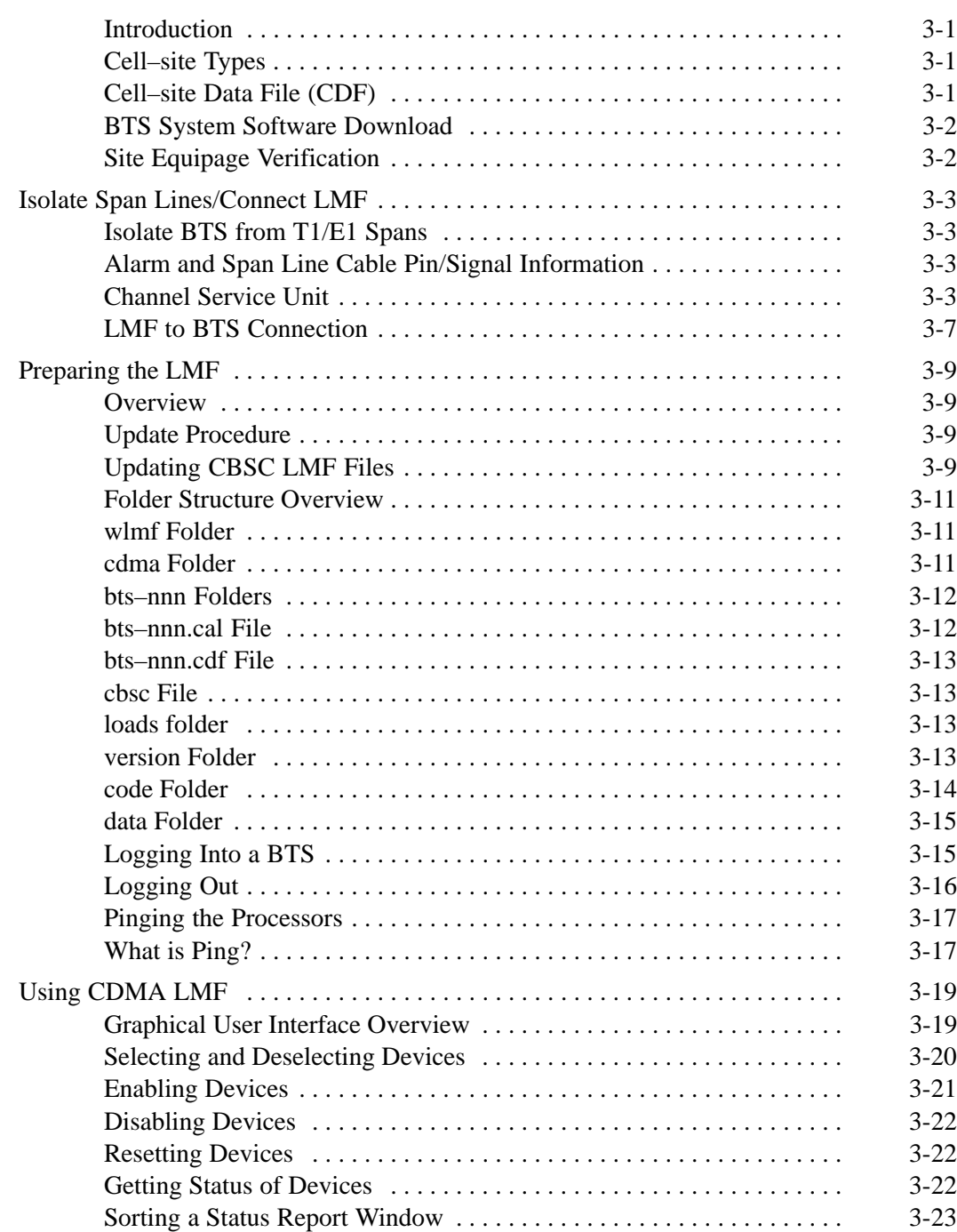

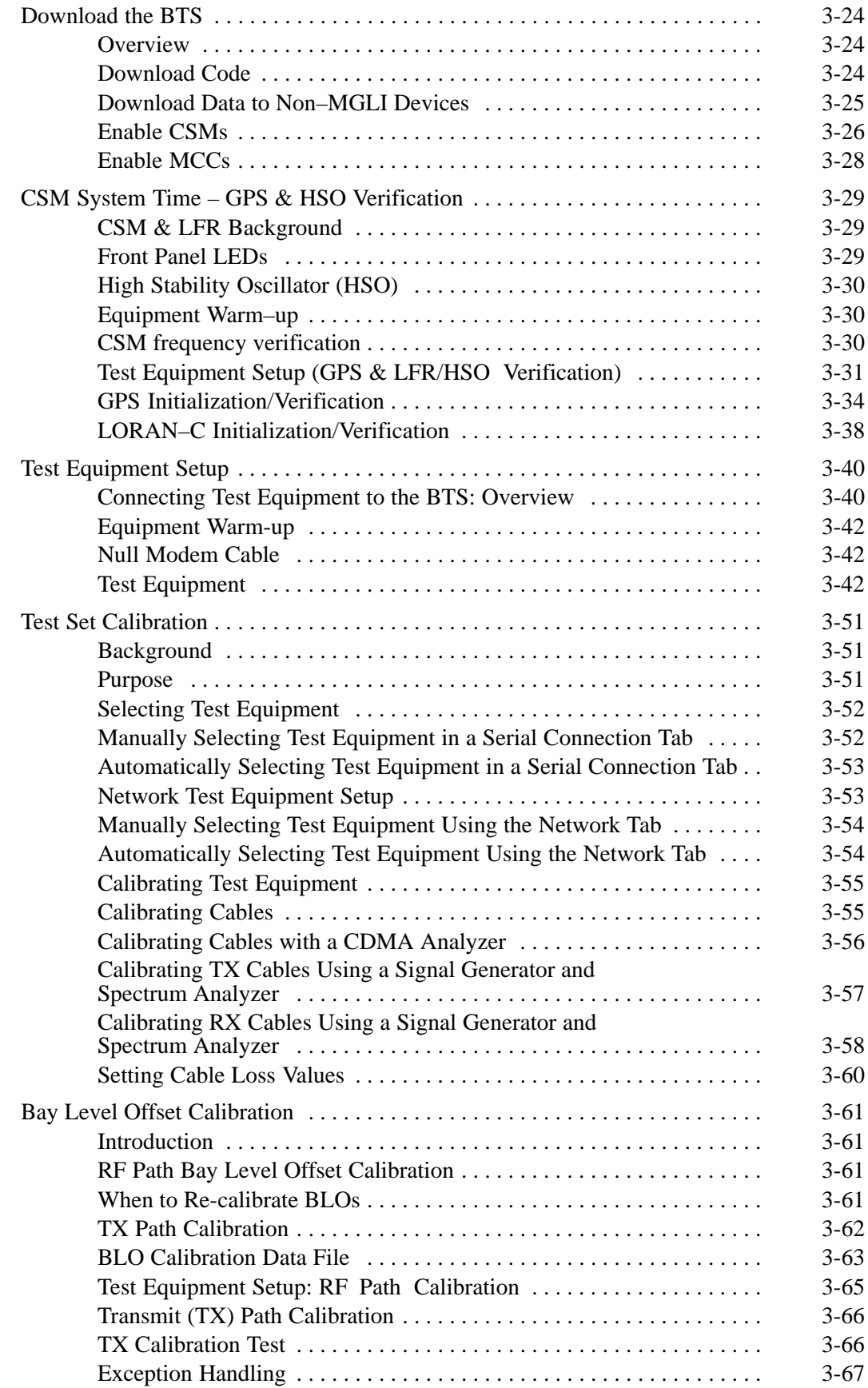

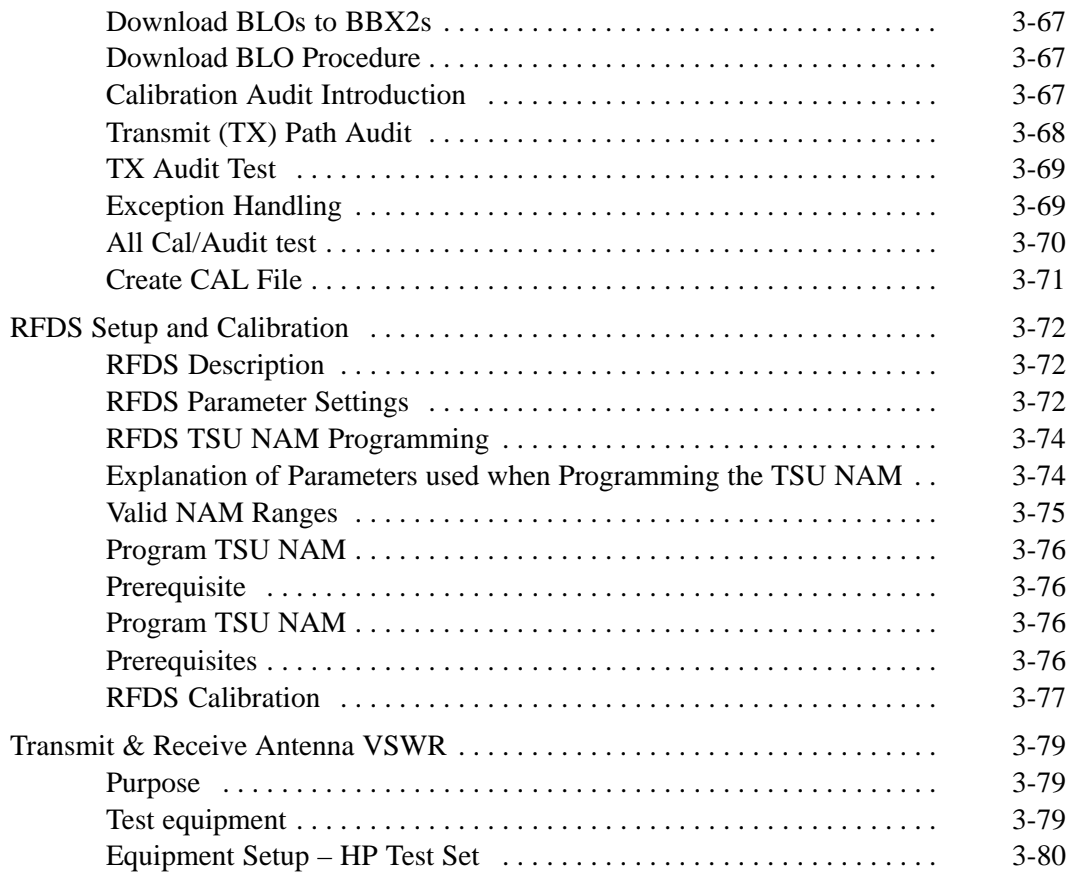

# **Table of Contents** – continued

**Notes**

**SC 4812ET BTS Optimization/ATP – CDMA LMF**<br>
68P64114A42<br> **PRELIMINARY 2** 

# **Optimization/Calibration – Introduction**

**Introduction**

**Cell–site Types**

This section describes procedures for downloading system operating software, set up of the supported test equipment, CSM reference verification/optimization, and transmit/receive path verification.

Sites are configured as Omni/Omni or Sector/Sector (TX/RX). Each type has unique characteristics and must be optimized accordingly.

#### **NOTE**

For more information on the differences in site types, please refer to the applicable *BTS/Modem Frame Hardware Installation and Functional Hardware Description* manuals.

### **Cell–site Data File (CDF)**

The CDF includes the following information:

- Download instructions and protocol
- Site specific equipage information
- C–CCP shelf allocation plan
	- BBX2 equipage (based on cell–site type) including redundancy
	- CSM equipage including redundancy
	- Multi Channel Card 24 (MCC24 or MCC8E) channel element allocation plan. This plan indicates how the C–CCP shelf is configured, and how the paging, synchronization, traffic, and access channel elements (and associated gain values) are assigned among the (up to 12) MCC24s or MCC8Es in the shelf.
- CSM equipage including redundancy
- Effective Rated Power (ERP) table for all TX channels to antennas respectively. Motorola System Engineering specifies the ERP of a transmit antenna based on site geography, antenna placement, and government regulations. Working from this ERP requirement, the antenna gain, (dependent on the units of measurement specified) and antenna feed line loss can be combined to determine the required power at the top of the BTS frame. The corresponding BBX2 output level required to achieve that power level on any channel/sector can also be determined.

#### **NOTE**

Refer to the *CDMA Operator's Guide, 68P64114A21,* for additional information on the layout of the LMF directory structure (including CDF file locations and formats).

**BTS System Software Download**

> BTS system software must be successfully downloaded to the BTS processor boards before optimization can be performed. BTS operating code is loaded from the LMF computer terminal. Before you can log into a site, the LMF must have a BTS folder for that site. Whenever there is a new release of BTS system software (binaries), it must first be loaded on the LMF from a CD–ROM before it can be downloaded to the BTS. The CDF is normally obtained from the CBSC on a floppy disk or through a file transfer protocol (ftp) if the LMF computer has the capability.

#### **Site Equipage Verification**

If you have not already done so, use an LMF to view the CDF, and review the site documentation. Verify the site engineering equipage data in the CDF to the actual site hardware.

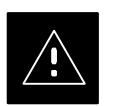

#### **CAUTION**

Always wear a conductive, high impedance wrist strap while handling any circuit card/module to prevent damage by ESD. Extreme care should be taken during the removal and installation of any card/module. After removal, the card/module should be placed on a conductive surface or back into the anti–static bag in which it was shipped.

# **Isolate Span Lines/Connect LMF**

### **Isolate BTS from T1/E1 Spans**

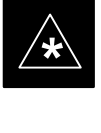

#### **IMPORTANT**

– **At active sites,** the OMC/CBSC must disable the BTS and place it out of service (OOS). **DO NOT** remove the span surge protectors until the OMC/CBSC has disabled the BTS!

Each frame is equipped with one 50 pair punchblock for spans, customer alarms, remote GPS, and power cabinet alarms (see Figure 3-1 and Table 3-1). To disable the span, pull out the surge protectors for the respective span.

Before connecting the LMF to the frame LAN, the OMC/CBSC must disable the BTS and place it OOS to allow the LMF to control the CDMA BTS. This prevents the CBSC from inadvertently sending control information to the CDMA BTS during LMF based tests.

#### **Alarm and Span Line Cable Pin/Signal Information**

Table 3-1 lists the complete pin/signal identification for the 50–pin punch block.

#### **Channel Service Unit**

The channel service unit (CSU) contains a modular Eternet jack on its fron panel, allowing Eternet UP access to CSUs installed in the same shelf Each 19 inch rack can support two CSU (M–PATH 538) modules. Each module supports one span connection. Programming of the CSU is accomplished through the DCE 9–pin connector on the front panel.

# **Isolate Span Lines/Connect LMF** – continued

**Figure 3-1:** Punch Block for Span I/O

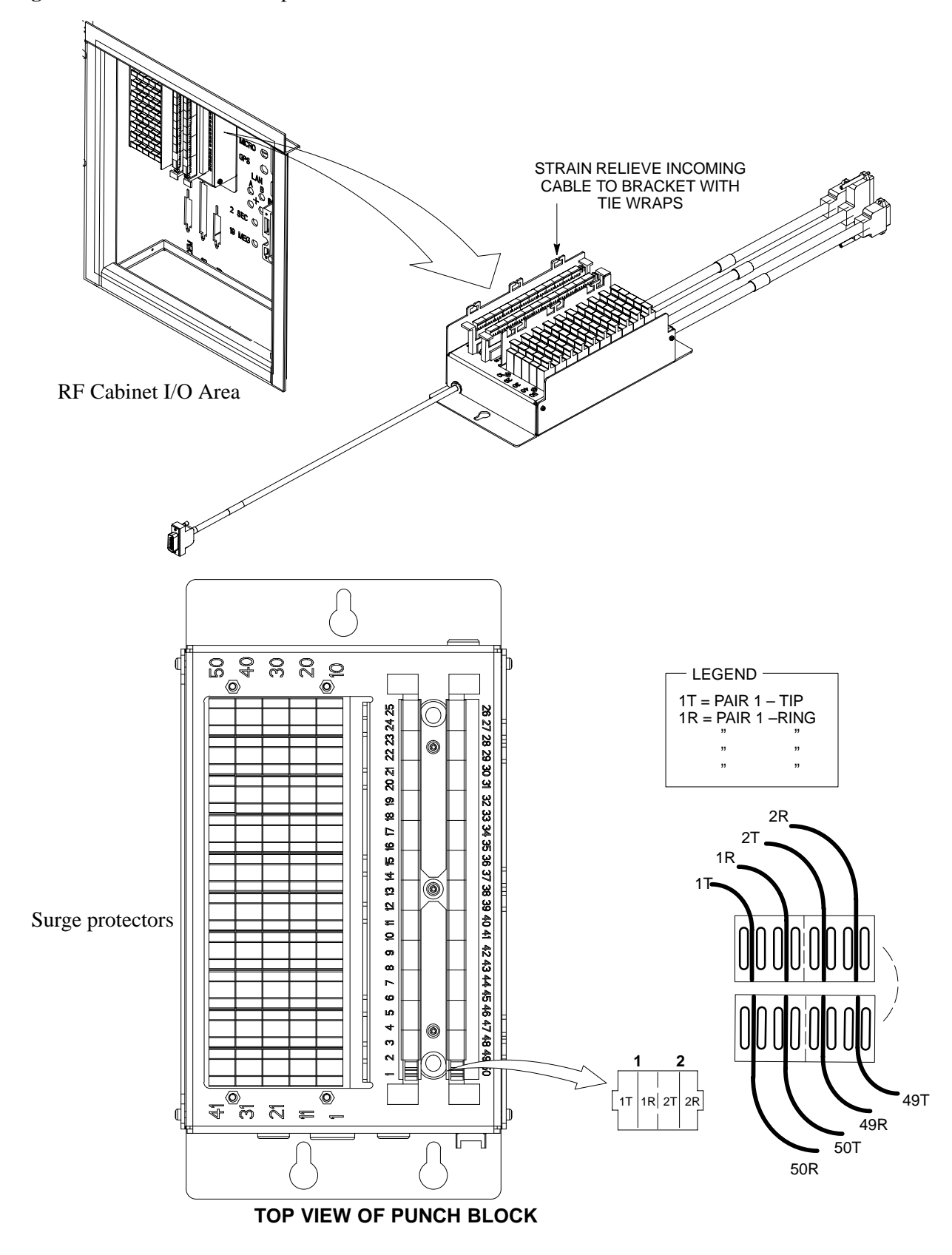

# **LMF Connection to the BTS** – continued

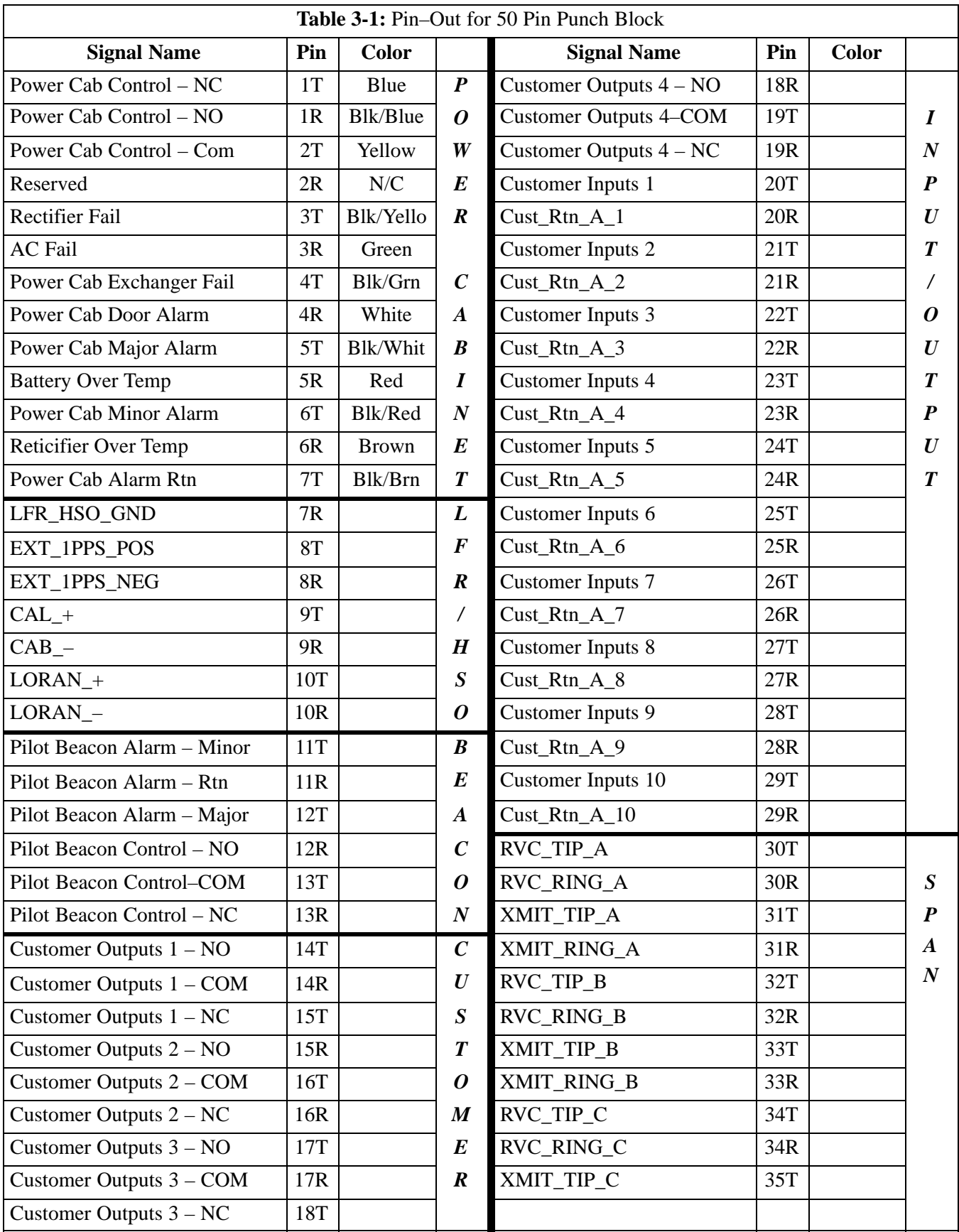

# **Isolate Span Lines/Connect LMF** – continued

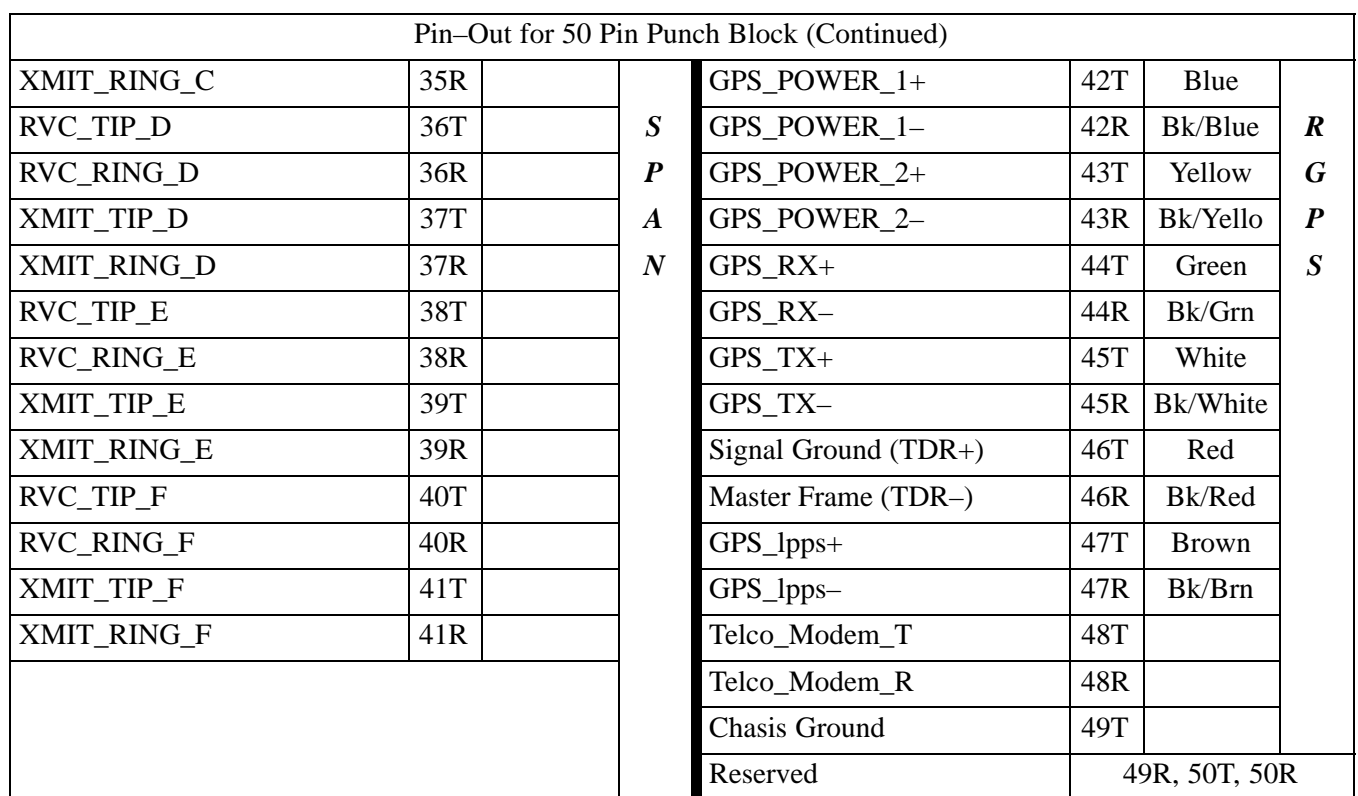

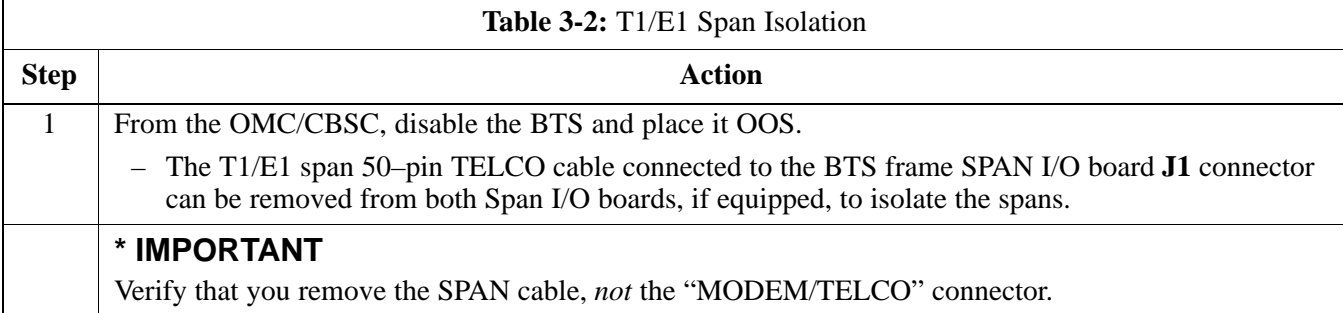

### **LMF to BTS Connection**

The LMF is connected to the LAN A or B connector located on the left side of the frame's lower air intake grill, behind the LAN Cable Access door (see Figure 3-2).

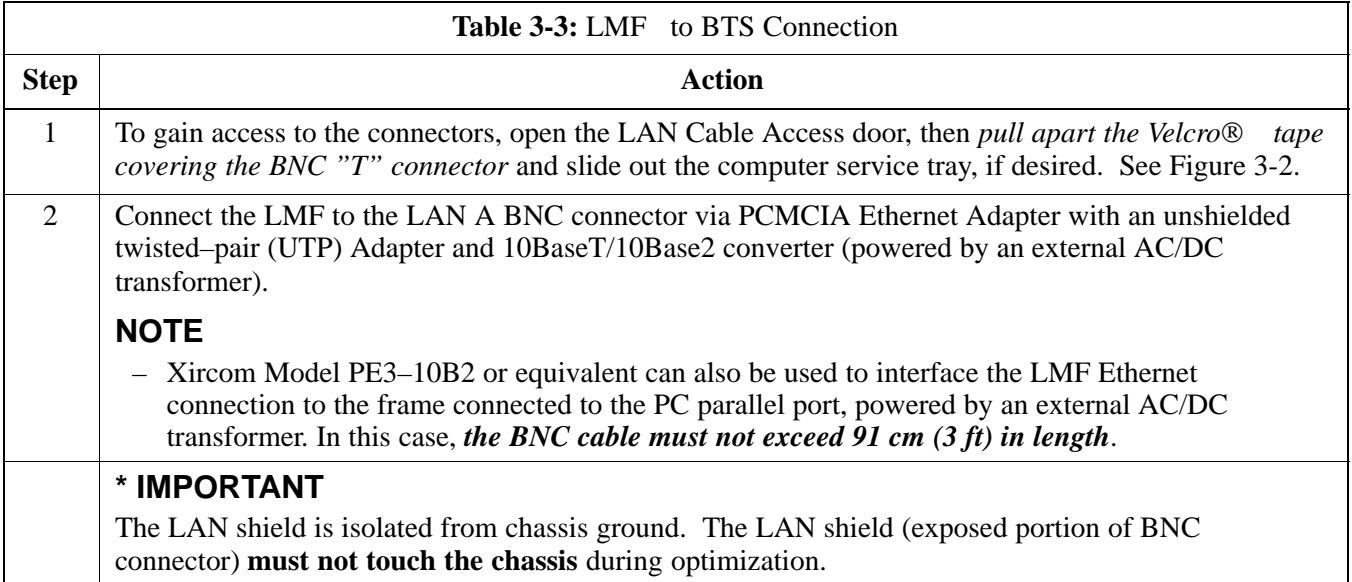

# **Isolate Span Lines/Connect LMF** – continued

#### **Figure 3-2:** LMF Connection Detail

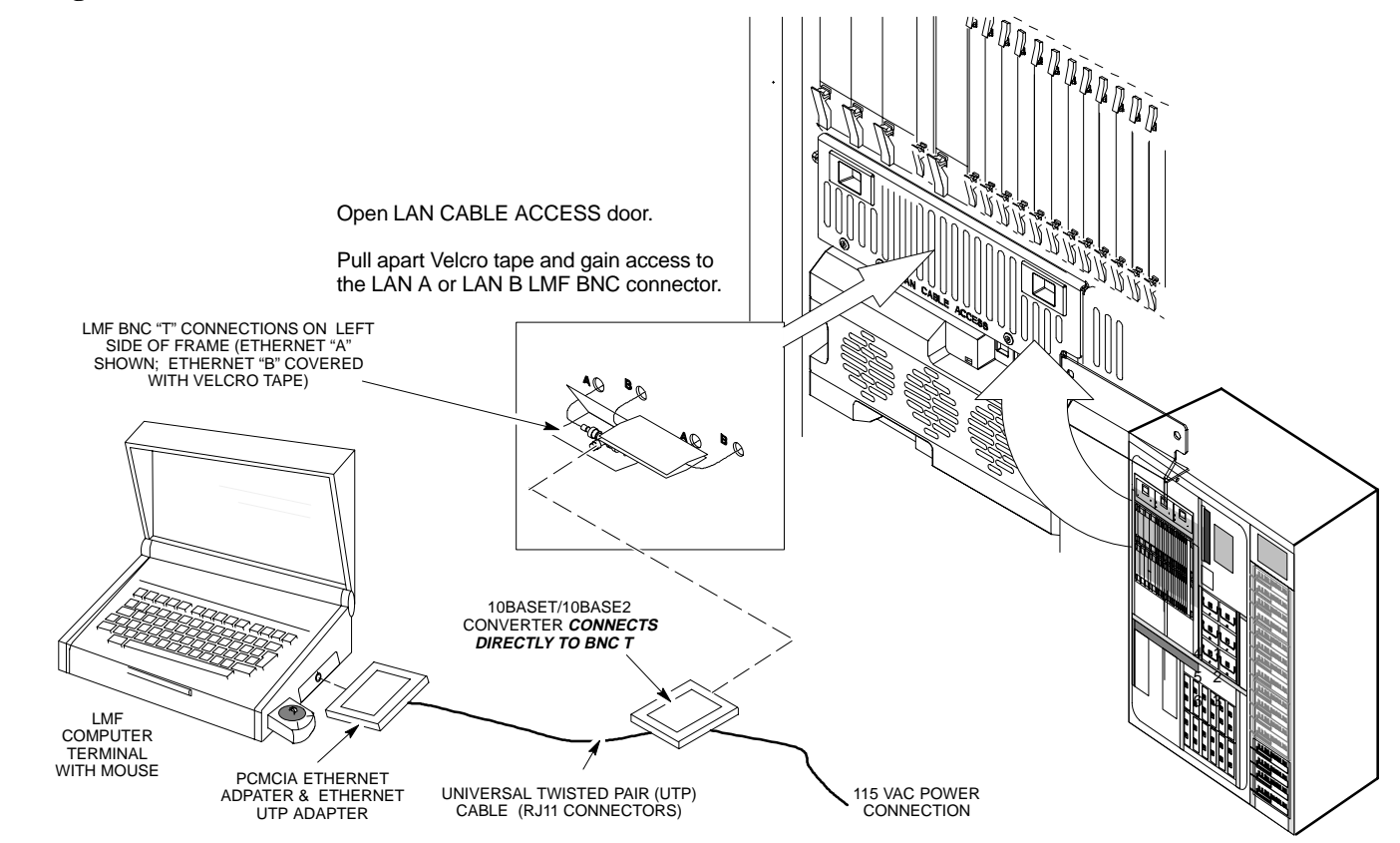

# **Preparing the LMF**

**Overview**

**Update Procedure**

Software and files for installation and updating of LMF are provided on CD ROM disks. The following installation items must be available:

- LMF Program on CD ROM
- LMF Binaries on CD ROM
- Configuration Data File (CDF) File for each supported BTS (on floppy disk or available from the CBSC)
- CBSC File for each supported BTS (on floppy disk or available from the CBSC)

The section that follows provides information and instructions for installing and updating LMF software and files.

Follow the procedure in Table 3-4 to update the LMF program and binaries.

- Install the LMF program using the LMF CD ROM and follow the procedure in Table 3-4.
- Install binary files using the LMF CD ROM and follow the procedure in Table 3-4.
- folders in the **wlmf\cdma** folder.
- Move applicable CDF and CBSC files into each BTS folder.

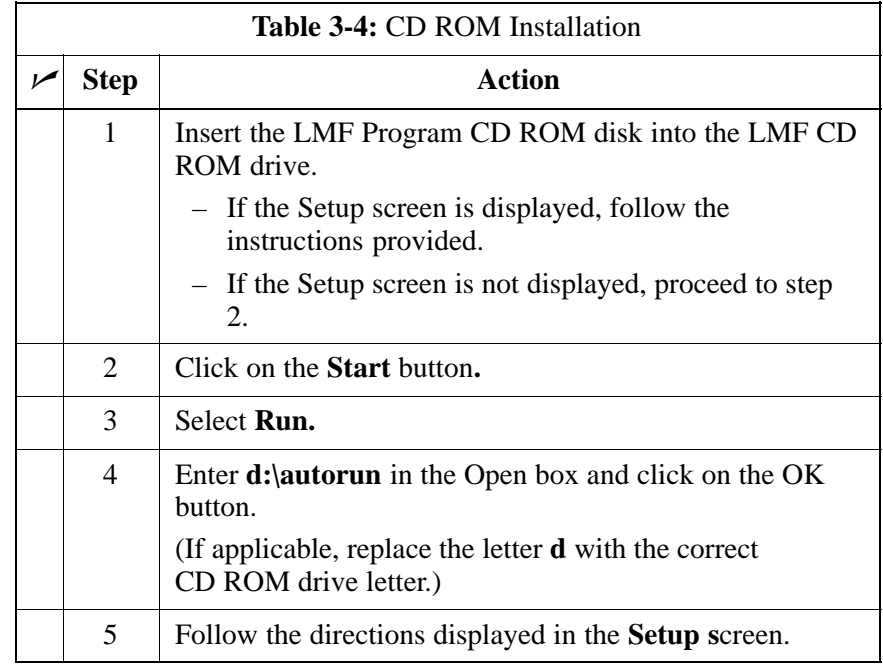

**3**

**PRELIMINARY 2** 3-9<br>**SC 4812ET BTS Optimization/ATP – CDMA LMF SC 4812ET BTS Optimization/ATP – CDMA LMF**
### **Updating CBSC LMF Files**

After completion of the TX calibration and audit, updated CAL file information must be moved from the LMF Windows environment back to the CBSC, residing in a Unix environment. The following procedures detail moving files from one environment to the other.

### **Copying CAL files from LMF to a Disk**

Follow the procedures in Table 3-5 to copy the CAL files from an LMF computer to a 3.5 diskette.

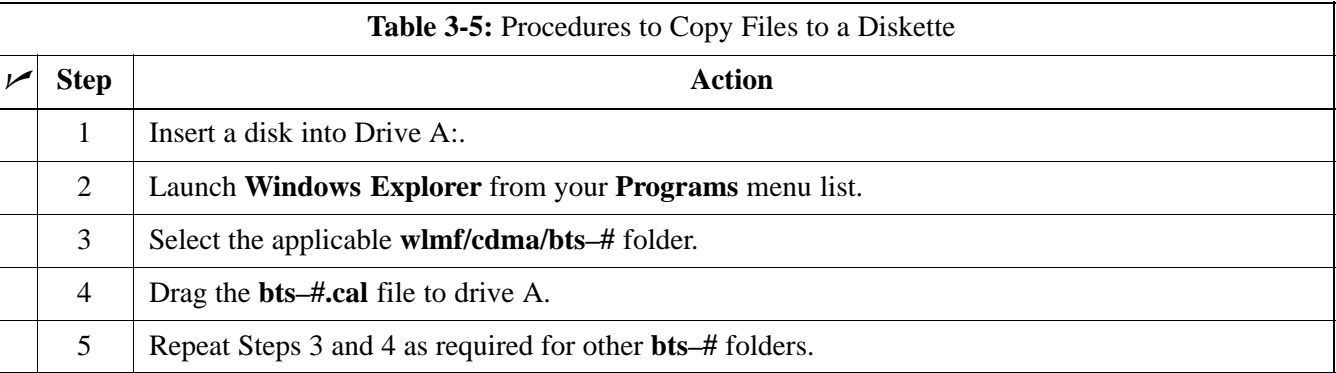

### **Copying CAL Files from Diskette to the CBSC**

Follow the procedures in Table 3-6 to copy CAL files from a diskette to the CBSC.

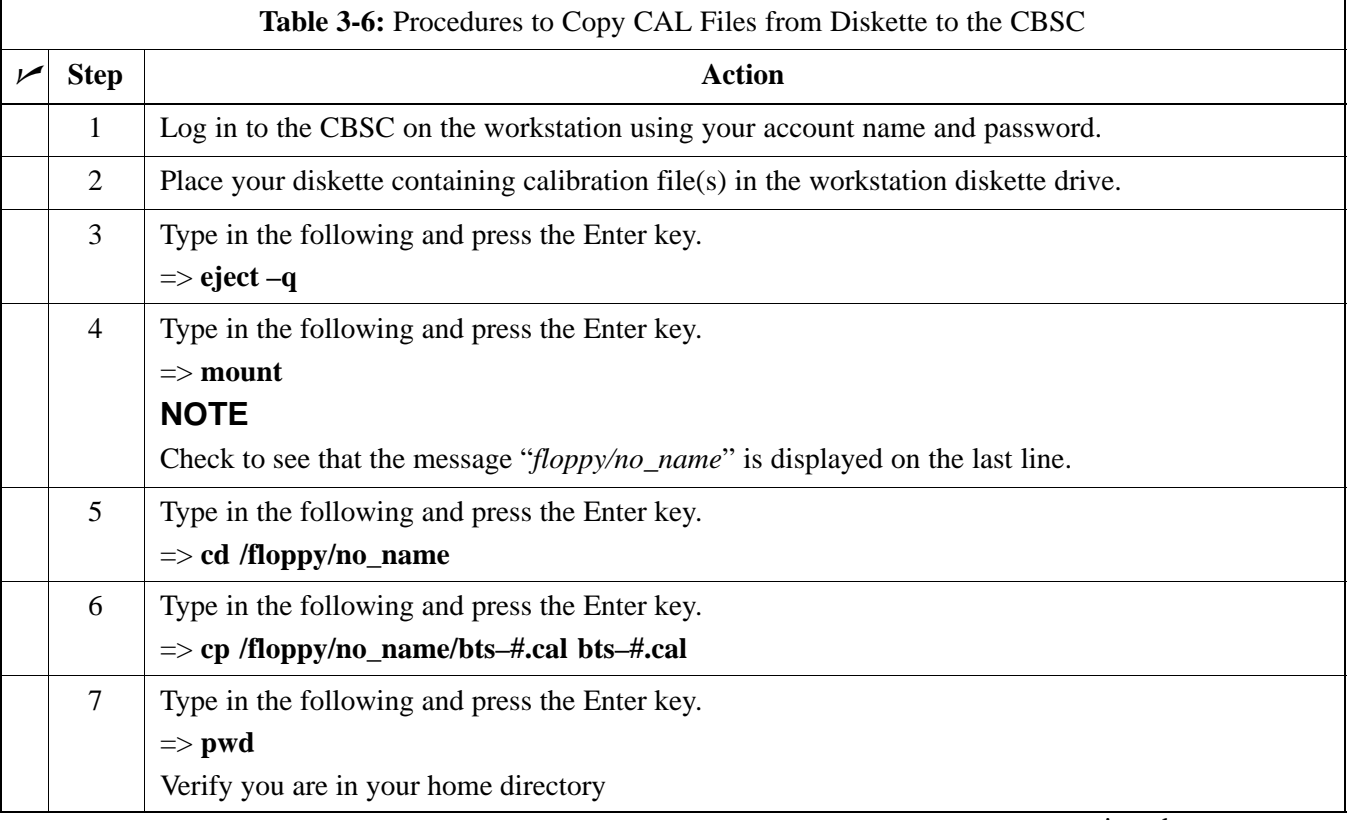

. . . continued on next page

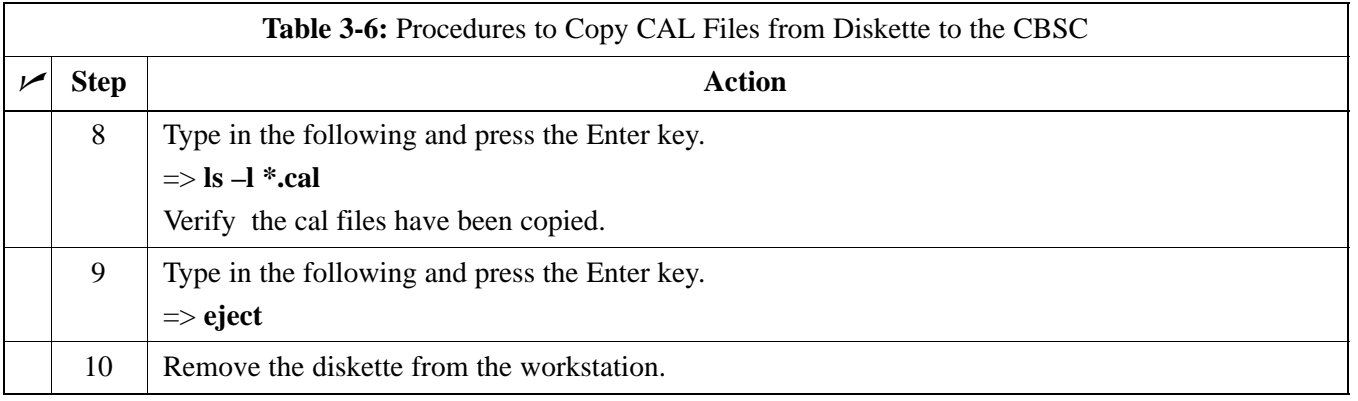

### **Folder Structure Overview**

The LMF uses a *wlmf* folder that contains all of the essential data for installing and maintaining the BTS. The list that follows outlines the folder structure for the LMF. Except for the bts–nnn folders, these folders are created as part of the the LMF installation.

**Figure 3-3:** LMF Folder Structure

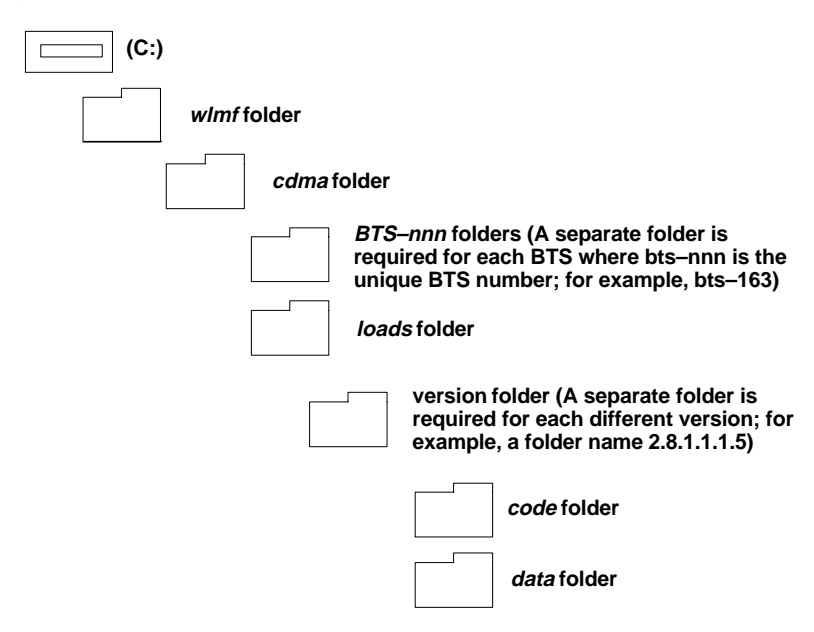

#### **wlmf Folder**

The *wlmf* folder contains the LMF program files.

### **cdma Folder**

The *cdma* folder contains the following:

- *bts–nnn* folders
- *loads* folder

. . . continued on next page

 default *cbsc–1.cdf* file is provided that can be copied to a *bts–nnn* folder for use if one can not be obtained from the CBSC when needed.

**bts–nnn Folders**

A *bts–nnn* folder must be created for each BTS that is to be accessed. The *bts–nnn* folder must be correctly named (for example: *bts–273)* and placed in the *cdma* folde*r*. Figure 3-4 shows an example of the file naming syntax for a BTS folder. Each *bts–nnn* folder contains the following files for the BTS:

- a CAL file
- a CDF file
- a cbsc file

**Figure 3-4:** BTS Folder Name Syntax Example

**bts–259 BTS Number**

**bts–nnn.cal File**

The CAL file contains the bay level offset data (BLO) that is used for BLO downloads to the BBX devices. The LMF automatically creates and updates the CAL file during TX calibration. Figure 3-5 shows the file name syntax for the CAL file.

**Figure 3-5:** CAL File Name Syntax Example

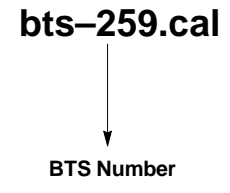

### **bts–nnn.cdf File**

The CDF file contains data that defines the BTS and data that is used to download data to the devices. A CDF file must be placed in the applicable BTS folder before the LMF can be used to log into that BTS. CDF files are normally obtained from the CBSC using a floppy disk. A file transfer protocol (ftp) method can be used if the LMF computer has that capability. Figure 3-6 shows the file name syntax for the CDF file.

**Figure 3-6:** CDF Name Syntax Example

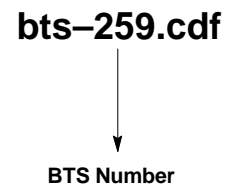

The *cbsc–1.cdf* file contains data for the BTS. If one is not obtained from the CBSC, a copy of the default *cbsc–1.cdf* file, located in the cdma folder, can be used.

The *loads* folder contains the version folder(s), but not contain any files.

The version folder(s) contains the *code* and *data* folders, but does not contain any files. The name of version folders is the software version number of the code files that are included in its code folder. Version folders are created as part of the LMF installation and the LMF updates. Each time the LMF is updated, another version folder is created with the number of the software version for the code files being installed.

**loads folder**

**version Folder**

**code Folder**

The code folder contains the binary files used to load code into the devices. A unique binary code file is required for each device type in the BTS to be supported with the LMF. Current version code files for each supported device created in this folder from the LMF *CD ROM as part of the LMF installation/update process. Figure 3-7 shows an example of the file naming syntax for a code load file.*

**Figure 3-7:** Code Load File Name Syntax Example

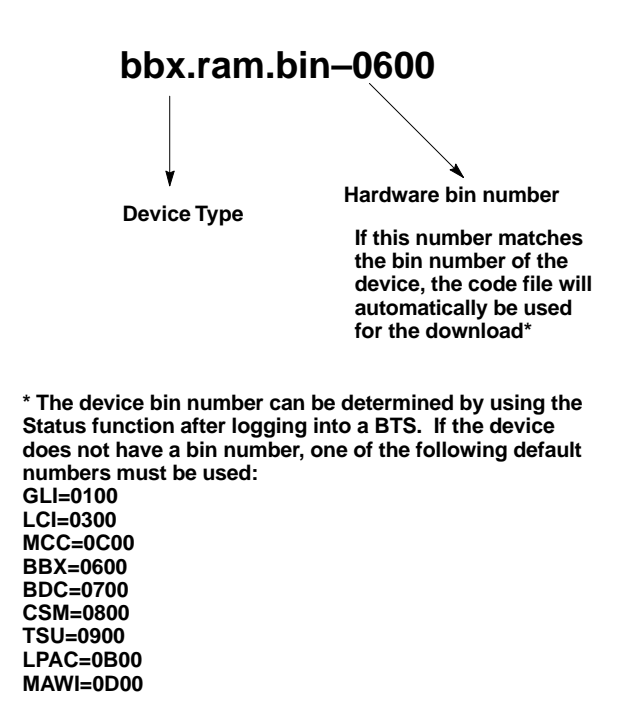

If a code file with the correct version and bin numbers is not found, a file selection window appears.

#### **data Folder**

The data folder contains a Device Definition Structure (DDS) data file for each supported device type. The DDS files are used to specify the CDF file data that is used to download data to a device. Current version DDS files for each supported device type are created in this folder from the LMF CD ROM as part of the LMF installation/update process. Figure 3-8 shows an example of the file naming syntax for a code load file.

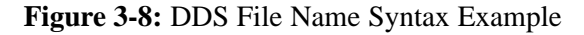

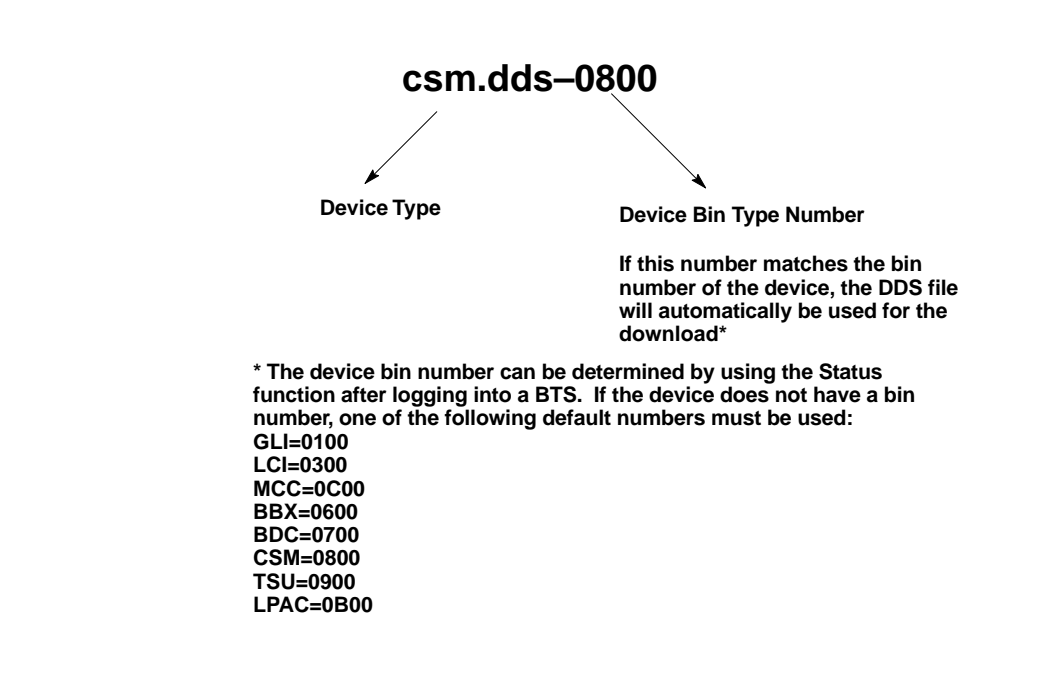

#### **Logging Into a BTS**

Logging into a BTS establishes a communications link between the BTS and the LMF. You may be logged into one or more BTS's at a time, but only one LMF may be logged into each BTS.

Before attempting to log into the BTS, confirm the LMF is properly connected to the BTS (see Figure 3-2). Follow the procedures in Table 3-7 to log into a BTS.

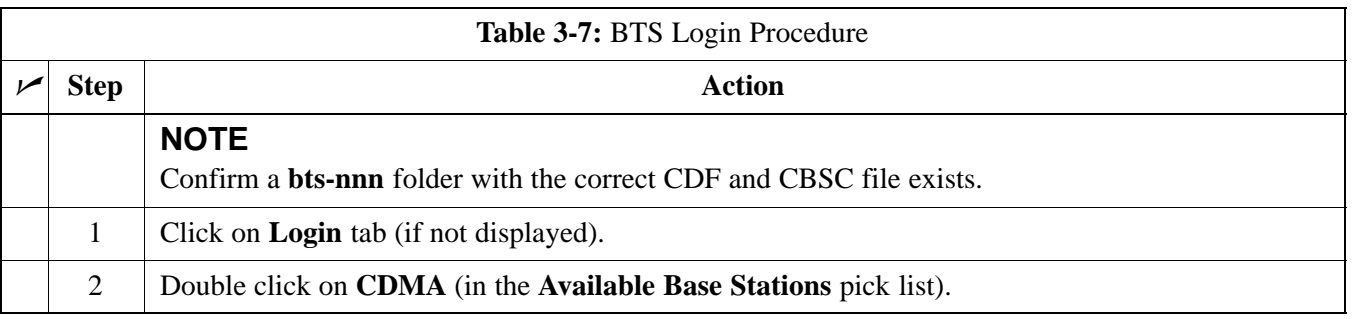

. . . continued on next page

July 1999 **SC 4812ET BTS Optimization/ATP – CDMA LMF** 3-15

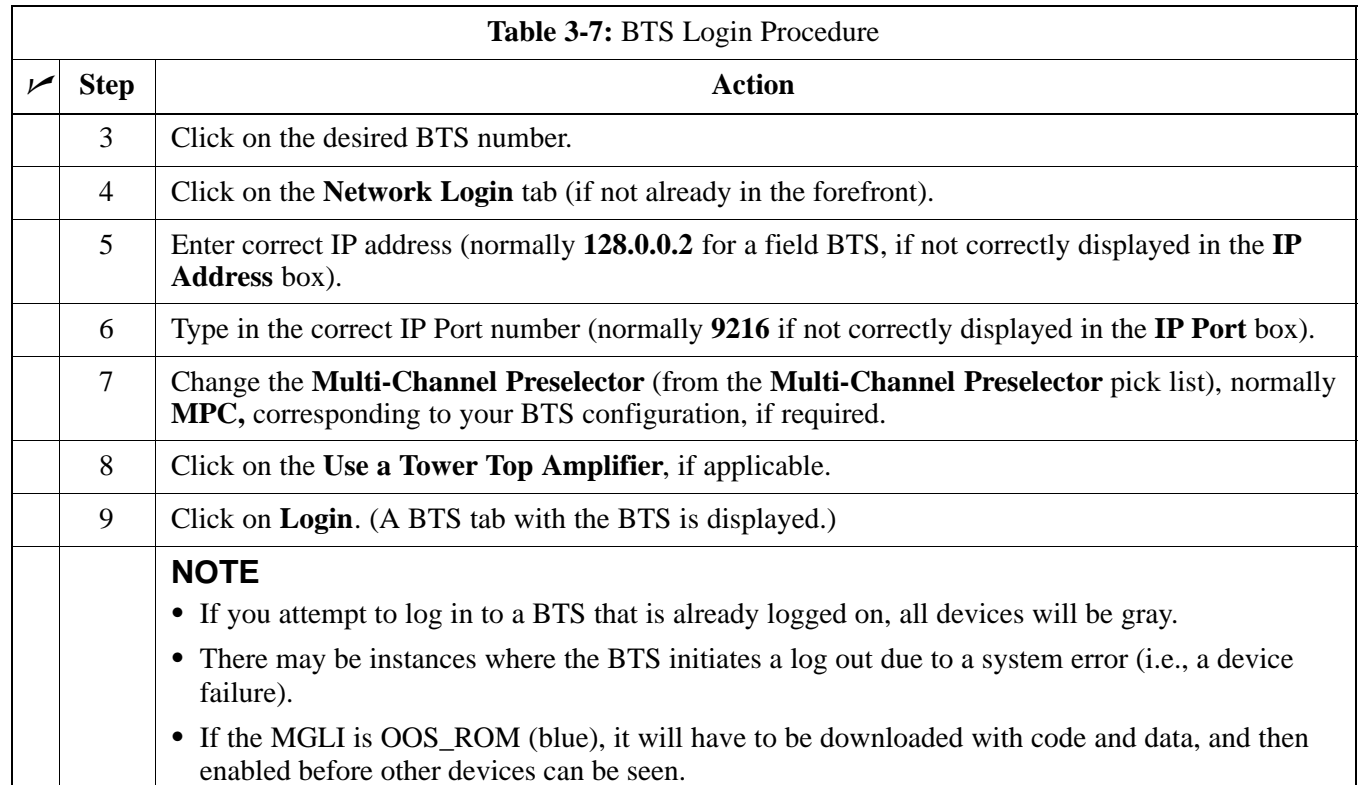

## **Logging Out**

Follow the procedure in Table 3-8 to logout of a BTS.

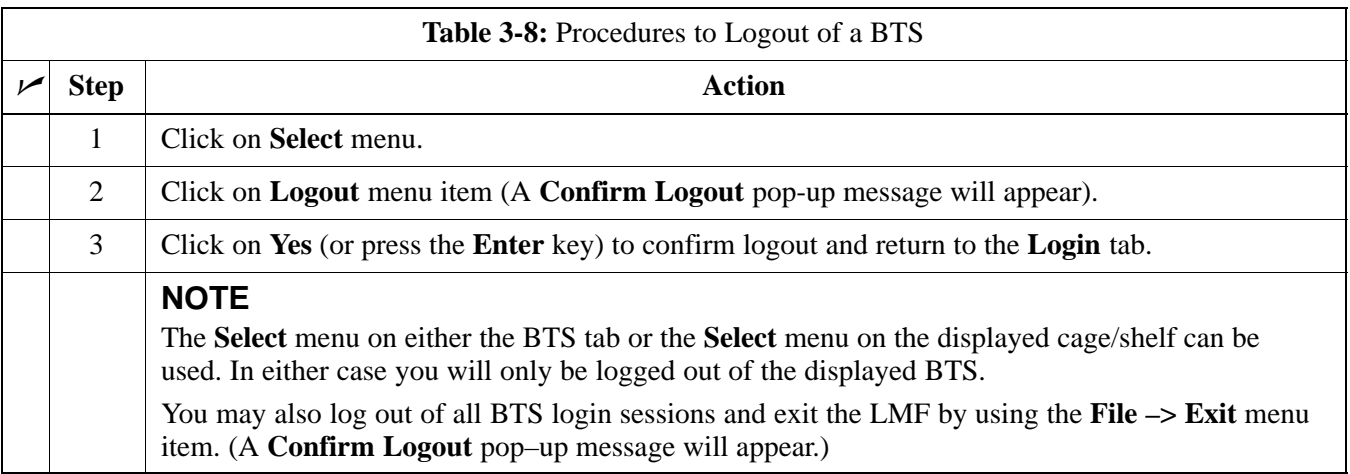

### **Pinging the Processors**

If the LMF is unable to login to a BTS, the integrity of the Ethernet LAN A & B links must be be verified for proper operation. The cell–site must be powered up first.

. . . continued on next page

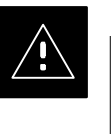

### **CAUTION**

Always wear a conductive, high impedance wrist strap while handling any circuit card/module to prevent damage by ESD.

Figure 3-9I represents a typical BTS Ethernet configuration. The drawing depicts one (of two identical) links, A and B.

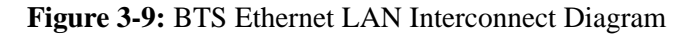

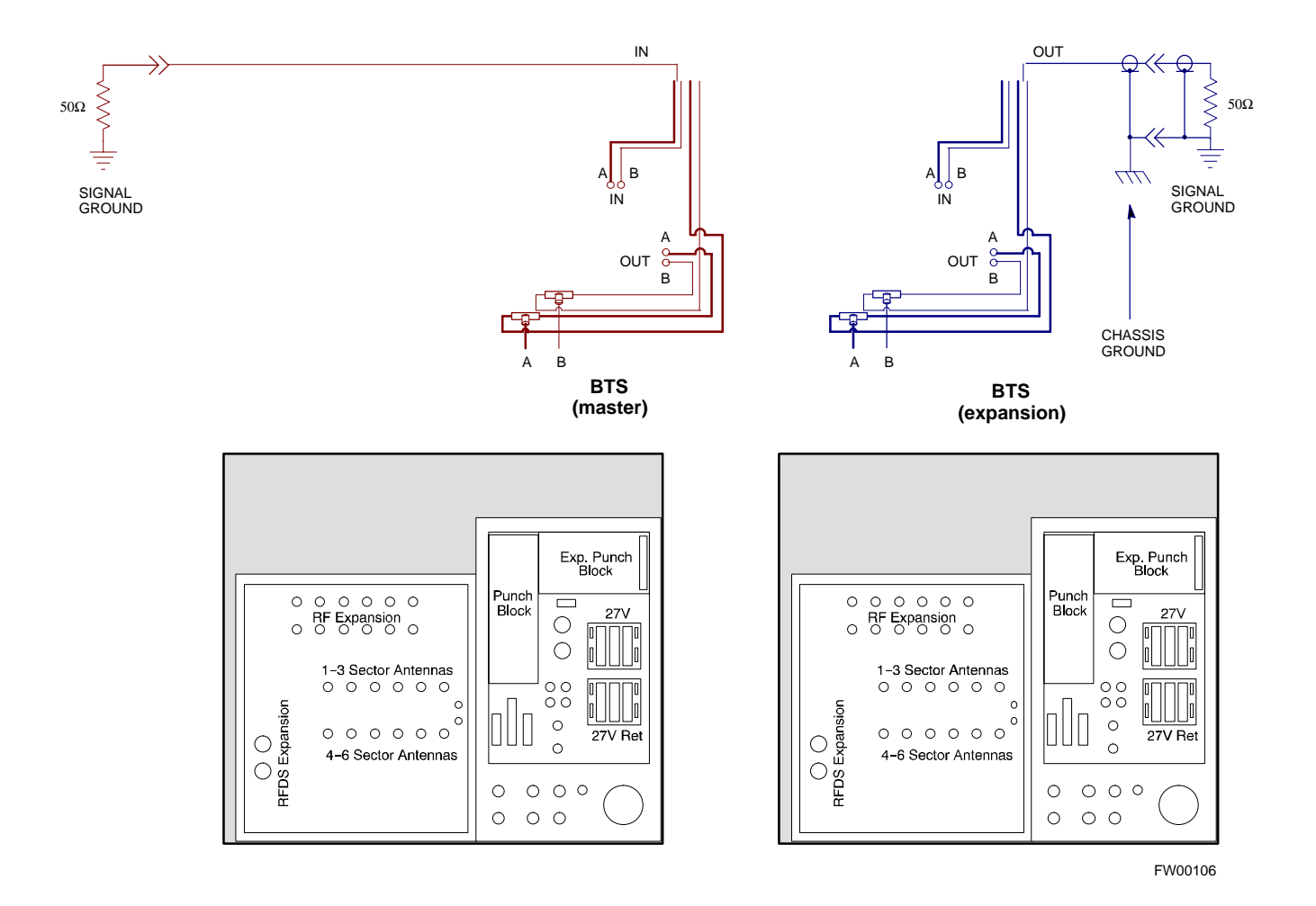

### **What is Ping?**

Ping is a program that sends request packets to the LAN network modules to get a response from the specified "target" module.

Follow the steps in Table 3-9 to ping each processor (on both LAN A and LAN B) and verify LAN redundancy is working properly.

. . . continued on next page

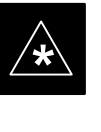

### **IMPORTANT**

**\*** The Ethernet LAN A and B cables must be installed on each frame/enclosure before performing this test*.* All other processor board LAN connections are made via the backplanes.

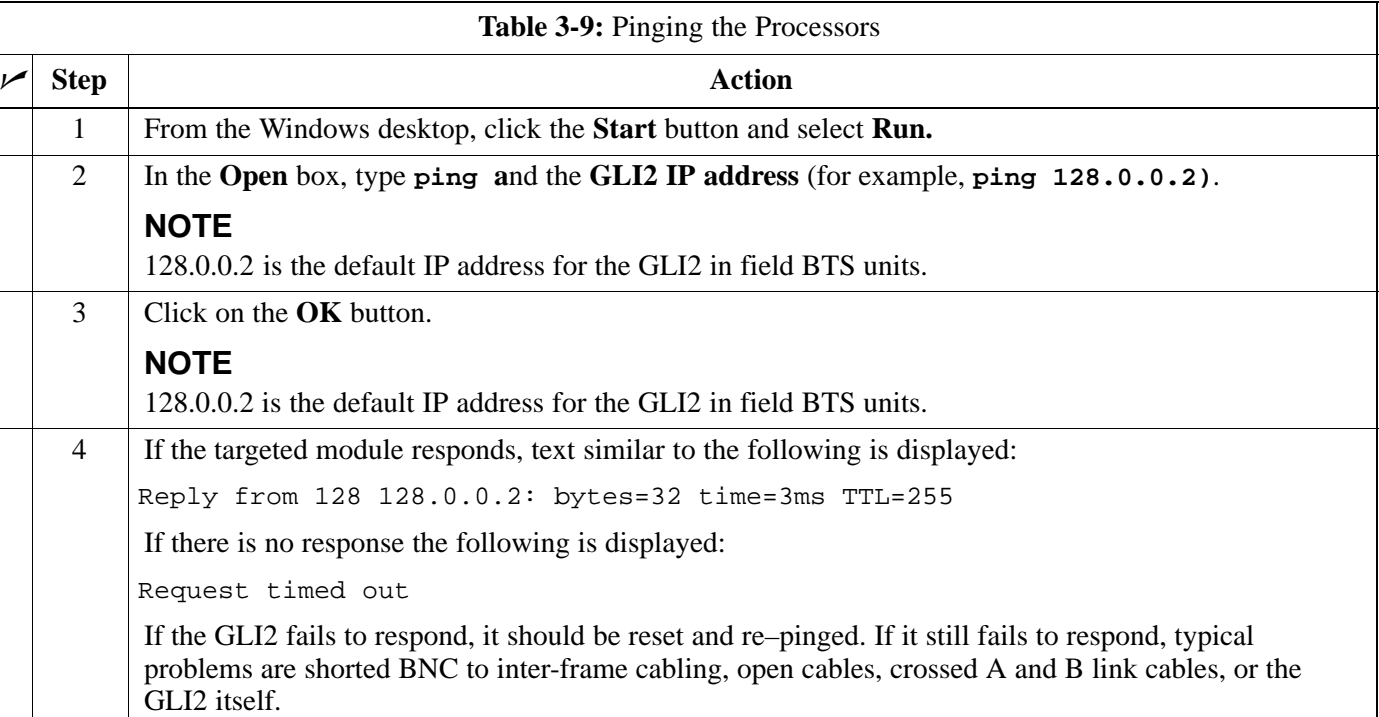

# **Using CDMA LMF**

#### **Graphical User Interface Overview**

This section provides overview information on using the LMF graphical user interface (GUI). The GUI works as follows:

- Select the device or devices to perform an action on.
- Select the action to apply to the selected device(s).
- While action is in progress, a status report window displays the action taking place and other status information.
- The status report window indicates when the the action is complete, along with other pertinent information displayed.
- Clicking the **OK** button closes the status report window.

The R9 BTS software release implements the virtual BTS capability, also known as Logical BTS. A virtual BTS can consist of up to four four SC 4812ET frames. When the LMF is connected to frame 1 of a virtual BTS, you can access all devices in all of the frames that make up the virtual BTS A virtual BTS CDF file that includes equippage information for all of the virtual BTS frames and their devices is required. A CBSC file that includes channel data for all of the virtual BTS fames is also required. The first frame of a virtual BTS has a **–1** suffix (e.g., **BTS–812–1**) and other frames of the virtual BTS are numbered with suffixed, **–101**, **–201**, and **–301** (e. g. **BTS–812–201**). When you log into a BTS a FRAME tab is displayed for each frame. If there is only one frame for the BTS, there will only be one tab (e.g., **FRAME–282–1**) for BTS–282. If a virtual BTS has more than one frame, there will be a separate **FRAME** tab for each frame (e.g. **FRAME–438–1**, **FRAME–438–101**, and **FRAME–438–202** for a **BTS–438** that has all three frames). If an RFDS is included in the CDF file, an RFDS tab (e.g., RFDS–438–1) will be displayed.

Actions (e.g., ATP tests) can be initiated for selected devices in one or more, frames of a virtual BTS. Refer to the Select devices help screen for information on how to select devices.

Following are visual examples of the BTS tabs for a single–frame BTS with RFDS and a four–frame BTS with RFDS.

**Figure 3-10:** Single–frame BTS with a RFDS

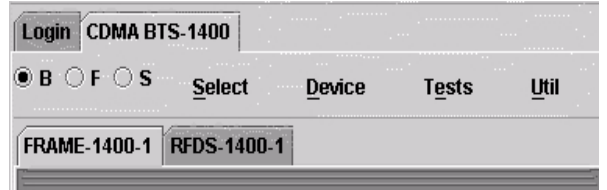

**Figure 3-11:** Four–frame BTS with an RFDS BTS

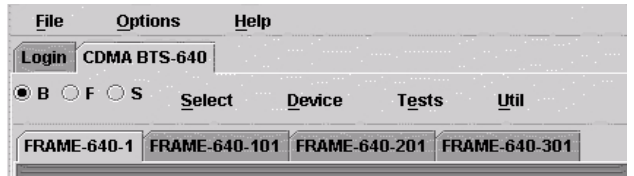

#### **Selecting and Deselecting Devices**

Devices can be selected by clicking on a device or by using the **Select** menu. Devices can also be deselected by clicking on a device or by using the **Select** menu. Table 3-10 provides the procedure to select or deselect devices from the menu bar. Follow this procedure to select or deselect *all* of the devices of a particular type.

**Prerequisite**: Device is listed in the CDF file and is responding (not gray or purple).

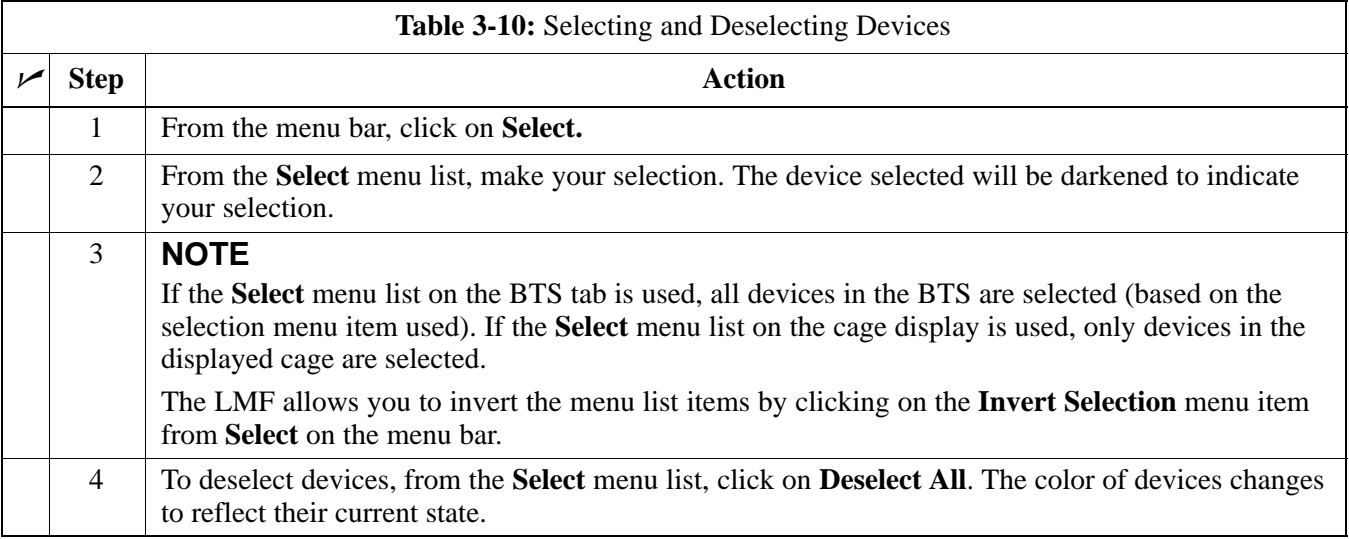

#### **NOTE**

An alternative way of selecting or deselecting devices is to click on the device displayed. As you place the cursor over the device, the name and number of the device is displayed.

### **Enabling Devices**

Use the **Enable** menu from the **Device** menu to place a device in service (INS). Before a device can be INS, it must be in the disabled (OOS\_RAM) state (yellow) with data downloaded to the device. The color of the device changes to green, once it is INS.

**Prerequisite:** Ensure the data has been downloaded to the device.

#### **NOTE**

(1) A CSM device can take up to 20 minutes to enable and Fail may appear in the P/F column of the **Enabling Devices** window. The color of the CSM changes to green when it is enabled.

(2) Some enabled devices can be either in service active (INS\_ACT) or in service standby (INS\_STB). Bright green indicates that the device is INS\_ACT and dark green indicates that the device is INS\_STB.

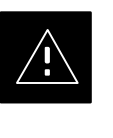

### **CAUTION**

Putting a BBX2 in service keys the BBX2. If the TX is not properly terminated and if incorrect transceiver parameters are provided, the BTS can be damaged.

Follow the procedure in Table 3-11 to change the state of device(s) to Enable.

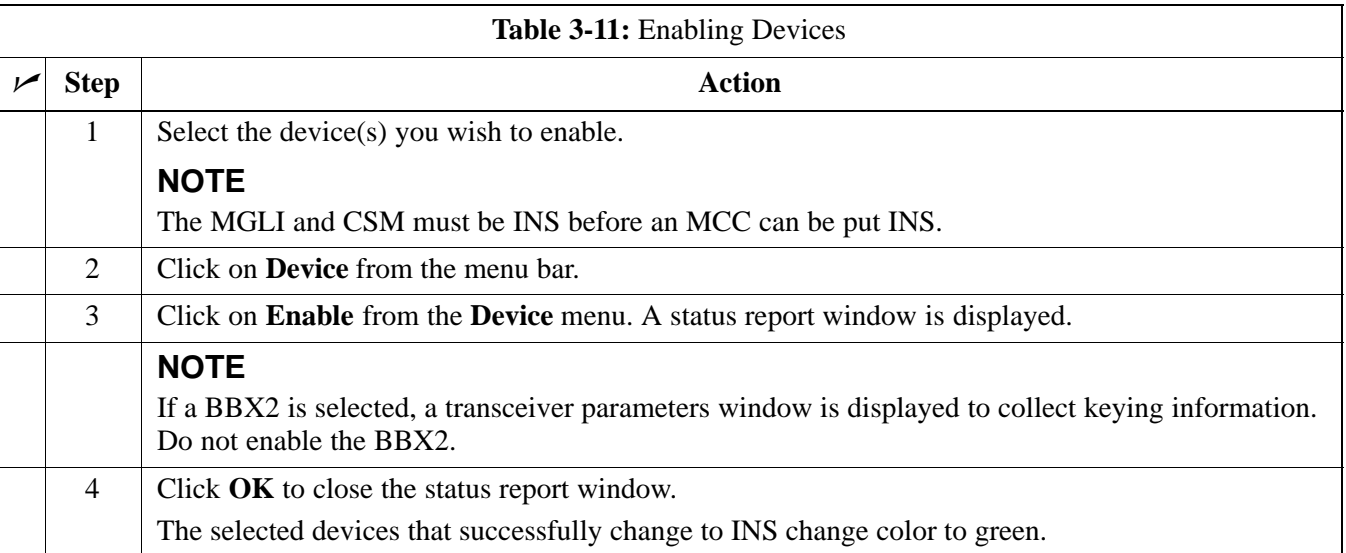

### **Disabling Devices**

Use the **Disable** menu item from the **Device** menu list is to take an INS (green) device out of service and place it in the OOS\_RAM state (yellow). The device retains its code load and data load. The device can be put back in service using the **Enable** menu**.**

Follow the procedures in Table 3-12 to disable devices.

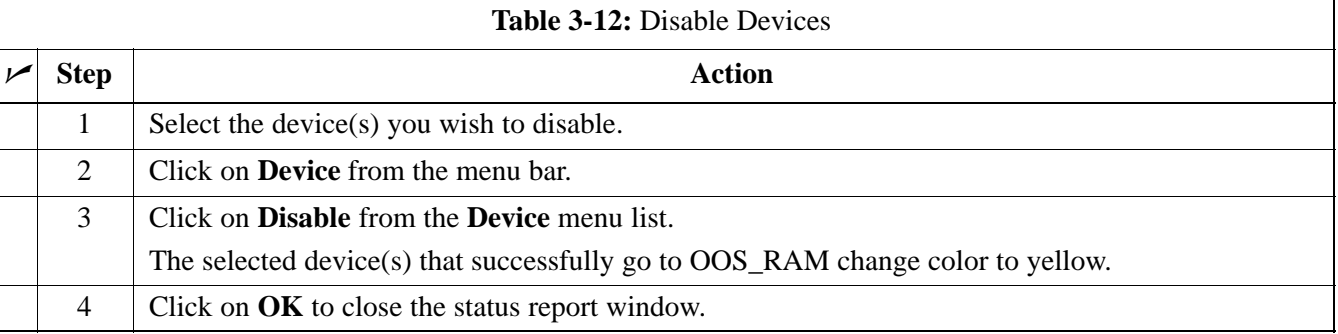

#### **Resetting Devices**

Use **Reset** to place a device into OOS\_ROM. The code and data load for the device are lost. Follow the procedure in Table 3-13 to reset devices.

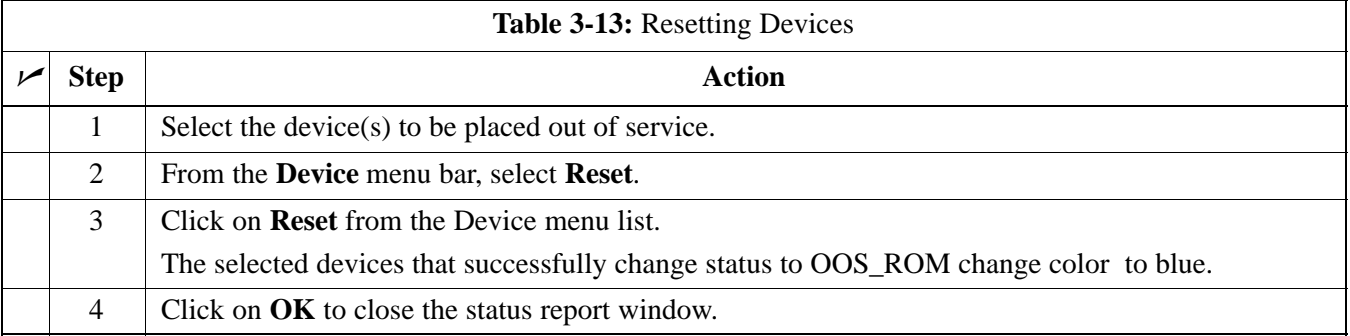

### **Getting Status of Devices**

Use the **Status** menu item from the **Device** menu list to get a status report of the device(s) in your BTS configuration.

Follow the procedures in Table 3-14 to get the status of devices.

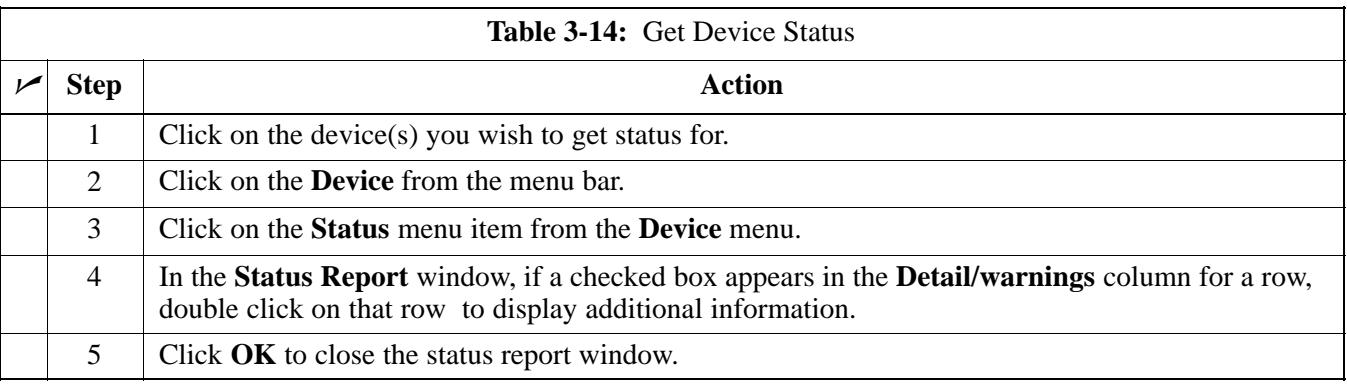

# **Using CDMA LMF** – continued

### **Sorting a Status Report Window**

The columns of a status report window can be sorted after the status information is displayed.

Follow the procedure in Table 3-15 to sort a status report window.

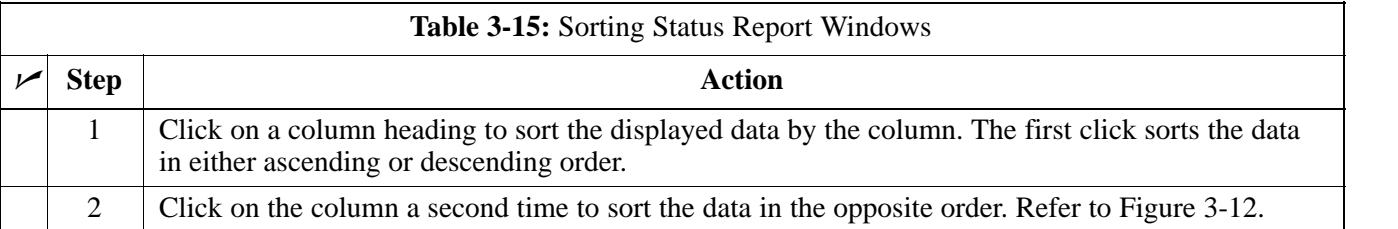

### **Figure 3-12:** Sample LMF Status Report

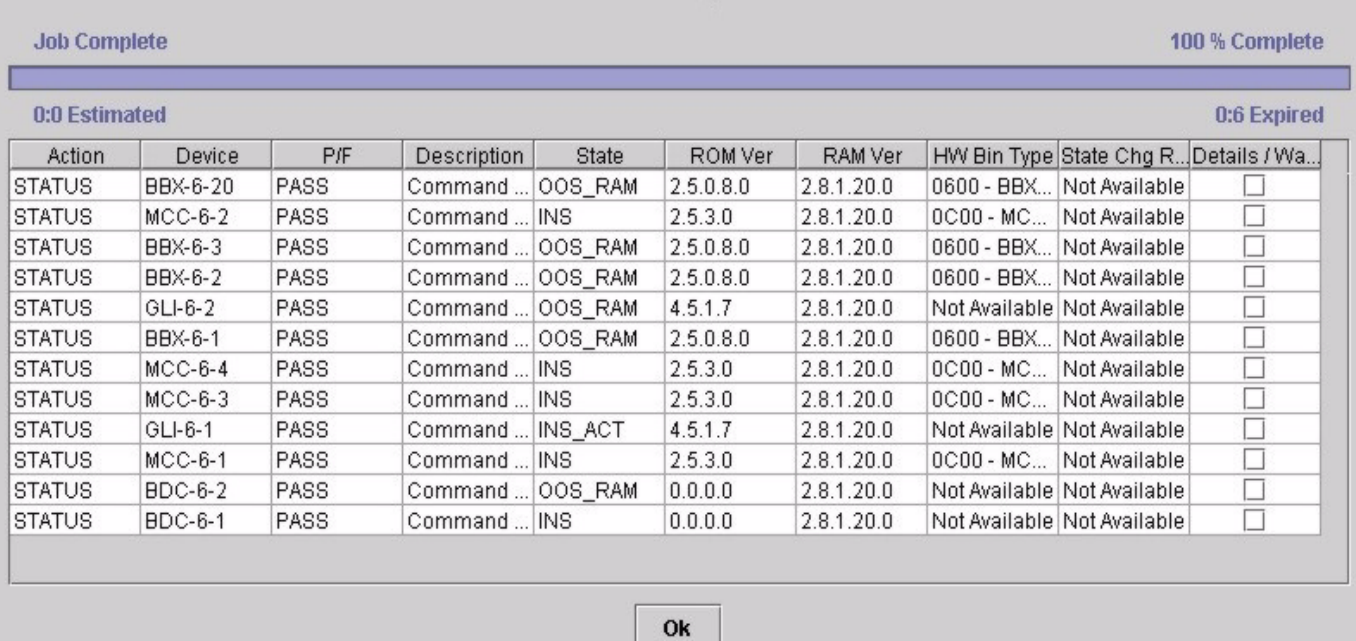

## **Download the BTS**

**Overview**

**3**

Code can be downloaded to a device that is in any state. After the download starts, the device being downloaded changes to OOS\_ROM (blue). If the download is completed successfully, the device changes to OOS\_RAM with code loaded (yellow). Prior to downloading a device, a code file must exist. The code file is selected automatically if the code file is in the */lmf/cdma/n.n.n.n/code* folder (where *n.n.n.n* is the version number of the download code that matches the "NextLoad" parameter in the CDF file). The code file in the code folder must have the correct hardware bin number. Code can be automatically or manually selected.

Data must be downloaded to a device before the device is placed INS. The CSM must be INS before an MCC can be put INS. The devices to be downloaded are as follows:

- Master Group Line Interface (MGLI2)
- Clock Sync Module (CSM)
- Multi Channel Card (MCC)
- Broadband Transceiver (BBX2)

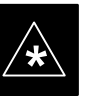

#### **IMPORTANT**

The MGLI *must* be successfully downloaded with code and data, and put INS *before* downloading any other device. The download code process for an MGLI automatically downloads data and then enables the MGLI before downloading other devices.

Downloading requires a few minutes. After the download starts, the device being downloaded changes to OOS\_ROM (blue). If the download is completed successfully, the device changes to OOS\_RAM (yellow) with code loaded (INS\_ACT (green) for MGLI).

### **Download Code**

Follow the steps in Table 3-16 to download the firmware application code.

#### **NOTE**

When downloading multiple devices, the download may fail for some of the devices (a time out occurs). These devices can be downloaded separately after completing the multiple download.

# **Download the BTS** – continued

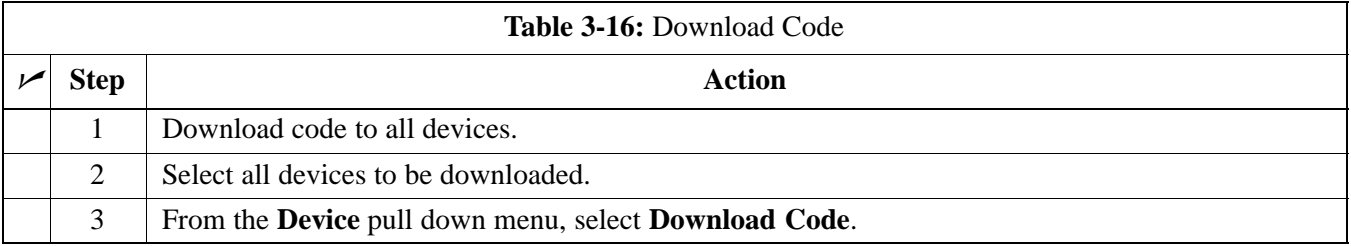

### **Download Data to Non–MGLI Devices**

Non–MGLI2 devices can be downloaded individually or all equipped devices can be downloaded with one action. Data is downloaded to the MGLI as part of the download code process.

#### **NOTE**

When downloading multiple devices, the download may fail for some of the devices (a time out occurs). These devices can be downloaded separately after completing the multiple download.

Follow the steps in Table 3-17 to download the code and data to the non–MGLI2 devices.

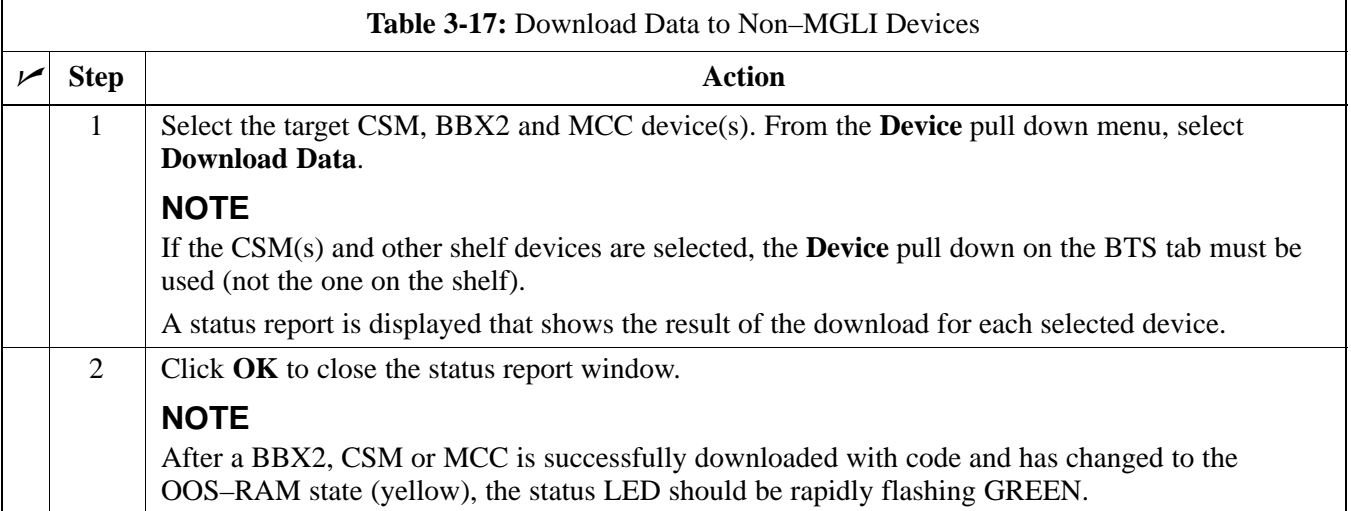

### **Download the BTS** – continued

### **Enable CSMs**

Each BTS CSM system features two CSM boards per site. The GPS receiver (mounted on CSM 1) is used as the primary timing reference and synchronizes the entire cellular system. CSM 2 provides redundancy (but does not have a GPS receiver).

The BTS may be equipped with a LORAN–C Low Frequency Receiver (LFR), or external 10 MHz Rubidium source which the CSM can use as a secondary timing reference. In all cases, the CSM monitors and determines what reference to use at a given time.

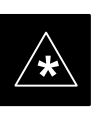

#### **IMPORTANT**

- Each CSM (of a redundant pair at each BTS) is associated with "partner" MCCs. CSMs must be enabled before the partner MCC can be enabled.
- The  $CSM(s)$  and  $MCC(s)$  to be enabled must have been downloaded with code (Yellow, OOS–RAM) and have been downloaded with data.
- Verify the CSM configured with the GPS receiver "daughter board" is installed in the frame's CSM 1 slot before continuing.

Follow the steps outlined in Table 3-18 to enable the CSMs installed in the C–CCP shelves.

# **Download the BTS** – continued

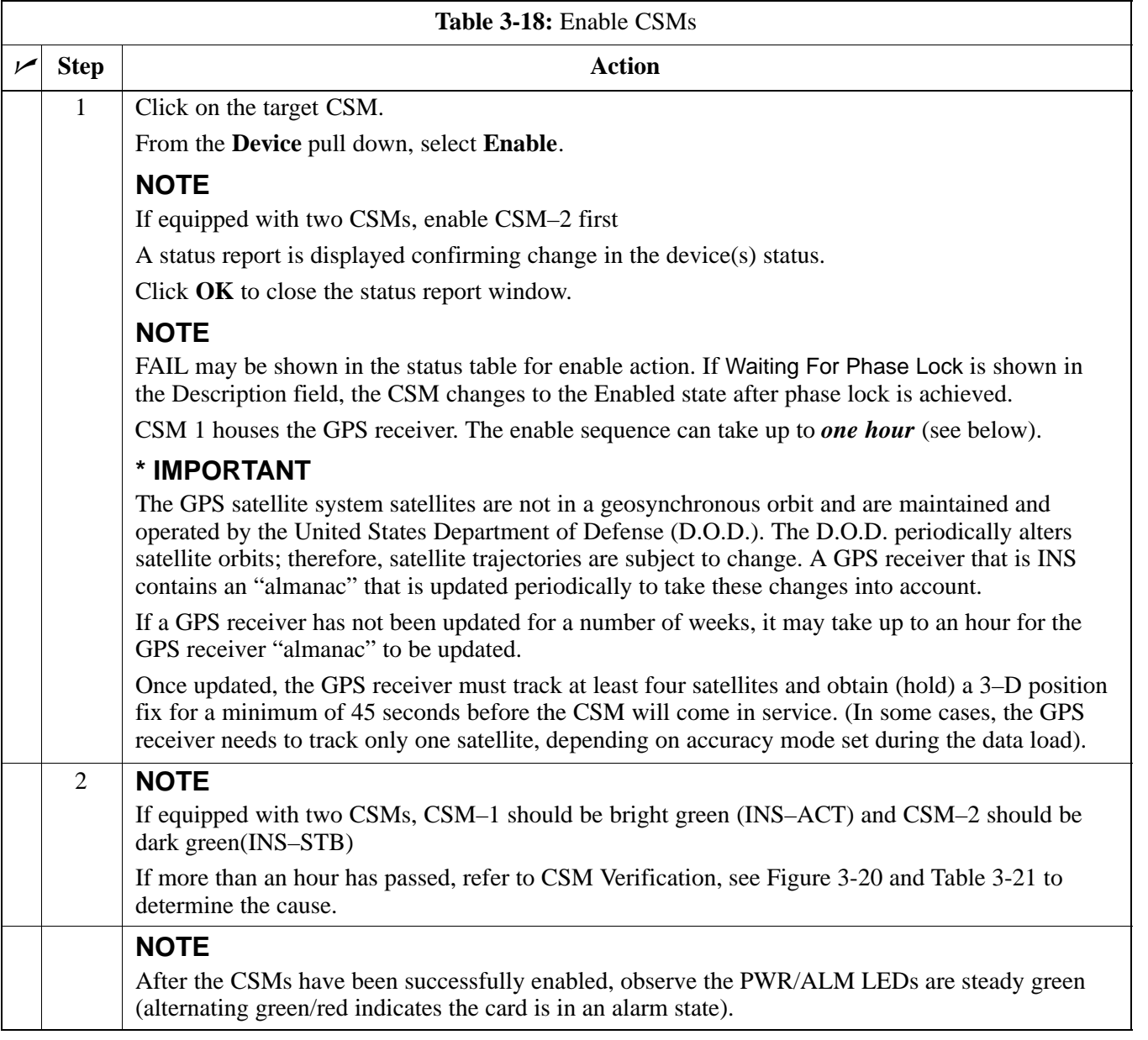

### **Enable MCCs**

This procedure configures the MCC and sets the "tx fine adjust" parameter. The "tx fine adjust" parameter is not a transmit gain setting, but a timing adjustment that compensates for the processing delay in the BTS (approximately  $3 \mu S$ ).

Follow the steps outlined in Table 3-19 to enable the MCCs installed in the C–CCP shelves.

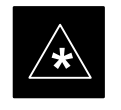

### **IMPORTANT**

The MGLI, and CSM must be downloaded and enabled, prior to downloading and enabling the MCC.

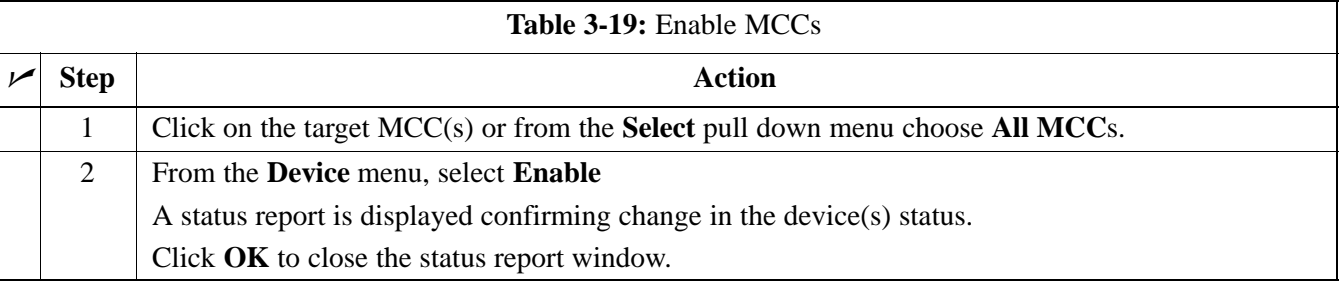

### **CSM & LFR Background**

The primary function of the Clock Synchronization Manager (CSM) boards (1 & 2) is to maintain CDMA System Time. The master GLI can request and distribute system time to the appropriate modules within a C–CCP shelf. The redundant GLI (slave) obtains system time from the master GLI over the LAN. All boards are mounted in the C–CCP shelf.

Each CSM board features an ovenized, crystal oscillator that provides 19.6608 MHz clock, even second tick reference, and 3 MHz sinewave reference, referenced to the selected synchronization source (GPS, LORAN–C Frequency Receiver (LFR), or High Stability Oscillator (HSO), T1 Span, or external reference oscillator sources). The 3 MHz signals are also routed to the RDM EXP 1A & 1B connectors on the top interconnect panel for distribution to co–located frames at the site.

Fault management has the capability of switching between the CSM 1 and 2 boards in the event of a GPS receiver failure on CSM 1 or a reference oscillator failure on either CSM board. During normal operation, the CSM 1 board oscillator output is selected as the source. The source selection can also be overridden via the LMF or by the GLI card.

#### **Front Panel LEDs**

- Steady Green Master CSM locked to GPS or LFR (INS).
- Rapidly Flashing Green Standby CSM locked to GPS or LFR (Stby).
- Flashing Green / Rapidly Flashing Red CSM OOS–RAM attempting to lock on GPS signal.
- Rapidly Flashing Green / Red Alarm condition exists. Trouble Notifications (TNs) are currently being reported to the GLI.

### **High Stability Oscillator (HSO)**

The High Stability Oscillator (HSO) module is a separate full–size card which resides in a dedicated slot in the lower half of the C–CCP shelf. This is a completely self contained high stability 10 MHz oscillator which interfaces with the CSM via a serial communications link. The CSM handles the overall configuration and status monitoring functions of the HSO. In the event of GPS failure, the HSO is capable of maintaining synchronization initially established by the GPS reference signal for a limited time

The HSO is basically a high stability 10 MHz oscillator with the necessary interface to the CSMs. The HSO is typically installed in those geographical areas not covered by the LORAN–C system and provides the following major functions:

- Reference oscillator temperature and phase lock monitor circuitry
- Internal oscillator generates highly stable 10 MHz sine wave, and routed to reference divider circuitry
- Reference divider circuitry converts 10 MHz sine wave to 10 MHz TTL signal, which is divided to provide a 1 PPS strobe to the CSM

### **Equipment Warm–up**

Allow the **base site and test equipment to warm up for 60 minutes** after any interruption in oscillator power. CSM board warm-up allows the oscillator oven temperature and oscillator frequency to stabilize prior to test. Test equipment warm-up allows the Rubidium standard timebase to stabilize in frequency before any measurements are made.

#### **CSM frequency verification**

The objective of this procedure is the initial verification of the Clock Synchronization Module (CSM) boards prior to performing the rf path verification tests. Parts of this procedure will be repeated for final verification *after* the overall optimization has been completed.

### **Test Equipment Setup (GPS & LFR/HSO Verification)**

Follow the steps outlined in Table 3-20 to set up test equipment.

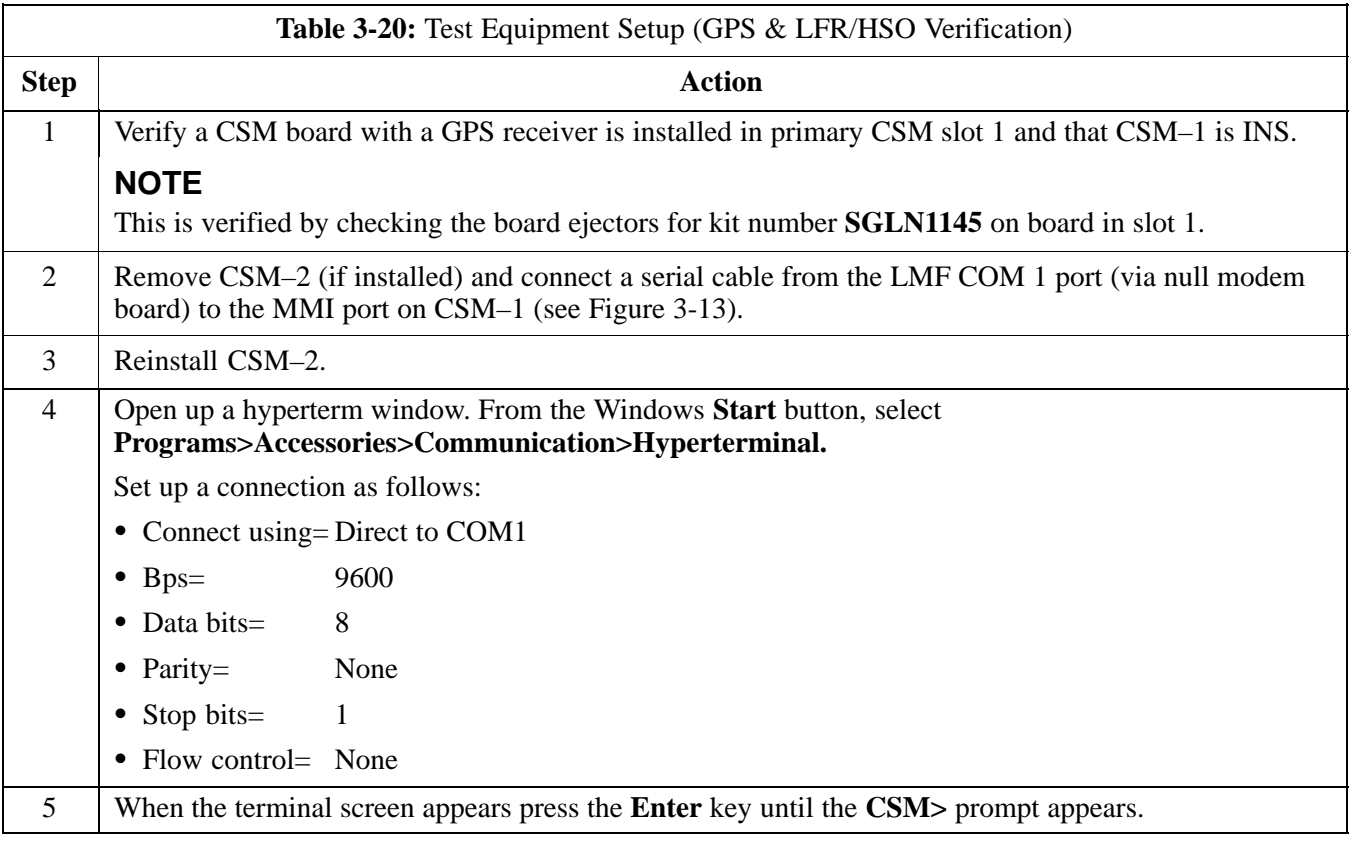

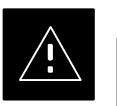

### **CAUTION**

 Connect GPS antenna to the (GPS) RF connector **ONLY**. Damage to the GPS *antenna* and/or *receiver* can result if the GPS antenna is inadvertently connected to any other RF connector.

# **CSM System Time – GPS & HSO Verification** – continued

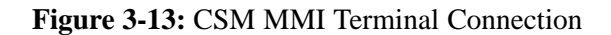

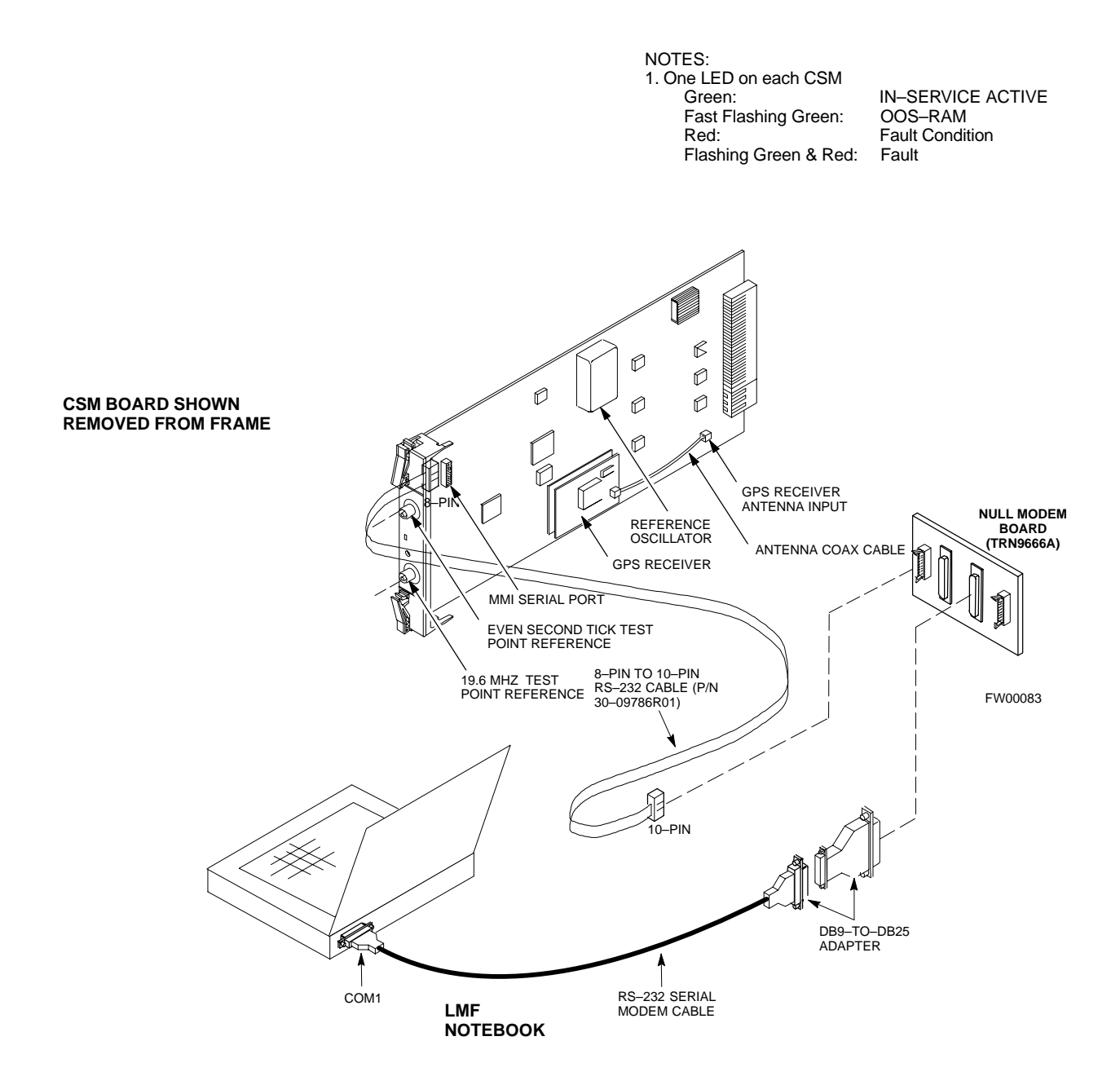

**CSM System Time – GPS & HSO Verification** – continued

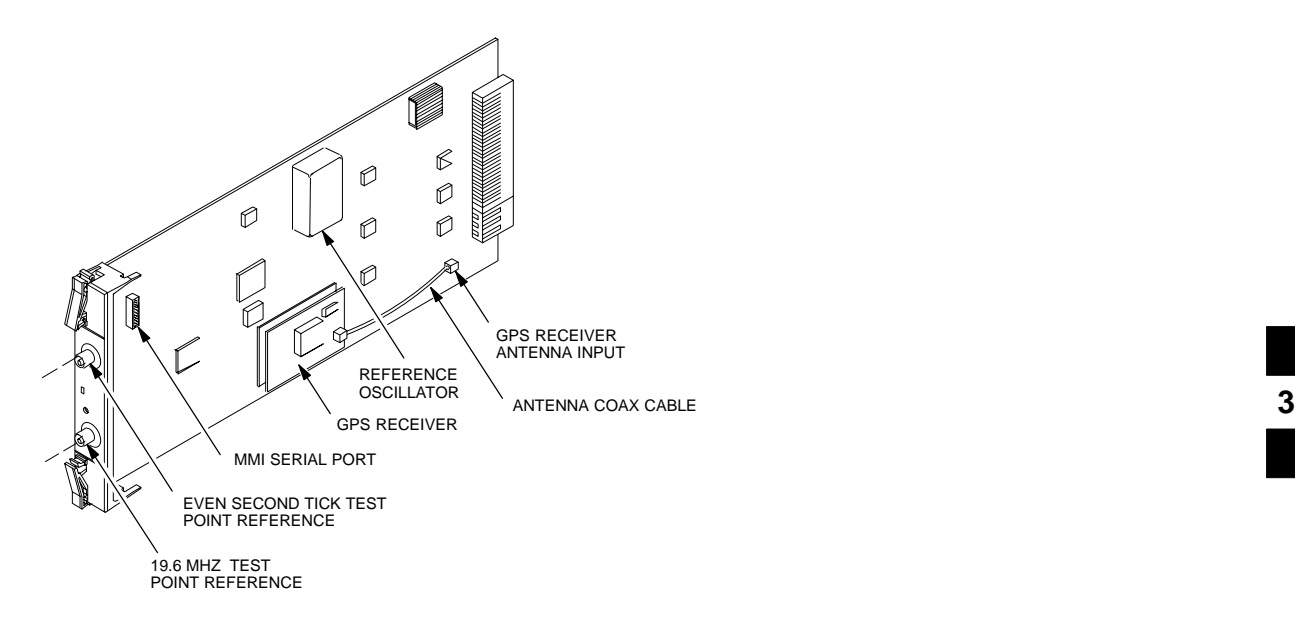

### **GPS Initialization/Verification**

Follow the steps outlined in Table 3-21 to connect to CSM–1 installed in the C–CCP shelf, verifying that it is functioning normally.

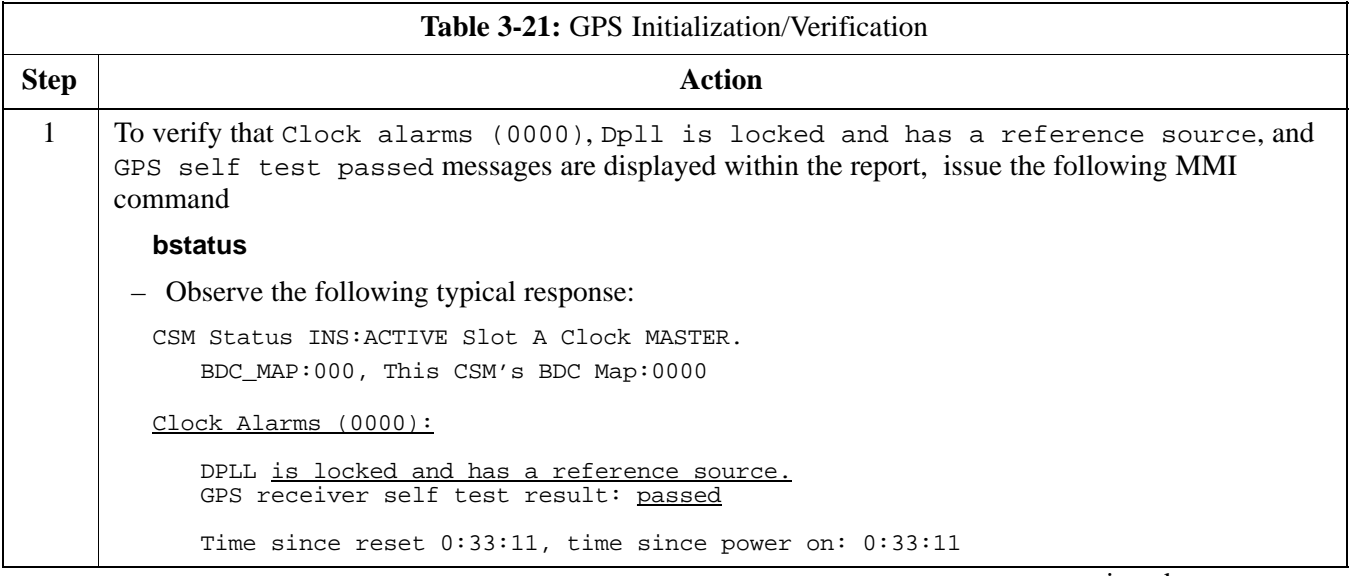

. . . continued on next page

**3**

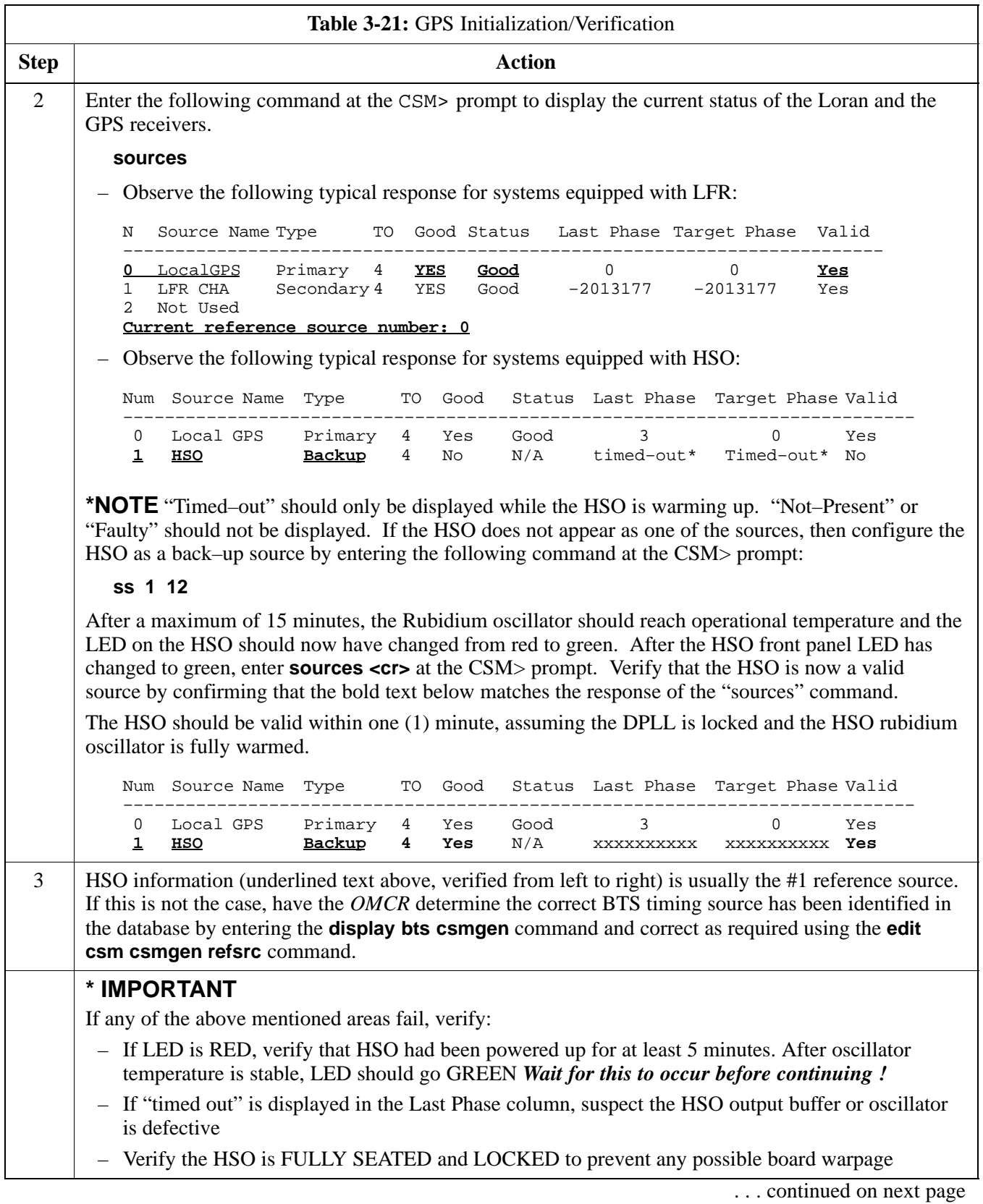

# **CSM System Time – GPS & HSO Verification** – continued

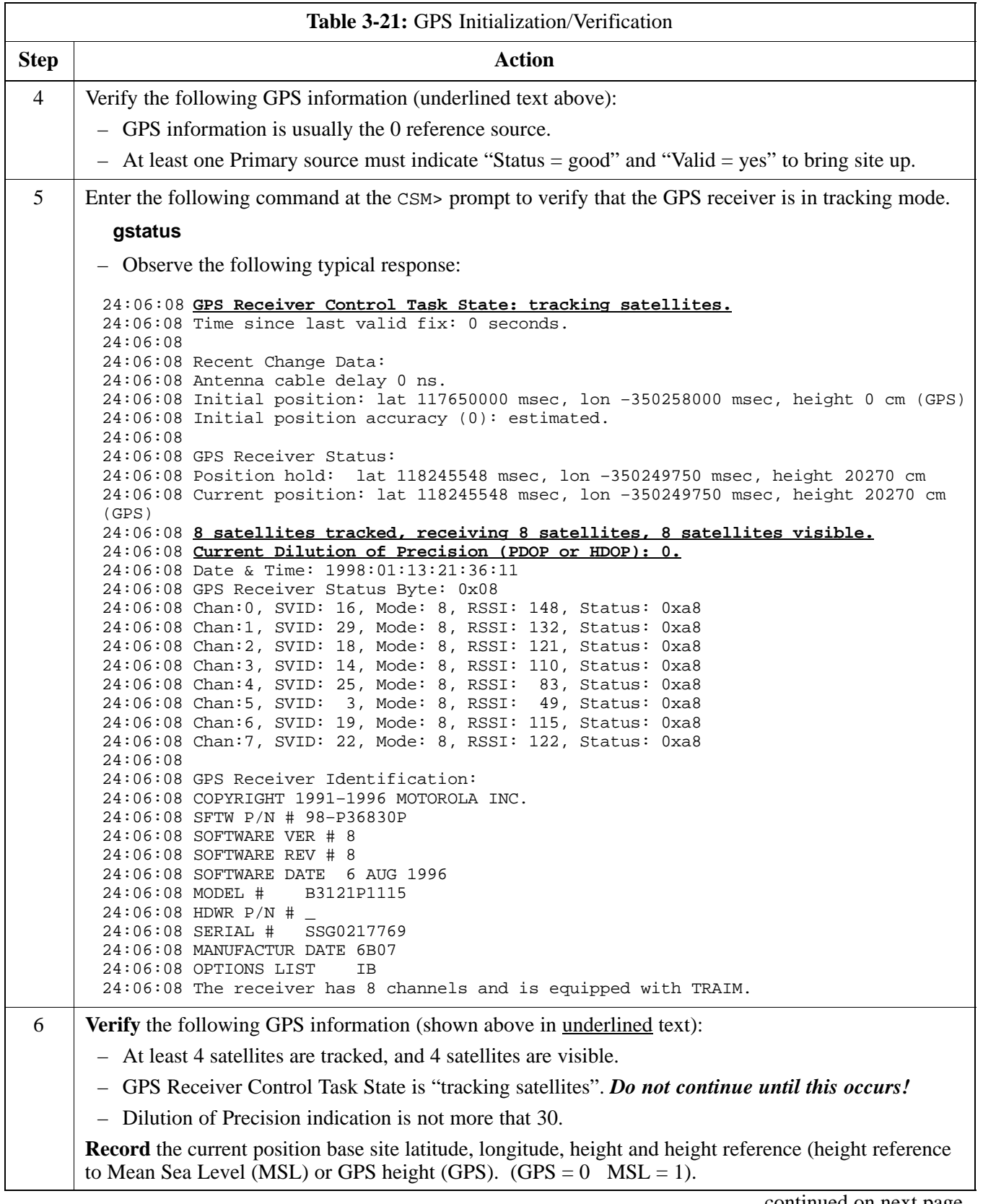

. . . continued on next page

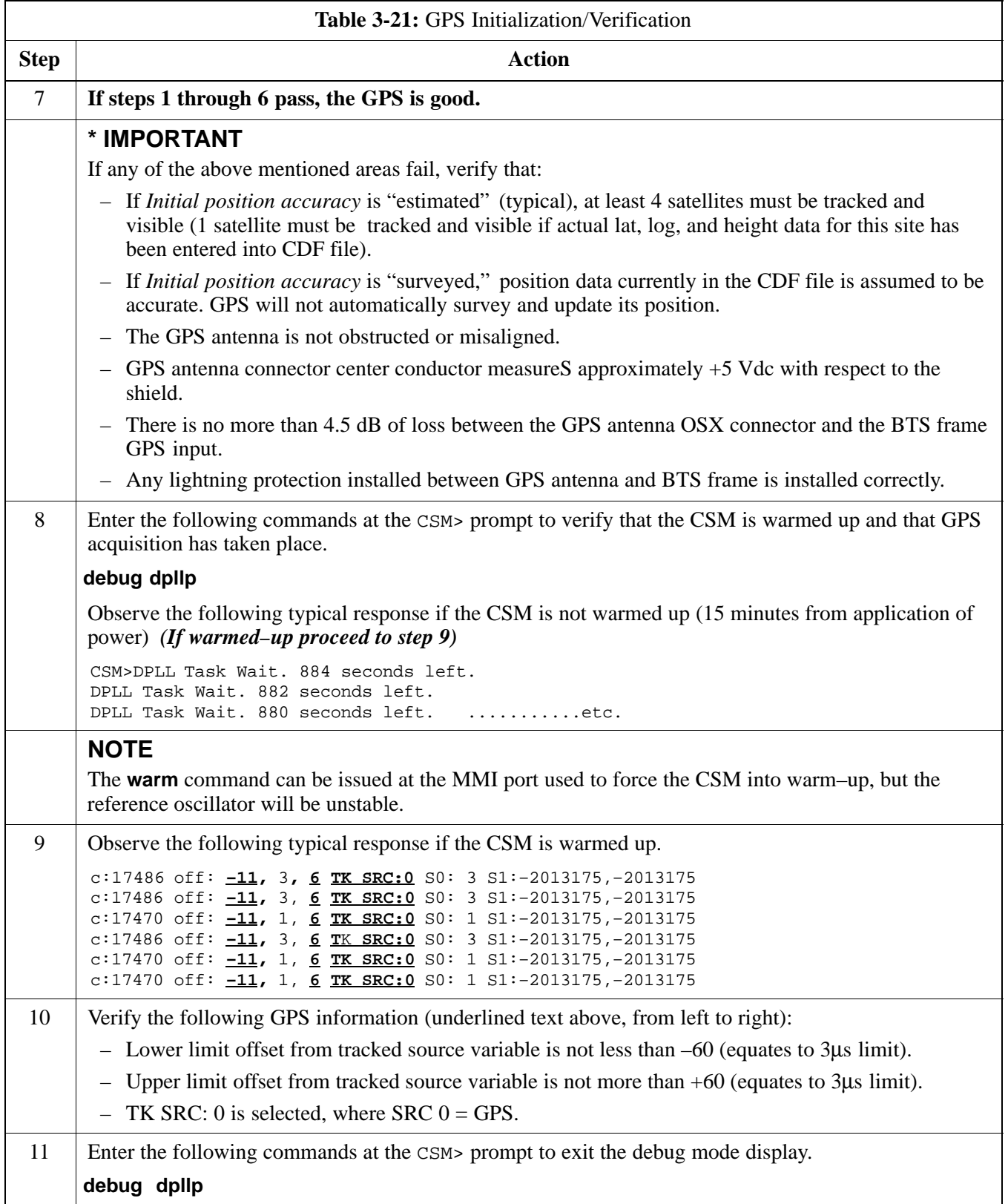

### **LORAN–C Initialization/Verification**

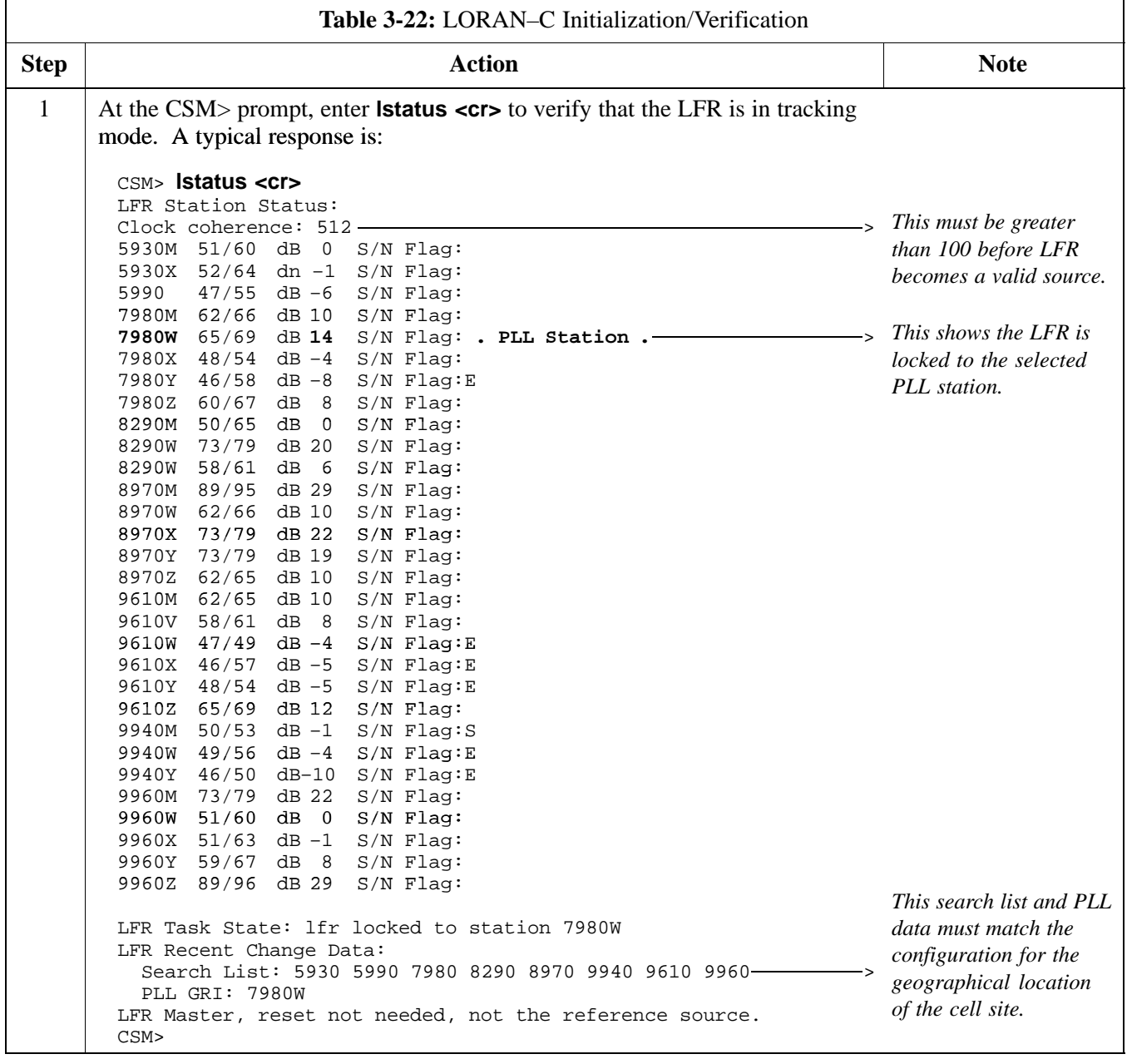

. . . continued on next page

 $\overline{a}$ 

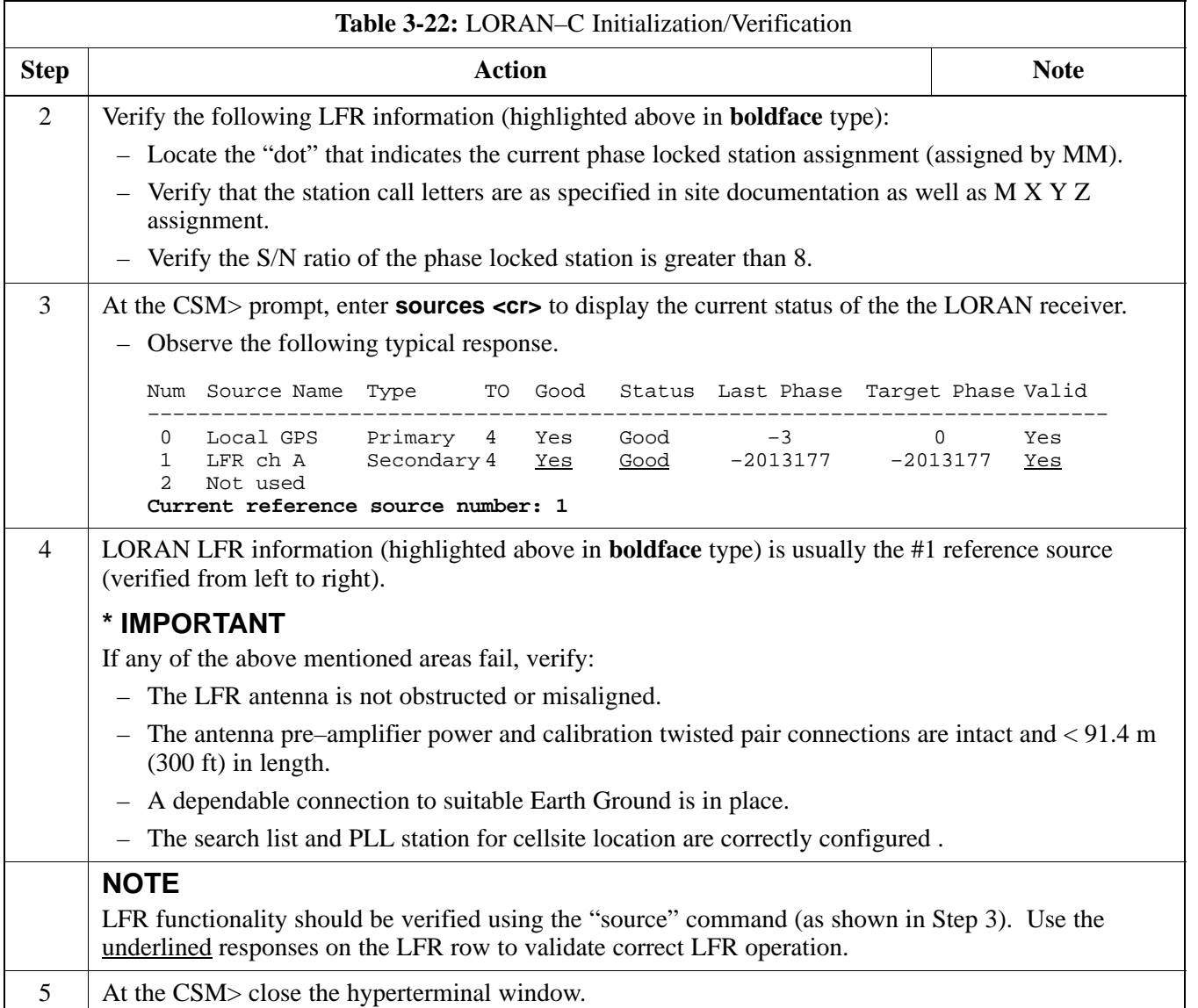

# **Test Equipment Setup**

**Connecting Test Equipment to the BTS: Overview**

**3**

All test equipment is controlled by the LMF via IEEE–488/GPIB bus. The LMF requires each piece of test equipment to have a factory set GPIB address. If there is a communications problem between the LMF and any piece of test equipment, verify that the GPIB addresses have been set correctly (normally 13 for a power meter and 18 for a CDMA analyzer).

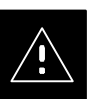

## **CAUTION**

This procedure requires working on our around circuitry extremely sensitive to ESD. To prevent damage, wear a conductive, high impedance wrist strap during handling of any circuit board or module.

Follow appropriate safety measures.

Refer to Table 3-23 for an overview of connections for test equipment currently supported by LMF.

#### **NOTE**

Typical DIP switch positions and/or configurations are shown in the following procedure and illustrations. If any additional information is required, refer to the test equipment OEM user manuals.

### **Reading the Test Equipment Setup Chart**

Table 3-23 depicts the current test equipment available meeting Motorola standards.

To identify the connection ports, locate the test equipment presently being used in the **TEST SETS** columns, and read down the column. Where a ball appears in the column, connect one end of the test cable to that port. Follow the horizontal line to locate the end connection(s), reading up the column to identify the appropriate equipment/BTS port.

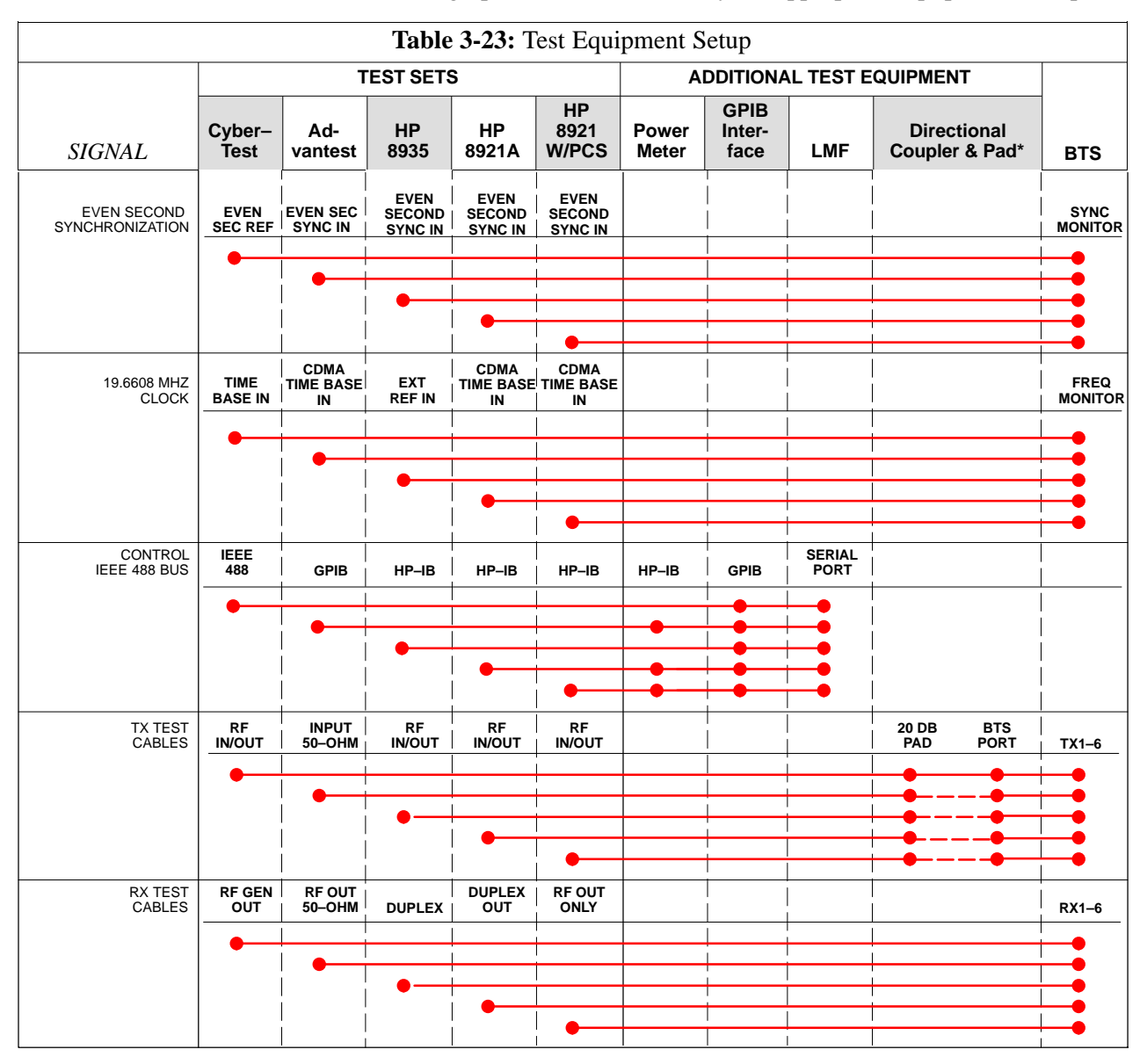

**Equipment Warm-up**

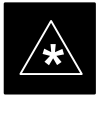

### **IMPORTANT**

Warm-up *BTS equipment for a minimum of 60 minutes* prior to performing the BTS optimization procedure. This assures BTS site stability and contributes to optimization accuracy. (Time spent running initial power-up, hardware/firmware audit, and BTS download counts as warm-up time.)

### **Null Modem Cable**

A null modem cable is required. It is connected between the LMF COM1 port and the RS232–GPIB Interface box. Figure 3-14 shows the wiring detail for the null modem cable.

#### **Figure 3-14:** Null Modem Cable Detail

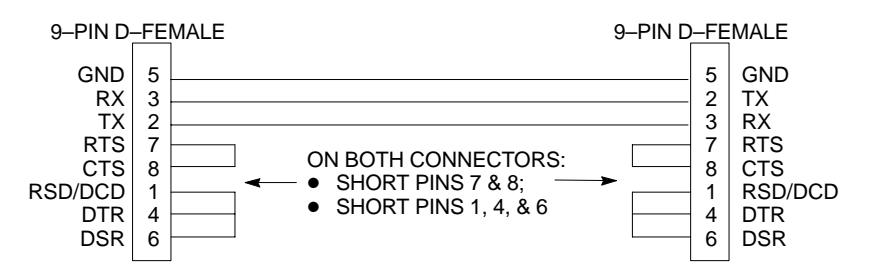

#### **Test Equipment**

The following test equipment is required to perform the tests:

- LMF
- CDMA Communications Test Set
- Directional Coupler and Attenuator
- RF Cables and connectors

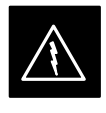

#### **WARNING**

Before installing any test equipment directly to any BTS **TX OUT** connector, verify there are **NO** CDMA BBX channels keyed. At active sites, have the OMC-R/CBSC place the antenna (sector) assigned to the LPA under test OOS. Failure to do so can result in serious personal injury and/or equipment damage.

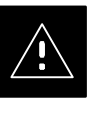

### **CAUTION**

To prevent damage to the test equipment, all transmit (TX) test connections must be through the 30 dB directional coupler and, for 1.9 GHz BTS, a 20 dB in-line attenuator.

# **NOTE**

Re-calibration of the test equipment *must be performed*, before using to perform the TX Acceptance Tests.

**3**

### **TX Calibration Optimization/ATP tests sets**

Optimization and ATP testing may be performed using one of the following test sets:

- CyberTest
- Advantest R3465 and HP–437B or Gigatronics Power Meter
- Hewlett–Packard HP 8935
- Hewlett–Packard HP 8921 W/CDMA and PCS Interface (1.7 & 1.9 GHz) and HP–437B or Gigatronics Power Meter
- Spectrum Analyzer (HP8594E) *optional*
- Rubidium Standard Timebase *optional*

# **Test Equipment Set–up** – continued

#### **Figure 3-15:** Cable Calibration Test Setup

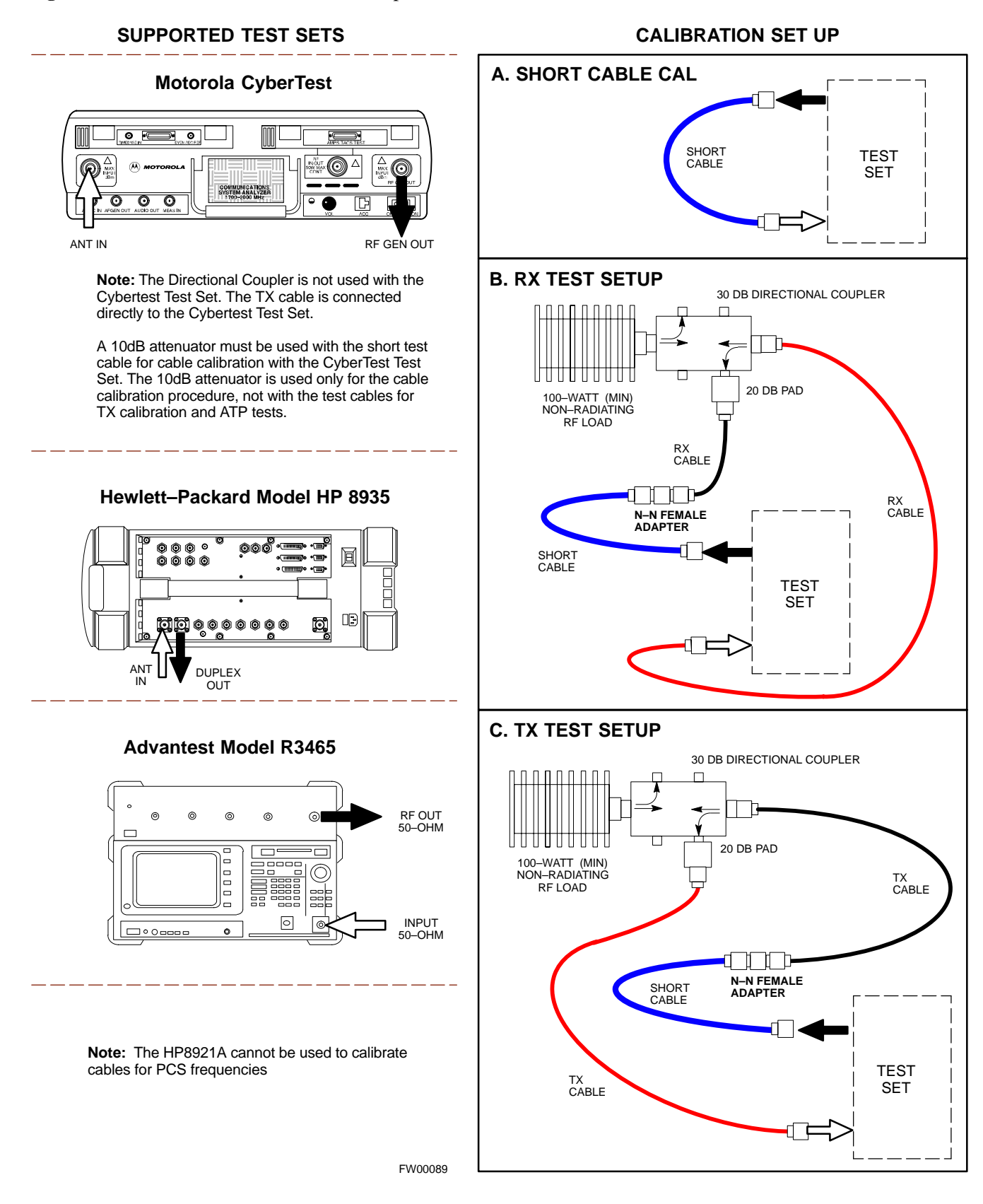

# **Test Equipment Set–up** – continued

### **Setup for TX Calibration**

Figure 3-16 andFigure 3-17 show the test set connections for TX calibration.

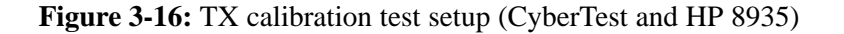

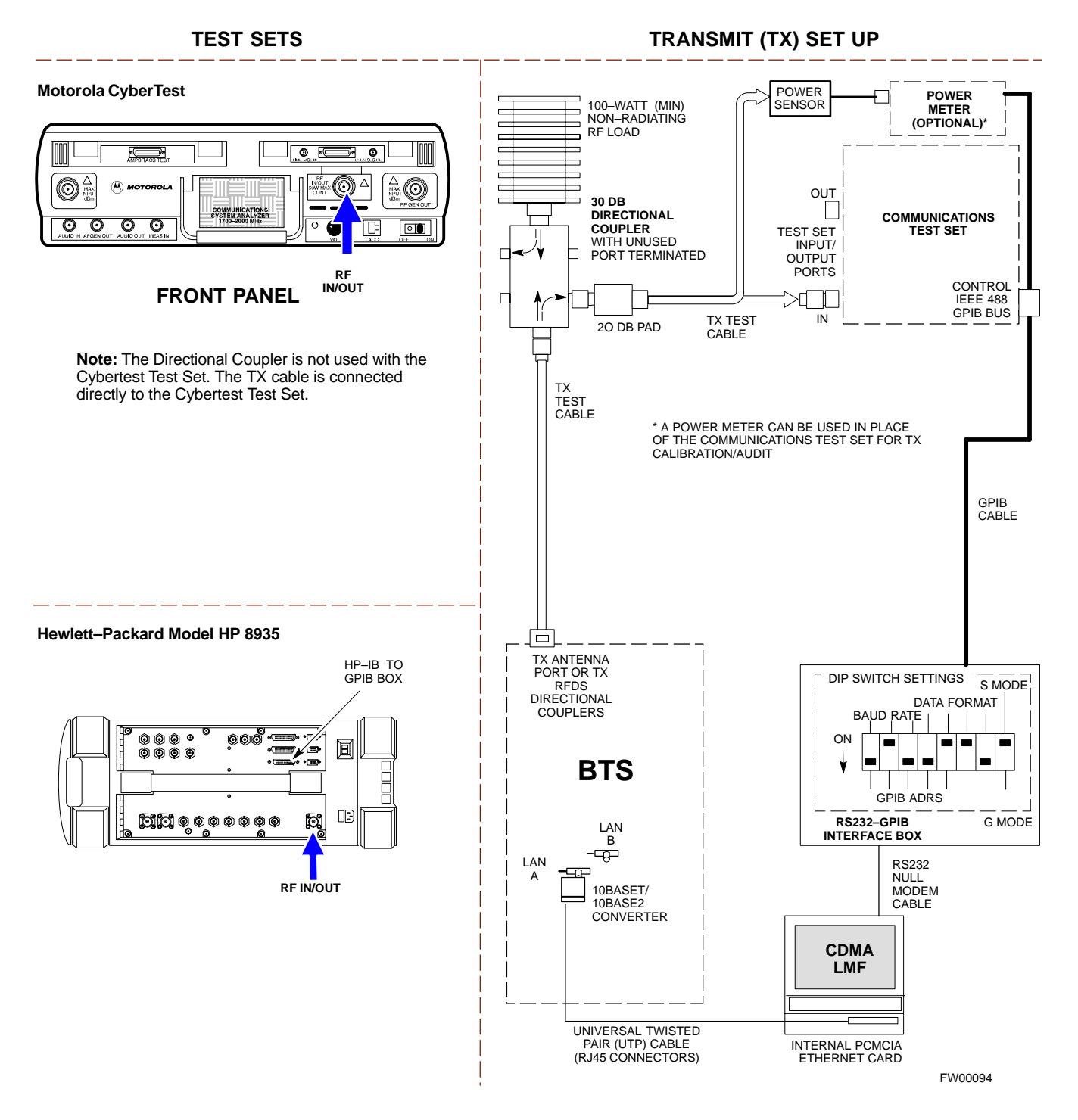
### **Test Equipment Set–up** – continued

**Figure 3-17:** TX calibration test setup (Advantest and HP 8921A W/PCS for 1700/1900)

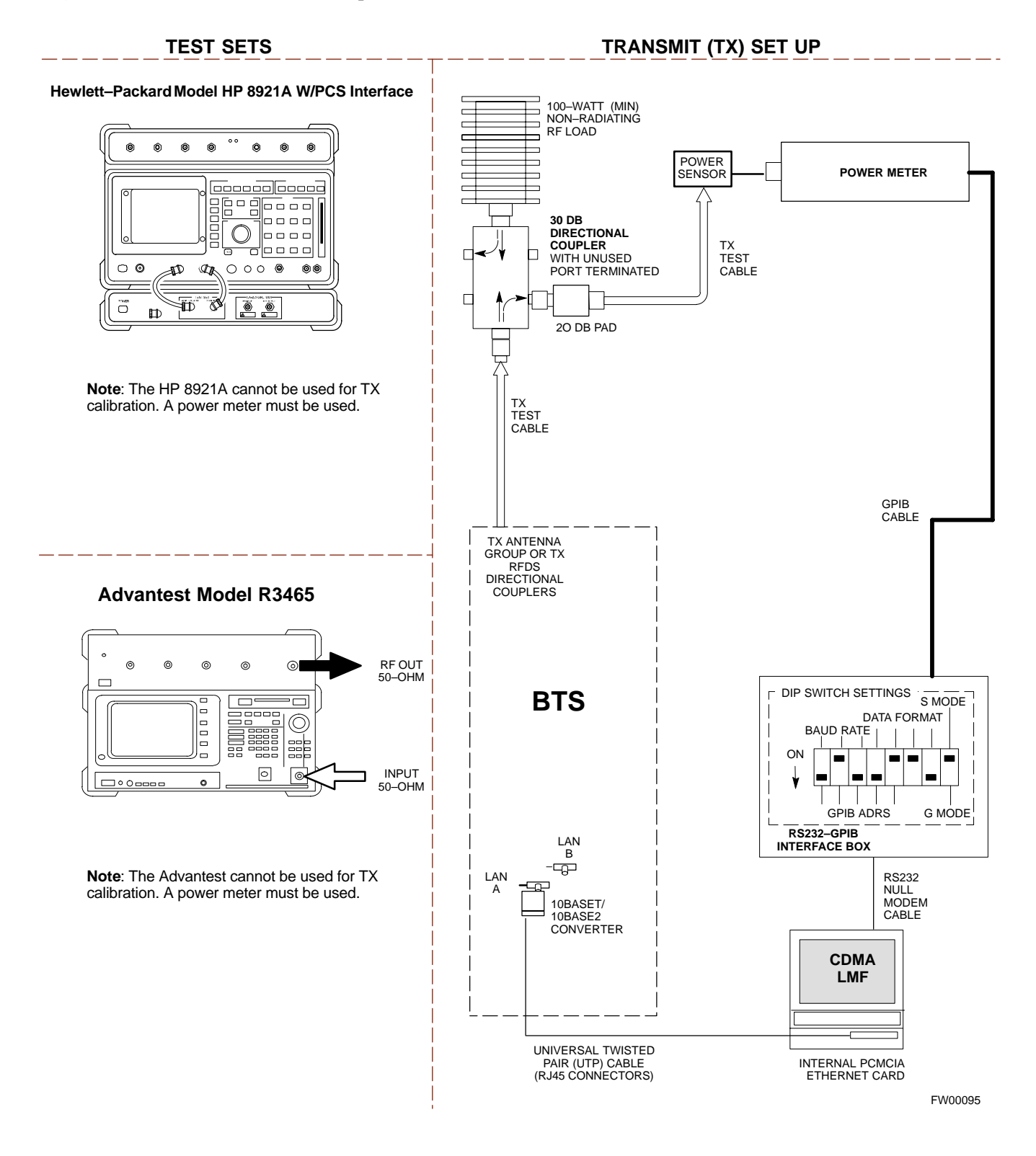

### **Setup for Optimization/ATP**

Figure 3-18 and Figure 3-19 show the test set connections for optimization/ATP tests.

**3**

**Figure 3-18:** Optimization/ATP test setup calibration (CyberTest, HP 8935 and Advantest)

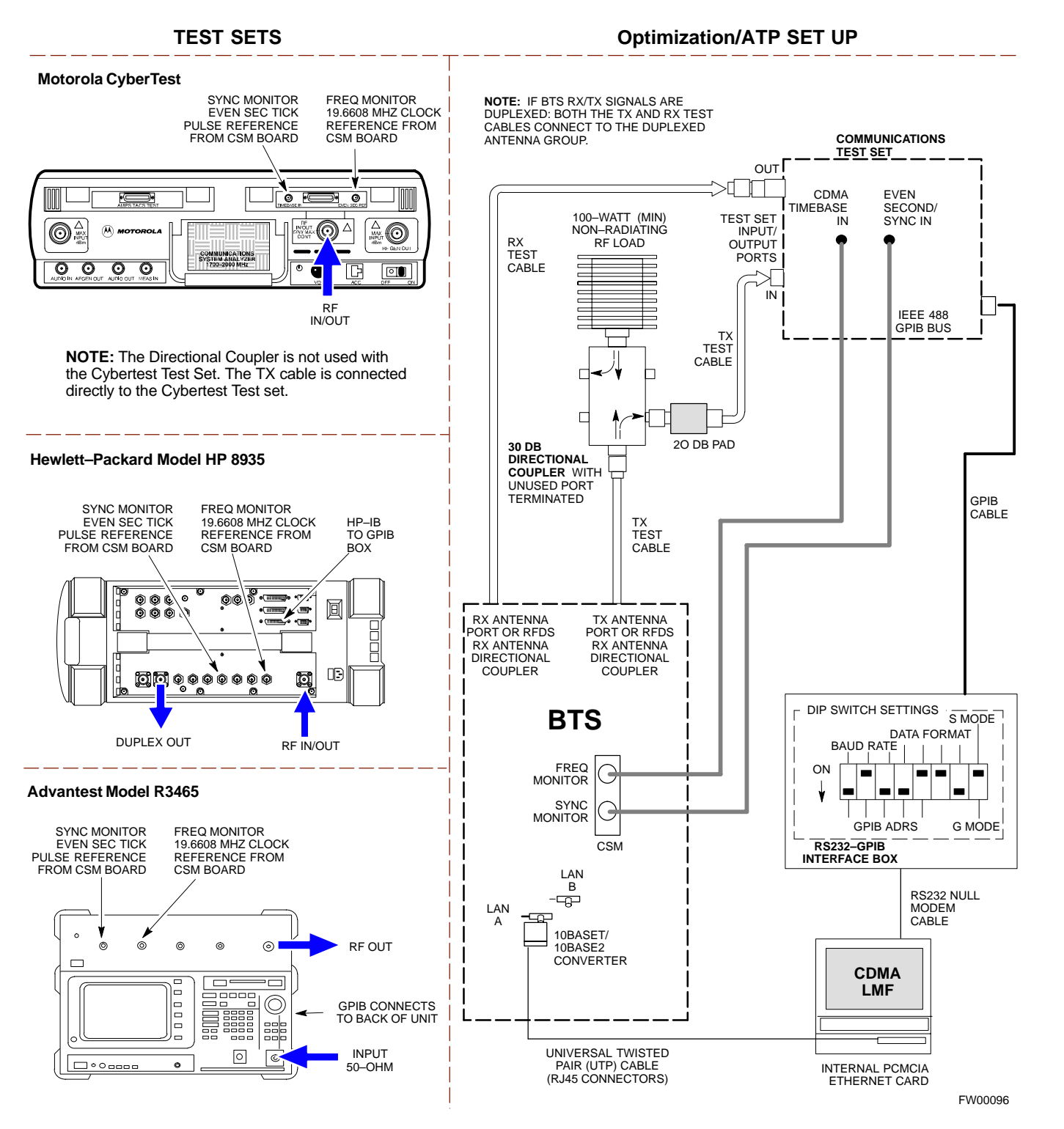

### **Test Equipment Set–up** – continued

#### **Figure 3-19:** Optimization/ATP test setup HP 8921A W/PCS

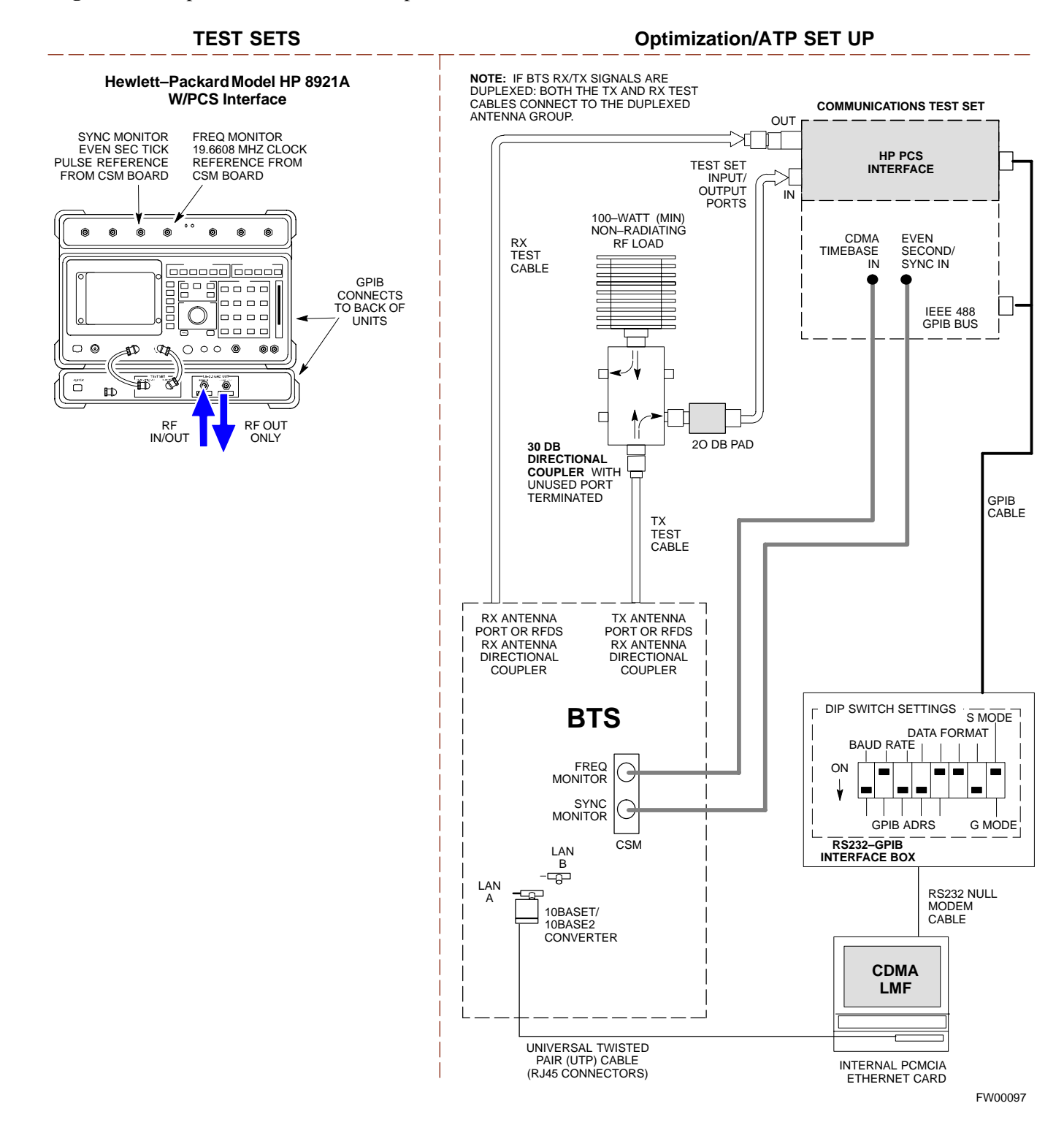

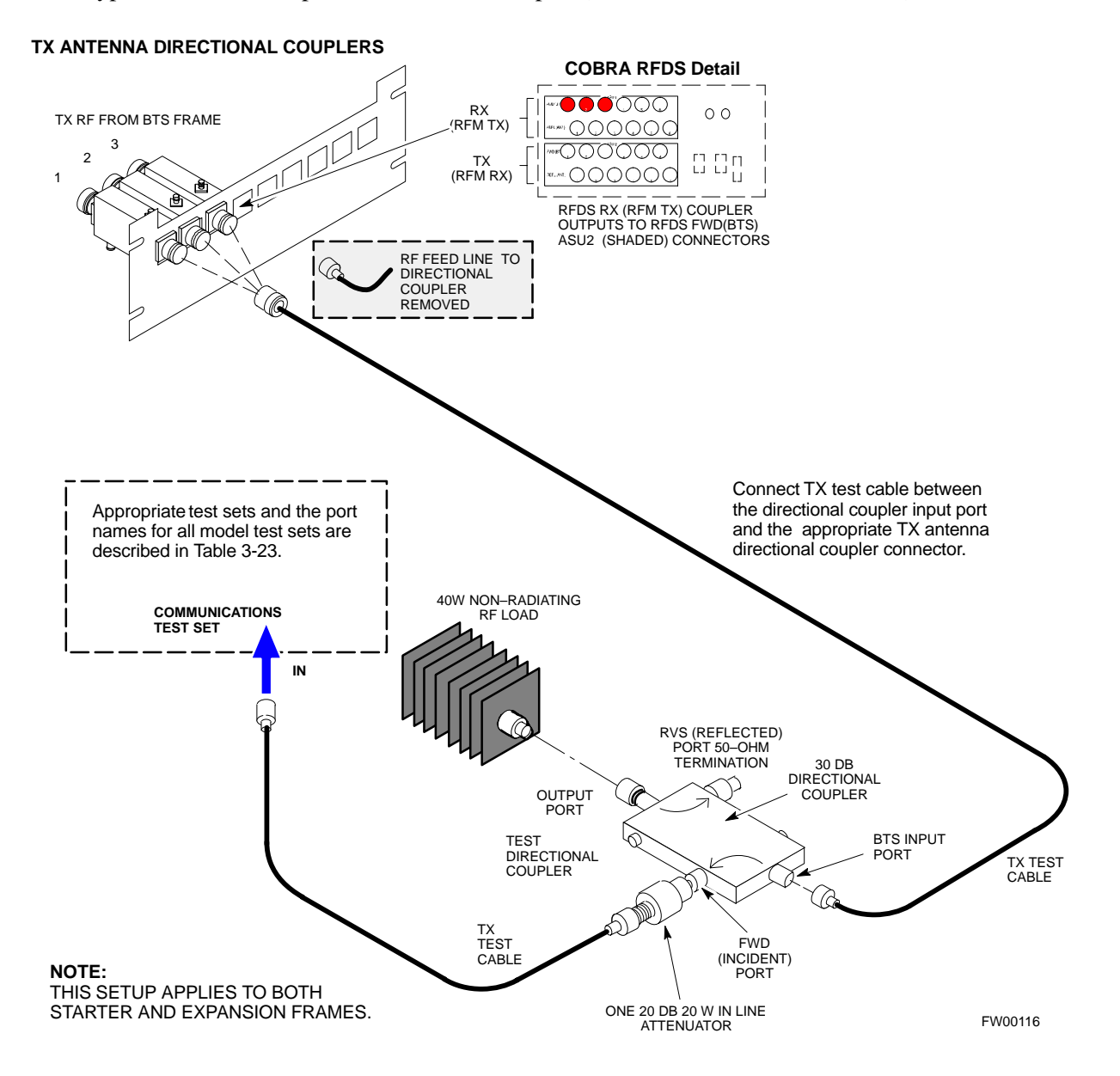

**3**

**Figure 3-20:** Typical TX ATP Setup with Directional Coupler (shown with and without RFDS)

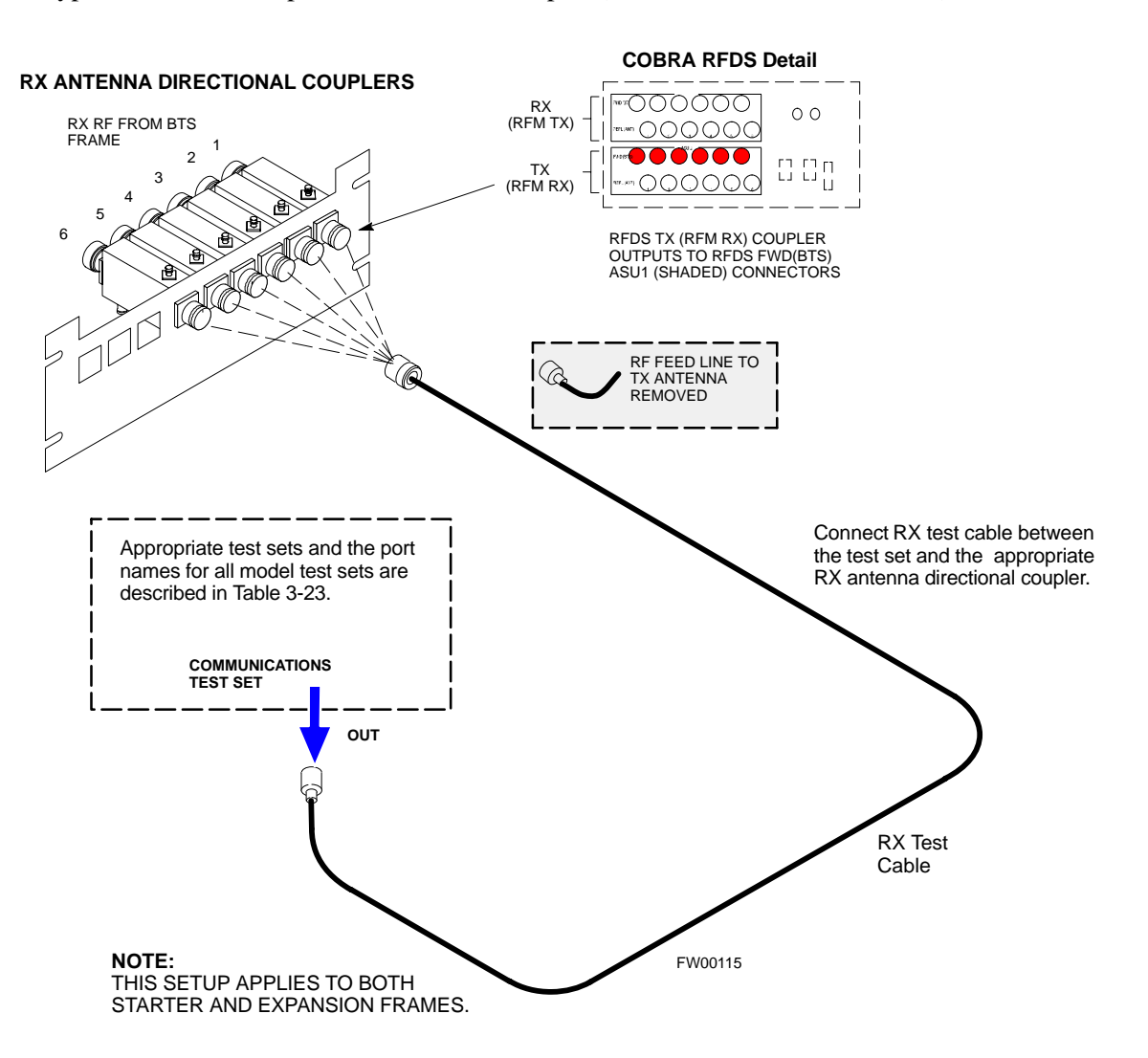

**Figure 3-21:** Typical RX ATP Setup with Directional Coupler (shown with or without RFDS)

### **Test Set Calibration**

### **Background**

Proper test equipment setup ensures that the test equipment and associated test cables do not introduce measurement errors, and that measurements are correct.

#### **NOTE**

If the test set being used to interface with the BTS has been calibrated and maintained as a set, this procedure does not need to be performed. (Test Set includes LMF terminal, communications test set, additional test equipment, associated test cables, and adapters).

This procedure must be performed *prior* to beginning the optimization. Verify all test equipment (including all associated test cables and adapters actually used to interface all test equipment and the BTS) has been calibrated and maintained as a set.

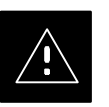

#### **CAUTION**

If any piece of test equipment, test cable, or RF adapter, that makes up the calibrated test equipment set, has been replaced, re-calibration must be performed. Failure to do so can introduce measurement errors, resulting in incorrect measurements and degradation to system performance.

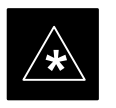

### **IMPORTANT**

Calibration of the communications test set (or equivalent test equipment) must be performed at the site before calibrating the overall test set. Calibrate the test equipment *after* it has been allowed to warm–up and stabilize for a *minimum of 60 minutes*.

#### **Purpose**

These procedures access the CDMA LMF automated calibration routine used to determine the path losses of the supported communications analyzer, power meter, associated test cables, and (if used) antenna switch that make up the overall calibrated test set. After calibration, the gain/loss offset values are stored in a test measurement offset file on the CDMA LMF.

### **Selecting Test Equipment**

Use **LMF Options** from the **Options** menu list to select test equipment automatically (using the autodetect feature) or manually.

### **Prerequisites**

A **Serial Connection** and a **Network Connection** tab are provided for test equipment selection. The **Serial Connection** tab is used when the test equipment items are connected directly to the CDMA LMF computer via a GPIB box (normal setup). The **Network Connection** tab is used when the test equipment is to be connected remotely via a network connection.

Ensure the following has been completed before selecting test equipment:

- Test equipment is correctly connected and turned on.
- CDMA LMF computer serial port and test equipment are connected to the GPIB box.

### **Manually Selecting Test Equipment in a Serial Connection Tab**

Test equipment can be manually specified before, or after, the test equipment is connected. CDMA LMF does not check to see if the test equipment is actually detected for manual specification.

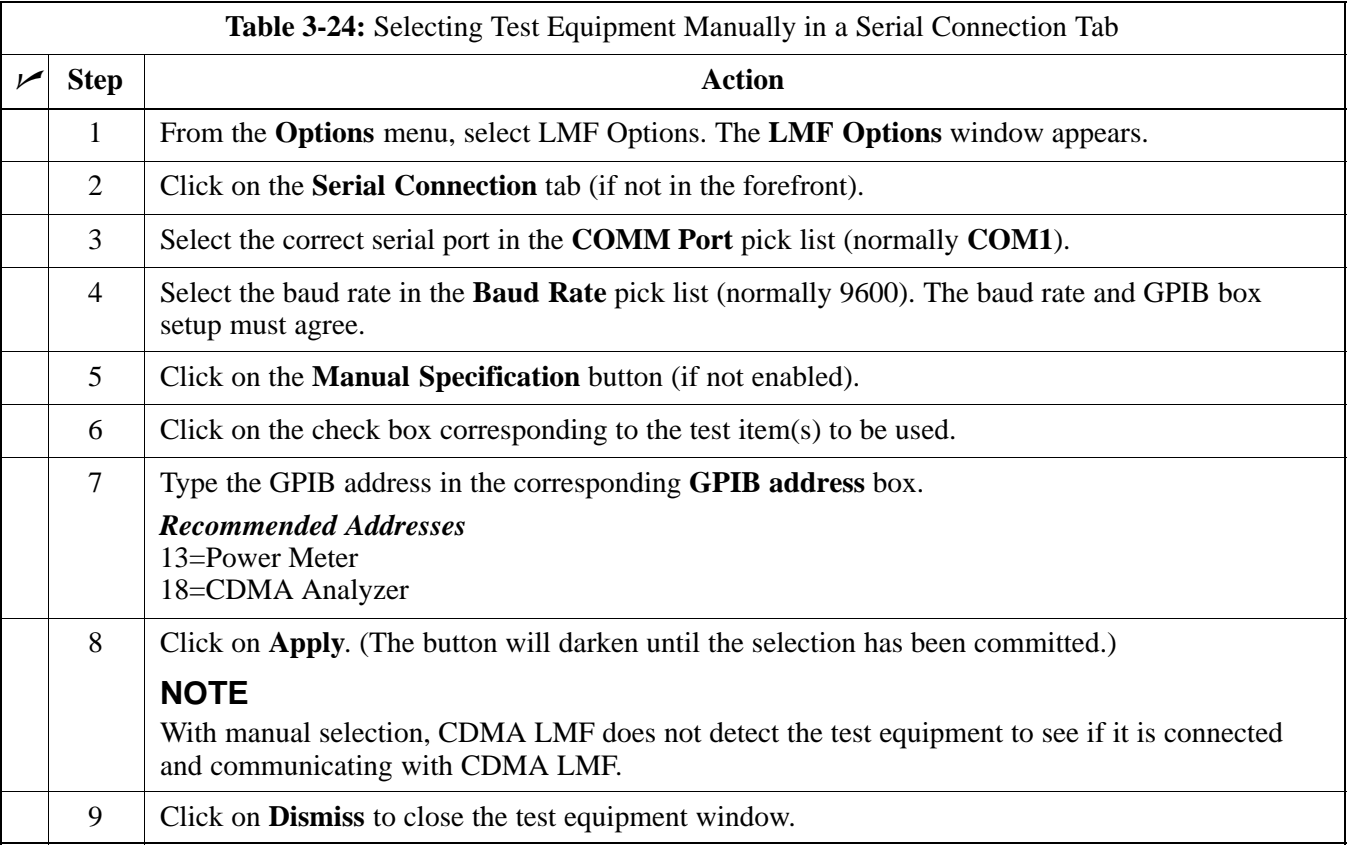

### **Automatically Selecting Test Equipment in a Serial Connection Tab**

When using the auto-detection feature to select test equipment, the CDMA LMF examines which test equipment items are actually communicating with CDMA LMF. Follow the procedure in Table 3-25 to use the auto-detect feature.

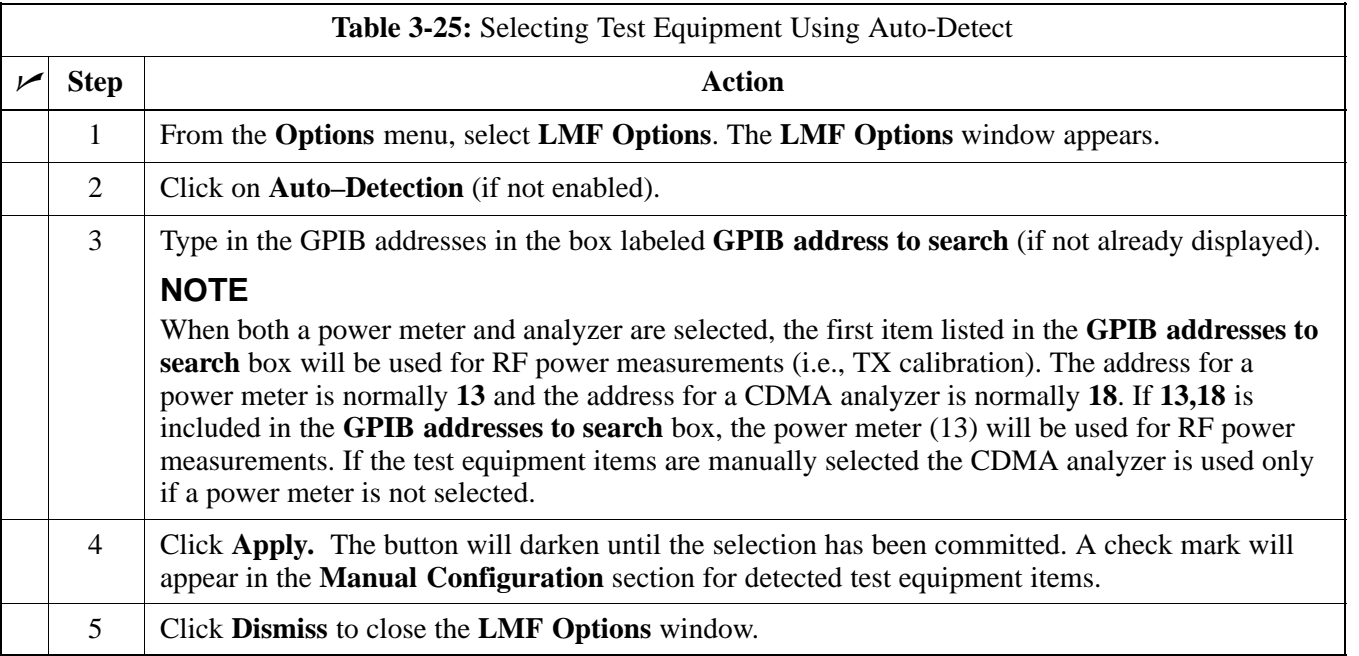

### **Network Test Equipment Setup**

Test equipment can be remotely detected and used by CDMA LMF. A LAN connection is required between the CDMA LMF location and the test equipment location. A LAN-to-serial interface is required at the test equipment location. A diagram of a typical network test equipment setup is shown in Figure 3-22

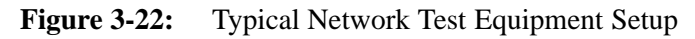

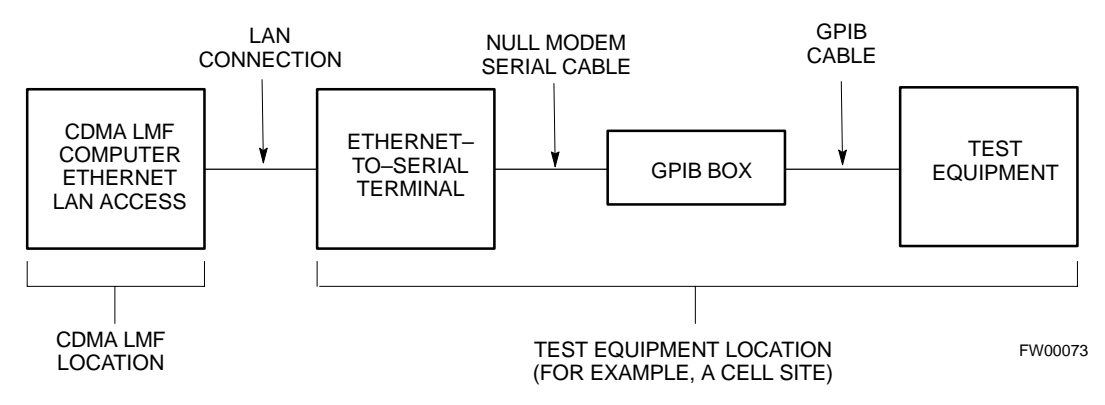

### **Manually Selecting Test Equipment Using the Network Tab**

Test equipment can be manually specified before, or after test equipment is connected. The CDMA LMF *does not* check to see if the test equipment is actually detected for manual specification. Follow the procedure in Table 3-26 to select the test equipment manually using a network connection tab.

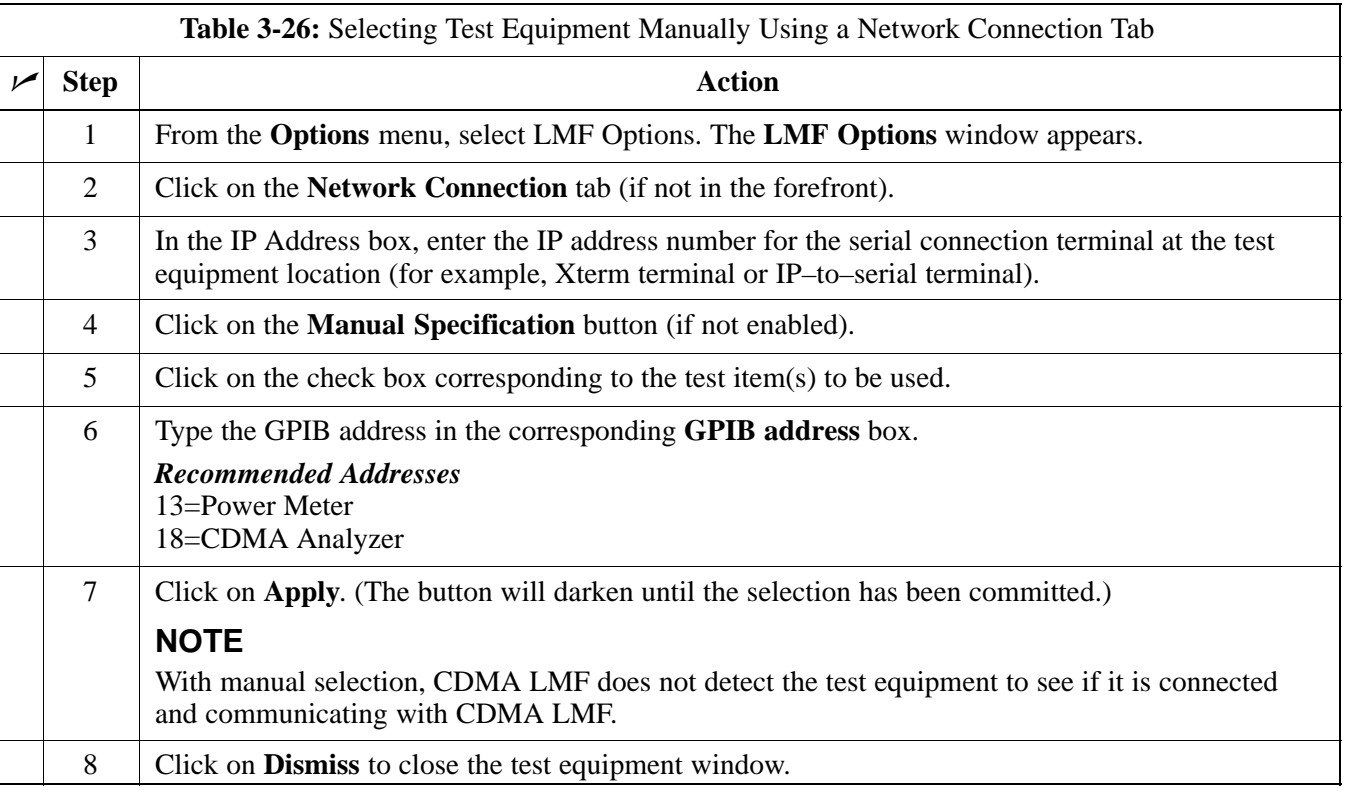

### **Automatically Selecting Test Equipment Using the Network Tab**

When the auto-detection feature is used to select test equipment, CDMA LMF checks to determine which test equipment items are actually communicating with CDMA LMF. Follow the procedure in Table 3-27 to select the test equipment using the auto-detection feature.

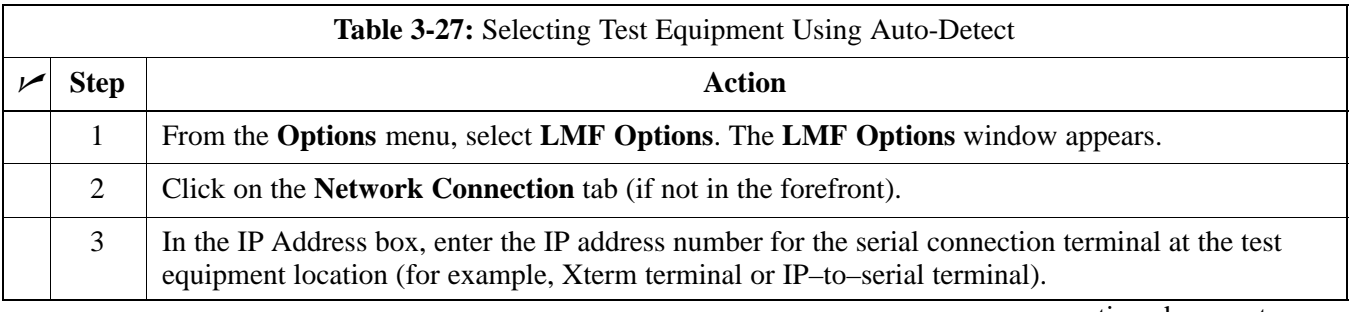

. . . continued on next page

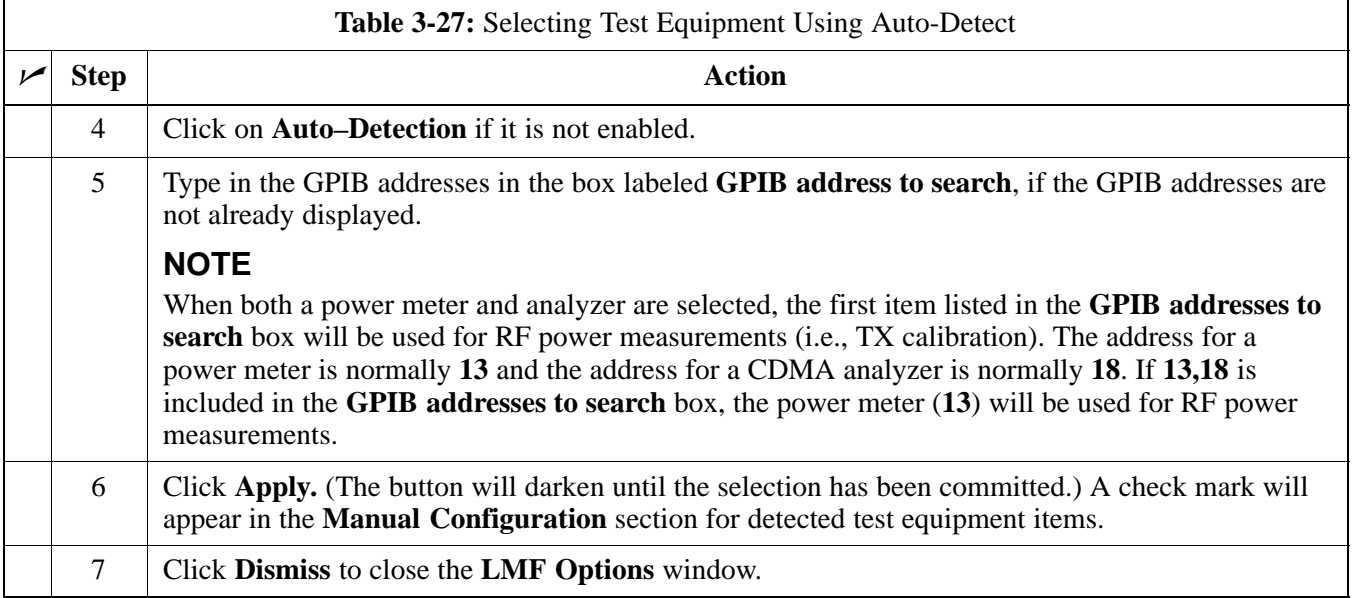

### **Calibrating Test Equipment**

The calibrate test equipment function zeros the power measurement level of the test equipment item that is to be used for TX calibration and audit. If both a power meter and an analyzer are connected, only the power meter is zeroed.

**3**

The **Calibrate Test Equipment** menu item from the **Device** menu list is used to calibrate test equipment. The test equipment must be selected before beginning calibration. Follow the procedure in Table 3-28 to calibrate the test equipment.

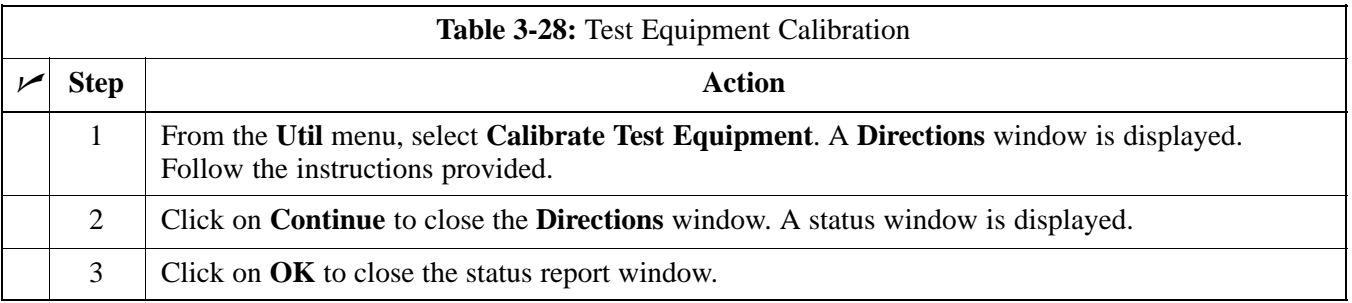

### **Calibrating Cables**

The cable calibration function is used to measure the loss (in dB) for the TX and RX cables that are to be used for testing. A CDMA analyzer is used to measure the loss of each cable configuration (TX cable configuration and RX cable configuration). The cable calibration consists of the following steps.

• Measure the loss of a short cable. This is done to compensate for any measurement error of the analyzer. The sort cable, which is used only for the calibration process, is used in series with both the TX and RX

cable configuration when they are measured. The measured loss of the short cable is deducted from the measured loss of the TX and RX cable configuration to determine the actual loss of the TX and RX cable configurations. This deduction is done so any error in the analyzer measurement will be adjusted out of both the TX and RX measurements.

- The short cable plus the RX cable configuration loss is measured. The RX cable configuration normally consists only of a coax cable with type–N connectors that is long enough to reach from the BTS RX port the test equipment.
- The short cable plus the TX cable configuration loss is measured. The TX cable configuration normally consists of two coax cables with type–N connectors and a directional coupler, a load, and an additional attenuator if required by the BTS type. The total loss of the path loss of the TX cable configuration must be as required for the BTS (normally 30, 40, or 50 dB). The Motorola Cybertest analyzer is different in that the required attenuation/load is built into the test set so the TX cable configuration consists only of the required length coax cable.

The **Cable Calibration** menu item from the **Util** menu list is used to calibrate both TX and RX test cables for use with CDMA LMF.

#### **NOTE**

Cable calibration cannot be accomplished with an HP8921 analyzer. A different analyzer type or the signal generator and spectrum analyzer method must be used (refer to Table 3-30 and Figure 3-23). Cable calibration values must be manually entered if the signal generator and spectrum analyzer method is used.

The test equipment must be selected before this procedure can be started. Follow the procedure in Table 3-29 to calibrate the cables. Figure 3-15 illustrates the cable calibration test equipment setup.

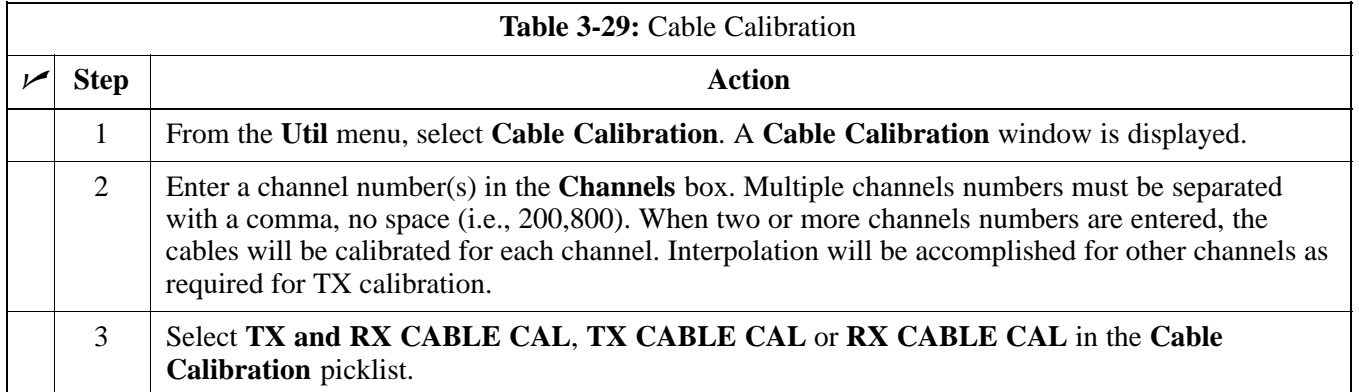

**Calibrating Cables with a CDMA Analyzer**

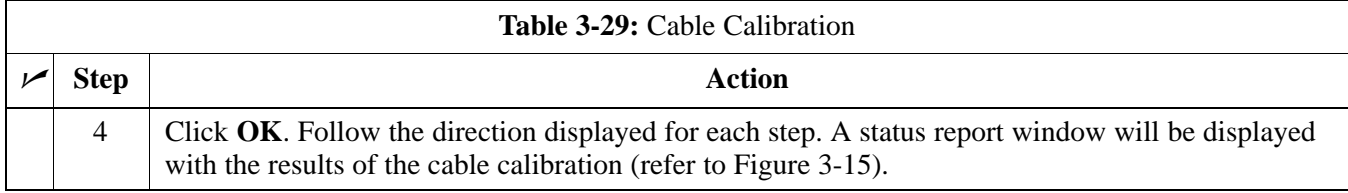

### **Calibrating TX Cables Using a Signal Generator and Spectrum Analyzer**

Follow the procedure in Table 3-30 to calibrate the TX cables using the signal generator and spectrum analyzer. Refer to Figure 3-23 for a diagram of the signal generator and spectrum analyzer.

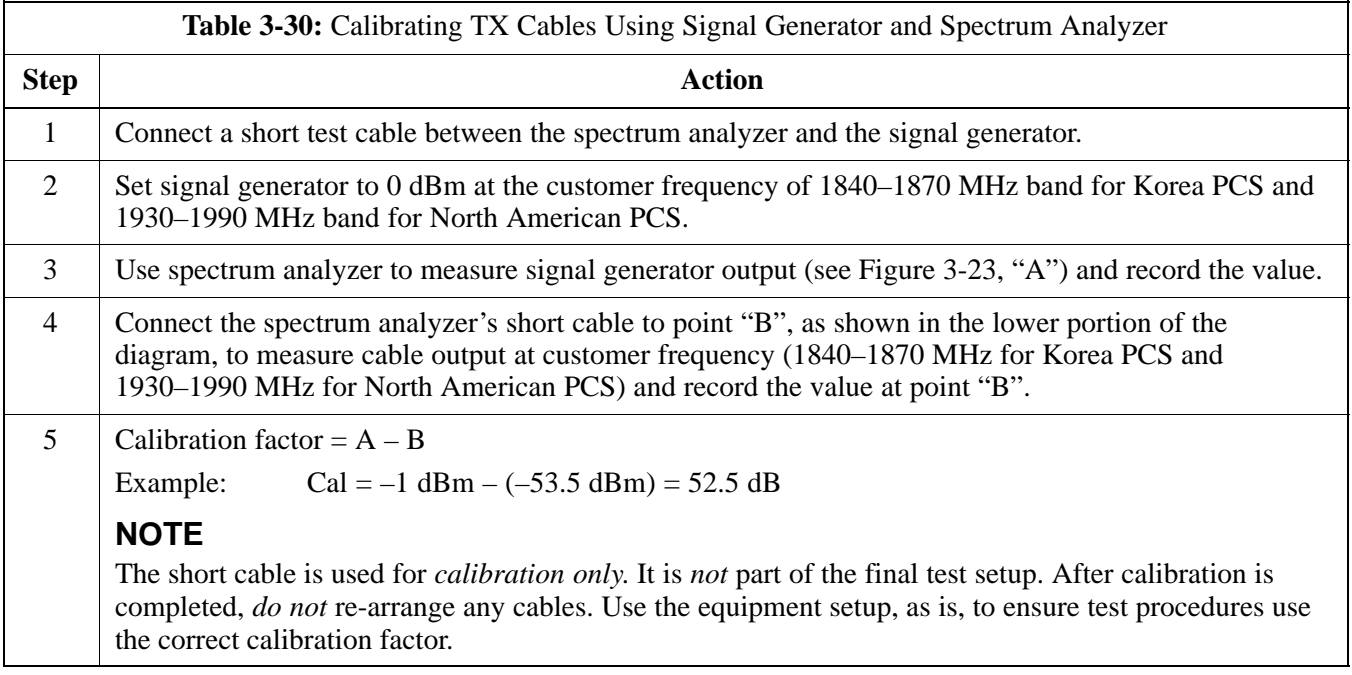

### **Test Set Calibration** – continued

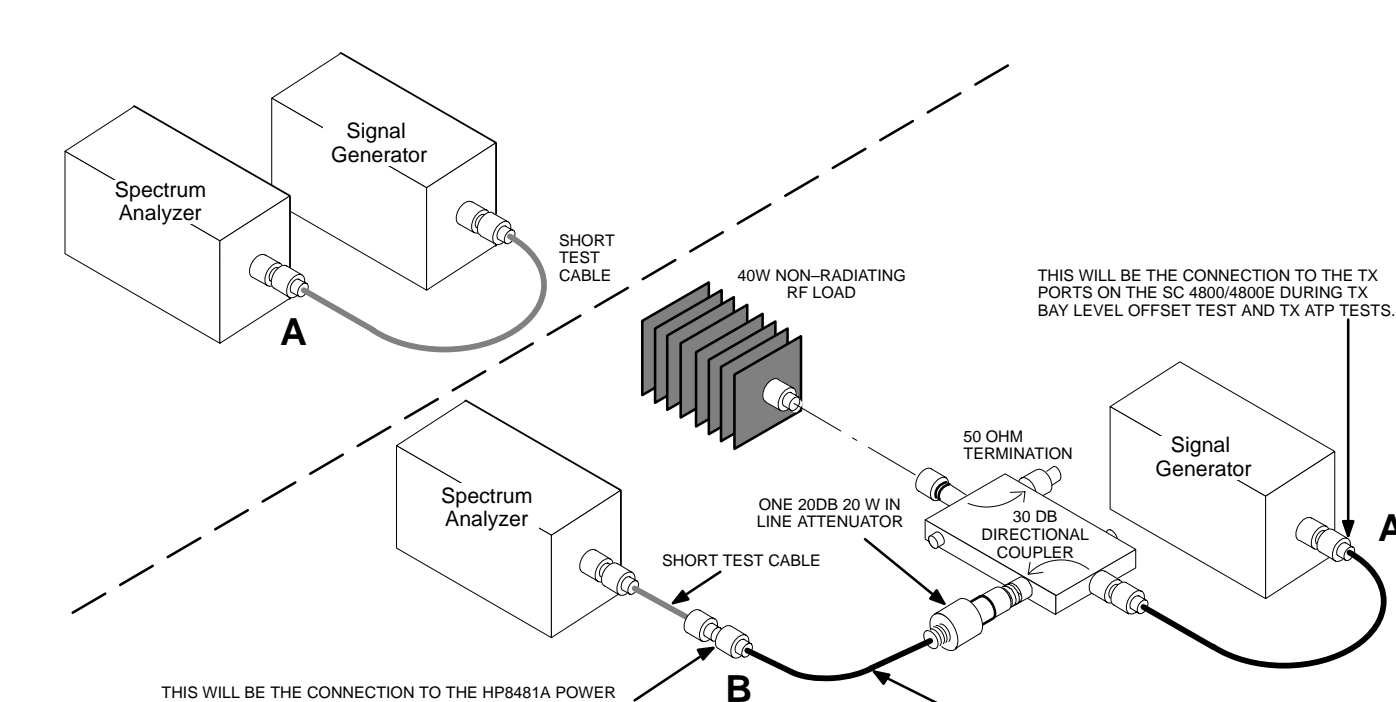

**Figure 3-23:** Calibrating Test Equipment Setup for TX BLO and TX ATP Tests (using Signal Generator and Spectrum Analyzer)

THIS WILL BE THE CONNECTION TO THE HP8481A POWER SENSOR DURING TX BAY LEVEL OFFSET TEST AND TO THE PCS INTERFACE BOX INPUT PORT DURING TX ATP TESTS.

CABLE FROM 20 DB @ 20W ATTENUATOR TO THE PCS INTERFACE OR THE HP8481A POWER SENSOR.

**A**

### **Calibrating RX Cables Using a Signal Generator and Spectrum Analyzer**

Follow the procedure in Table 3-31 to calibrate the RX cables using the signal generator and spectrum analyzer. Refer to Figure 3-24, if required.

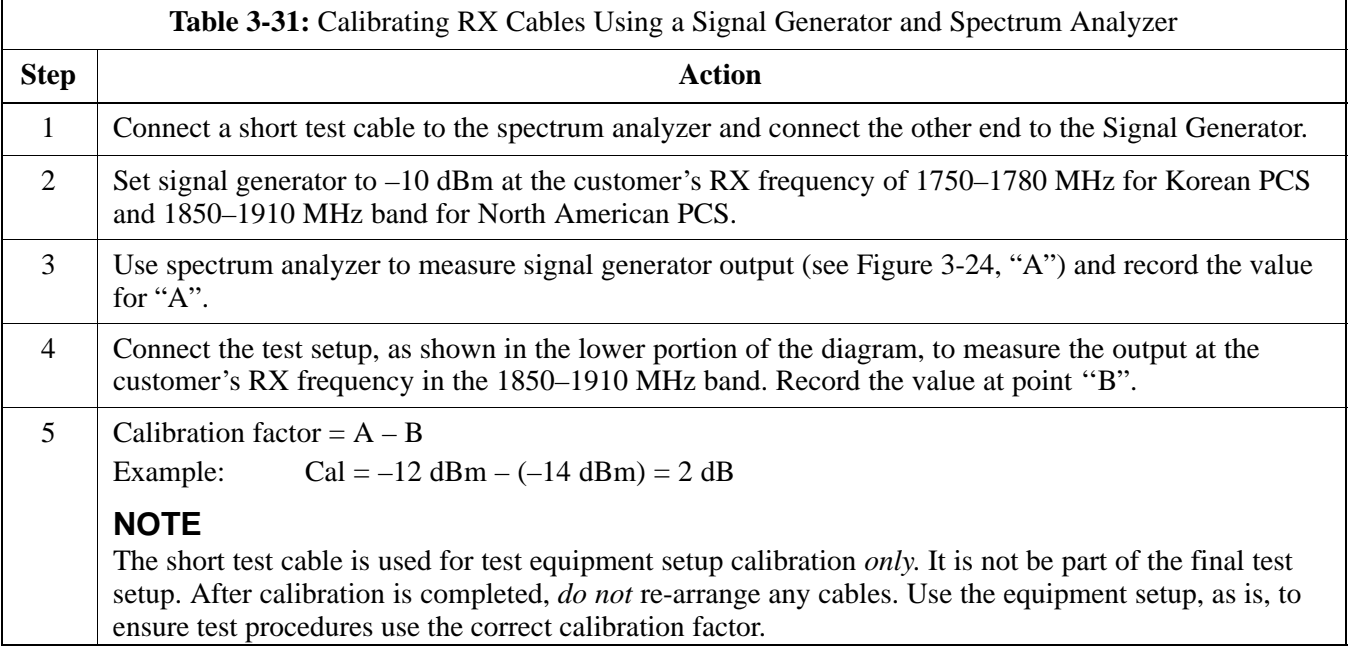

### **Test Set Calibration** – continued

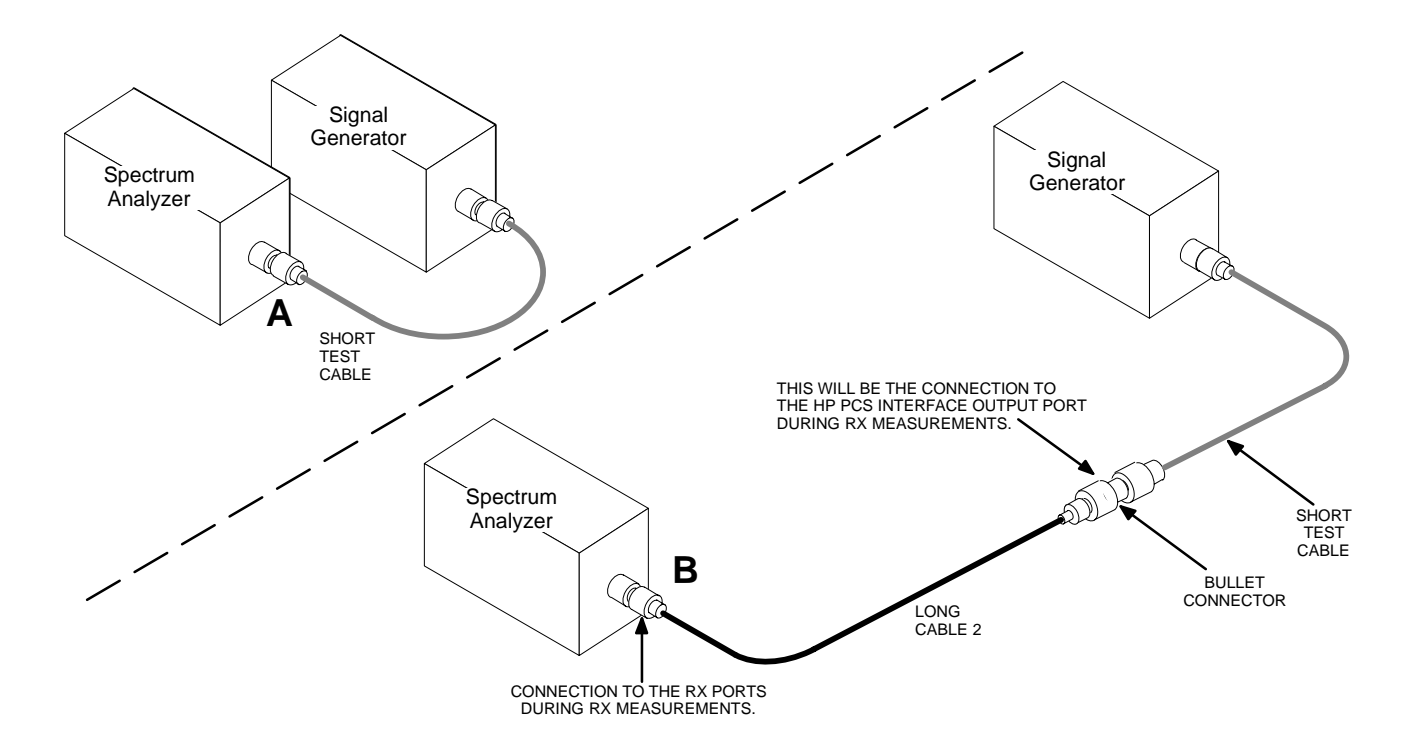

**Figure 3-24:** Calibrating Test Equipment Setup for RX ATP Test (using Signal Generator and Spectrum Analyzer)

### **Setting Cable Loss Values**

Cable loss values for the TX and RX test cable configurations are normally set by accomplishing cable calibration with use of the applicable test equipment. The resulting values are stored in the cable loss files. The cable loss values can also be set/changed manually.

### **Prerequisites**

Exit CDMA LMF.

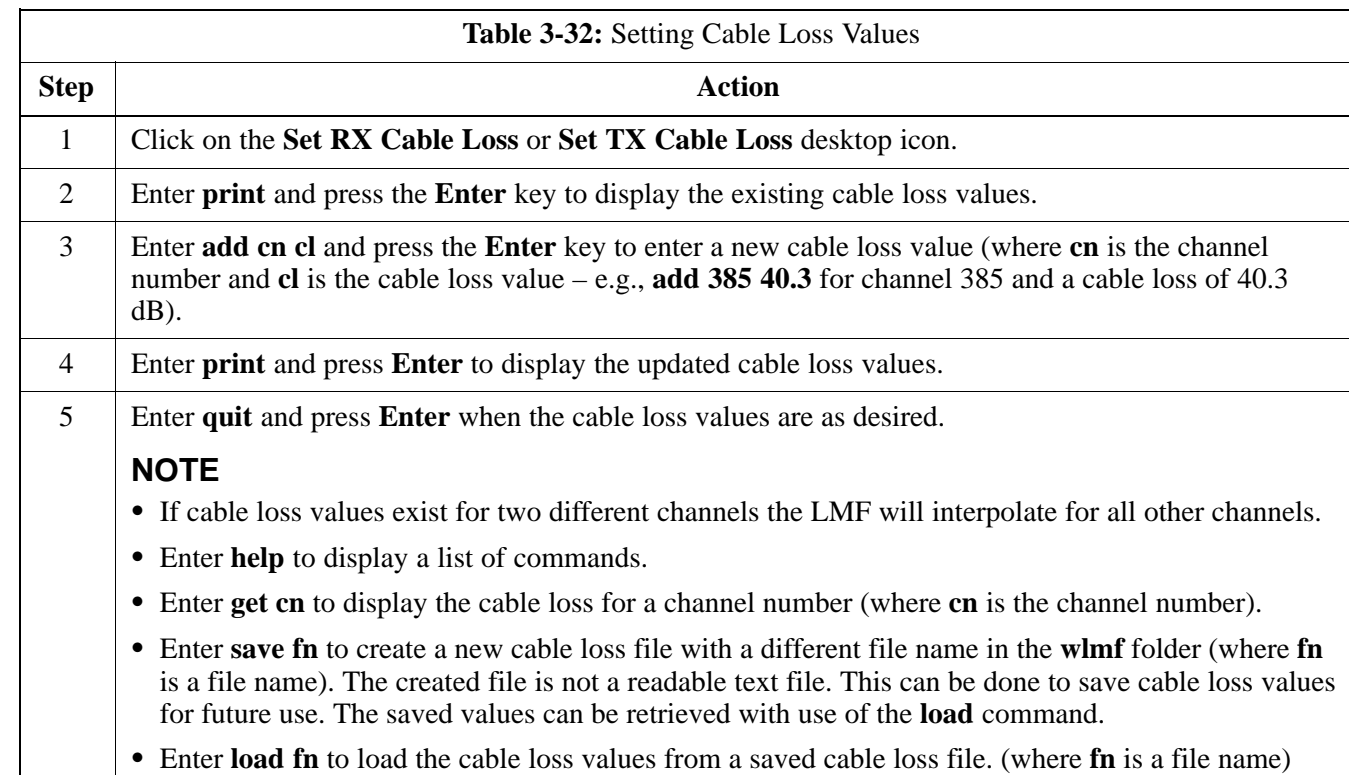

# **Bay Level Offset Calibration**

**Introduction**

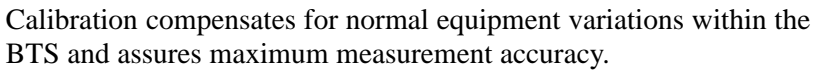

# **RF Path Bay Level Offset**

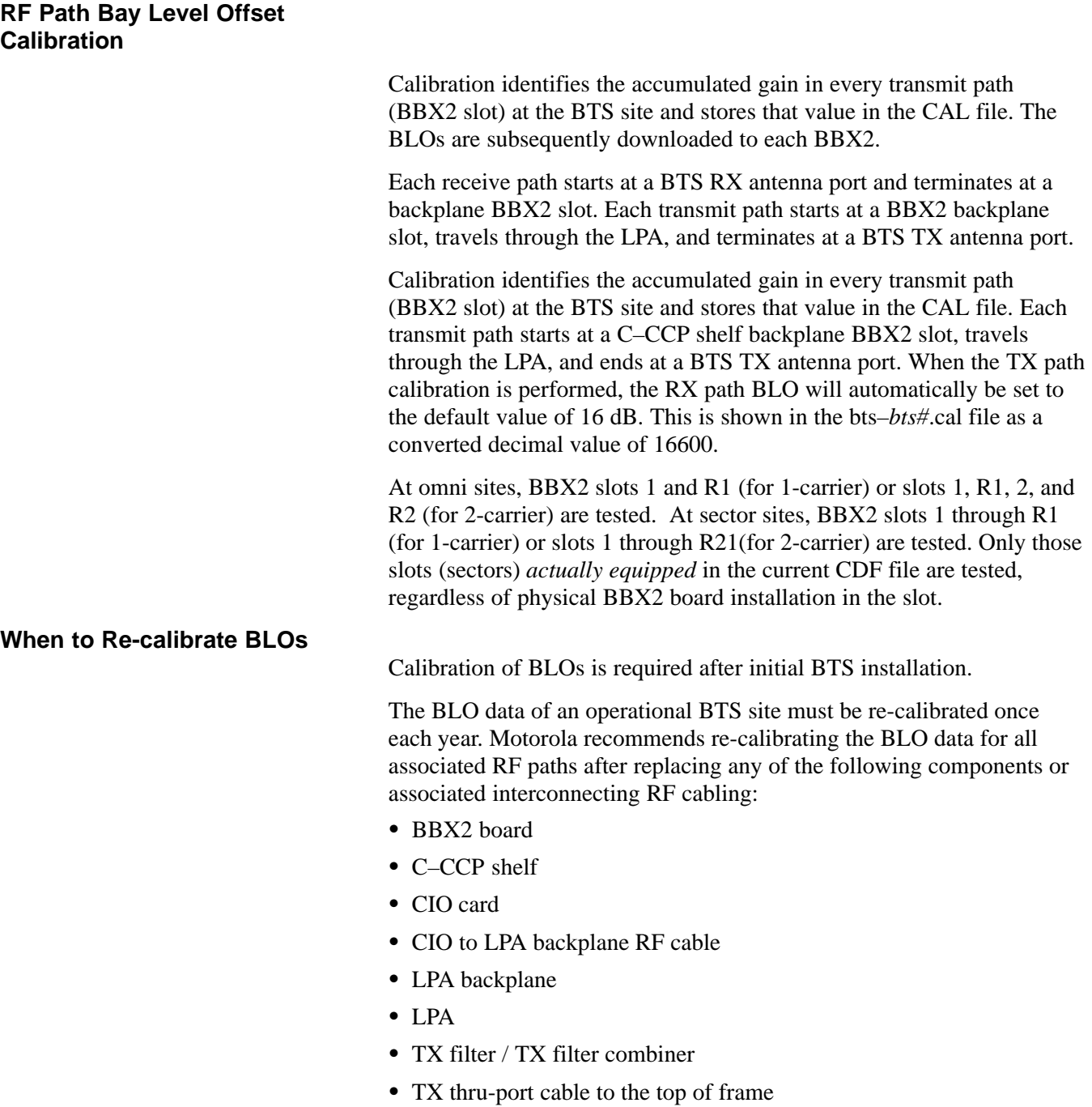

### **TX Path Calibration**

The TX Path Calibration assures correct site installation, cabling, and the first order functionality of all installed equipment. The proper function of each RF path is verified during calibration. The external test equipment is used to validate/calibrate the TX paths of the BTS.

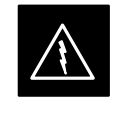

### **WARNING**

*Before* installing any test equipment directly to any **TX OUT** connector you must *first verify that there are no CDMA channels keyed*. Have the OMC–R place the sector assigned to the LPA under test OOS. Failure to do so can result in serious personal injury and/or equipment damage.

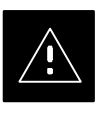

### **CAUTION**

Always wear a conductive, high impedance wrist strap while handling any circuit card/module. If this is not done, there is a high probability that the card/module could be damaged by ESD.

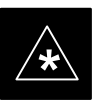

#### **IMPORTANT**

*At new site installations,* to facilitate the complete test of each CCP shelf (if the shelf is not already fully populated with BBX2 boards), move BBX2 boards from shelves currently not under test and install them into the empty BBX2 slots of the shelf currently being tested to insure that all BBX2 TX paths are tested.

- This procedure can be bypassed on operational sites that are due for periodic optimization.
- Prior to testing, view the CDF file to verify the correct BBX2 slots are equipped. Edit the file as required to include BBX2 slots not currently equipped (per Systems Engineering documentation).

### **BLO Calibration Data File**

During the calibration process, the LMF creates a calibration (BLO) data file. After calibration has been completed, this offset data must be downloaded to the BBX2s using the Download BLO function. An explanation of the file is shown below.

### **NOTE**

Due to the size of the file, Motorola recommends that you print out a hard copy of a bts.cal file and refer to it for the following descriptions.

The CAL file is subdivided into sections organized on a per slot basis (a slot Block).

Slot 1 contains the calibration data for the 12 BBX2 slots. Slot 20 contains the calibration data for the redundant BBX2. Each BBX2 slot header block contains:

- A creation Date and Time broken down into separate parameters of createMonth, createDay, createYear, createHour, and createMin.
- The number of calibration entries fixed at 720 entries corresponding to 360 calibration points of the CAL file including the slot header and actual calibration data.
- The calibration data for a BBX2 is organized as a large flat array. The array is organized by branch, sector, and calibration point.
	- The first breakdown of the array indicates which branch the contained calibration points are for. The array covers transmit, main receive and diversity receive offsets as follows:

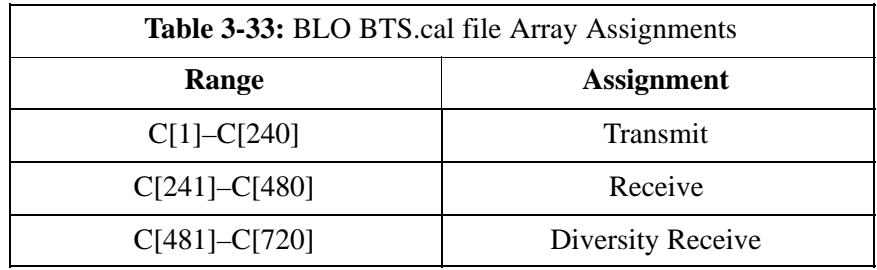

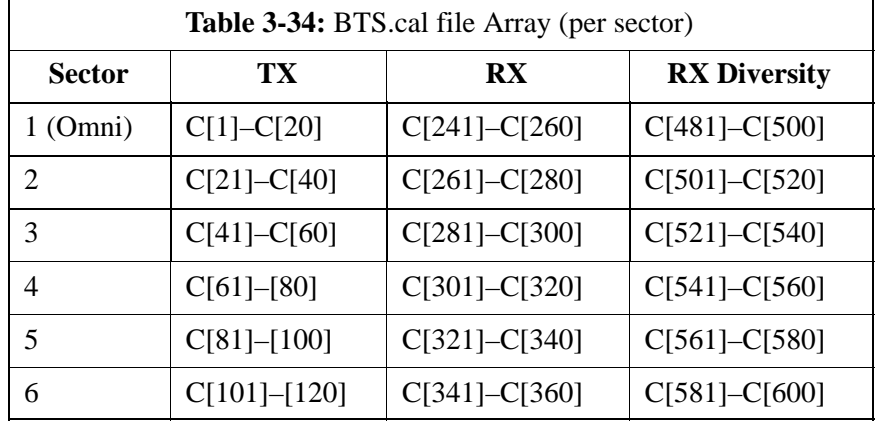

– The second breakdown of the array is per sector. Three sectors are allowed.

- Refer to the hard copy of the file. As you can see, 10 calibration points per sector are supported for each branch. Two entries are required for each calibration point.
- The first value (all odd entries) refer to the CDMA channel (frequency) the BLO is measured at. The second value (all even entries) is the power set level. The valid range for PwrLvlAdj is from 2500 to 27500 (2500 corresponds to –125 dBm and 27500 corresponds to  $+125$  dBm).
- The 20 calibration entries for each sector/branch combination must be stored in order of increasing frequency. If less than 10 points (frequencies) are calibrated, the largest frequency that is calibrated is repeated to fill out the 10 points.

```
Example:
C[1]=384, odd cal entry
                              = 1 ''calibration point"
C[2]=19102, even cal entry
C[3]=777,
C[4]=19086,
.
.
C[19]=777,
C[20]=19086, (since only two cal points were calibrated this 
               would be repeated for the next 8 points)
```
- When the BBX2 is loaded with BLO data, the cal file data for the BBX2 is downloaded to the device in the order it is stored in the CAL file. TxCal data is sent first,  $C[1] - C[60]$ . Sector 1's 10 calibration points are sent  $(C[1] - C[20])$ , followed by sector 2's 10 calibration points  $(C[21] - C[40])$ , etc. The RxCal data is sent next, followed by the RxDCal data.
- Temperature compensation data is also stored in the cal file for each slot.

### **Test Equipment Setup: RF Path Calibration**

Follow the steps outlined in Table 3-35 to set up test equipment.

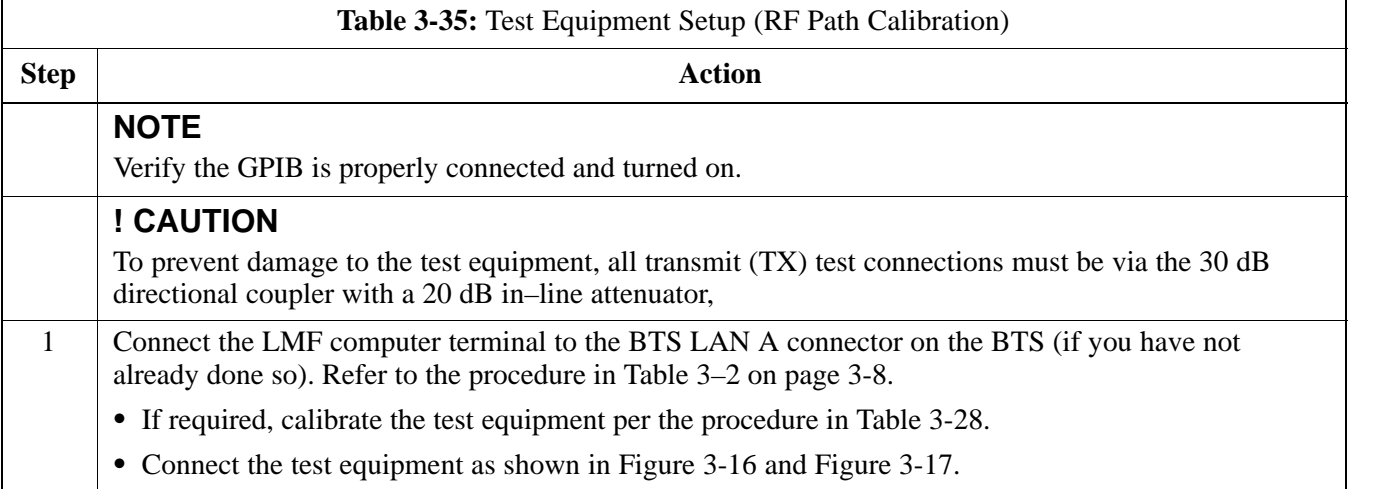

### **Transmit (TX) Path Calibration**

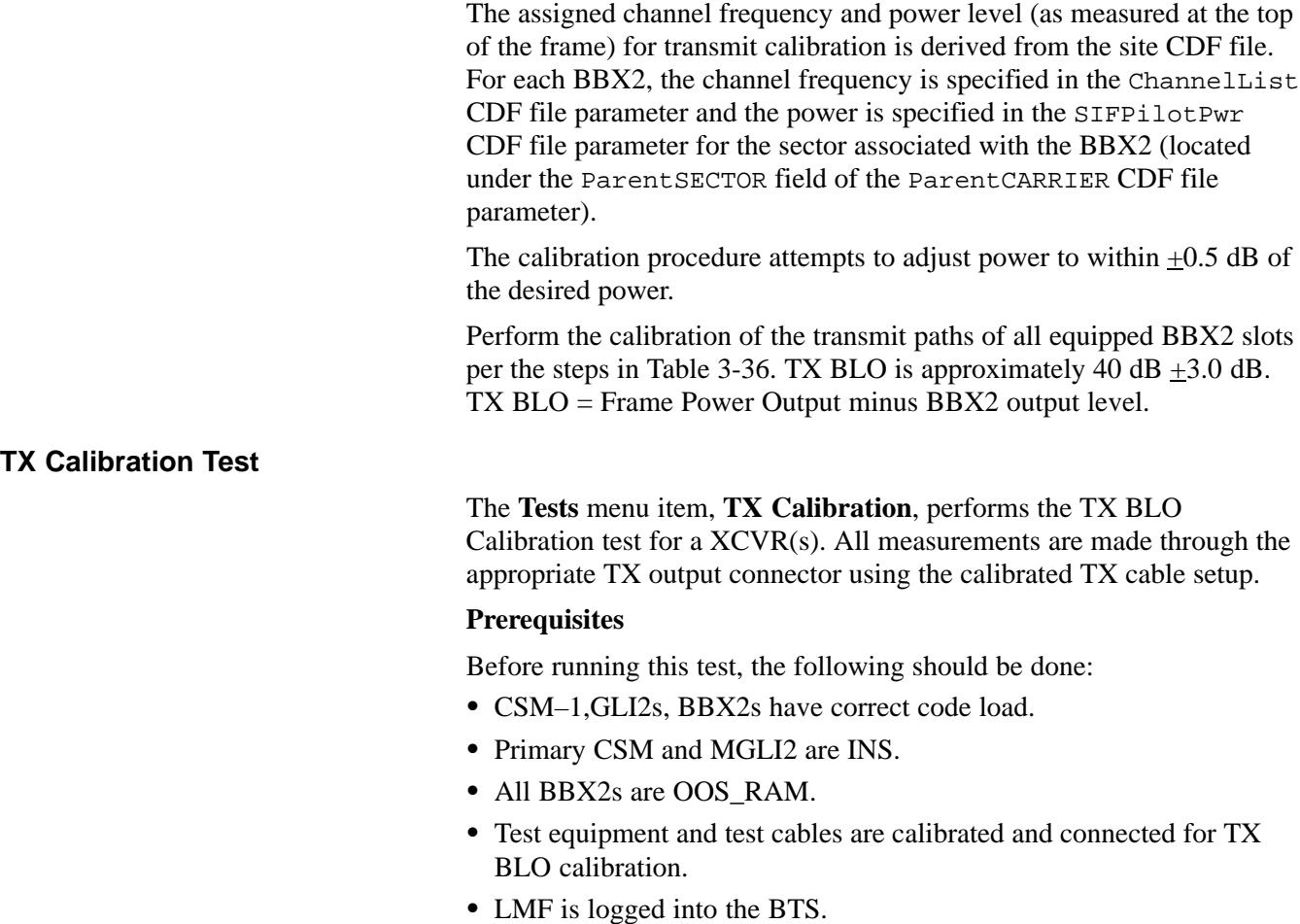

Connect the test equipment as shown in Figure 3-16 and Figure 3-17 and follow the procedure in Table 3-36 to perform the TX calibration test.

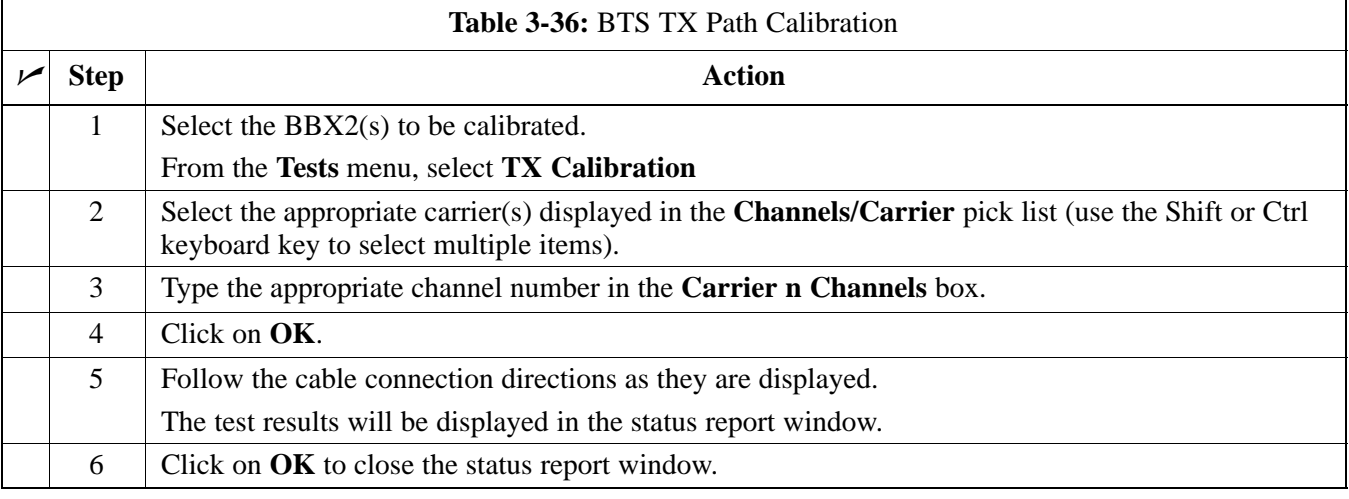

### **Bay Level Offset Calibration** – continued

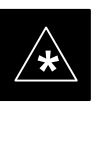

### **IMPORTANT**

Verify all BBX2 boards removed and repositioned have been returned to their assigned shelves/slots. Any BBX2 boards moved since they were downloaded will have to be downloaded again.

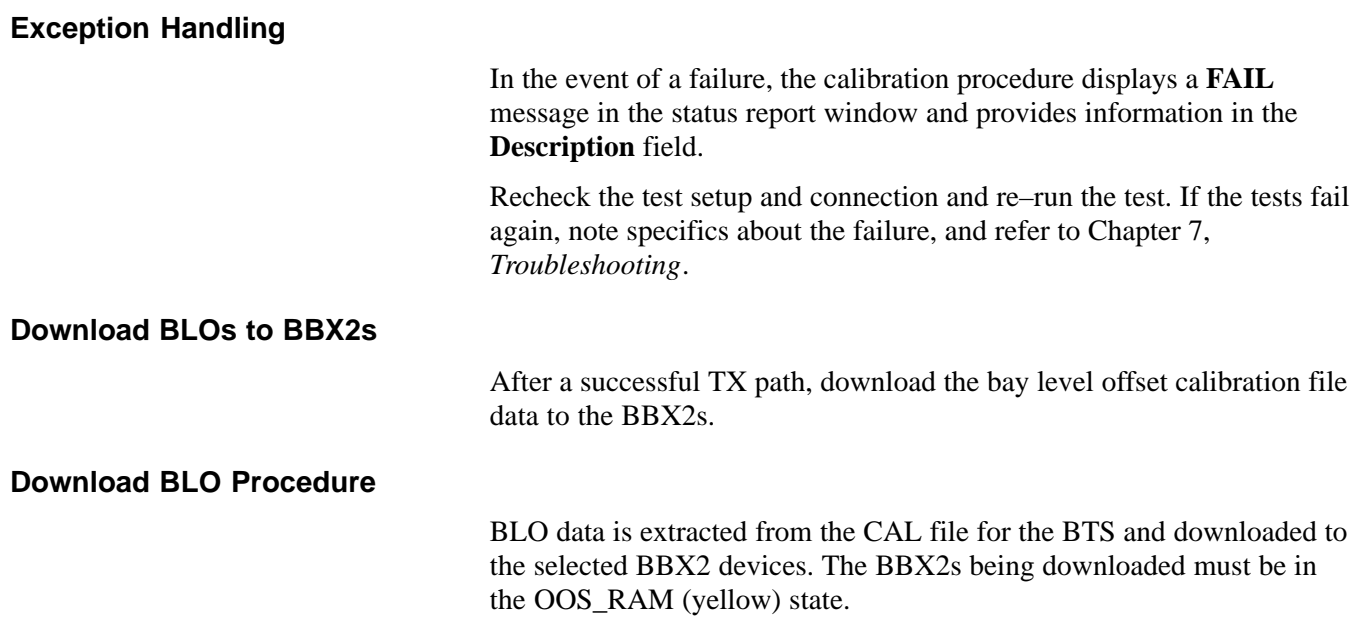

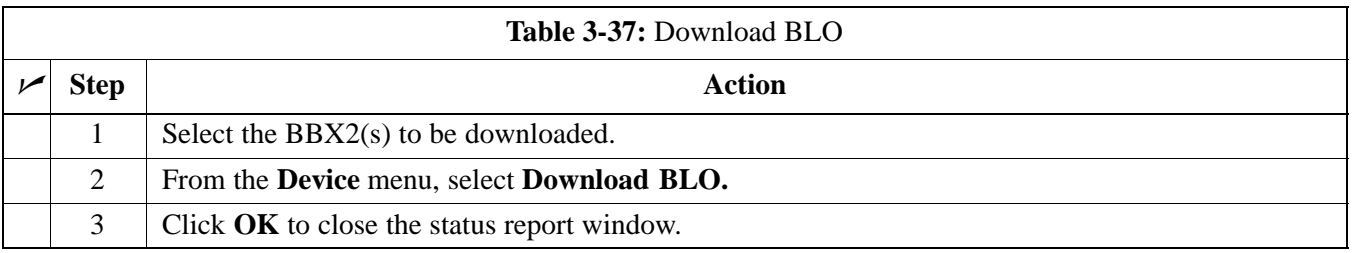

### **Calibration Audit Introduction**

The BLO calibration audit procedure confirms the successful generation and storage of the BLO calibrations.

The calibration audit procedure measures the path gain or loss of every BBX2 transmit path at the site.

In this test, actual system tolerances are used to determine the success or failure of a test. The same external test equipment set up is used.

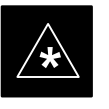

### **IMPORTANT**

**\*** RF path verification, BLO calibration, and BLO data download to BBX2s must have been successfully completed prior to performing the calibration audit.

### **Transmit (TX) Path Audit**

Perform the calibration audit of the TX paths of all equipped BBX2 slots, per the steps in Table 3-38.

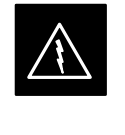

### **WARNING**

*Before* installing any test equipment directly to any **TX OUT** connector, *first verify there are no CDMA BBX2 channels keyed*. Failure to do so can result in serious personal injury and/or equipment damage.

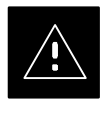

### **CAUTION**

To prevent damage to the test equipment, all TX test connections must be via the 30 dB directional coupler and 20 dB in–line attenuator.

### **TX Audit Test**

The **Tests** menu item, **TX Audit**, performs the TX BLO Audit test for a BBX2(s). All measurements are made through the appropriate TX output connector using the calibrated TX cable setup.

**Prerequisites:** Before running this test, the following should be done:

- CSM–1, GLI2s, BBX2s have correct code load.
- Primary CSM and MGLI2 are INS.
- All BBX2s are OOS\_RAM.
- Test equipment and test cables are calibrated and connected for TX BLO calibration.
- LMF is logged into the BTS.
- Primary CSM is INS (CSM clock valid).

Connect the test equipment as shown in Figure 3-16 and Figure 3-17 and follow the procedures in Table 3-38 to perform the BTS TX Path Audit test.

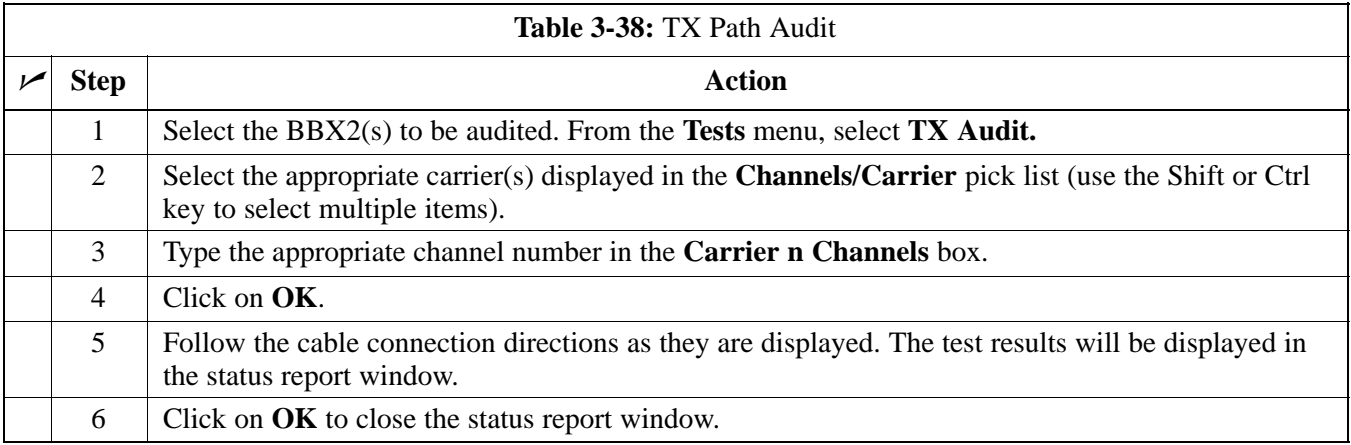

### **Exception Handling**

In the event of a failure, the calibration procedure displays a **FAIL** message in the status report window and provides information in the **Description** field.

Recheck the test setup and connection and re–run the test. If the tests fail again, note specifics about the failure, and refer to Chapter 7, *Troubleshooting*.

### **All Cal/Audit test**

The **Tests** menu item, **All Cal/Audit**, performs the TX BLO Calibration and Audit test for a XCVR(s). All measurements are made through the appropriate TX output connector using the calibrated TX cable setup.

#### **NOTE**

If the TX calibration portion of the test passed, the BLO data will automatically be downloaded to the BBX2(s) before the audit portion of the test is run.

### **Perquisites**

Before running this test, the following should be done:

- CSM-1, GLI2s, BBX2s have correct code load.
- Primary CSM and MGLI2 are INS.
- All BBXs are OOS\_RAM.
- Test equipment and test cables are calibrated and connected for TX BLO calibration.
- LMF is logged into the BTS.

Follow the procedures in Table 3-39 to perform the All Cal/Audit test.

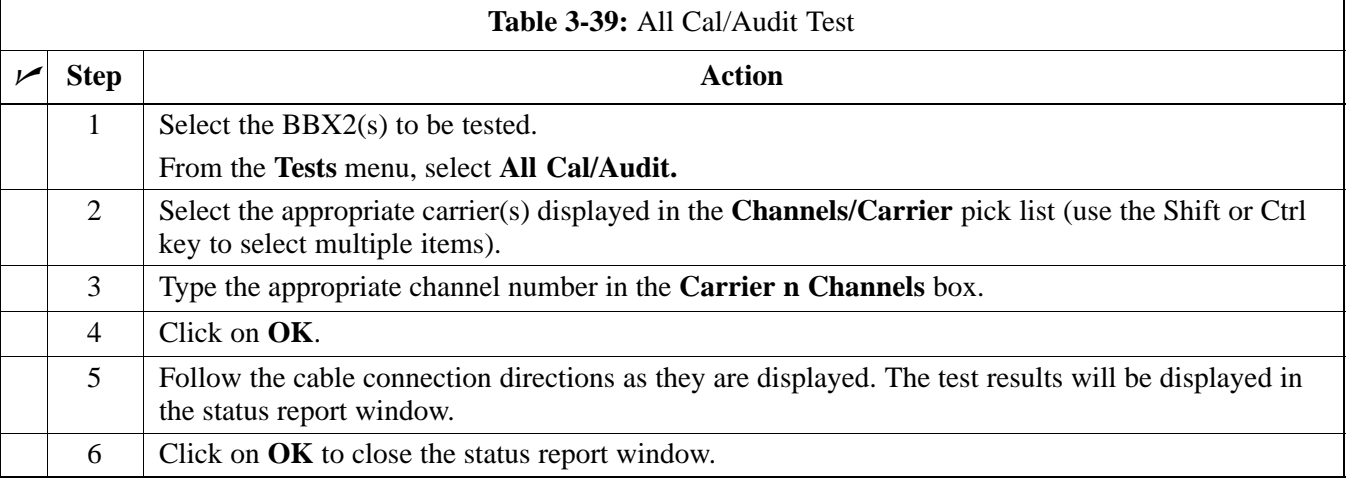

### **Create CAL File**

The Create Cal File function gets the BLO data from BBXs and creates/updates the CAL file for the BTS. If a CAL file does not exist a new one is created. If a CAL file already exists it is updated. After a BTS has been fully optimized a copy of the CAL file must exist so it can be transferred to the CBSC. If TX calibration has been successfully performed for all BBXs and BLO data has been downloaded, a CAL file will exist. Note the following:

- The Create Cal File function only applies to selected (highlighted) BBXs.
- The user is not encouraged to edit the CAL file as this action can cause interface problems between the BTS and the LMF. To manually edit the CAL file you must first logout of the BTS. If you manually edit the CAL file and then use the Create Cal File function the edited information will be lost.

### **Prerequisite**

Before running this test, the following should be done:

- LMF is logged in to the BTS
- BBX2s are OOS\_RAM with BLO downloaded

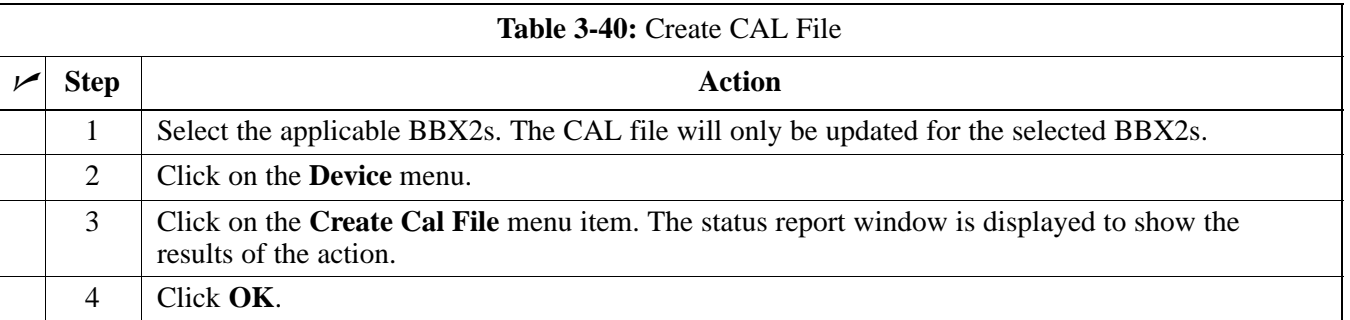

### **RFDS Description**

The optional RFDS is a Field Replaceable Unit (FRU) used to perform RF tests of the site from the CBSC or from the LMF. The RFDS contains the following elements:

- Antenna Select Unit (ASU)
- FWT Interface Card (FWTIC)
- Subscriber Unit Assembly (SUA)

For complete information regarding the RFDS, refer to the CDMA RFDS Hardware Installation manual (Motorola part no. 6864113A93) CDMA RFDS User's Guide (Motorola part no. 6864113A37), and the CDMA LMF Operator's Guide (Motorola part no. 6864113A21).

### **RFDS Parameter Settings**

The bts-#.cdf file includes RFDS parameter settings that must match the installed RFDS equipment. The paragraphs below describe the editable parameters and their defaults. Table 3-41 explains how to edit the parameter settings.

- **RFDSEquip** valid inputs are 0 through 2.
	- $0 =$  (default) RFDS is not equipped
	- 1 = Non-Cobra/Patzer box RFDS
	- $2 = \text{Cobra RFDS}$
- **TSUEquip** valid inputs are 0 or 1  $0 =$  (default) TSU not equipped  $1 = TSU$  is equipped in the system
- $MC1...4 -$  valid inputs are 0 or 1
	- $0 =$  (default) Not equipped
	- $1 = Multicouplers equipped in RFDS system$ *(9600 system RFDS only)*
- **ASU1/2Equip** valid inputs are 0 or 1  $0 =$  (default) Not equipped  $1 =$ Equipped
- **TODN** valid inputs are "' (default) or a numerical string up to 15 characters. (This is the phone number the RFDS dials when originating a call. A dummy number needs to be set up by the switch, and is to be used in this field.)

### **NOTE**

Any text editor may be used to open the bts–#.cdf file to verify, view, or modify data.

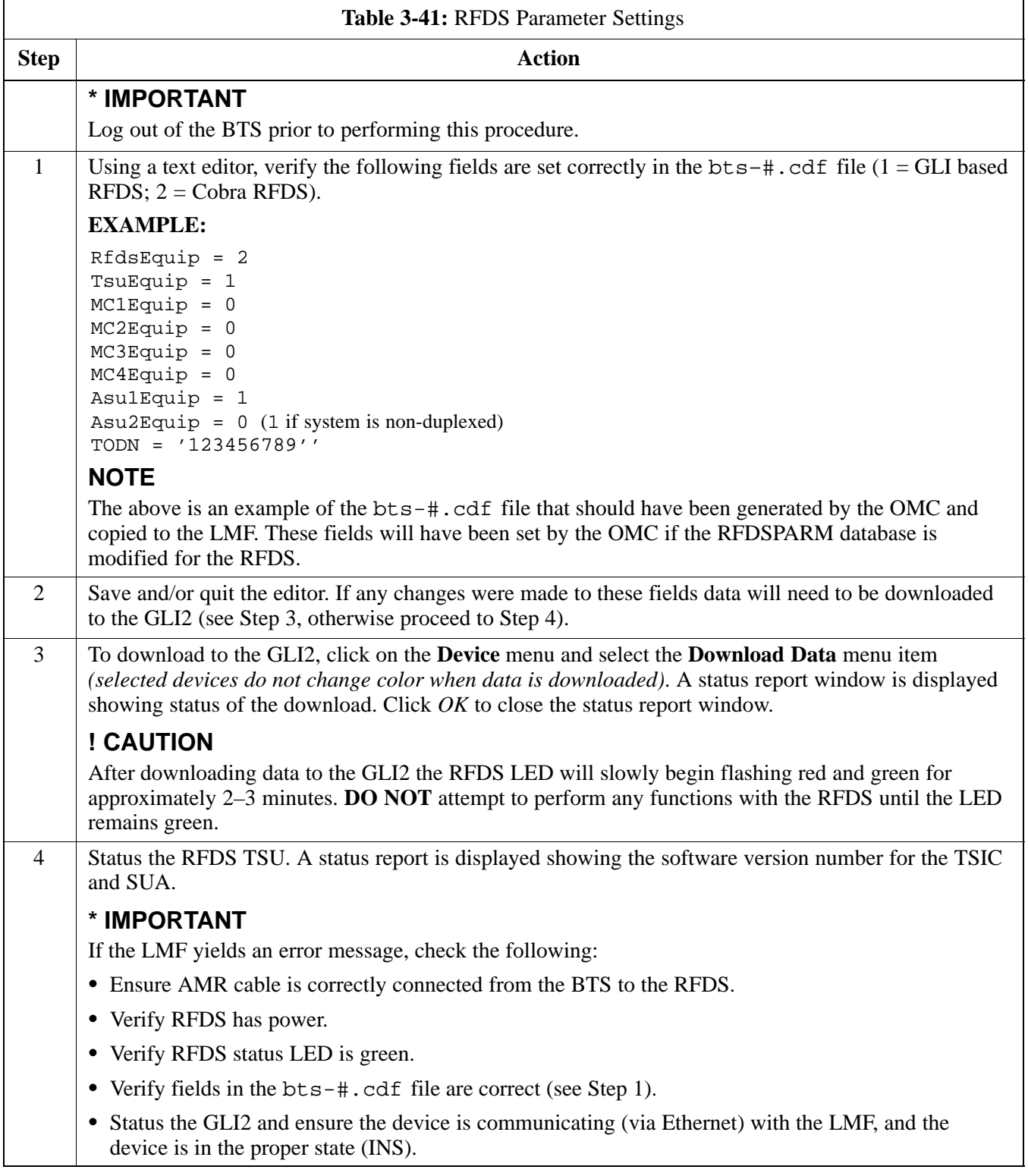

### **RFDS TSU NAM Programming**

The NAM (number assignment module) information needs to be programmed into the TSU before it can receive and process test calls, or be used for any type of RFDS test. The RFDS TSU NAM must be programmed with the appropriate system parameters and phone number during hardware installation. The TSU phone and TSU MSI must be recorded for each BTS used for OMC–R RFDS software configuration.

### **NOTE**

The user will only need to program the NAM for the initial install of the RFDS.

#### **Explanation of Parameters used when Programming the TSU NAM**

Table 3-42 defines the parameters used when editing the tsu.nam file.

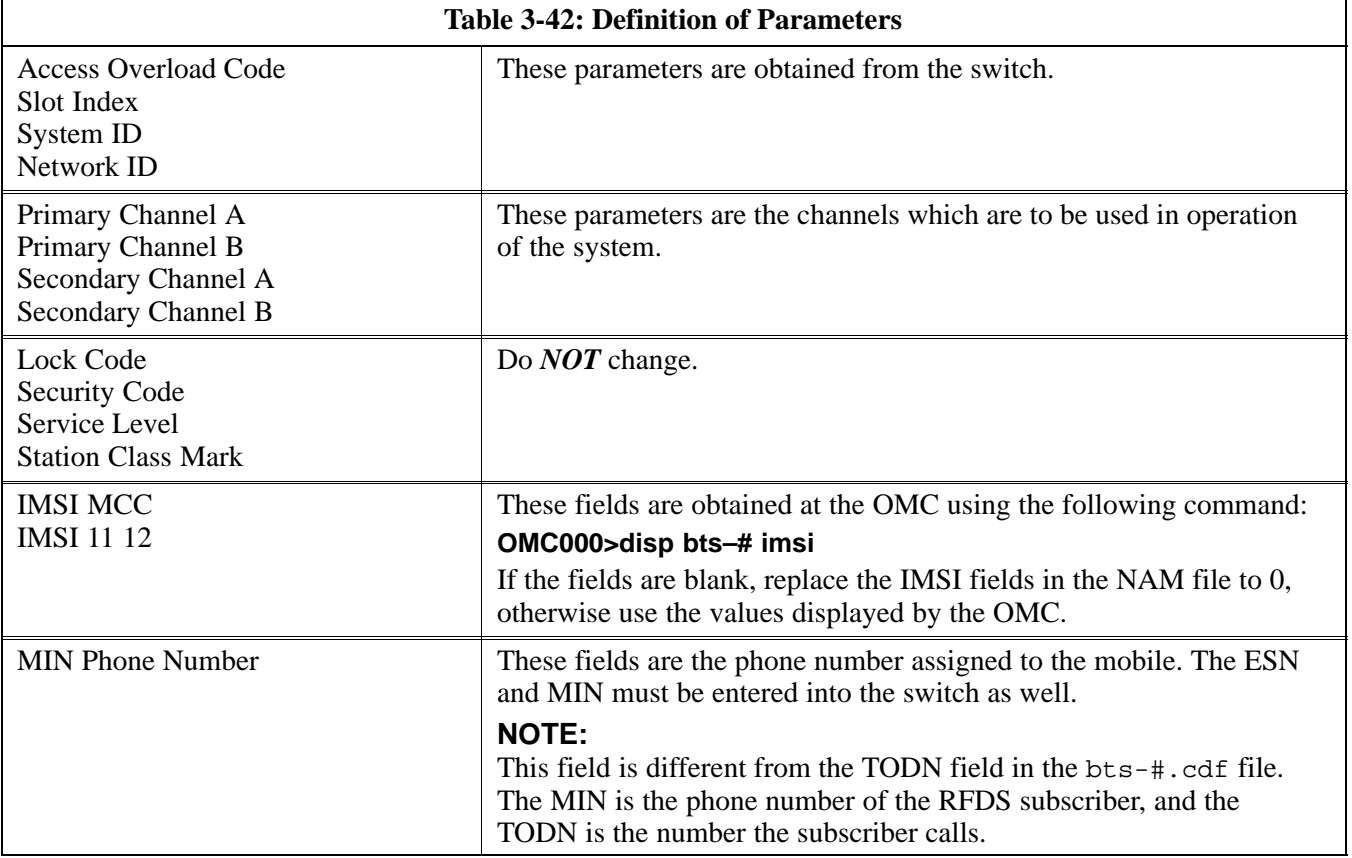

### **Valid NAM Ranges**

Table 3-43 provides the valid NAM field ranges. If any of the fields are missing or out-of–range, the RFDS will error out.

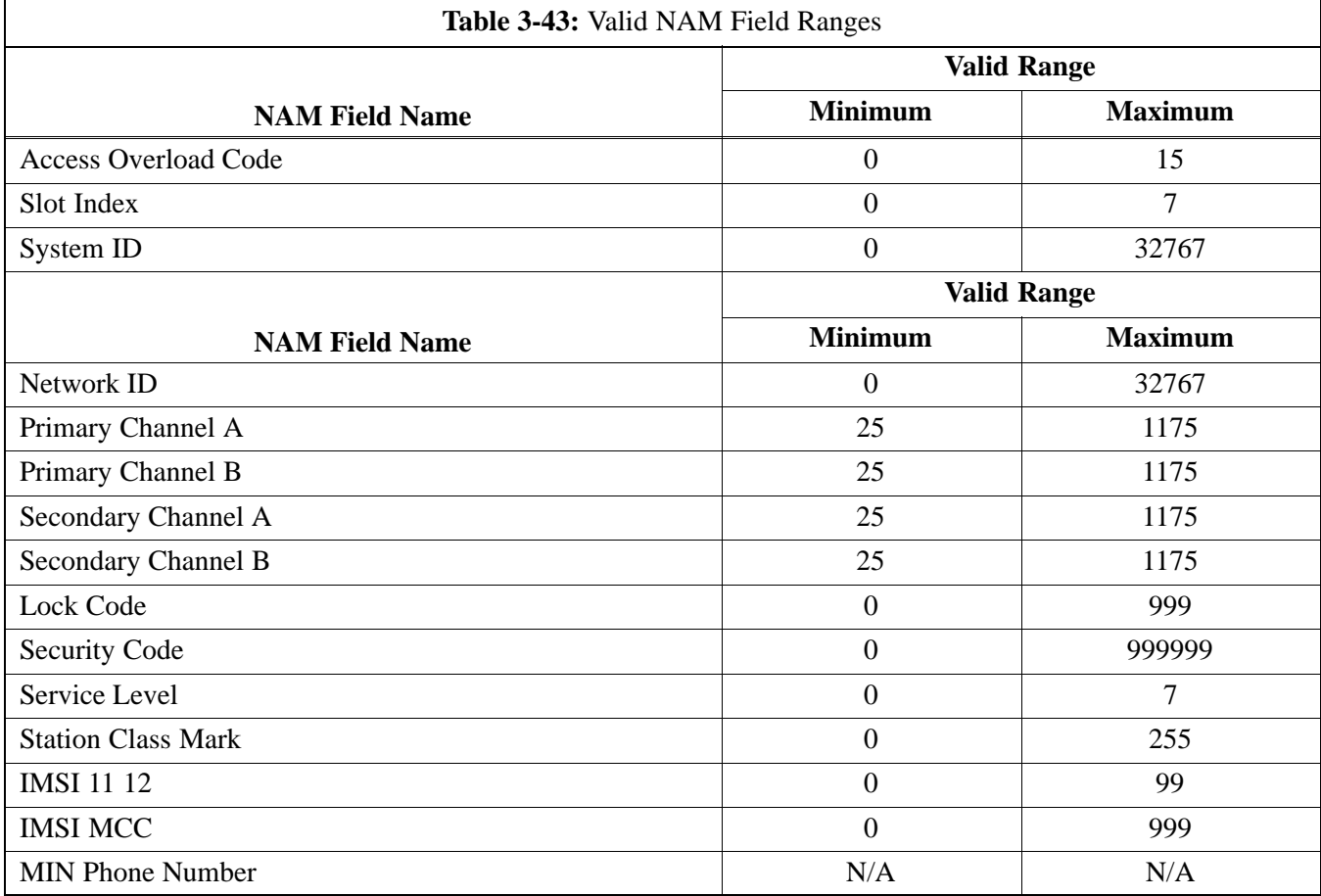

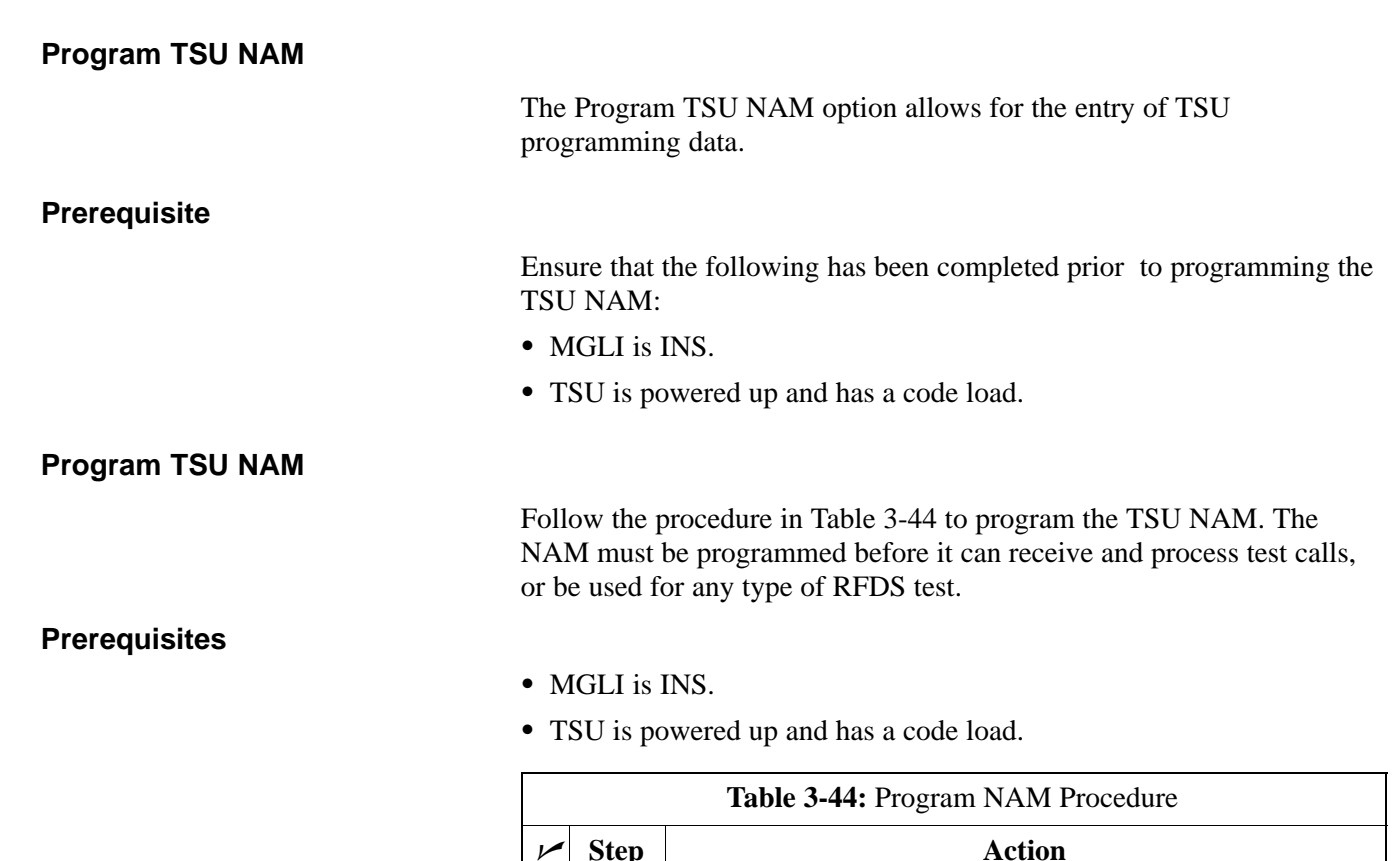

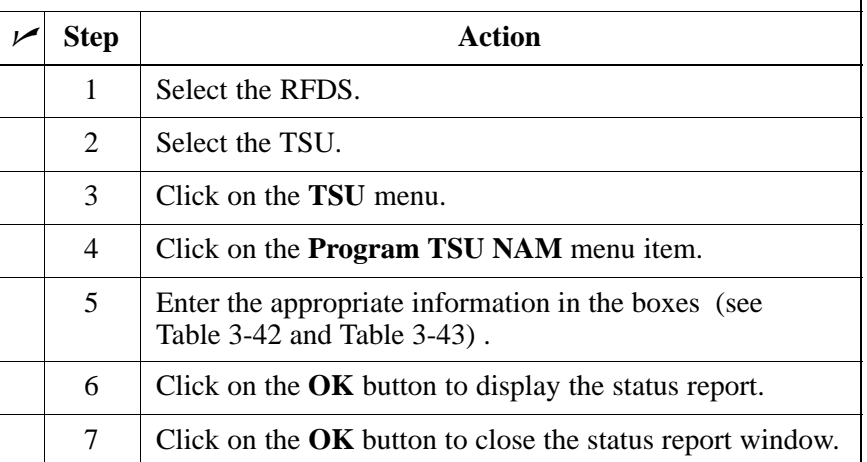

### **RFDS Calibration**

The RFDS Calibration option is used to calibrate the RFDS TX and RX paths. For a TX antenna path calibration the BTS XCVR is keyed at a pre–determined power level and the BTS power output level is measured by the RFDS. The power level is then measured at the TX antenna directional coupler by the power measuring test equipment item being used (power meter or analyzer). The difference (offset) between the power level at the RFDS and the power level at the TX antenna directional coupler is used as the TX RFDS calibration offset value.

For an RX antenna path calibration the RFDS is keyed at a pre–determined power level and the power input level is measured by the BTS XCVR. A CDMA signal at the same power level measured by the BTS XCVR is then injected at the RX antenna directional coupler by the CDMA communications analyzer. The difference (offset) between the RFDS keyed power level and power level measured at the BTS XCVR is the RFDS RX calibration offset value.

The TX and RX RFDS calibration offset values are written to the CAL file.

### **Prerequisites**

- BBX2s are is INS\_TEST
- Cable calibration has been performed
- TX calibration has been performed and BLO has bee downloaded for the BTS
- Test equipment has been connected correctly for a TX calibration
- Test equipment has been selected and calibrated

# **RFDS Setup and Calibration** – continued

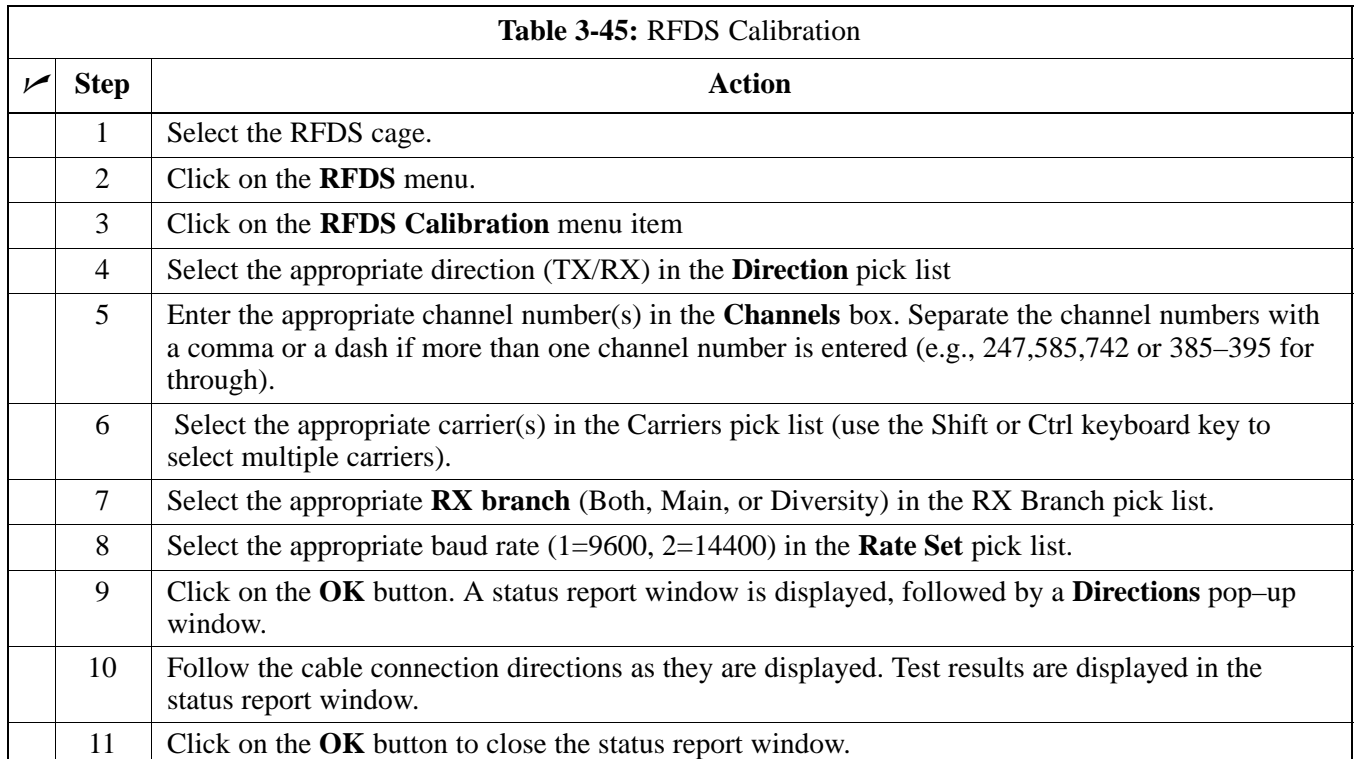

### **Transmit & Receive Antenna VSWR**

### **Purpose**

The following procedures will verify that the Voltage Standing Wave Ratio (VSWR) of all antennas and associated feed lines fall within acceptable limits. The tests will be performed on all antennas in a sequential manner (i.e., ANT 1, then ANT 2) until all antennas/feedlines have been verified.

These procedures should be performed periodically by measuring each respective antenna's VSWR (reflected power) to verify that the antenna system is within acceptable limits. This will ensure continued peak system performance.

The antenna VSWR will be calculated at the CDMA carrier frequency assigned to each antenna. Record and verify that they meet the test specification of less than or equal to 1.5:1.

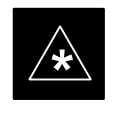

### **IMPORTANT**

It is recommended that the installer be familiar with the following procedure in its entirety before beginning the actual procedure. Ensure that the entire site is currently not in service.

### **NOTE**

This test is used to test RX antennas by substituting RX frequencies for TX frequencies.

*Study the site engineering documents and perform the following tests only after* **first** verifying that the RF cabling configuration required to interconnect the BTS frames and antennas meet requirements called out in the *BTS Installation Manual.*

#### **Test equipment**

The following pieces of test equipment will be required to perform this test:

- Directional coupler
- Communications test set

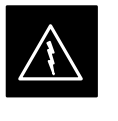

#### **WARNING**

Prior to performing antenna tests, insure that no CDMA BBX channels are keyed. Failure to do so could result in personal injury or serious equipment damage.

**Equipment Setup – HP Test Set** 

> Follow the steps outlined in Table 3-46 to set up test equipment required to measure and calculate the VSWR for each antenna.

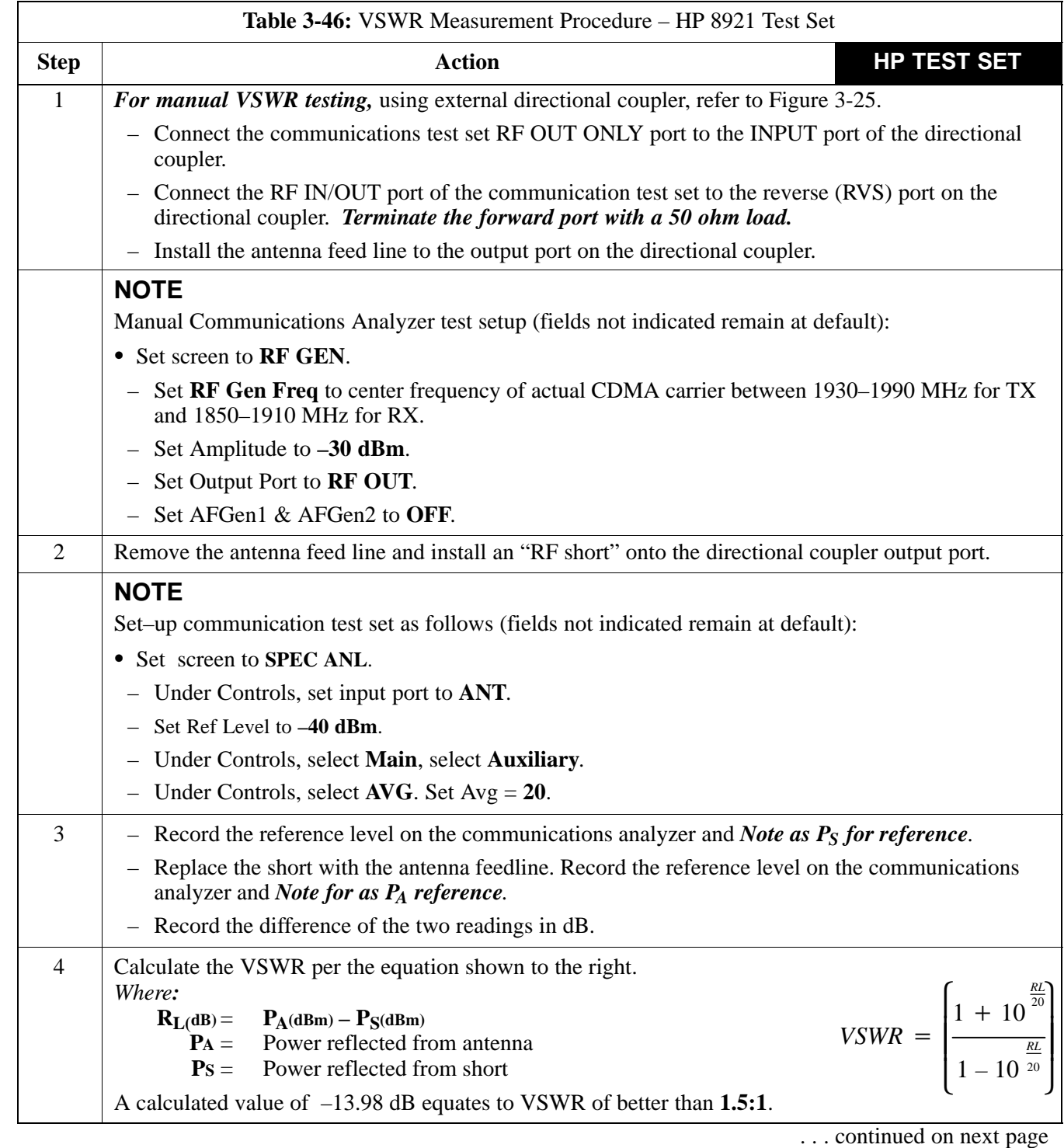

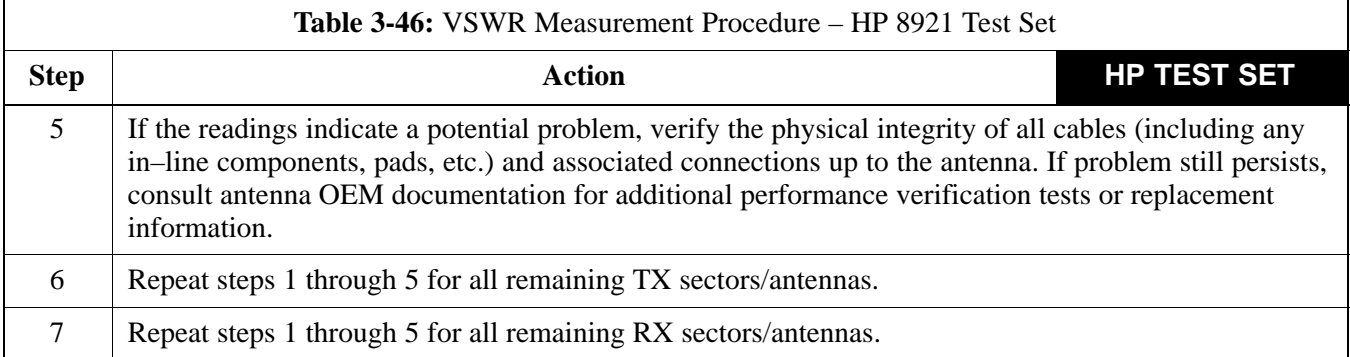

**Figure 3-25:** Manual VSWR Test Setup Using HP8921 Test Set

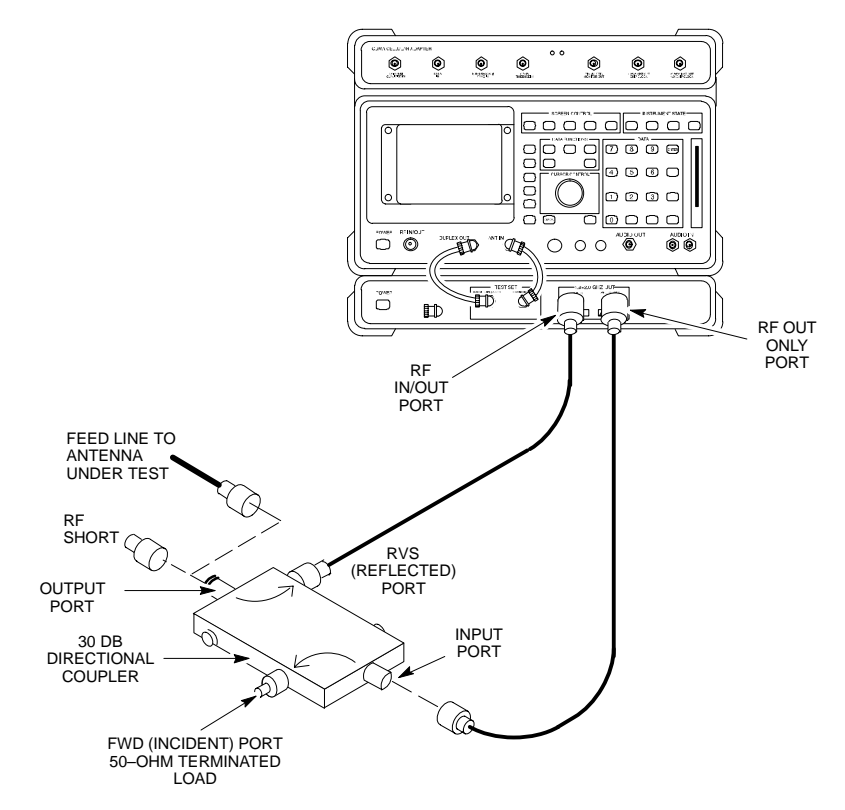
## **Equipment Setup – Advantest Test Set**

Follow the steps outlined in Table 3-47 to set up test equipment required to measure and calculate the VSWR for each antenna.

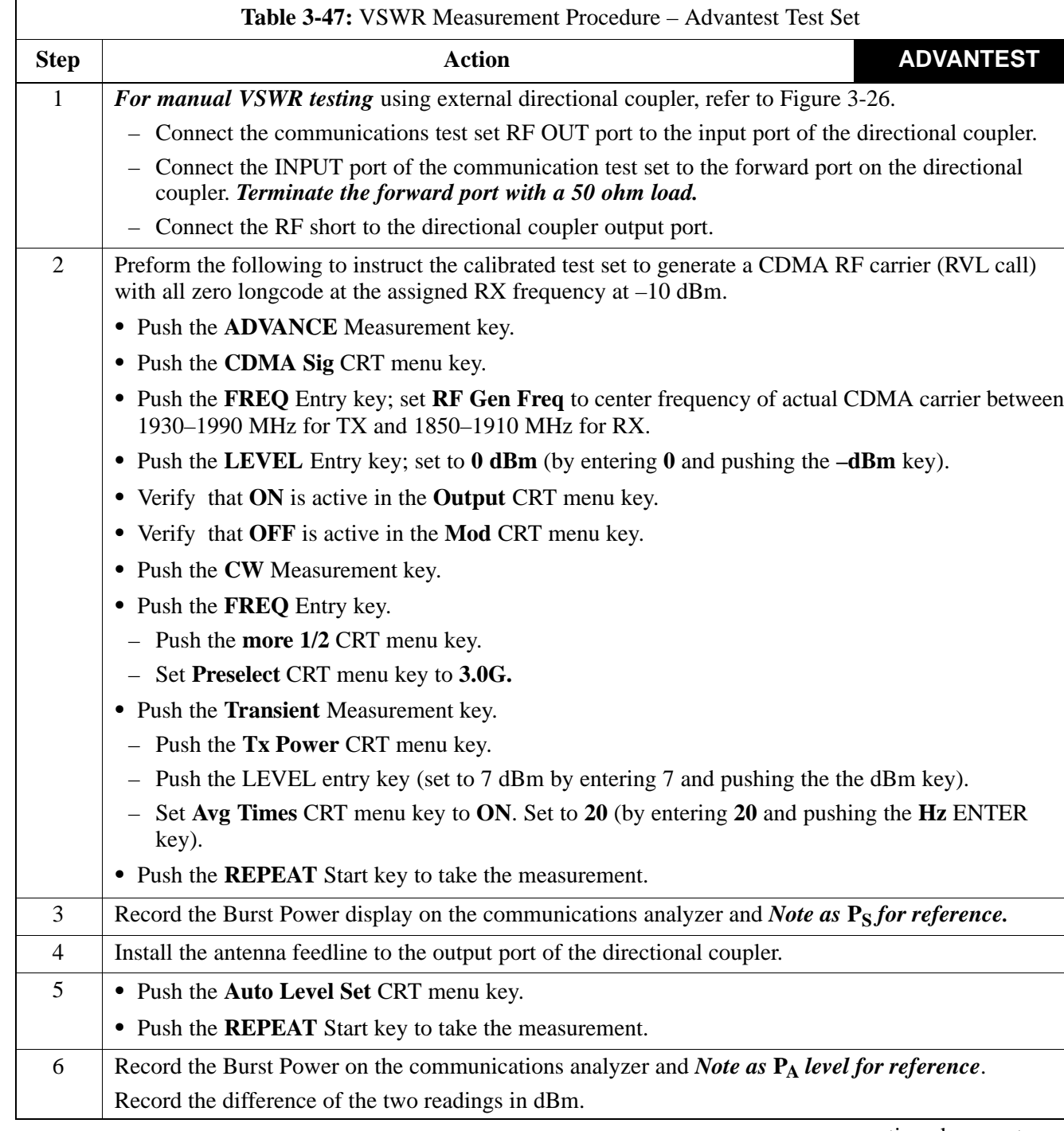

. . . continued on next page

'n

| Table 3-47: VSWR Measurement Procedure – Advantest Test Set |                                                                                                    |  |
|-------------------------------------------------------------|----------------------------------------------------------------------------------------------------|--|
| <b>Step</b>                                                 | <b>ADVANTEST</b><br>Action                                                                                                    |  |
| $\tau$                                                      | Calculate the VSWR per the equation shown to the right.<br>Where:<br>$VSWR = \left  \frac{1 + 10^{\frac{KL}{20}}}{1 - 10^{\frac{RL}{20}}} \right $<br>$R_{L(dB)} = P_{A(dBm)} - P_{S(dBm)}$<br>$\mathbf{P_A} = \mathbf{P}$ Power reflected from antenna<br>$\mathbf{Ps} = \mathbf{Power}$ reflected from short<br>A calculated value of $-13.98$ dB equates to VSWR of better than 1.5:1. |  |
| 8                                                           | If the readings indicate a potential problem, verify the physical integrity of all cables (including any<br>in-line components, pads, etc.) and associated connections up to the antenna. If problem still persists,<br>consult antenna OEM documentation for additional performance verification tests or replacement<br>information.                                                    |  |
| 9                                                           | Repeat steps 2 through 9 for all remaining TX sectors/antennas.                                                                                                    |  |
| 10                                                          | Repeat steps 2 through 9 for all remaining RX sectors/antennas.                                                                                                    |  |

**Figure 3-26:** Manual VSWR Test Setup Using Advantest R3465

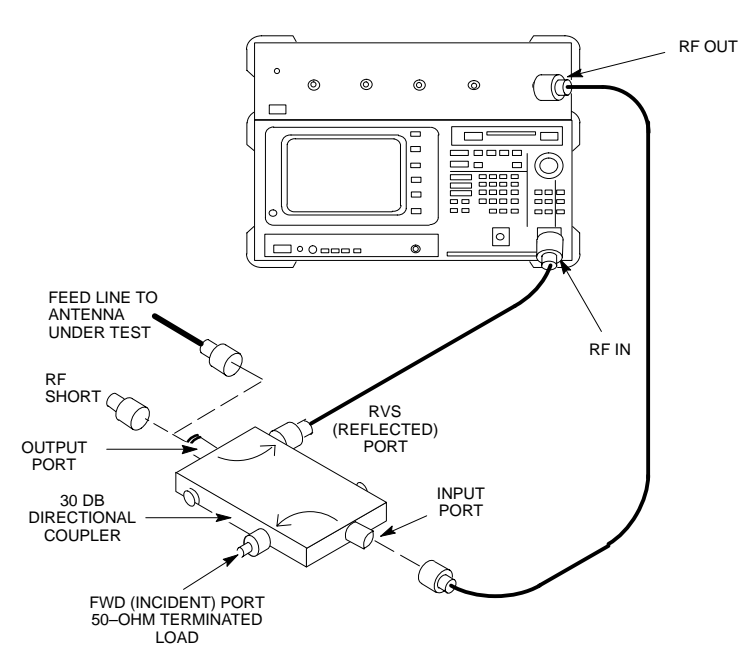

**PRELIMINARY 2**

# **Transmit & Receive Antenna VSWR** – continued

**Notes**

# **Chapter 4: Automated Acceptance Test Procedure (ATP)**

# **Table of Contents**

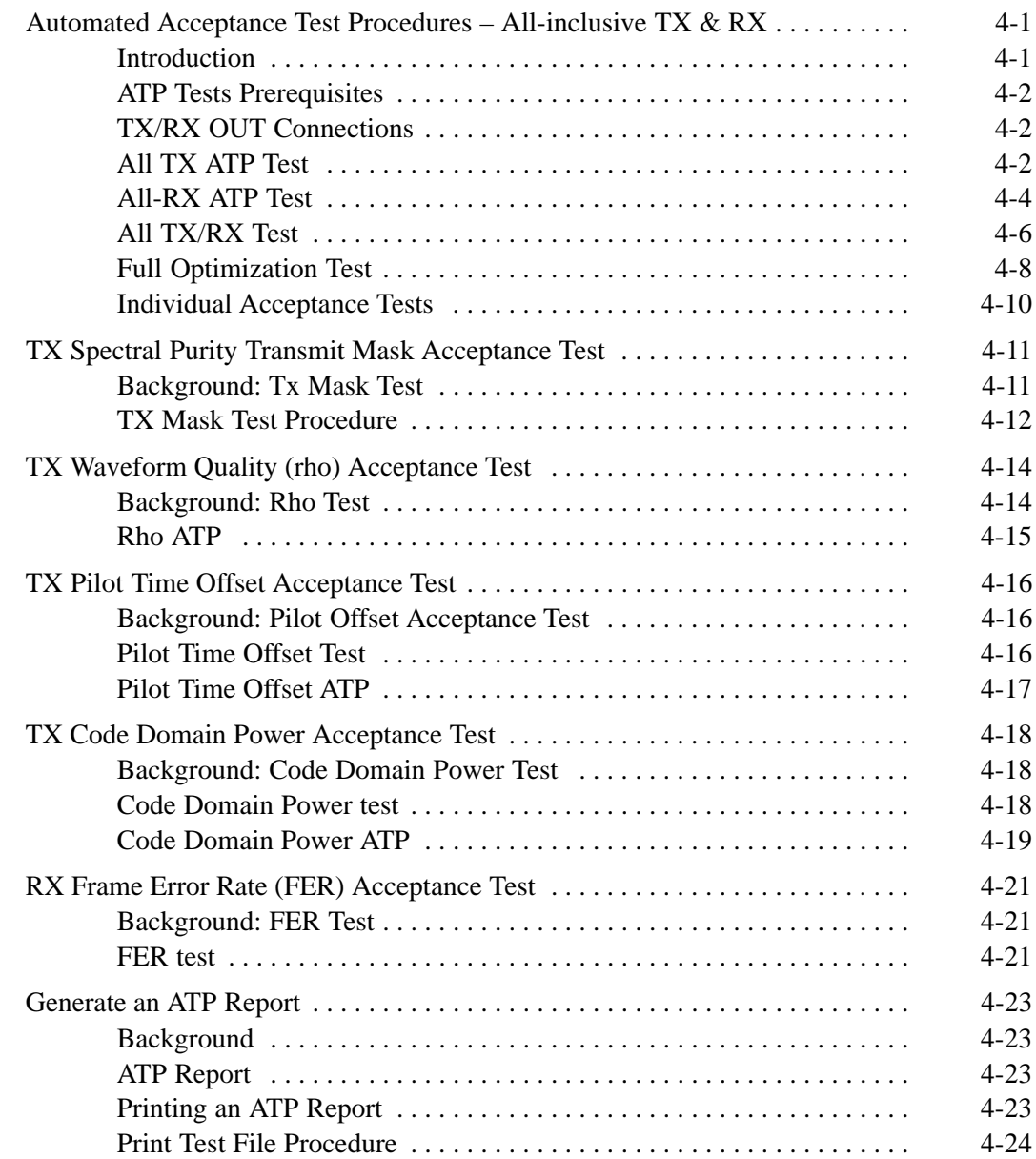

# **Table of Contents** – continued

**Notes**

# **Automated Acceptance Test Procedures – All-inclusive TX & RX**

### **Introduction**

The Automated Acceptance Test Procedure (ATP) allows Motorola Cellular Field Engineers (CFEs) to run automated acceptance tests on all equipped BTS subsystem devices using the Local Maintenance Facility (LMF) and supported test equipment per the current Cell Site Data File (CDF) assignment.

The results of these tests (at the option of the operator) are written to a file that can be printed. All tests are controlled via the LMF platform using the GPIB interface, therefore, only recommended test equipment supported by the LMF can be used.

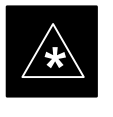

#### **IMPORTANT**

The ATP test is to be performed on out-of-service sectors *only.*

DO NOT substitute test equipment with other modes not supported by the LMF.

#### **NOTE**

Refer to Chapter 3 for detailed information on test set connections for calibrating equipment, cables and other test set components, if required.

Customer requirements determine which ATP tests to are to be performed and the field engineer selects the appropriate ATP tests to run.

The tests can be run individually or as one of the following groups:

- All **TX:** TX tests verify the performance of the BTS transmit line up. These include the GLI2, MCC, BBX2, and BIO cards, the LPAs and passive components including splitters, combiners, bandpass filter, and RF cables.
- All RX: RX tests verify the performance of the BTS receiver line up. These includes the MPC (for starter frames), EMPC (for expansion frames), BIO, BBX2, MCC, and GLI2 cards and the passive components including RX filter (starter frame only), and RF cables.
- **All TX/RX:** Executes all the TX and RX tests.
- **Full Optimization:** Executes the TX calibration, download BLO and TX audit before running all of the TX and RX tests.

# **Automated Acceptance Test Procedure – All–inclusive TX & RX** – continued

## **ATP Tests Prerequisites**

*Before attempting to run* **any** *ATP tests*, ensure the following have been completed:

- CSMs, GLI2s, BBX2s, and MCCs have correct code load and data load
- Primary CSM, GLI2, and MCCs are INS
- BTS has been optimized and calibrated
- BBX2s are OOS-RAM.
- BBX2s are calibrated and BLOs are downloaded
- Test equipment has been warmed up 60 minutes and calibrated
- Test cables are calibrated
- GPIB is on
- LMF is logged into the BTS

## **TX/RX OUT Connections**

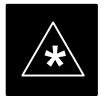

## **IMPORTANT**

Many of the acceptance test procedures require taking measurements at the **TX OUT** (BTS/RFDS) connector. At sites with RFDS, all measurements are through the RFDS directional coupler **TX OUT** connector.

Figure 4-1F shows the TX/RX connector configuration for the SC 4812ET frame.

### **Figure 4-1:** TX/RX Connections

## **All TX ATP Test**

Table 4-1 lists the procedure to execute the TX Mask, Rho, PtOffset, and Code Domain Power tests. This procedure eliminates the need to run separate tests and reduces test time.

The LMF **Tests** menu list item, **All TX**, performs all transmit tests for a  $BBX2(s)$ .

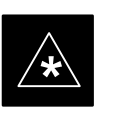

#### **IMPORTANT**

If manual testing with the HP analyzer, remove the manual control/system memory card from the card slot before starting the automated testing.

# **Automated Acceptance Test Procedure – All-Inclusive TX & RX** – continued

## **Prerequisites**

*Before attempting to run* **any** *ATP tests*, ensure the following have been completed:

- CSMs, GLI2s, BBX2s, and MCCs have correct code load and data load
- Primary CSM, GLI2, and MCCs are INS
- BTS has been Optimized/Calibrated
- BBX2s are OOS–RAM
- Test equipment is connected for ATP tests (see Figure 3-16 through Figure 3-19).
- Test equipment is warmed up 60 minutes and calibrated
- Test cables are calibrated
- GPIB is on
- LMF is logged into the BTS

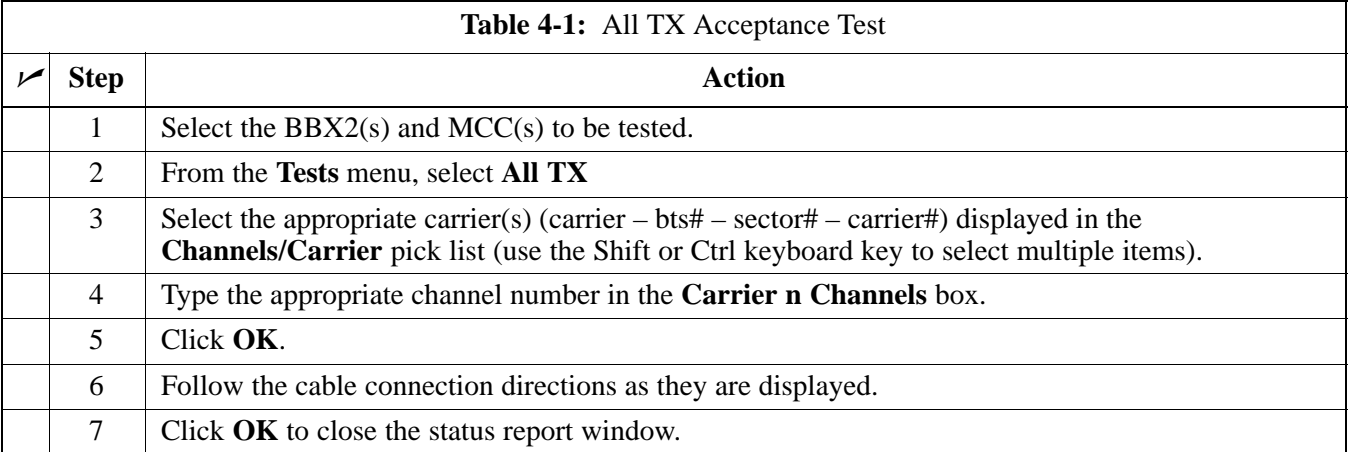

## **All-RX ATP Test**

The CDMA LMF Tests menu list item, **All RX**, performs all receive tests for a BBX2(s) and MCC(s). All measurements are made through the appropriate RX output connector using the calibrated RX cable setup.

Refer to Table 4-2 to perform an all-inclusive RX ATP test on selected devices.

### **Prerequisites**

*Before attempting to run* **any** *ATP tests*, ensure the following have been completed:

- CSMs, GLI2s, BBX2s, and MCCs have correct code load and data load
- Primary CSM, GLI2, and MCCs are INS
- BTS has been Optimized/Calibrated
- BBX2s are OOS–RAM
- Test equipment is connected for ATP tests (see Figure 3-16 through Figure 3-19).
- Test equipment is warmed up 60 minutes and calibrated
- Test cables are calibrated
- GPIB is on
- LMF is logged into the BTS

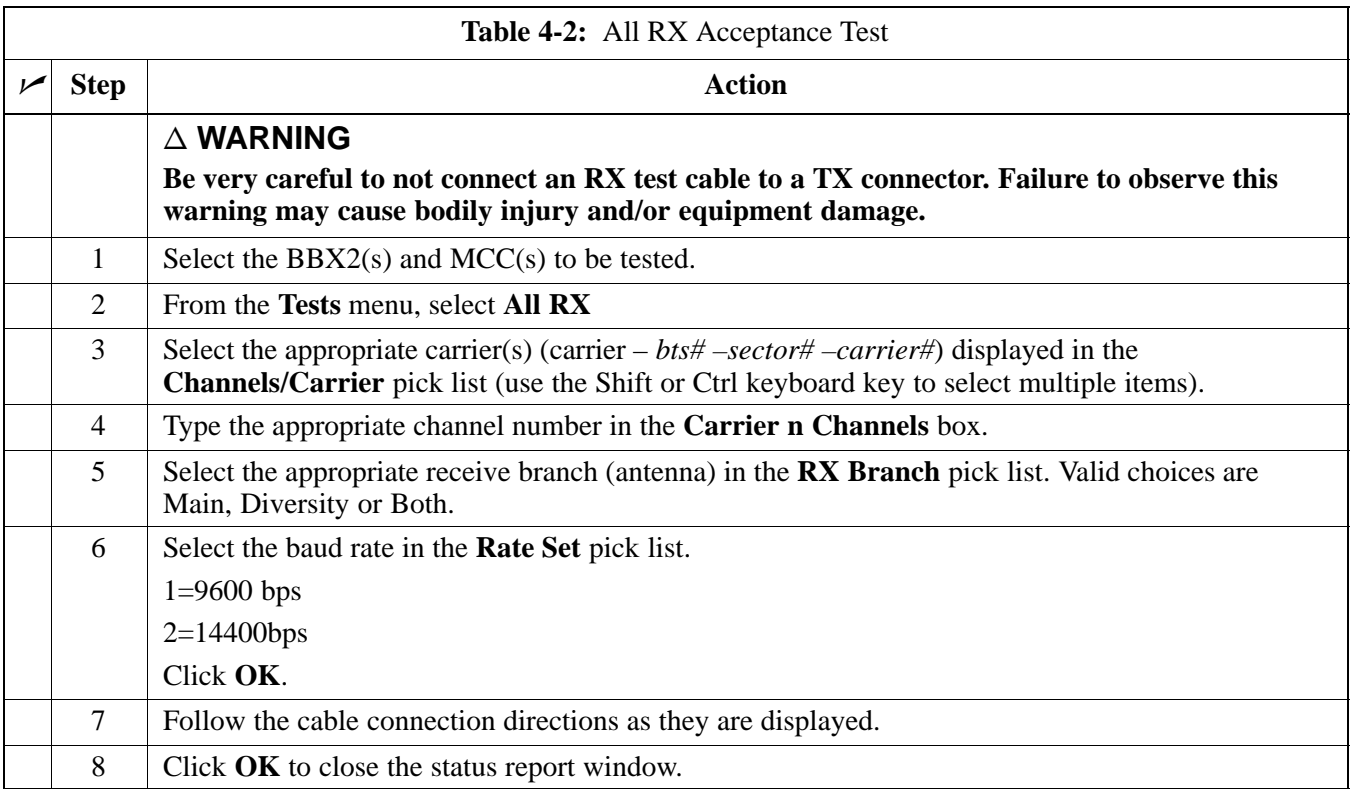

## **All TX/RX Test**

The LMF Tests menu list item, **All TX/RX**, performs all transmit and receive tests for a BBX2(s) and MCC(s). All measurements are made through the appropriate TX and RX output connectors using the calibrated TX and RX cable setups.

## **Prerequisites**

*Before attempting to run* **any** *ATP tests*, ensure the following have been completed:

- CSMs, GLI2s, BBX2s, and MCCs have correct code load and data load
- Primary CSM, GLI2, and MCCs are INS
- BTS has been Optimized/Calibrated per Chapters 2 and 3
- BBX2s are OOS–RAM
- Test equipment is connected for ATP tests (see Figure 3-16 through Figure 3-19).
- Test equipment is warmed up 60 minutes and calibrated
- Test cables are calibrated
- GPIB is on
- LMF is logged into the BTS

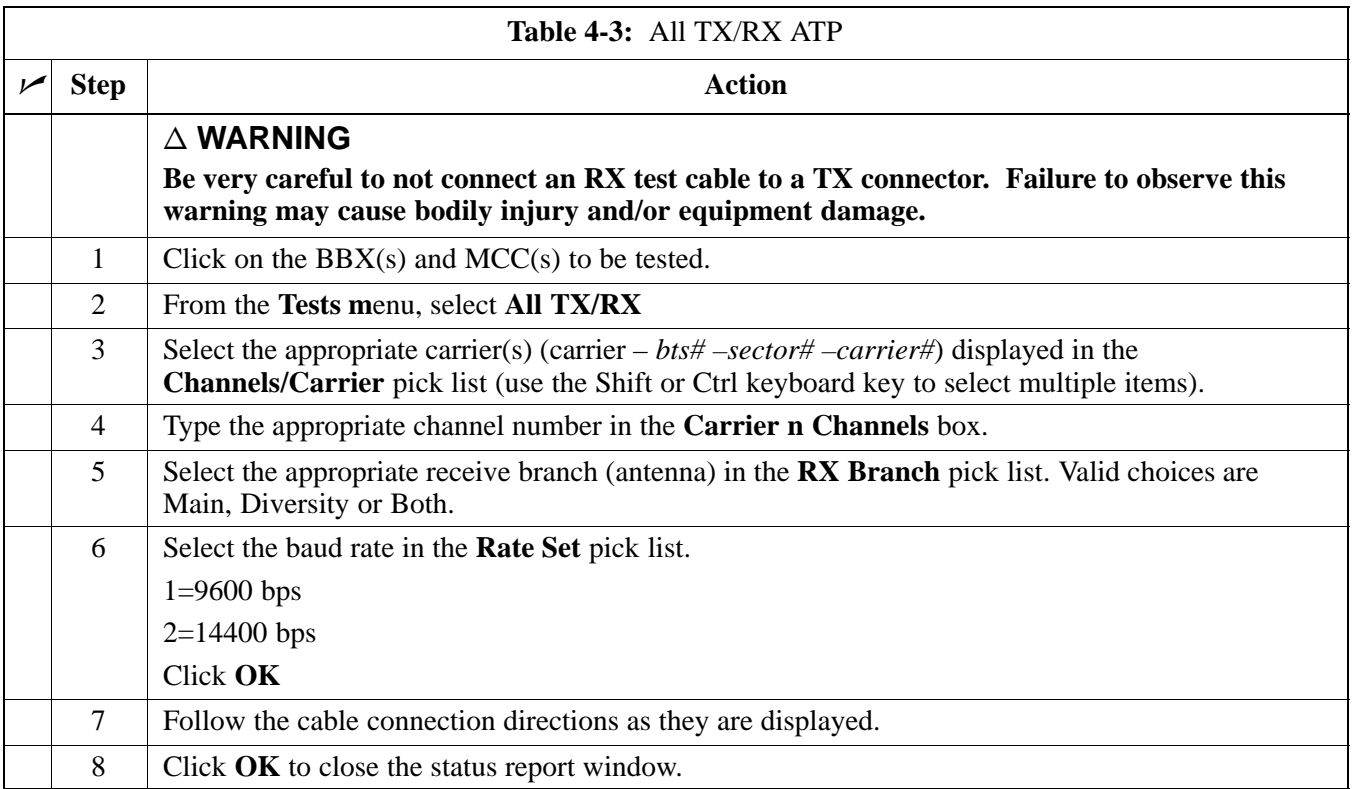

## **Full Optimization Test**

The LMF Tests menu list item, **Full Optimization,** performs all optimization tests for all BBX2(s) and MCC(s). All measurements are made through the appropriate TX and RX output connectors using the calibrated TX and RX cable setups.

Tests performed include:

- Calibrate all selected BBX2s
- Load and audit BLO
- Perform All TX ATP on all selected BBX2s and MCCs
- Perform All RX ATP on all selected BBX2s and MCCs

#### **Prerequisites**

*Before attempting to run* **any** *ATP tests*, ensure the following have been completed:

- CSMs, GLI2s, BBX2s, and MCCs have correct code load and data load
- Primary CSM, GLI, and MCCs are INS
- BTS has been Optimized and Calibrated
- BBX2s are OOS-RAM
- Test equipment is connected for ATP tests (see Figure 3-16 through Figure 3-19).
- Test equipment is warmed up 60 minutes and calibrated
- Test cables are calibrated
- GPIB is on
- LMF is logged into the BTS

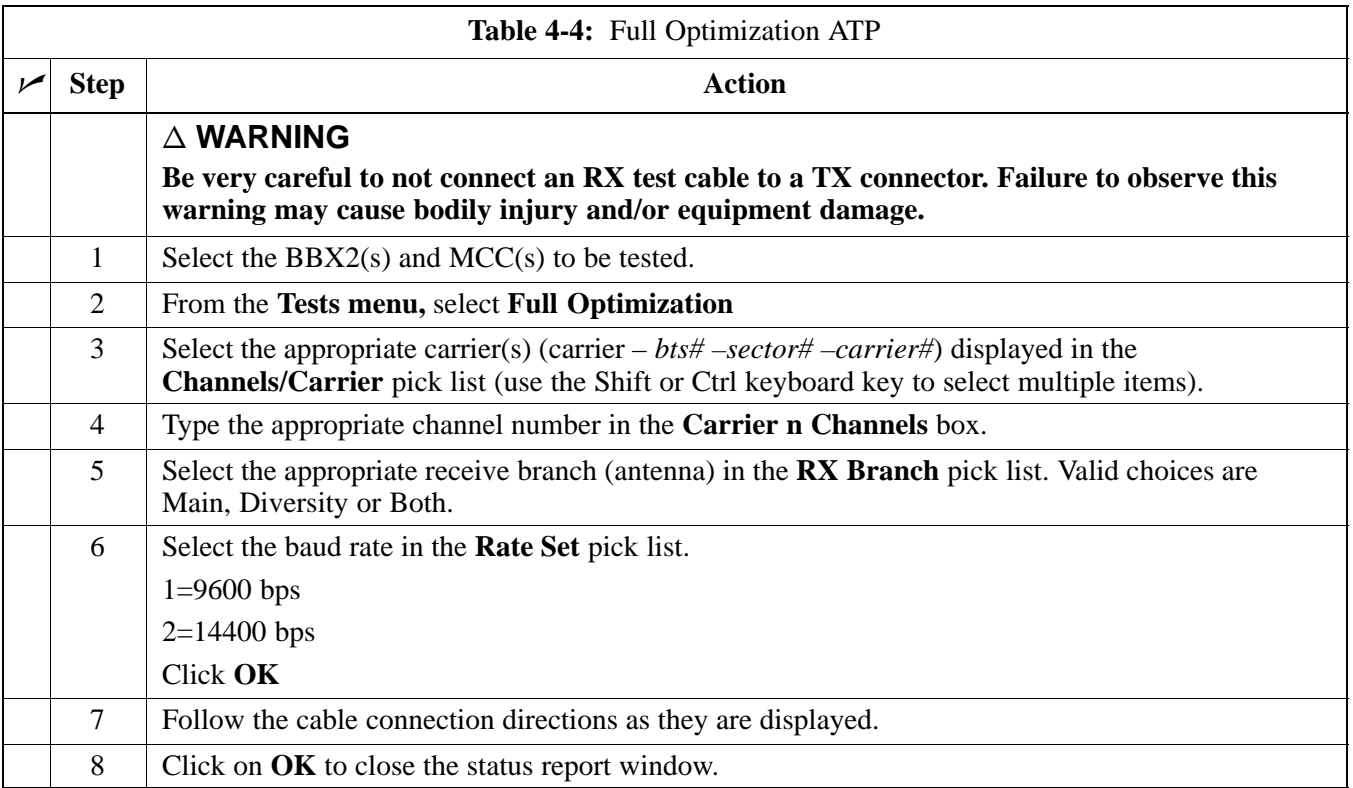

#### **Individual Acceptance Tests**

The followingindividual ATP tests can be used to verify the results of specific tests:

### **Spectral Purity TX Mask**

This test verifies that the transmitted CDMA carrier waveform, generated on each sector, meets the transmit spectral mask specification with respect to the assigned CDF file values.

#### **Waveform Quality (rho)**

This test verifies that the transmitted Pilot channel element digital waveform quality (rho) exceeds the minimum specified value in ANSI–J\_STD–019. "*Rho*" represents the correlation between actual and perfect CDMA modulation spectrum. A rho value of 1.0000 represents 100% (or perfect correlation).

### **Pilot Time Offset**

The Pilot Time Offset is the difference between the CDMA analyzer measurement interval (based on the BTS system time reference) and the incoming block of transmitted data from the BTS (Pilot only, Pilot Gain =  $262$ , PN Offset = 0).

#### **Code Domain Power**

This test verifies the code domain power levels, which have been set for all ODD numbered Walsh channels, using the OCNS command. This is done by verifying that the ratio of PILOT divided by OCNS is equal to 10.2  $\pm$  2 dB, and, that the noise floor of all EVEN numbered "OFF" Walsh channels measures  $\leq -27$  dB (with respect to total CDMA channel power).

#### **Frame Error Rate**

The Frame Error Rate (FER) test verifies RX operation of the entire CDMA Reverse Link using all equipped MCCs assigned to all respective sector/antennas. The test verifies the BTS sensitivity on all traffic channel elements currently configured on all equipped MCCs at an RF input level of –119 dBm (or –116 dBm if using TMPC).

## **Background: Tx Mask Test**

This test verifies the spectral purity of each BBX2 carrier keyed up at a specific frequency, *per the current CDF file assignment*. All tests are performed using the external calibrated test set, controlled by the same command. All measurements are through the appropriate **TX OUT** (BTS/RFDS) connector.

The Pilot Gain is set to 541 for each antenna and all channel elements from the MCCs are forward-link disabled. The BBX2 is keyed up, using both bbxlvl and bay level offsets, to generate a CDMA carrier (with pilot channel element only). BBX2 power output is set to obtain +40 dBm as measured at the **TX OUT** connector (on either the BTS or RFDS directional coupler).

### **NOTE**

TX output power is set to +40 dBm by setting BTS power level to +33.5 dBm to compensate for 6.5 dB increase from pilot gain set to 541.

The calibrated communications test set measures and returns the attenuation level of all spurious and IM products in a 30 kHz resolution bandwidth with respect to the mean power of the CDMA channel, measured in a 1.23 MHz bandwidth, in dB, verifying that results meet system tolerances at the following test points:

- at least **–45 dB** @ + 900 kHz from center frequency,
- at least **–45 dB @ 900 kHz** from center frequency.

The BBX2 then de-keys and the applicable redundant BBX2 is assigned to the current TX antenna path under test. The test is then repeated.

The LMF Tests menu list item, **TX Mask,** performs the Spectral Purity TX Mask test for a XCVR(s). All measurements are made through the appropriate TX output connector using the calibrated TX cable setup.

This test is included in the All TX, All TX/RX and Full Optimization tests.

# **TX Spectral Purity Transmit Mask Acceptance Test** – continued

## **Prerequisites**

*Before attempting to run* **any** *ATP tests*, ensure the following have been completed:

- CSMs, GLI2s, BBX2s, and MCCs have correct code load and data load.
- Primary CSM, GLI2, and MCCs are INS.
- BTS has been optimizes/calibrated per Chapters 2 and 3.
- BBX2s are OOS–RAM.
- Test equipment is connected for ATP tests (see Figure 3-16 through Figure 3-19).
- Test equipment is warmed up 60 minutes and calibrated.
- Test cables are calibrated.
- GPIB is on.
- LMF is logged into the BTS.

Follow the steps in Table 4-5 to verify the transmit spectral mask specification on all TX antenna paths using all BBX2s equipped at the BTS.

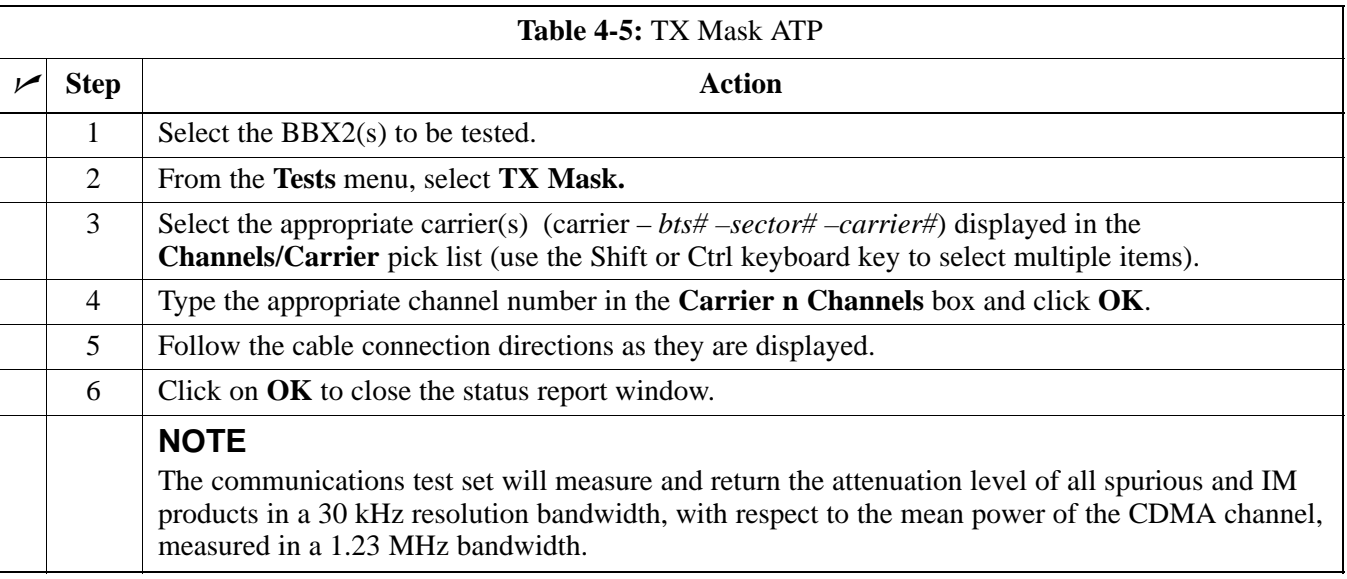

## **TX Mask Test Procedure**

# **TX Spectral Purity Transmit Mask Acceptance Test** – continued

### **Figure 4-2:** TX Mask Verification Spectrum Analyzer Display

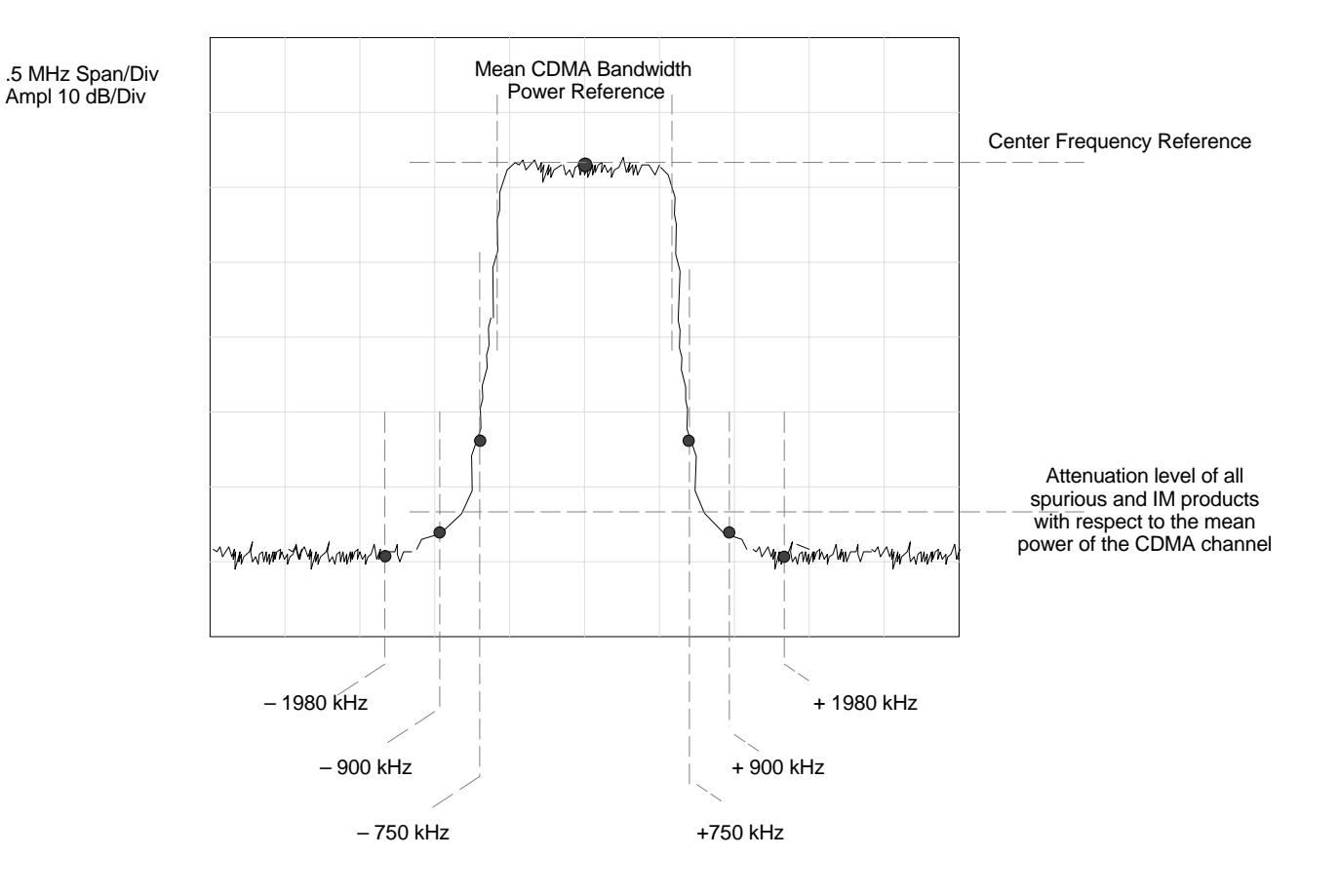

### **Background: Rho Test**

This test verifies the transmitted Pilot channel element digital waveform quality of each BBX2 carrier keyed up at a specific frequency *per the current CDF file assignment*. All tests are performed using the external calibrated test set controlled by the same command. All measurements are via the appropriate **TX OUT** (BTS/RFDS) connector.

The Pilot Gain is set to 262 for each antenna, and all channel elements from the MCCs will be forward link disabled. The BBX2 is keyed up using both bbxlvl and bay level offsets, to generate a CDMA carrier (with pilot channel element only, Walsh code 0). BBX2 power output is set to 40 dBm as measured at the **TX OUT** connector (on either the BTS or RFDS directional coupler).

The calibrated communications test set measures and returns the Pilot channel element digital waveform quality (rho) in dB, verifying that result meets system tolerances Waveform quality (rho) should be  $\geq 0.912$ **(–0.4 dB).**

The BBX2 then de-keys and the applicable redundant BBX2 is assigned to the current TX antenna path under test. The test is then repeated.

The LMF Tests menu list item, **Rho,** performs the waveform quality test for a XCVR(s). All measurements are made through the appropriate TX output connector using the calibrated TX cable setup.

This test is included in the All TX, All TX/RX and Full Optimization tests.

## **Prerequisites**

*Before attempting to run* **any** *ATP tests*, ensure the following have been completed:

- CSMs, GLI2s, BBX2s, and MCCs have correct code load and data load
- Primary CSM, GLI2, and MCCs are INS
- BTS has been Optimized/Calibrated per Chapters 2 and 3
- BBX2s are OOS–RAM
- Test equipment is connected for ATP tests (see Figure 3-16 through Figure 3-19).
- Test equipment is warmed up 60 minutes and calibrated
- Test cables are calibrated
- GPIB is on
- LMF is logged into the BTS

# **TX Waveform Quality (rho) Acceptance Test** – continued

## **Rho ATP**

Follow the steps outlined in Table 4-6 to verify the Pilot channel waveform quality (rho) on the specified TX antenna paths using BBXs equipped at the BTS.

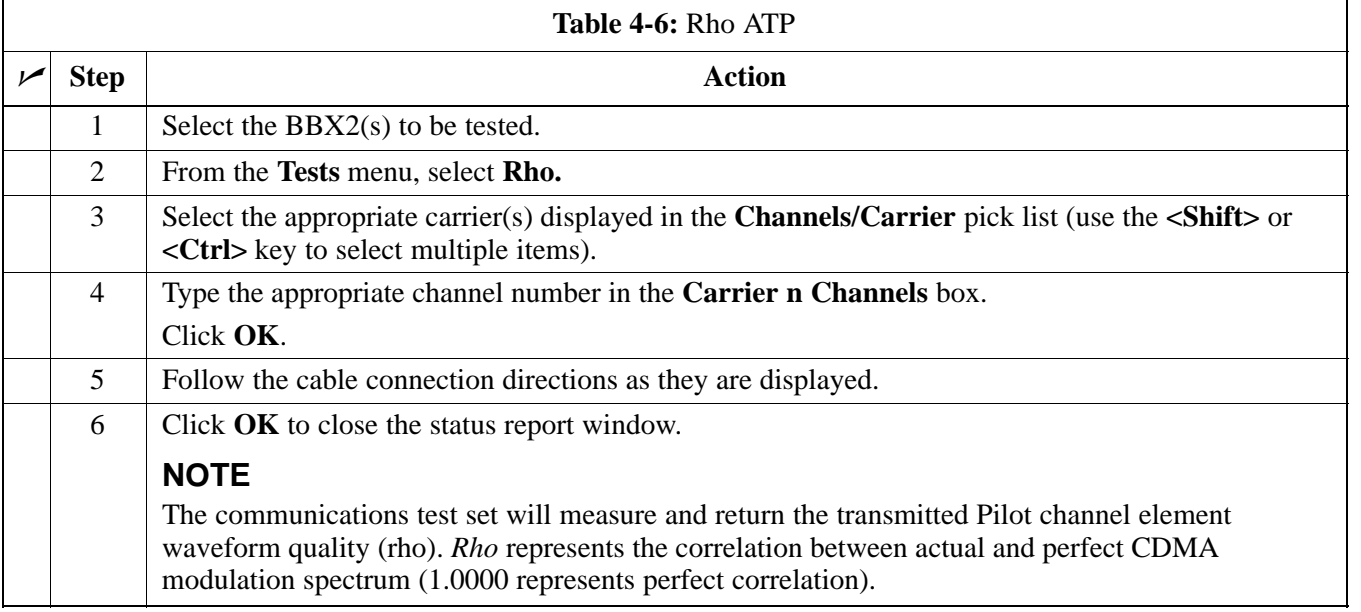

# **TX Pilot Time Offset Acceptance Test**

## **Background: Pilot Offset Acceptance Test**

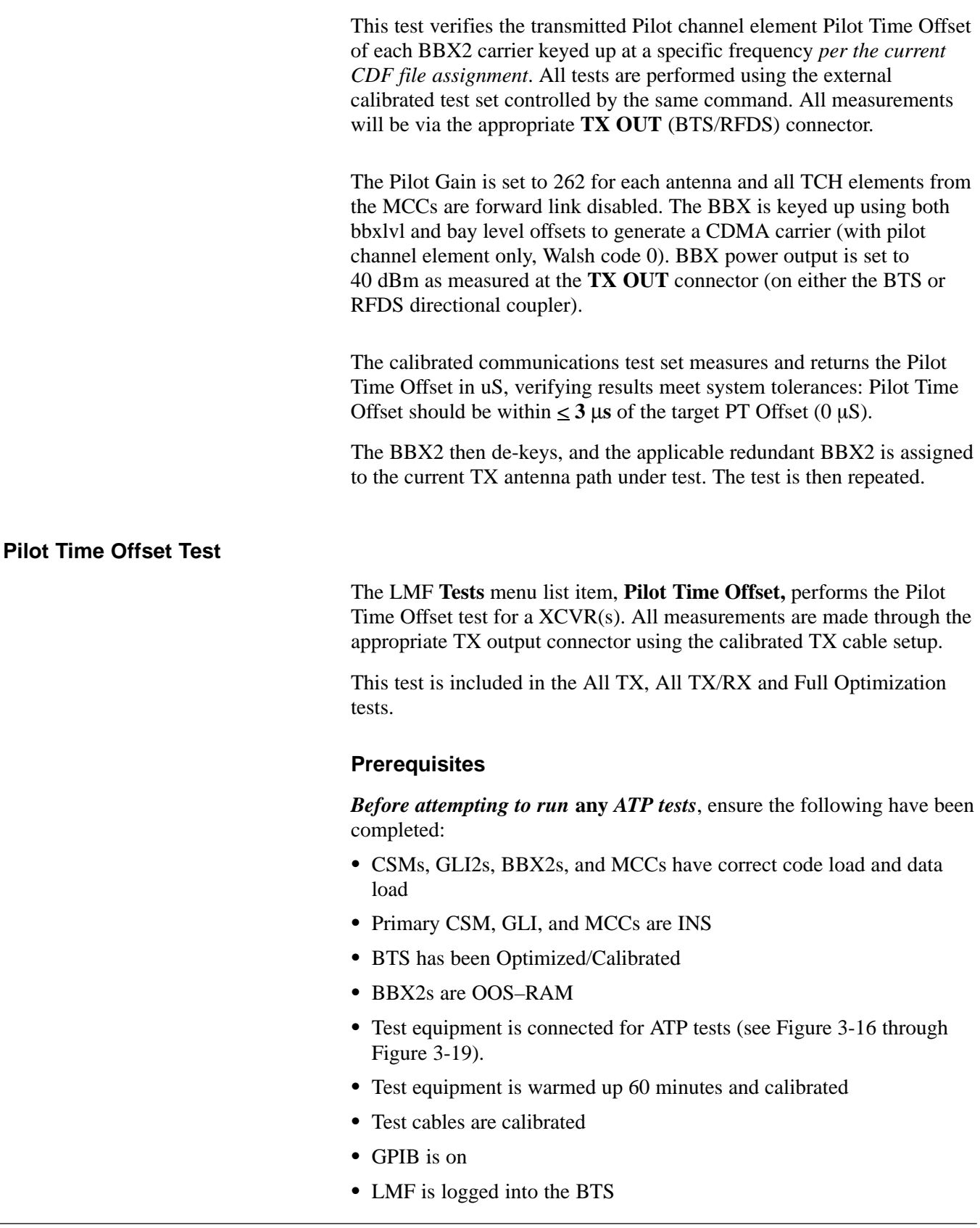

## **Pilot Time Offset ATP**

Follow the steps outlined in Table 4-7, to verify the Pilot Time Offset on the specified TX antenna paths using BBXs equipped at the BTS.

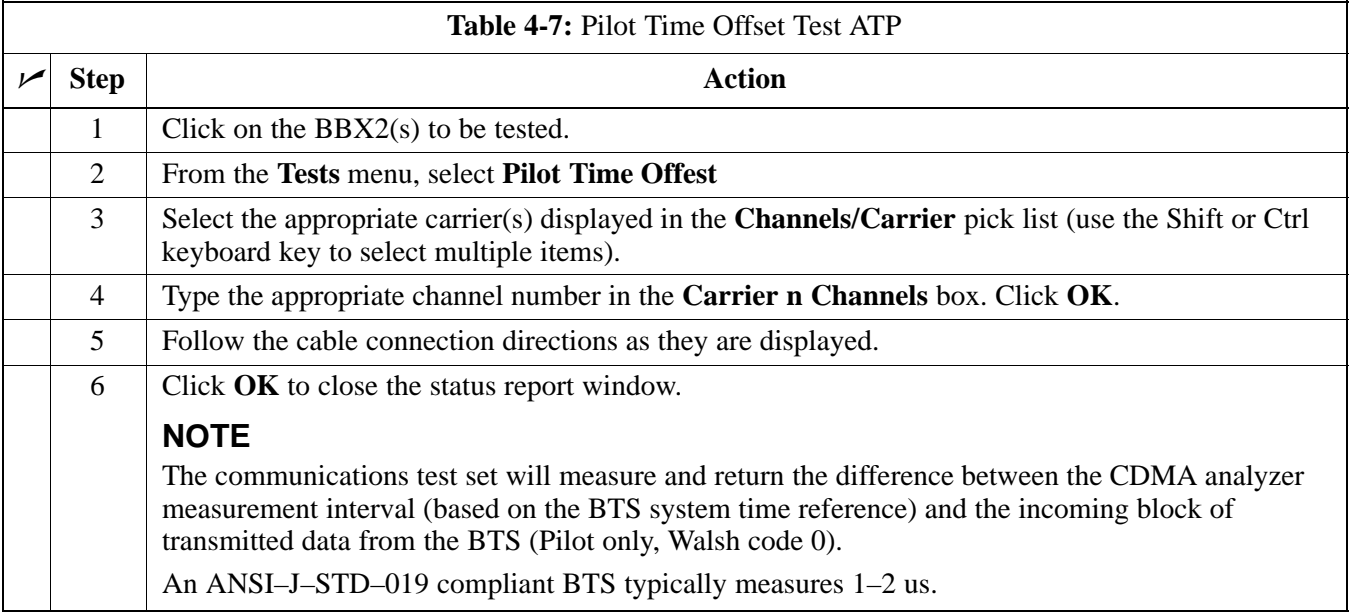

## **TX Code Domain Power Acceptance Test**

#### **Background: Code Domain Power Test**

This test verifies the Code Domain Power/Noise of each BBX2 carrier keyed up at a specific frequency *per the current CDF file assignment*. All tests are performed using the external calibrated test set controlled by the same command. All measurements are via the appropriate **TX OUT** (BTS/RFDS) connector.

For each sector/antenna under test, the Pilot Gain is set to 262 and all MCC channel elements under test are configured to generate Orthogonal Channel Noise Source (OCNS) on different odd Walsh codes, and are assigned a full–rate gain of 81. The maximum number of MCC/CEs to be tested an any one time is 32 (32 odd Walsh codes). If more than 32 CEs exist, then multiple sets of measurements are made, so all channel elements are verified on all sectors.

BBX2 power output is set to 40 dBm as measured at the **TX OUT** connector (on either the BTS or RFDS directional coupler).

Code domain power levels, which have been set for all ODD numbered Walsh channels, are verified using the OCNS command. This is done by verifying that Pilot Power (dBm) minus OCNS Power (dBm) is equal to **10.2**  $\pm$  **2 dB** and that the noise floor of all "OFF" Walsh channels measures  $\leq -27$  dB (with respect to total CDMA channel power).

The BBX2 then de-key and, the applicable redundant BBX2 is assigned to the current TX antenna path under test. The test is then repeated. Upon completion of the test, OCNS is disabled on the specified MCC/CE.

### **Code Domain Power test**

The CDMA LMF Tests menu list item, Code Domain Power, performs the Code Domain Power test for a XCVR(s). All measurements are made through the appropriate TX output connector using the calibrated TX cable setup.

This test is included in the All TX, All TX/RX and Full Optimization tests.

# **TX Code Domain Power Noise Floor Acceptance Test** – continued

## **Prerequisites**

*Before attempting to run* **any** *ATP tests*, ensure the following have been completed:

- CSMs, GLI2s, BBX2s, and MCCs have correct code load and data load
- Primary CSM, GLI, and MCCs are INS
- BTS has been Optimized/Calibrated
- BBX2s are OOS–RAM
- Test equipment is connected for ATP tests (see Figure 3-16 through Figure 3-19).
- Test equipment is warmed up 60 minutes and calibrated
- Test cables are calibrated
- GPIB is on

## **Code Domain Power ATP**

Follow the steps outlined in Table 4-8 to verify the Code Domain Power of each BBX carrier keyed up at a specific frequency.

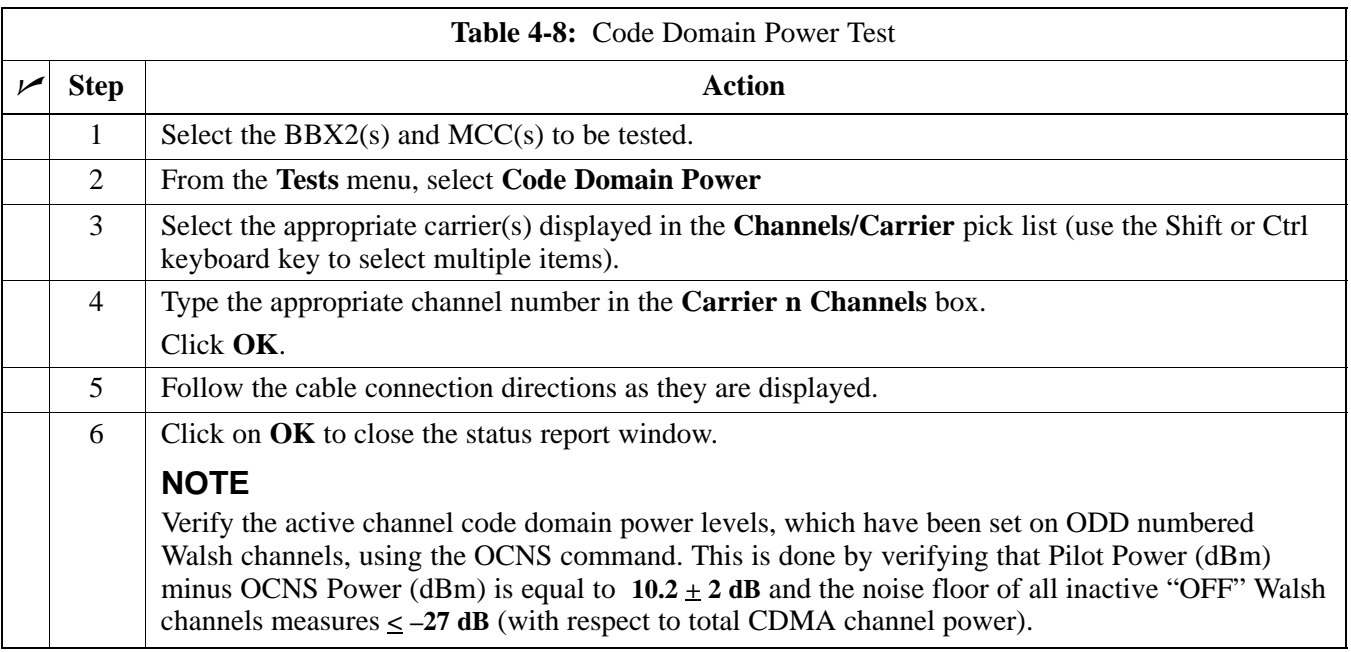

## **TX Code Domain Power Acceptance Test** – continued

**Figure 4-3:** Code Domain Power and Noise Floor Levels

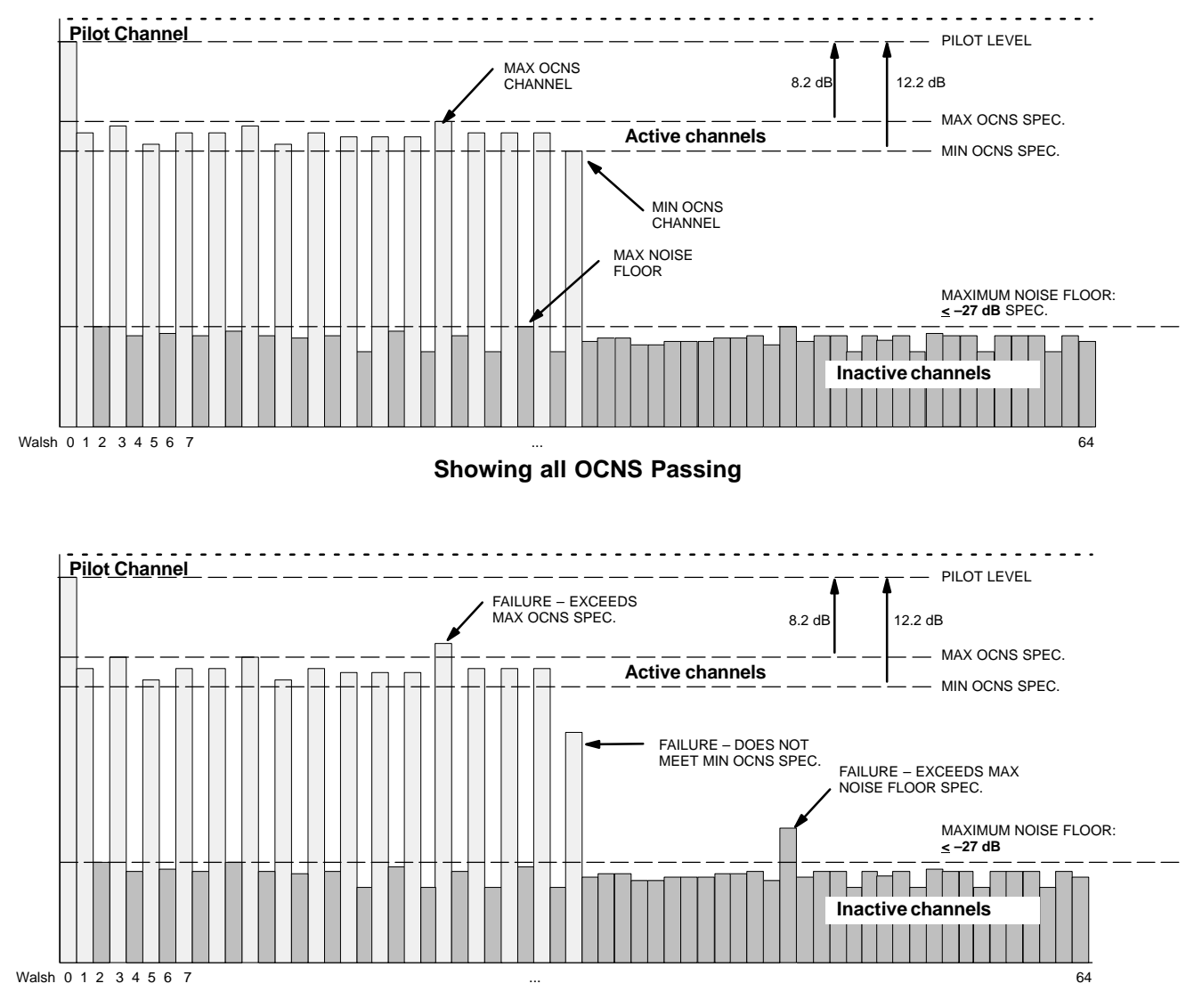

 **Indicating Failures**

#### **Background: FER Test**

This test verifies the BTS Frame Error Rate (FER) on *all* traffic channel elements currently configured on *all* equipped MCCs (full rate at 1% FER) at an RF input level of –119 dBm [or –116 dBm if using Tower Top Amplifier (TMPC)]. All tests are performed using the external calibrated test set as the signal source controlled by the same command. All measurements will be via the LMF.

The pilot gain is set to 262 for each TX antenna and all channel elements from the MCCs are forward-link disabled. The BBX2 is keyed up using only bbxlvl level offsets, to generate a CDMA carrier (with pilot channel element only). BBX2 power output is set to –20 dBm as measured at the **TX OUT** connector (on either the BTS or RFDS directional coupler). The BBX2 must be keyed in order to enable the RX receive circuitry.

The LMF prompts the MCC/CE under test to measure all zero longcode and provide the FER report on the selected active MCC on the reverse link for both the main and diversity RX antenna paths, verifying the results meet the following specification: FER returned less than **1%** and total frames measured is **1500**.

All MCC/CEs selected are tested on the specified RX antenna path. The BBX then de-keys and, the applicable redundant BBX2 is assigned to the current RX antenna paths under test. The test is then repeated.

**FER test**

The CDMA LMF Tests menu list item, FER, performs the Frame Error Rate (FER) test for a XCVR(s). All measurements are made through the appropriate RX output connector using the calibrated RX cable setup.

This test is included in the All TX, All TX/RX and Full Optimization tests.

#### **Prerequisites**

*Before attempting to run* **any** *ATP tests*, ensure the following have been completed:

- CSMs, GLI2s, BBX2s, and MCCs have correct code load and data load
- Primary CSM, GLI2, and MCCs are INS
- BTS has been Optimized/Calibrated
- BBXs are OOS–RAM
- Test equipment is connected for ATP tests (see Figure 3-16 through Figure 3-19).
- Test equipment is warmed up 60 minutes and calibrated
- Test cables are calibrated and GPIB is on
- LMF is logged into the BTS

# **RX FER Acceptance Test** – continued

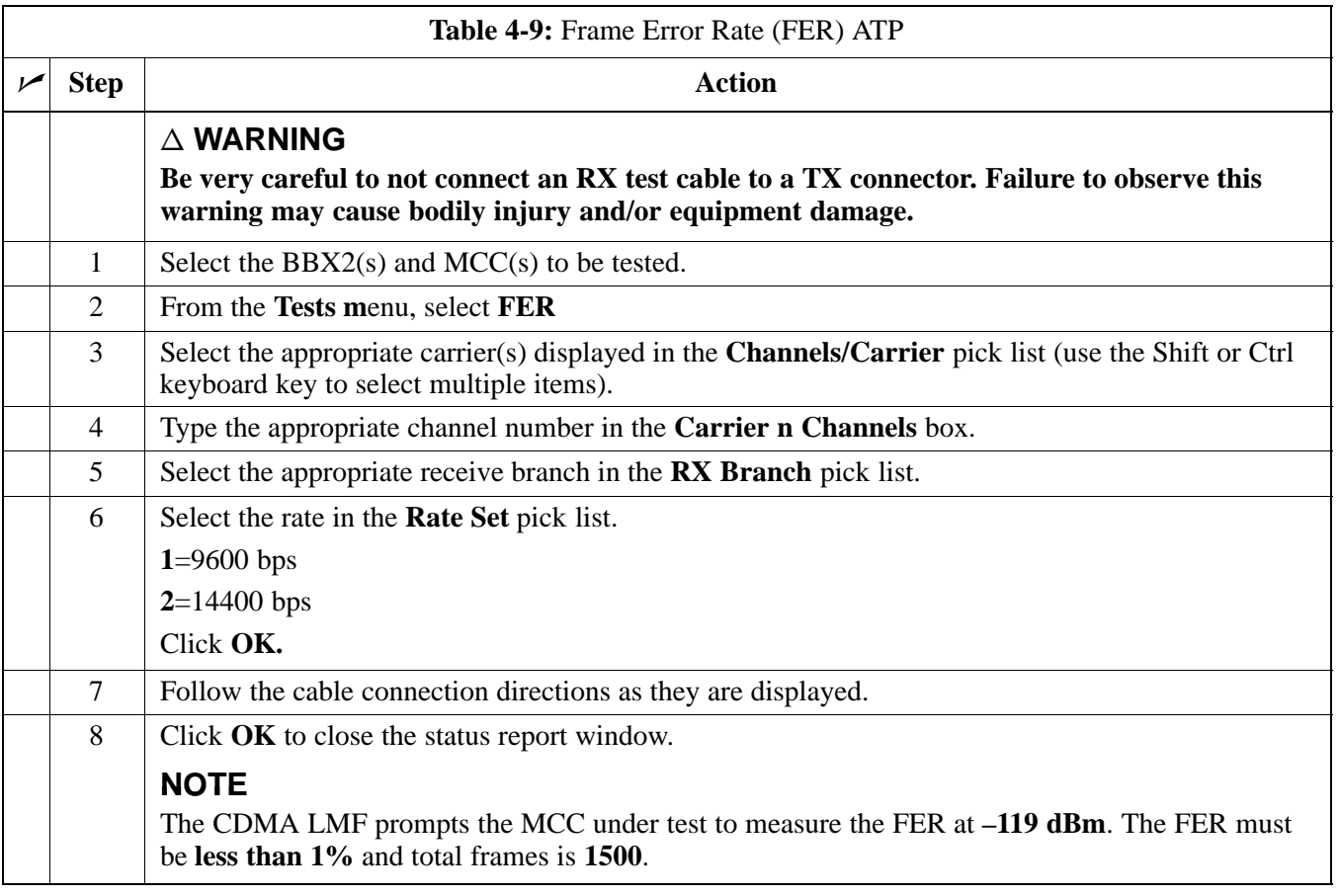

## **Generate an ATP Report**

## **Background**

Each time an ATP test is run, an ATP report is updated to include the results of the most recent ATP tests. The ATP report *will not* be updated if the status reports window *is not closed* with use of the **OK** button.

## **ATP Report**

A separate report is created for each BTS and includes the following for each test:

- Test name
- BBX number
- Channel number
- Carrier number
- Sector number
- Upper test limit
- Lower test limit
- Test result
- PASS or FAIL.
- Description information (if applicable)
- Time stamp
- Details/Warning information (if applicable)

Follow the procedures in the Table 4-10 to view the ATP report for a BTS.

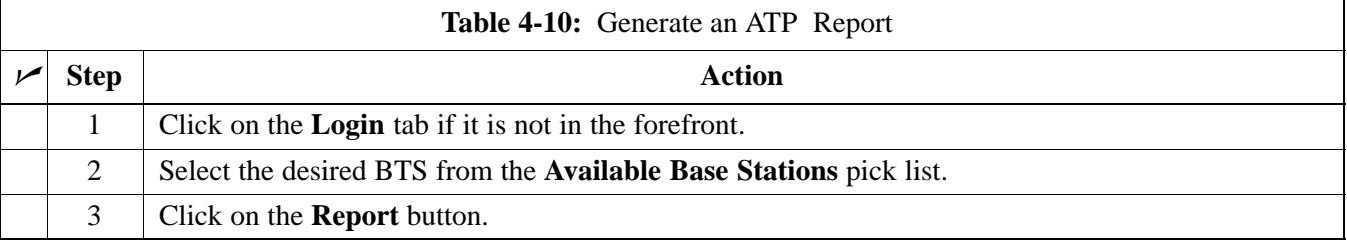

#### **Printing an ATP Report**

Each time an ATP test is run, the test results are stored in a **wlmf\cdma\bts–#.rpt** file in the BTS folder. The test results are updated each time a test is run so only the latest results are displayed for each test type. The test report for a BTS can be viewed or saved to a file. A saved file can be used to print a hard copy of the report.

## **NOTE**

The test results are not stored if the status report window is closed with use of the **Dismiss** button. Use the **Save Results** button to save the results and exit the status report window.

The **bts–#.rpt** file is not a text file and the contents can not be viewed with use of an editor. Only the files created with use of the save function in the test report window can be viewed with an editor and printed.

The **bts–#.rpt** file becomes corrupted, an error message will appear when the status report window **OK** button is clicked. In this case, the **bts–#.rpt** file will have to be deleted.

### **Print Test File Procedure**

The procedure in Table 4-11 is used for printing a test report.

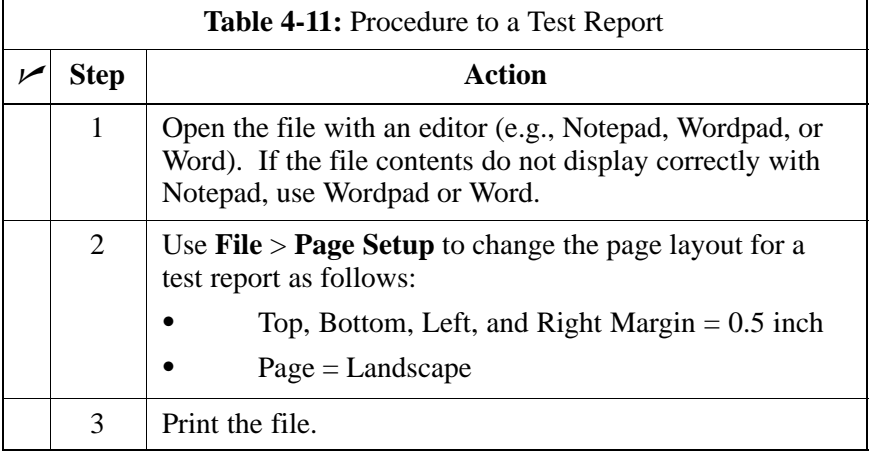

## **NOTE**

If additional information is available for a failed test, it is included at the end of the report with a reference to the line number of the failed test.

# **Chapter 5: Basic Troubleshooting**

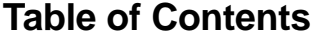

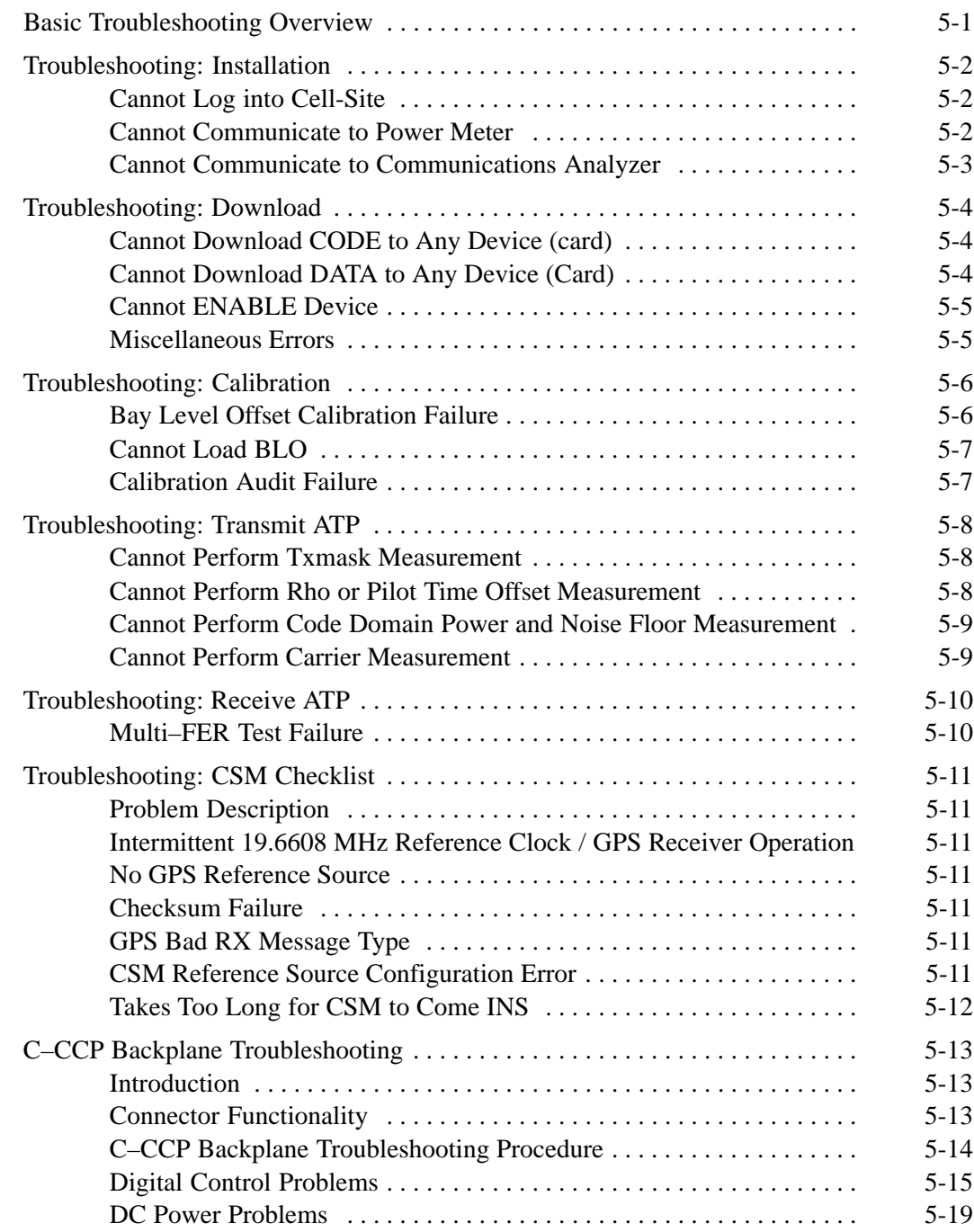

July 1999 **SC 4812ET BTS Optimization/ATP – CDMA LMF PRELIMINARY 2**

# **Table of Contents** – continued

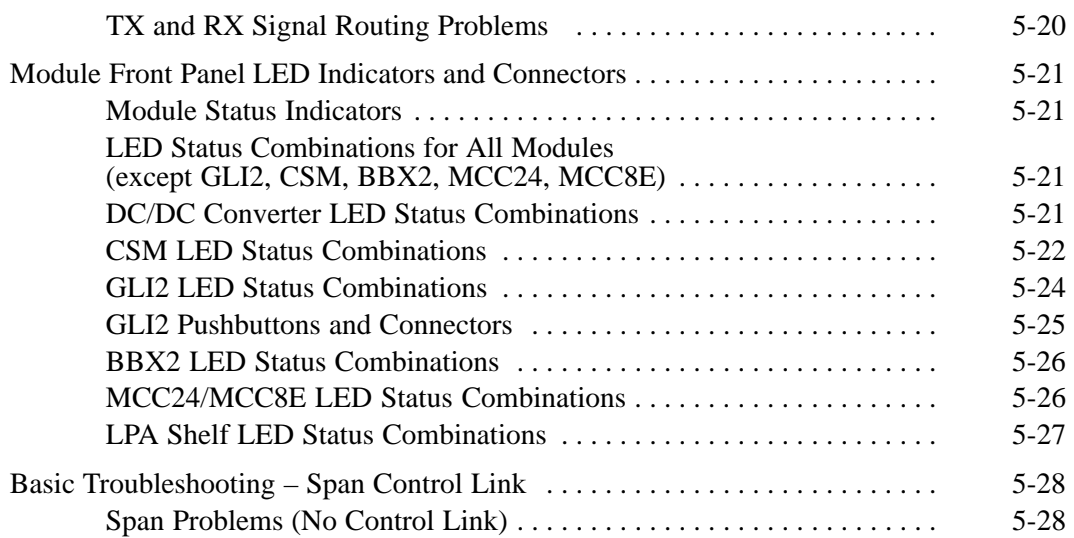

## **Basic Troubleshooting Overview**

**Overview**

The information in this section addresses some of the scenarios likely to be encountered by Customer Field Engineering (CFE) team members. This troubleshooting guide was created as an interim reference document for use in the field. It provides basic "what to do if" basic troubleshooting suggestions when the BTS equipment does not perform per the procedure documented in the manual.

Comments are consolidated from inputs provided by CFEs in the field and information gained form experience in Motorola labs and classrooms.

# **Troubleshooting: Installation**

## **Cannot Log into Cell-Site**

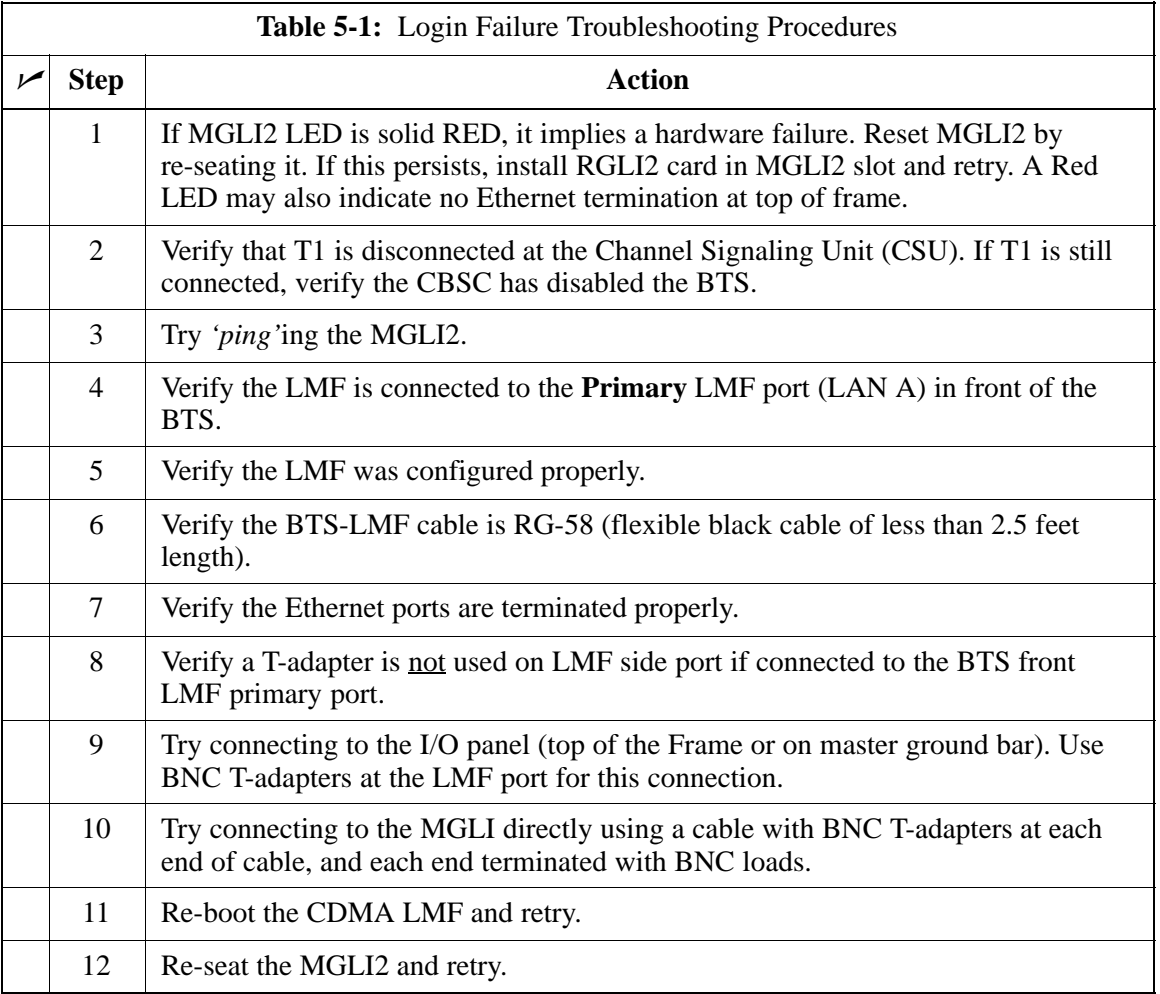

## **Cannot Communicate to Power Meter**

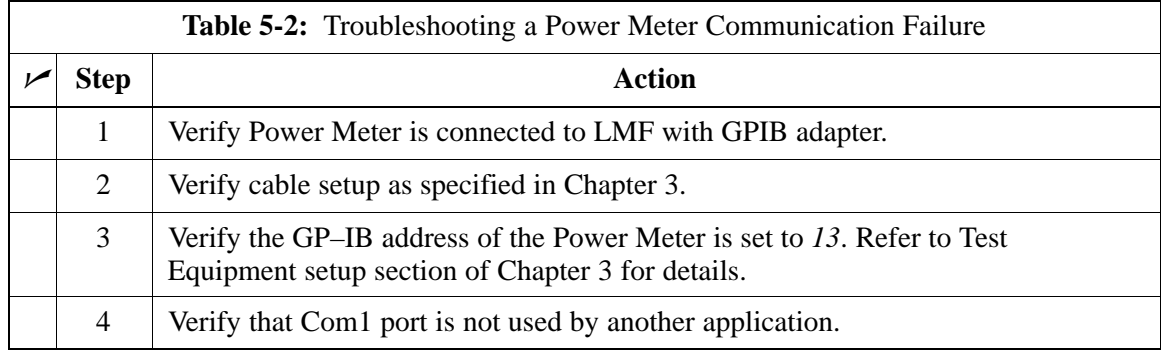

# **Troubleshooting: Installation** – continued

## **Cannot Communicate to Communications Analyzer**

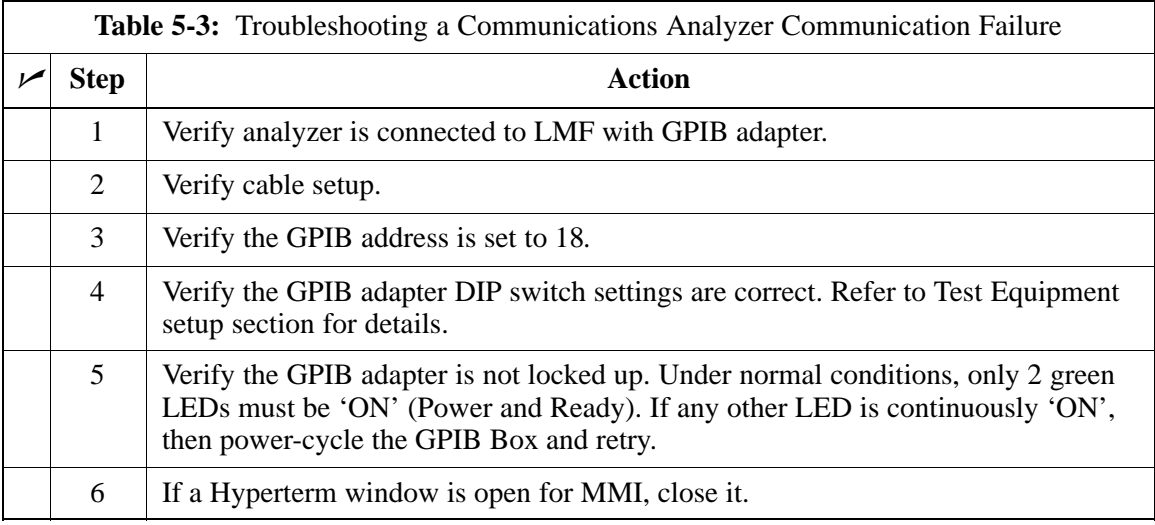

## **Cannot Download CODE to Any Device (card)**

Before a device can be enabled (placed in-service), it must be in the OOS\_RAM state (yellow) with data downloaded to the device. The color of the device changes to green, once it is enabled.

The three states that devices can be changed to are as follows:

- Enabled (green, INS)
- Disabled (yellow, OOS\_RAM)
- Reset (blue, OOS\_ROM)

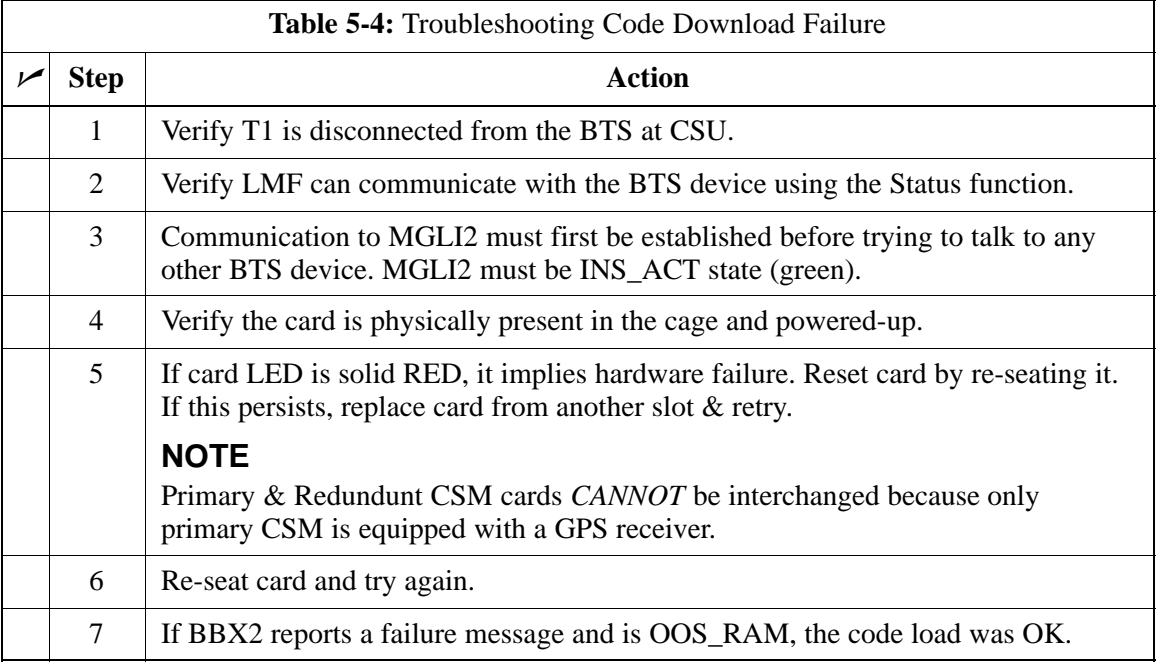

## **Cannot Download DATA to Any Device (Card)**

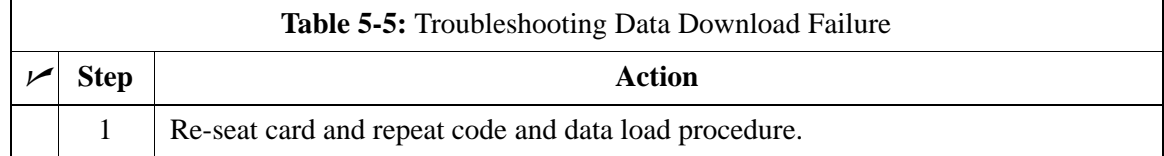

## **Cannot ENABLE Device**

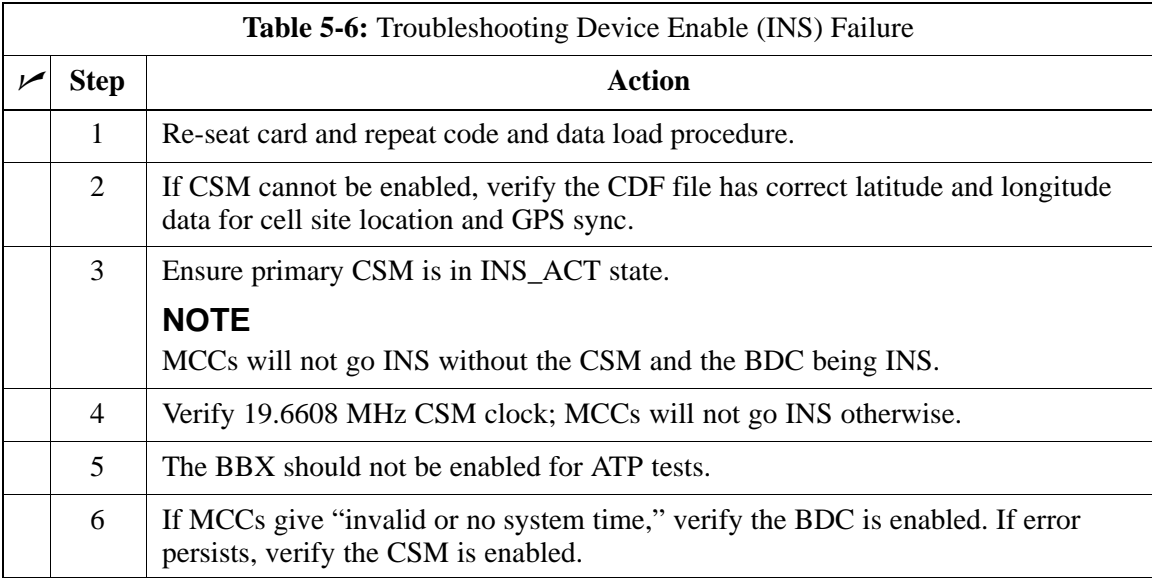

## **Miscellaneous Errors**

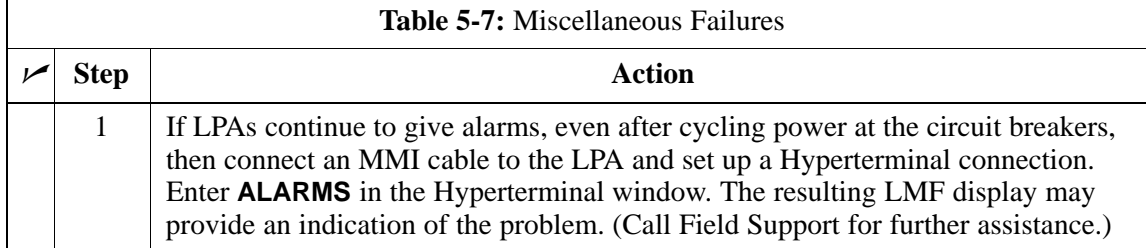
# **Troubleshooting: Calibration**

#### **Bay Level Offset Calibration Failure**

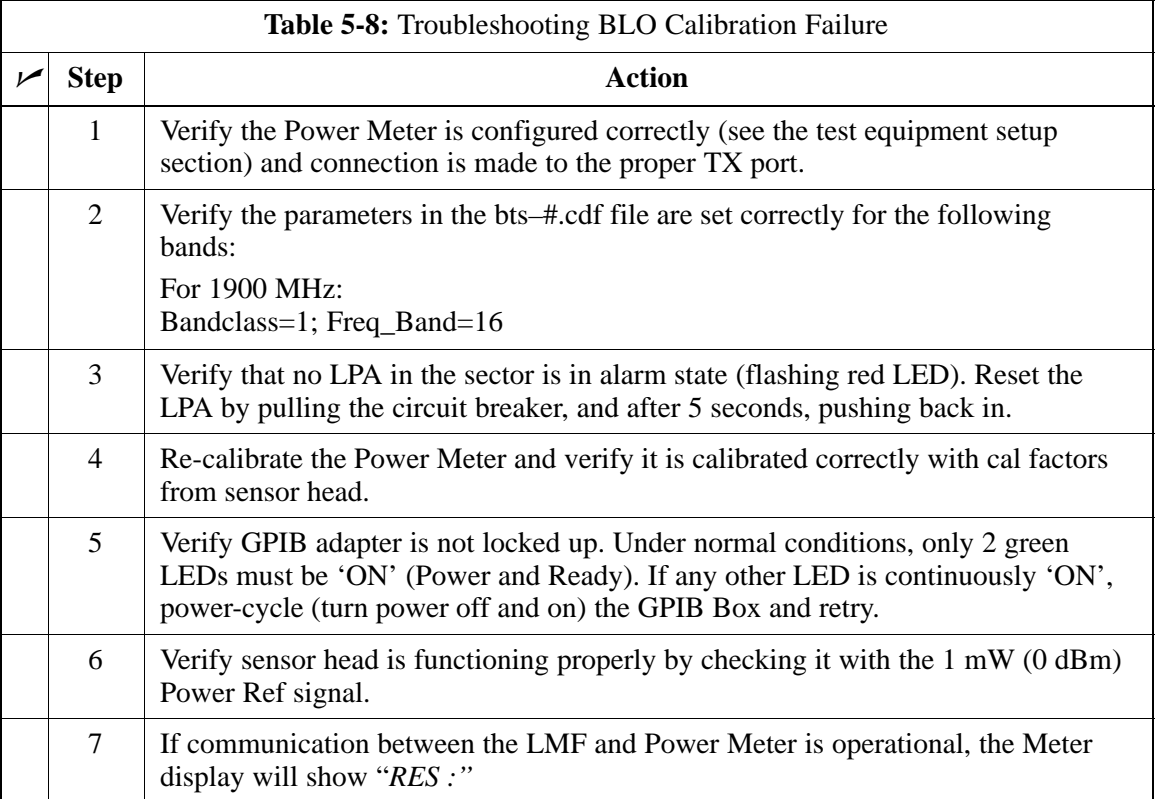

# **Troubleshooting: Calibration** – continued

## **Cannot Load BLO**

For Load BLO failures see Table 5-8.

#### **Calibration Audit Failure**

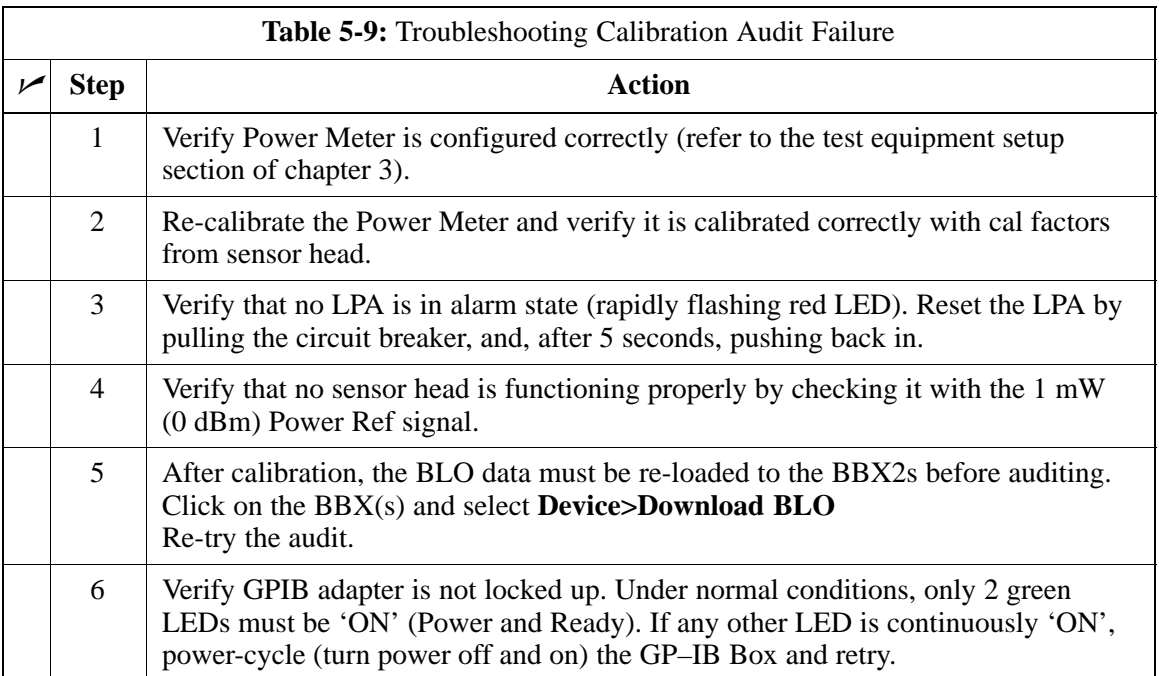

#### **Cannot Perform Txmask Measurement**

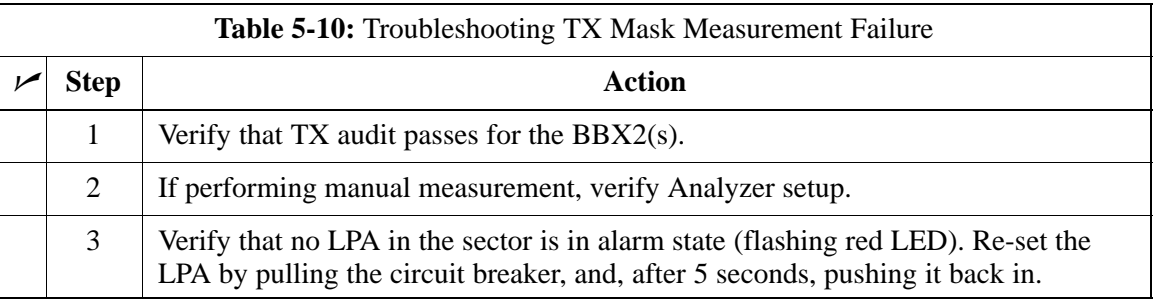

#### **Cannot Perform Rho or Pilot Time Offset Measurement**

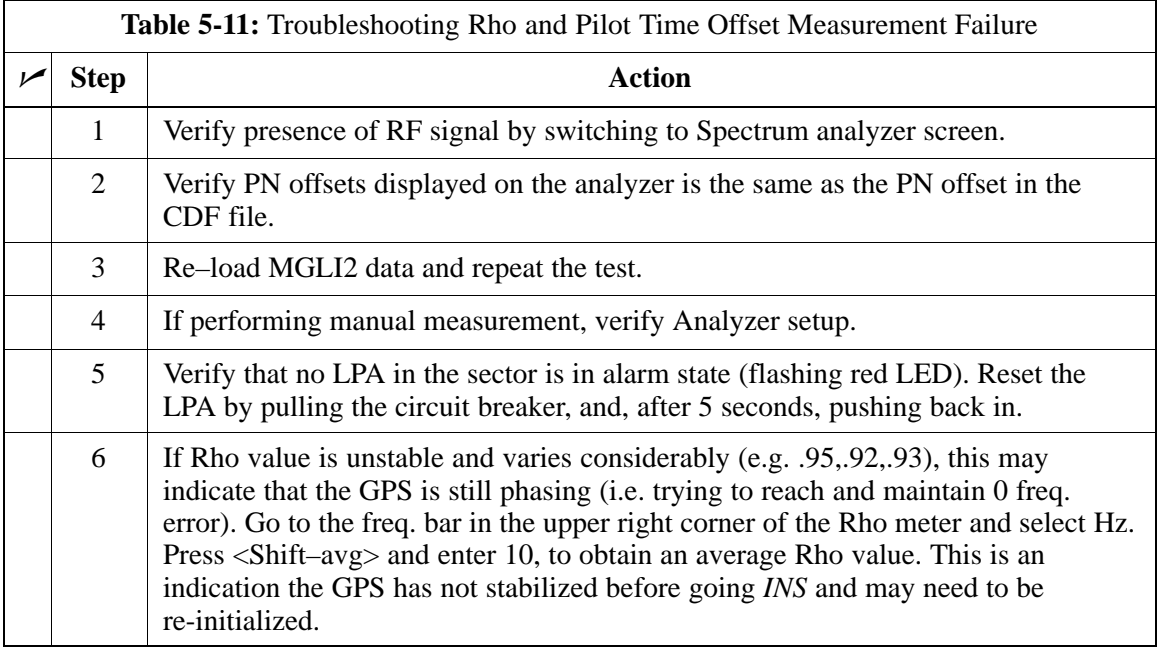

# **Troubleshooting – Transmit ATP** – continued

#### **Cannot Perform Code Domain Power and Noise Floor Measurement**

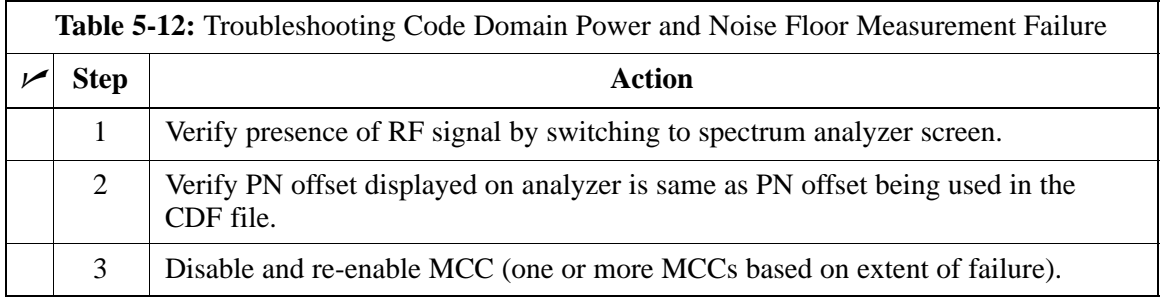

#### **Cannot Perform Carrier Measurement**

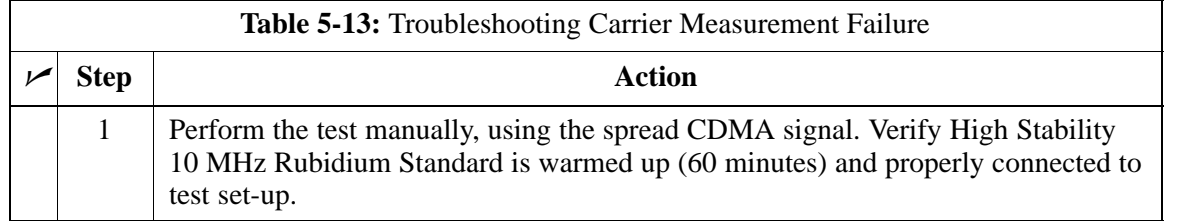

# **Troubleshooting: Receive ATP**

## **Multi–FER Test Failure**

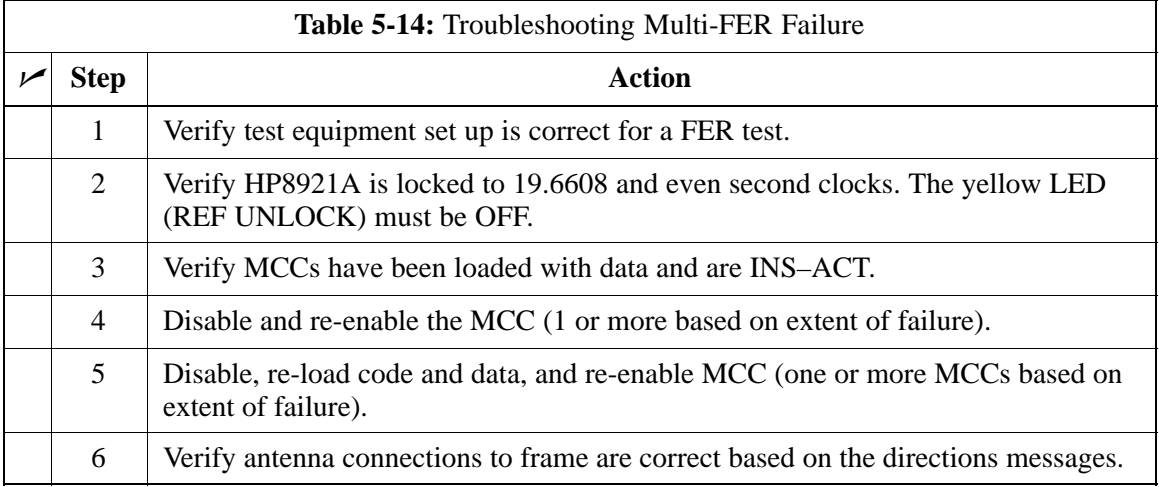

# **Troubleshooting: CSM Checklist**

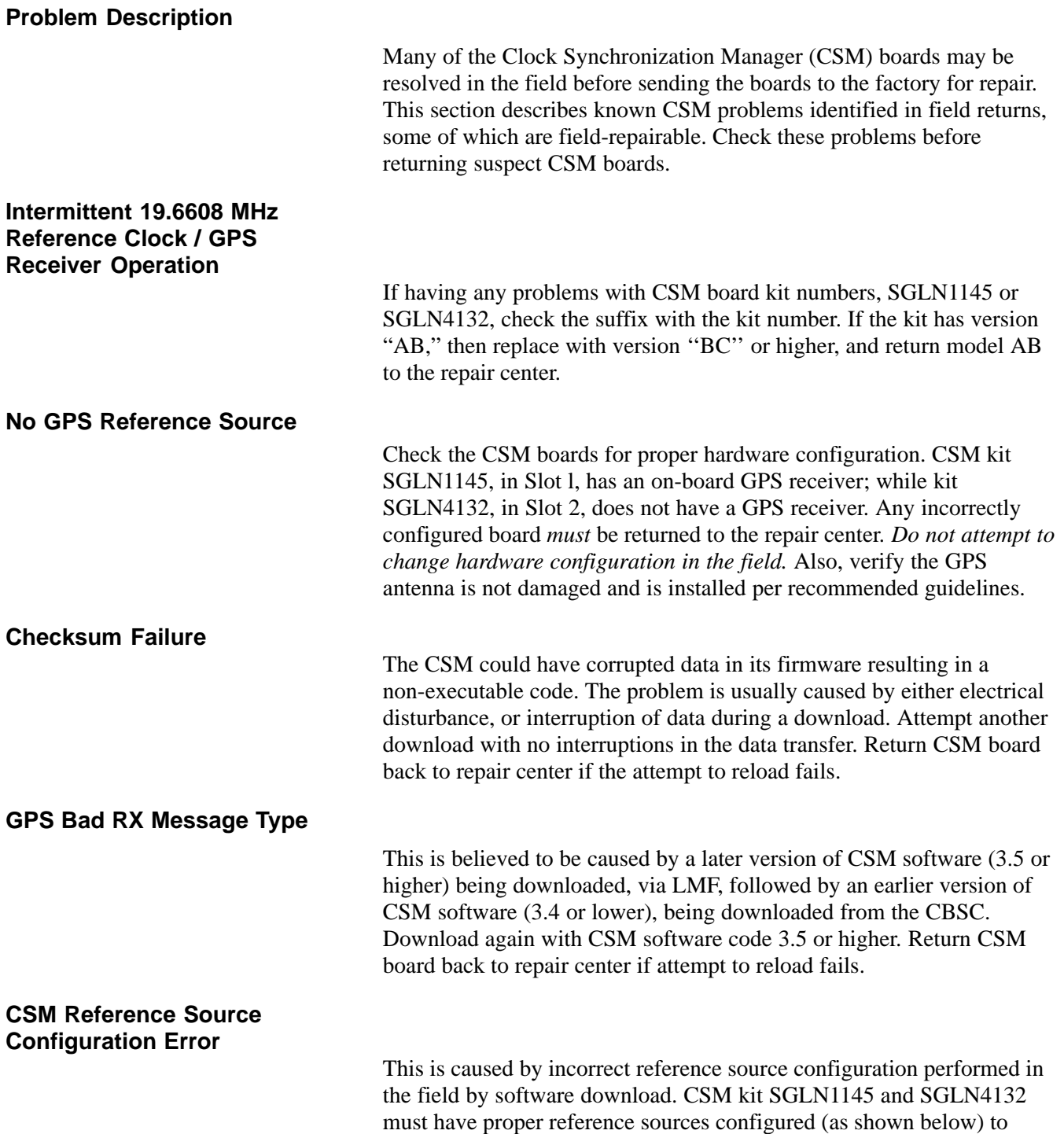

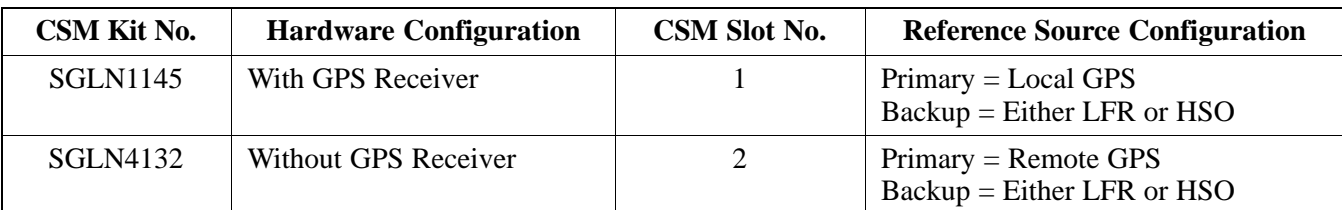

function correctly.

**5**

## **Troubleshooting: CSM Checklist** – continued

**Takes Too Long for CSM to Come INS**

> This may be caused by a delay in GPS acquisition. Check the accuracy flag status and/or current position. Refer to the GSM system time/GPS and LFR/HSO verification section in Chapter 3. At least 1 satellite should be visible and tracked for the "surveyed" mode and 4 satellites should be visible and tracked for the "estimated" mode. Also, verify correct base site position data used in "surveyed" mode.

# **C–CCP Backplane Troubleshooting**

#### **Introduction**

**Connector Functionality**

The C–CCP backplane is a multi–layer board that interconnects all the C–CCP modules. The complexity of this board lends itself to possible improper diagnoses when problems occur.

The following connector overview describes the major types of backplane connectors along with the functionality of each. This will allow the Cellular Field Engineer (CFE) to:

- Determine which connector(s) is associated with a specific problem type.
- Allow the isolation of problems to a specific cable or connector.

#### **Primary "A" and Redundant "B" ISB (Inter Shelf Bus) connectors**

The 40 pin ISB connectors provide an interface bus from the master GLI2 to all other GLI2s in the modem frame. Its basic function is to provide clock synchronization from the master GLI2 to all other GLI2s in the frame.

The ISB is also provides the following functions:

- span line grooming when a single span is used for multiple cages.
- provide MMI connection to/from the master GLI2 to cell site modem.
- provide interface between GLI2s and the AMR (for reporting BTS alarms).

#### **Span Line Connector**

The span line input is an 8 pin RJ–45 connector that provides a primary and secondary (if used) span line interface to each GLI2 in the C–CCP shelf. The span line is used for MM/EMX switch control of the Master GLI2 and also all the BBX2 traffic.

#### **Primary "A" and Redundant "B" Reference Distribution Module (RDM) Input/Output**

These connectors route the 3 MHz reference signals from the CSMs to the GLI2s and all BBX2s in the backplane. The signals are used to phase lock loop all clock circuits on the GLI2's and BBX2 boards to produce precise clock and signal frequencies.

#### **Power Input (Return A, B, and C connectors)**

Provides a 27 volt input for use by the power supply modules.

#### **Power Supply Module Interface**

Each power supply module has a series of three different connectors to provide the needed inputs/outputs to the C–CCP backplane. These

**5**

July 1999 **SC 4812ET BTS Optimization/ATP – CDMA LMF** 5-13 **PRELIMINARY 2**

include a VCC/Ground input connector, a Harting style multiple pin interface, and a +15V/Analog Ground output connector. The Transceiver Power Module converts 27/48 Volts to a regulated +15, +6.5, +5.0 volts to be used by the C–CCP shelf cards.

#### **GLI2 Connector**

This connector consists of a Harting 4SU digital connector and a 6–conductor coaxial connector for RDM distribution. The connectors provide inputs/outputs for the GLI2s in the C–CCP backplane.

#### **GLI2 Ethernet "A" and "B" Connections**

These BNC connectors are located on the C–CCP backplane and routed to the GLI2 board. This interface provides all the control and data communications between the master GLI2 and the other GLI2, between gateways, and for the LMF on the LAN.

#### **BBX2 Connector**

Each BBX2 connector cnsists of a Harting 2SU/1SU digital connector and two 6–conductor coaxial connectors. These connectors provide DC, digital, and RF inputs/outputs for the BBX2s in the C–CCP backplane.

#### **CIO Connectors**

- RX RF antenna path signal inputs are routed through RX Tri–Filters (on the I/O plate), and via coaxial cables to the two MPC modules – the six "A" (main) signals go to one MPC; the six "B" (diversity) to the other. The MPC outputs the low–noise–amplified signals via the C–CCP backplane to the CIO where the signals are split and sent to the appropriate BBX2.
- A digital bus then routes the baseband signal through the BBX2, to the backplane, then on to the MCC24 slots.
- Digital TX antenna path signals originate at the MCC24s. Each output is routed from the MCC24 slot via the backplane appropriate BBX2.
- TX RF path signal originates from the BBX2, through the backplane to the CIO, through the CIO, and via multi-conductor coaxial cabling to the LPAs in the LPA shelf.

**C–CCP Backplane Troubleshooting Procedure**

> The following table provides a standard procedure for troubleshooting problems that appear to be related to a defective C–CCP backplane. The table is broken down into possible problems and steps which should be taken in an attempt to find the root cause.

# **\***

## **IMPORTANT**

It is important to note that all steps be followed before replacing ANY C–CCP backplane.

**PRELIMINARY 2**

# **CCP Backplane Troubleshooting** – continued

# **Digital Control Problems**

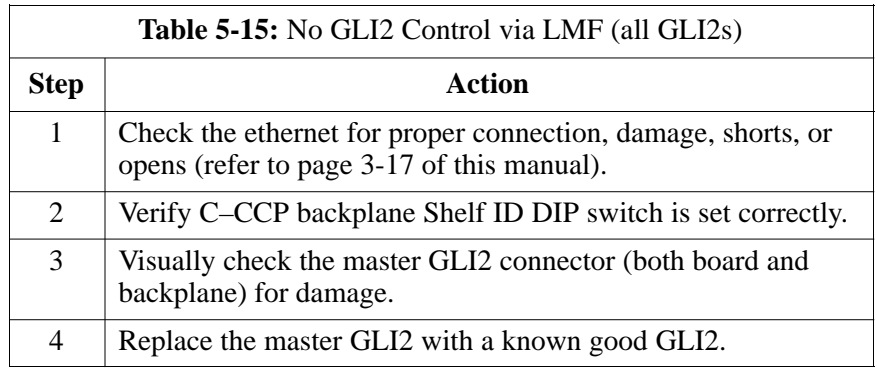

## **No GLI2 Control via LMF (all GLI2s)**

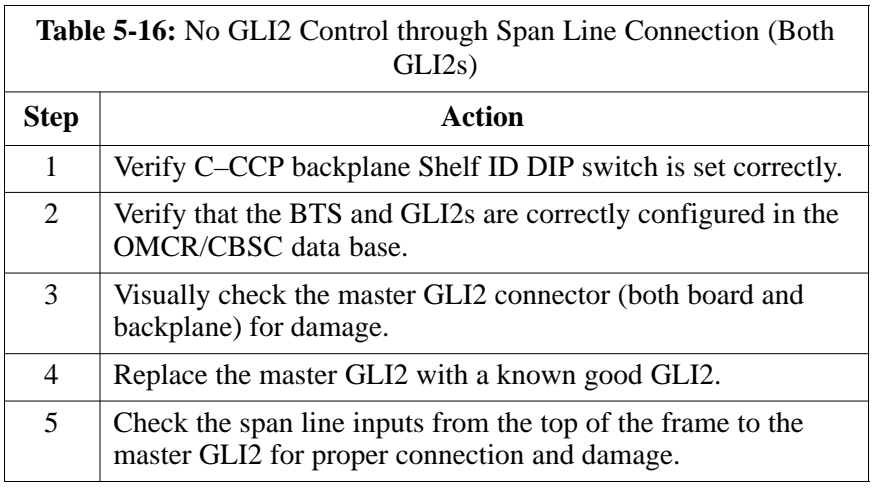

## **No GLI2 Control through Span Line Connection (All GLI2s)**

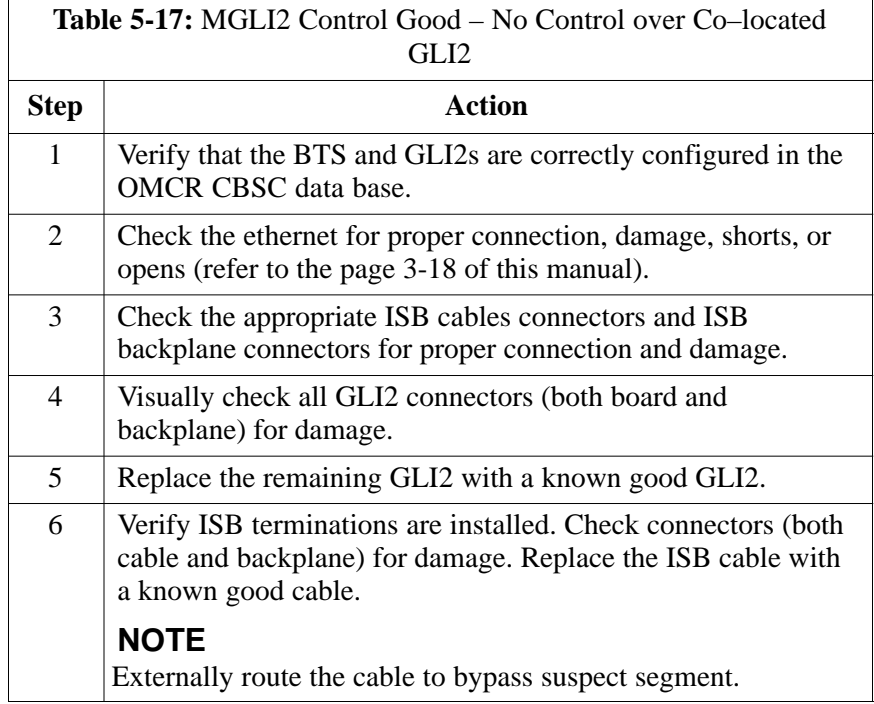

# **CCP Backplane Troubleshooting** – continued

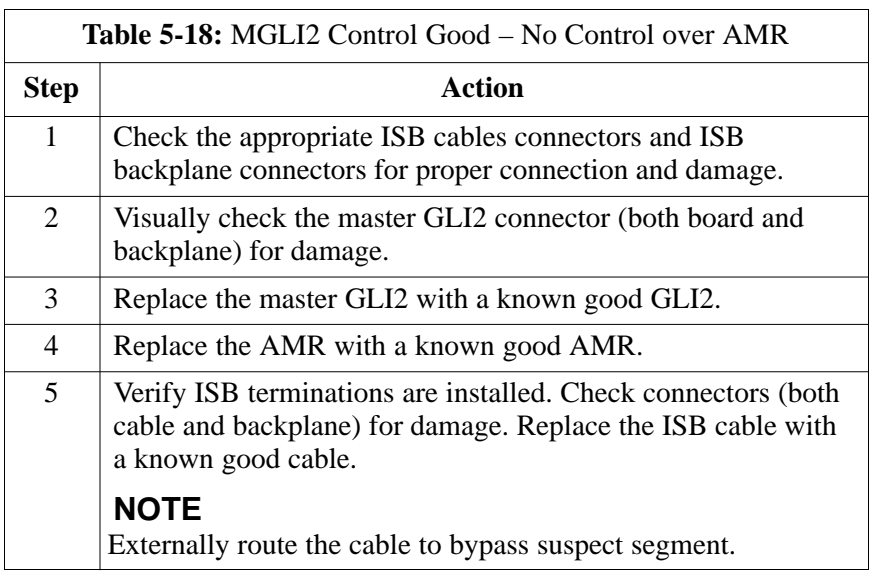

## **No AMR Control (MGLI2 good)**

#### **No BBX2 Control in the Shelf**

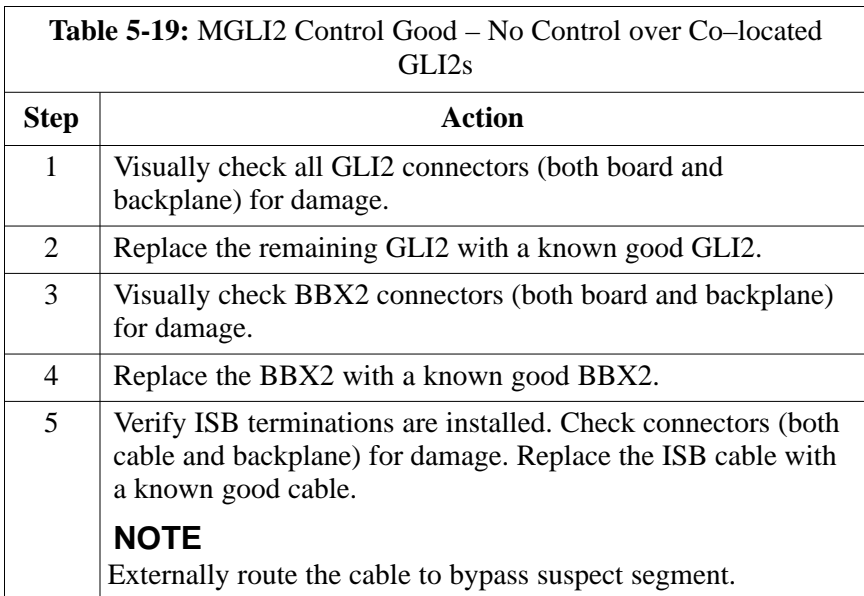

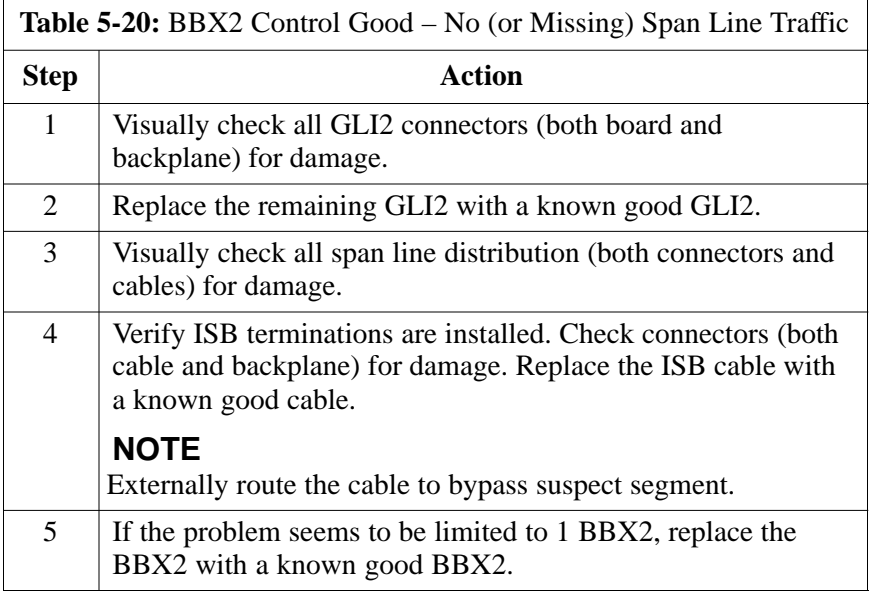

## **No (or Missing) Span Line Traffic**

## **No (or Missing) MCC24 Channel Elements**

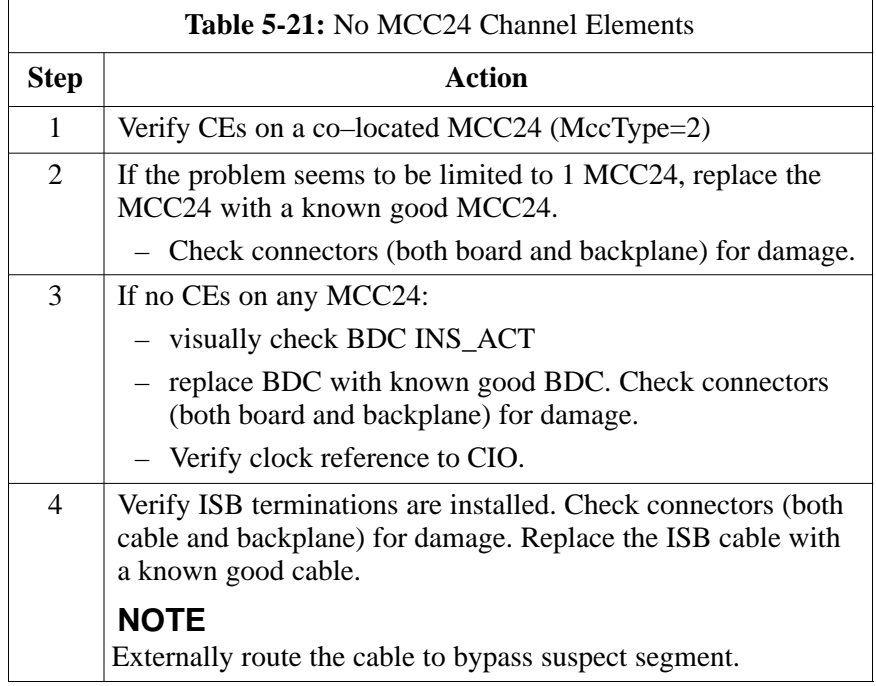

#### **DC Power Problems**

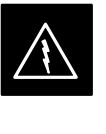

#### **WARNING**

Potentially lethal voltage and current levels are routed to the BTS equipment. This test must be carried out with a second person present, acting in a safety role. Remove all rings, jewelry, and wrist watches prior to beginning this test.

## **No DC Input Voltage to Power Supply Module**

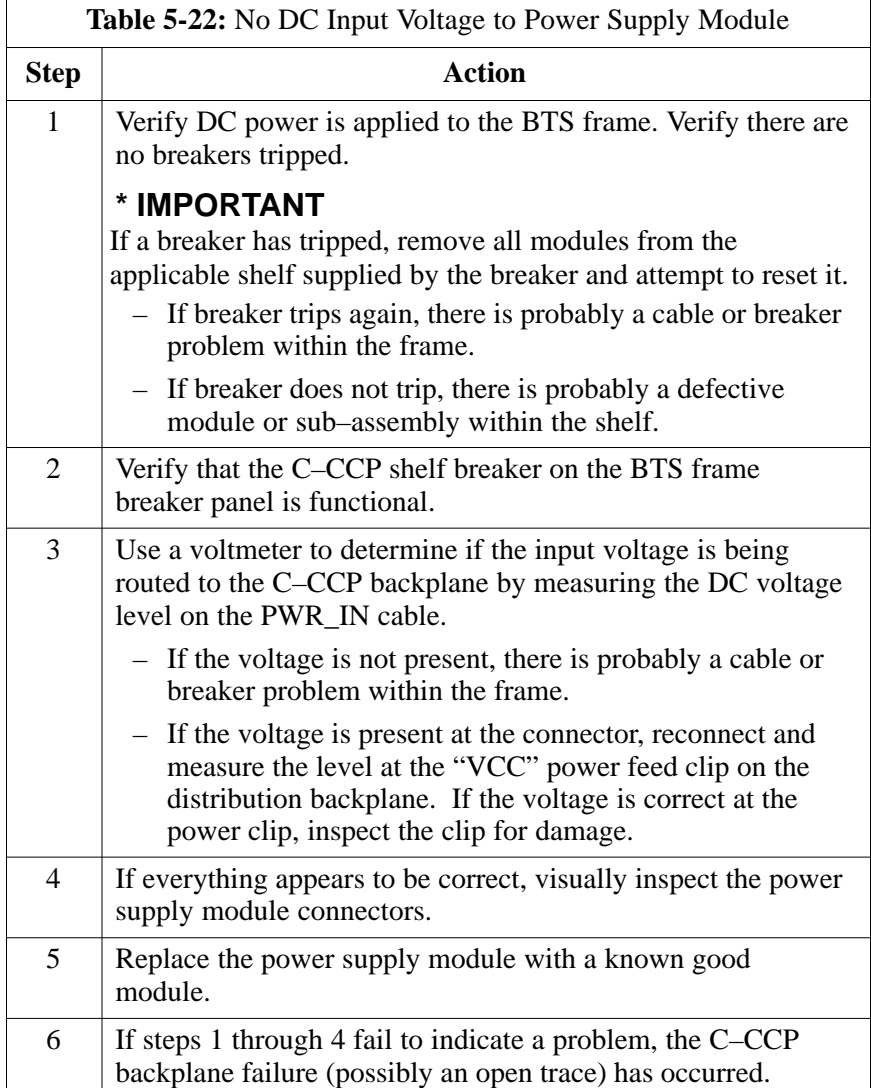

#### **No DC Voltage (+5, +6.5, or +15 Volts) to a Specific GLI2, BBX2, or Switchboard**

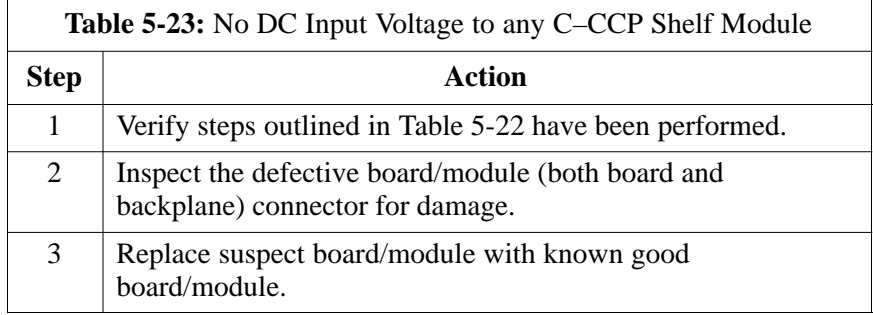

#### **TX and RX Signal Routing Problems**

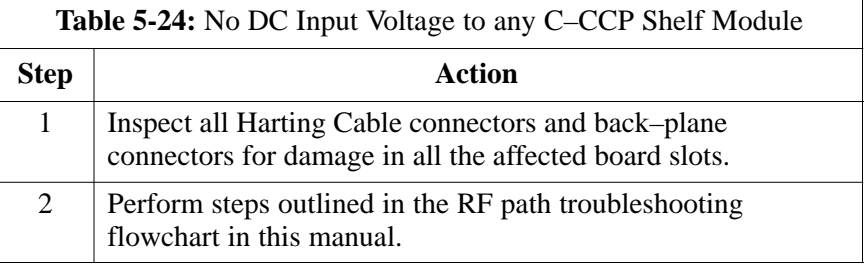

#### **Module Status Indicators**

Each of the non-passive plug-in modules has a bi-color (green & red) LED status indicator located on the module front panel. The indicator is labeled PWR/ALM. If both colors are turned on, the indicator is yellow.

Each plug-in module, except for the fan module, has its own alarm (fault) detection circuitry that controls the state of the PWR/ALM LED.

The fan TACH signal of each fan module is monitored by the AMR. Based on the status of this signal the AMR controls the state of the PWR/ALM LED on the fan module.

**LED Status Combinations for All Modules (except GLI2, CSM, BBX2, MCC24, MCC8E)**

#### **PWR/ALM LED**

The following list describes the states of the module status indicator.

- Solid GREEN module operating in a normal (fault free) condition.
- Solid RED module is operating in a fault (alarm) condition due to electrical hardware failure.

Note that a fault (alarm) indication may or may not be due to a complete module failure and normal service may or may not be reduced or interrupted.

#### **DC/DC Converter LED Status Combinations**

The PWR CNVTR has its own alarm (fault) detection circuitry that controls the state of the PWR/ALM LED.

#### **PWR/ALM LED**

The following list describes the states of the bi-color LED.

- Solid GREEN module operating in a normal (fault free) condition.
- Solid RED module is operating in a fault (alarm) condition due to electrical hardware problem.

**5**

#### **CSM LED Status Combinations**

#### **PWR/ALM LED**

The CSMs include on-board alarm detection. Hardware and software/firmware alarms are indicated via the front panel indicators.

After the memory tests, the CSM loads OOS–RAM code from the Flash EPROM, if available. If not available, the OOS–ROM code is loaded from the Flash EPROM.

- Solid GREEN module is INS\_ACT or INS\_STBY no alarm.
- Solid RED Initial power up or module is operating in a fault (alarm) condition.
- Slowly Flashing GREEN OOS ROM no alarm.
- Long RED/Short GREEN OOS\_ROM alarm.
- Rapidly Flashing GREEN OOS\_RAM no alarm or INS\_ACT in DUMB mode.
- Short RED/Short GREEN OOS\_RAM alarm.
- Long GREEN/Short RED INS\_ACT or INS\_STBY alarm.
- Off no DC power or on-board fuse is open.
- Solid YELLOW After a reset, the CSMs begin to boot. During SRAM test and Flash EPROM code check, the LED is yellow. (If SRAM or Flash EPROM fail, the LED changes to a solid RED and the CSM attempts to reboot.)

**Figure 5-1:** CSM Front Panel Indicators & Monitor Ports

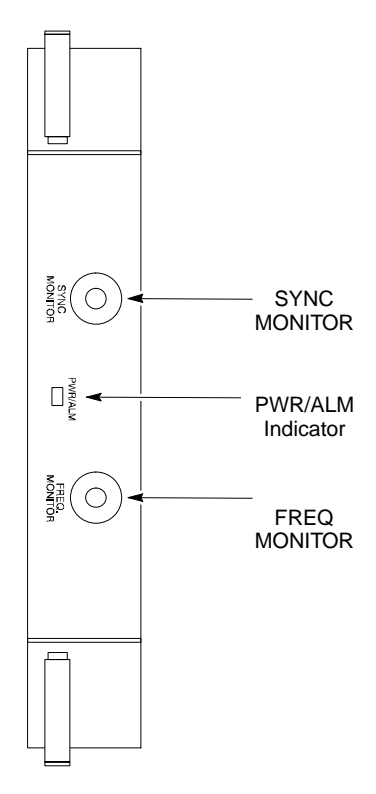

. . . continued on next page

#### **FREQ Monitor Connector**

A test port provided at the CSM front panel via a BNC receptacle allows monitoring of the 19.6608 MHz clock generated by the CSM. When both CSM 1 and CSM 2 are in an in-service (INS) condition, the CSM 2 clock signal frequency is the same as that output by CSM 1.

The clock is a sine wave signal with a minimum amplitude of  $+2$  dBm (800 mVpp) into a 50  $\Omega$  load connected to this port.

#### **SYNC Monitor Connector**

A test port provided at the CSM front panel via a BNC receptacle allows monitoring of the "Even Second Tick" reference signal generated by the CSMs.

At this port, the reference signal is a TTL active high signal with a pulse width of 153 nanoseconds.

**MMI Connector** – Only accessible behind front panel. The RS–232 MMI port connector is intended to be used primarily in the development or factory environment, but may be used in the field for debug/maintenance purposes. **5**

#### **GLI2 LED Status Combinations**

The GLI2 module has indicators, controls and connectors as described below and shown in Figure 5-2.

The indicators and controls consist of:

- Four LEDs
- One pushbutton

#### **ACTIVE LED**

Solid GREEN – GLI2 is active. This means that the GLI2 has shelf control and is providing control of the digital interfaces.

Off – GLI2 is not active (i.e., Standby). The mate GLI2 should be active.

#### **MASTER LED**

- Solid GREEN GLI2 is Master (sometimes referred to as MGLI2).
- Off GLI2 is non-master (i.e., Slave).

#### **ALARM LED**

- Solid RED GLI2 is in a fault condition or in reset.
- While in reset transition, STATUS LED is OFF while GLI2 is performing ROM boot (about 12 seconds for normal boot).
- While in reset transition, STATUS LED is ON while GLI2 is performing RAM boot (about 4 seconds for normal boot).
- Off No Alarm.

#### **STATUS LED**

- Flashing GREEN– GLI2 is in service (INS), in a stable operating condition.
- On GLI2 is in OOS RAM state operating downloaded code.
- Off GLI2 is in OOS ROM state operating boot code.

#### **SPANS LED**

- Solid GREEN Span line is connected and operating.
- Solid RED Span line is disconnected or a fault condition exists.

**GLI2 Pushbuttons and Connectors**

> **RESET Pushbutton** – Depressing the RESET pushbutton causes a partial reset of the CPU and a reset of all board devices. GLI2 will be placed in the OOS\_ROM state

**MMI Connector** – The RS–232MMI port connector is intended to be used primarily in the development or factory environment but may be used in the field for debug/maintenance purposes.

**LAN Connectors (A & B)** – The two 10BASE2 Ethernet circuit board mounted BNC connectors are located on the bottom front edge of the GLI2; one for each LAN interface, A & B. Ethernet cabling is connected to tee connectors fastened to these BNC connectors.

**Figure 5-2:** GLI2 Front Panel

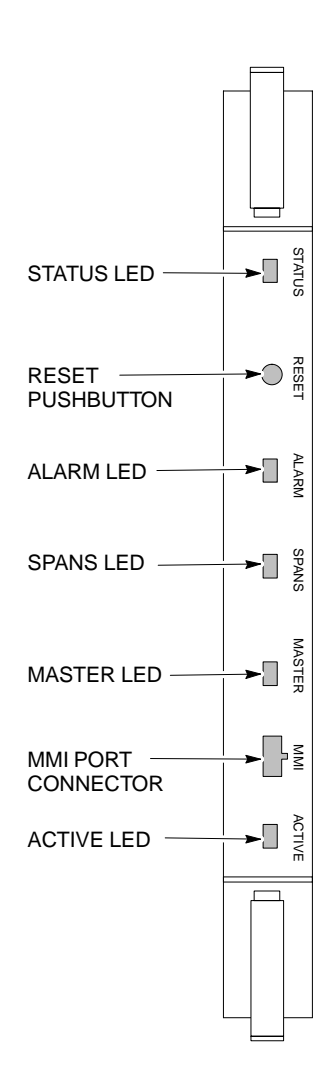

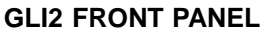

**5**

#### **BBX2 LED Status Combinations**

#### **PWR/ALM LED**

The BBX module has its own alarm (fault) detection circuitry that controls the state of the PWR/ALM LED.

The following list describes the states of the bi-color LED:

- Solid GREEN INS\_ACT no alarm
- Solid RED Red initializing or power-up alarm
- Slowly Flashing GREEN OOS\_ROM no alarm
- Long RED/Short GREEN OOS\_ROM alarm
- Rapidly Flashing GREEN OOS\_RAM no alarm
- Short RED/Short GREEN OOS\_RAM alarm
- Long GREEN/Short RED INS\_ACT alarm

The MCC24/MCC8E module has LED indicators and connectors as described below. See Figure 5-3. Note that the figure does not show the connectors as they are concealed by the removable lens.

The LED indicators and their states are as follows:

#### **PWR/ALM LED**

• RED – fault on module

#### **ACTIVE LED**

- Off module is inactive, off-line, or not processing traffic.
- Slowly Flashing GREEN OOS ROM no alarm.
- Rapidly Flashing Green OOS\_RAM no alarm.
- Solid GREEN module is INS\_ACT, on-line, processing traffic.

#### **PWR/ALM and ACTIVE LEDs**

• Solid RED – module is powered but is in reset or the BCP is inactive.

#### **MMI Connectors**

- The RS–232 MMI port connector (four-pin) is intended to be used primarily in the development or factory environment but may be used in the field for debugging purposes.
- The RJ–11 ethernet port connector (eight-pin) is intended to be used primarily in the development environment but may be used in the field for high data rate debugging purposes.

. . . continued on next page

**MCC24/MCC8E LED Status Combinations**

**Figure 5-3:** MCC24 Front Panel

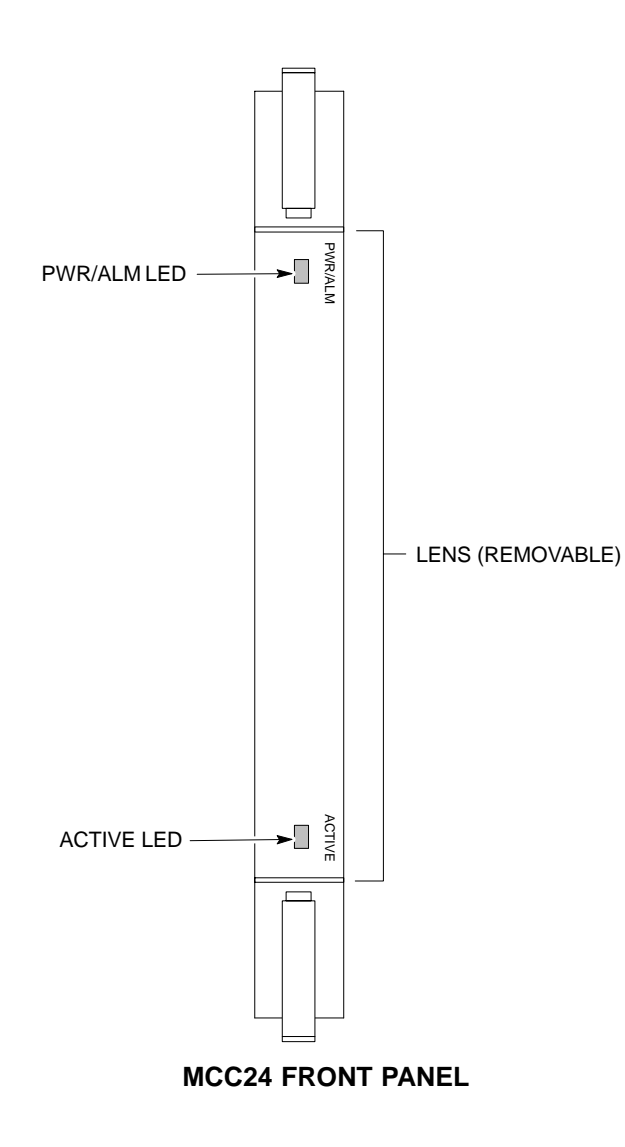

**LPA Shelf LED Status Combinations**

#### **LPA Module LED**

Each LPA module contains a bi–color LED just above the MMI connector on the front panel of the module. Interpret this LED as follows:

- GREEN LPA module is active and is reporting no alarms (Normal condition).
- Flashing GREEN/RED LPA module is active but is reporting an low input power condition. If no BBX is keyed, this is normal and does not constitute a failure.

**5**

# **Basic Troubleshooting – Span Control Link**

#### **Span Problems (No Control Link)**

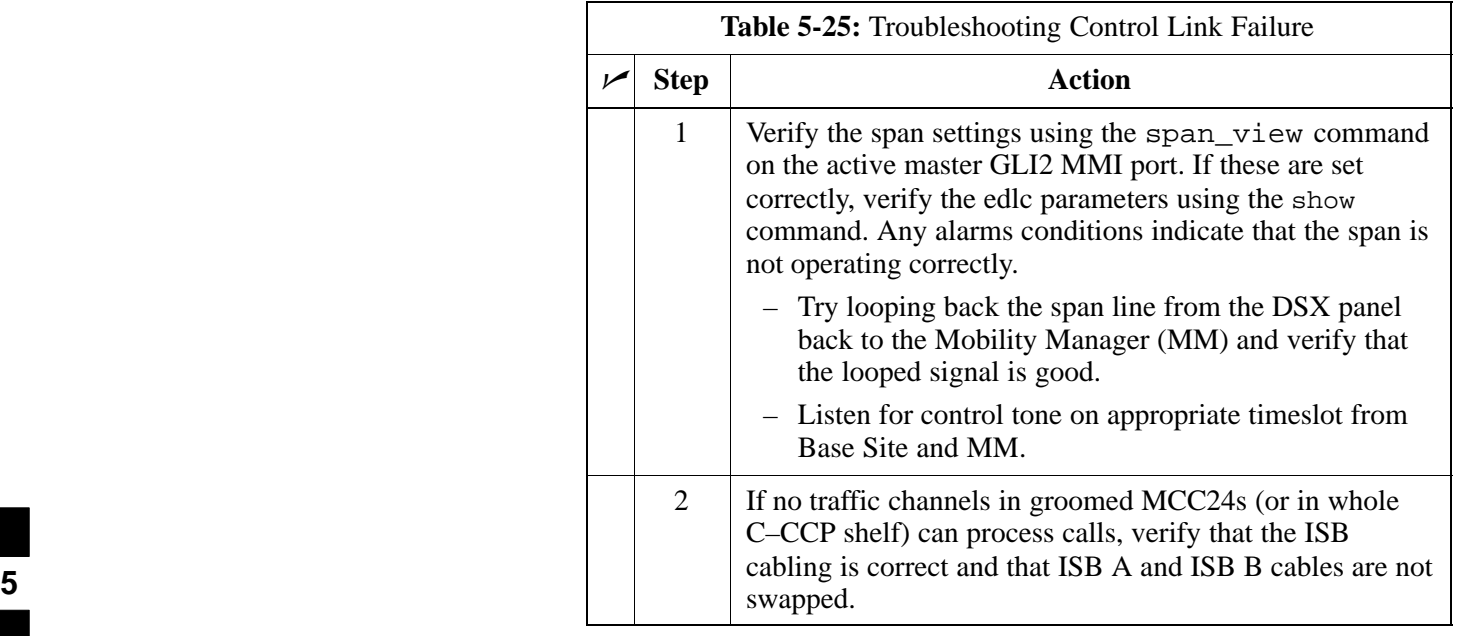

# **Chapter 6: Leaving the Site**

# **Table of Contents**

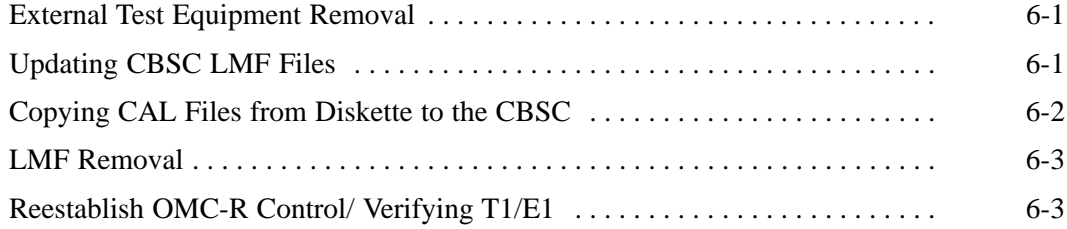

# **Table of Contents** – continued

**Notes**

# **Prepare to Leave the Site**

#### **External Test Equipment Removal**

Perform the procedure outlined in Table 6-1 to disconnect the test equipment and configure the BTS for active service.

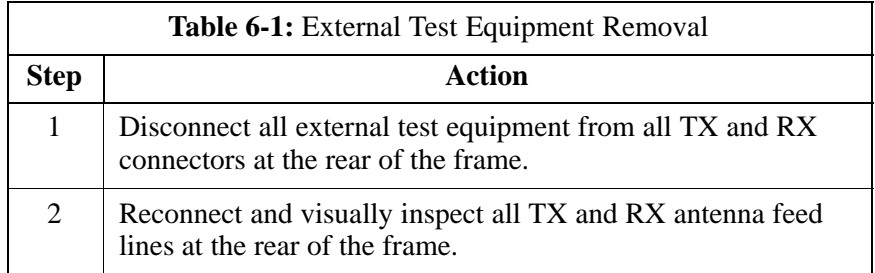

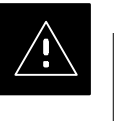

#### **CAUTION**

Verify all sector antenna feed lines are connected to the correct ports on the frame. Crossed antenna cables will cause system degradation of call processing.

#### **Reset All Devices**

**Updating CBSC LMF Files**

Reset all devices by cycling power before leaving the site. The CBSC configuration data and code loads could be different from data and code on the LMF. By resetting all devices, the CBSC can load the proper data and code when the span is active again.

#### Updated CAL file information must be moved from the CDMA LMF (Windows environment) back to the CBSC (Unix environment). The following procedures detail the moving of files from one environment to the other.

#### **Copying CAL files from CDMA LMF to a Disk**

Follow the procedures in Table 3-5 to copy CAL files from a CDMA LMF computer to a 3.5 diskette.

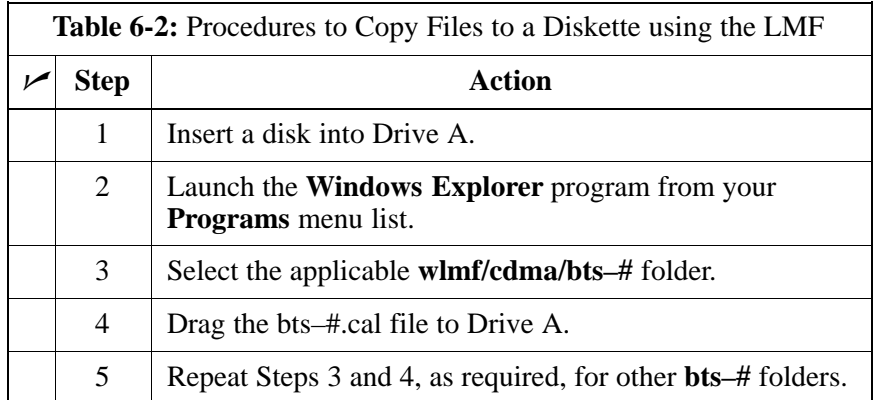

July 1999 **SC 4812ET BTS Optimization/ATP – CDMA LMF SC 4812ET BTS Optimization/ATP** – CDMA LMF **PRELIMINARY 2**

#### **Copying CAL Files from Diskette to the CBSC**

Follow the procedures in Table 6-3 to copy CAL files from a diskette to the CBSC.

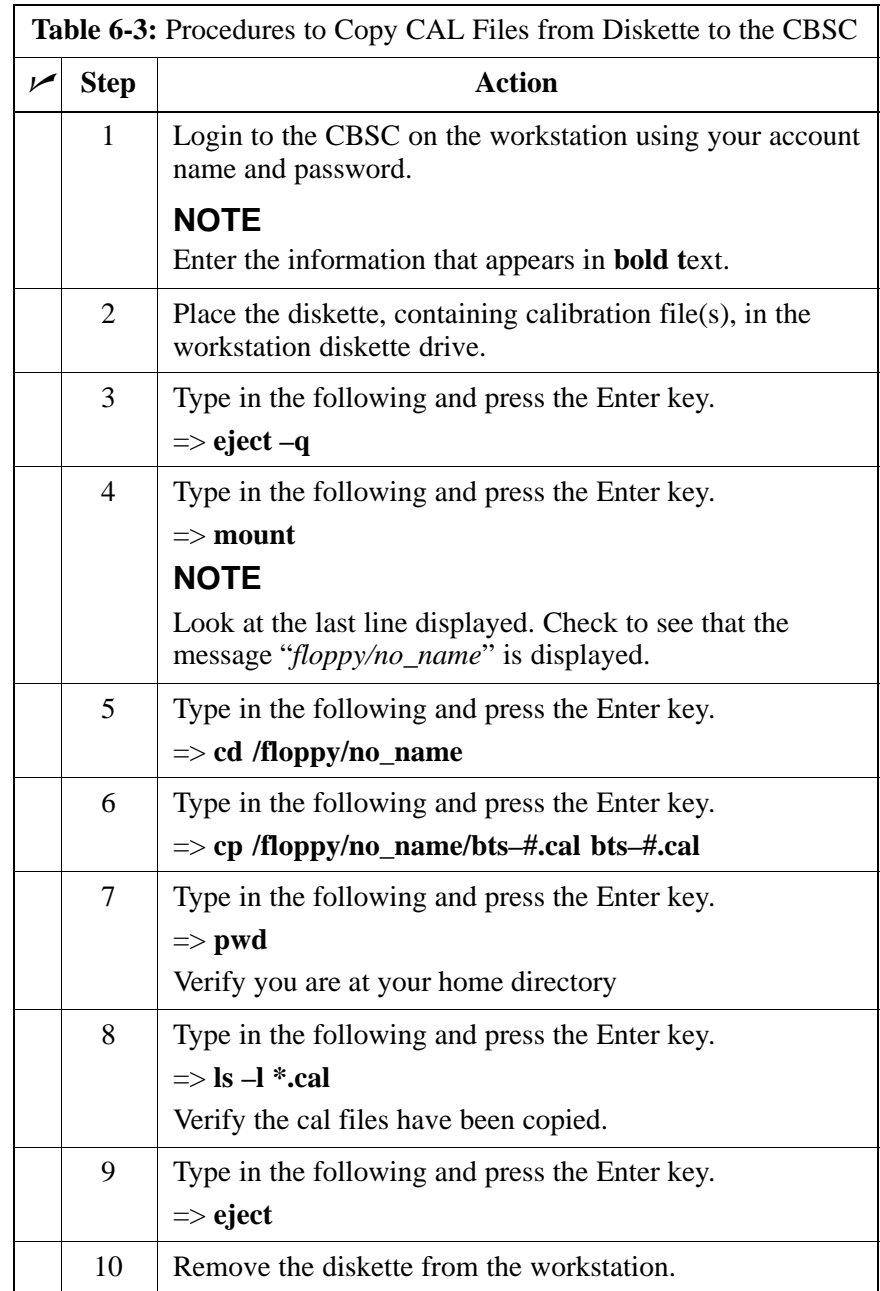

**LMF Removal**

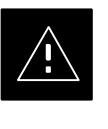

#### **CAUTION**

**DO NOT** power down the CDMA LMF without performing the procedure indicated below. Corrupted/lost data files may result, and in some cases, the CDMA LMF may lock up.

Follow the procedures in Table 6-4 to terminate the LMF session and remove the terminal.

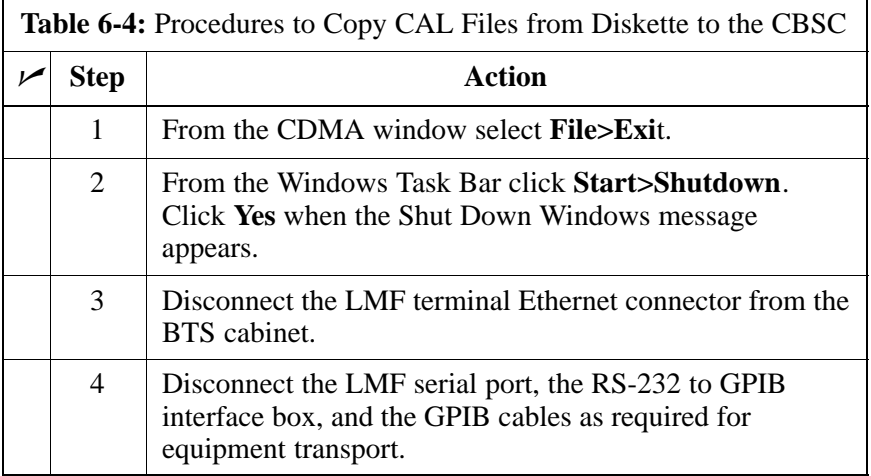

#### **Reestablish OMC-R Control/ Verifying T1/E1**

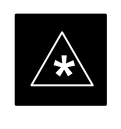

#### **IMPORTANT**

After all activities at the site have been completed, including disconnecting the LMF, place a phone call to the OMC-R and request the BTS be placed under control of the OMC-R.

# **Prepare to Leave the Site** – continued

**Notes**

# **Appendix A: Data Sheets Appendix Content**

**A**

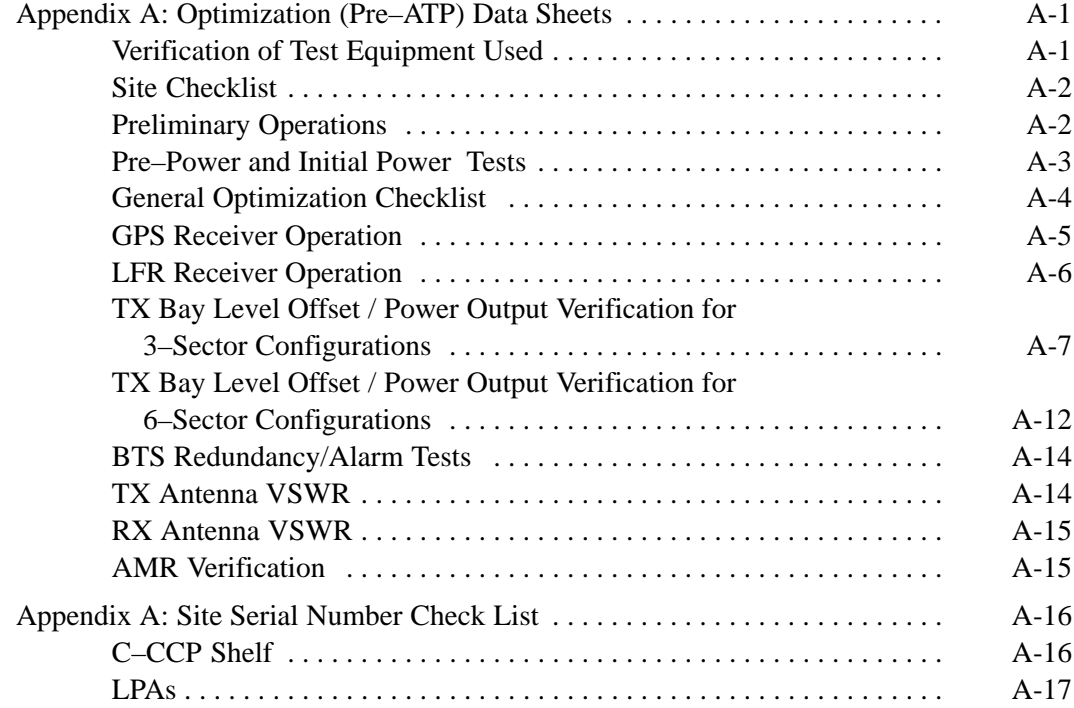

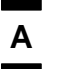

# **Table of Contents** – continued

**Notes**

#### **Verification of Test Equipment Used**

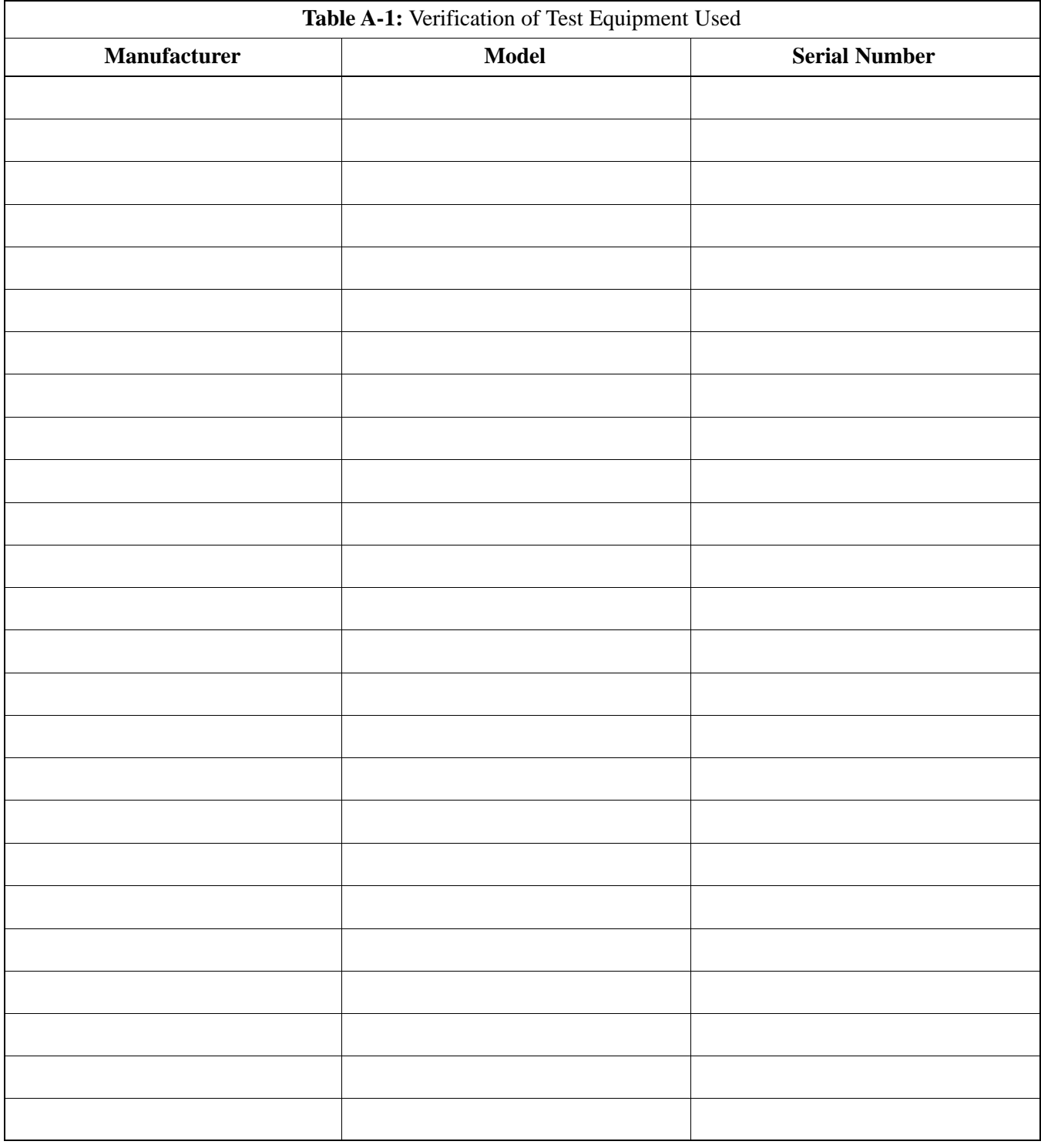

Comments:\_\_\_\_\_\_\_\_\_\_\_\_\_\_\_\_\_\_\_\_\_\_\_\_\_\_\_\_\_\_\_\_\_\_\_\_\_\_\_\_\_\_\_\_\_\_\_\_\_\_\_\_\_\_\_\_

\_\_\_\_\_\_\_\_\_\_\_\_\_\_\_\_\_\_\_\_\_\_\_\_\_\_\_\_\_\_\_\_\_\_\_\_\_\_\_\_\_\_\_\_\_\_\_\_\_\_\_\_\_\_\_\_\_\_\_\_\_\_\_\_\_\_

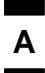

# **Appendix A: Optimization (Pre–ATP) Data Sheets** – continued

## **Site Checklist**

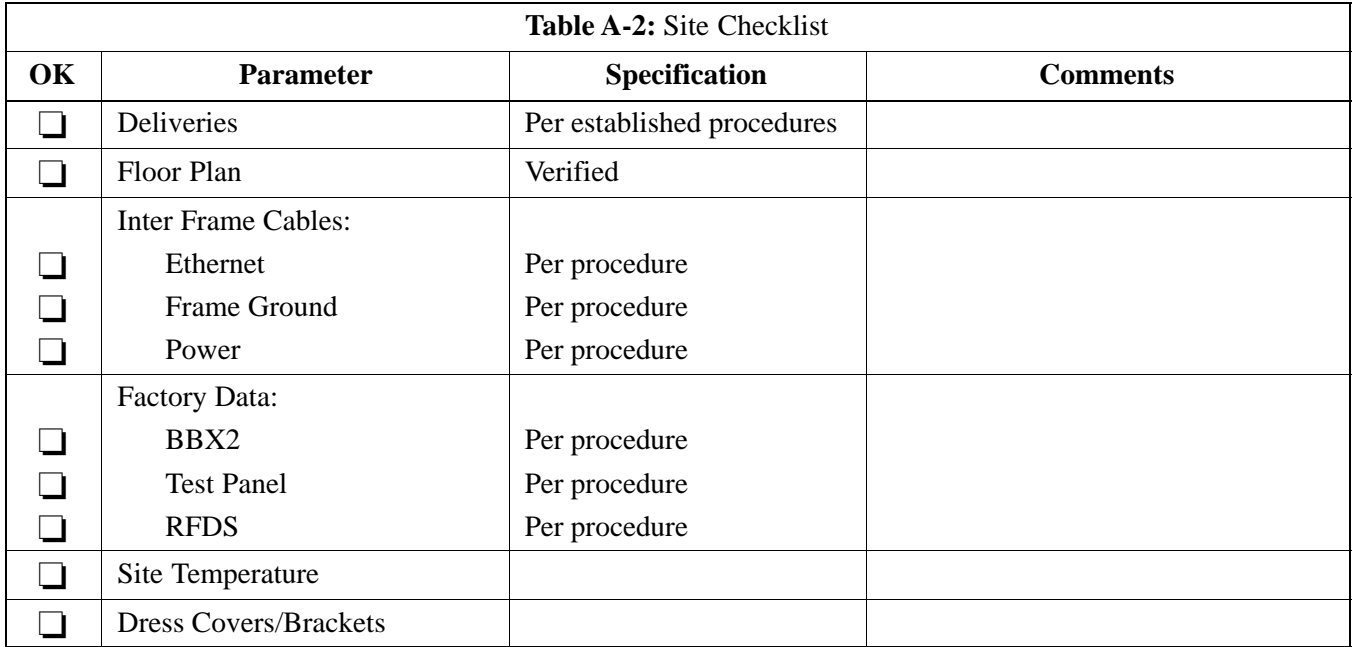

## **Preliminary Operations**

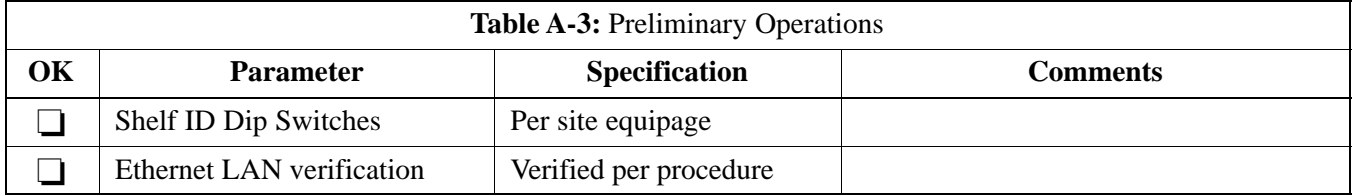

Comments:\_\_\_\_\_\_\_\_\_\_\_\_\_\_\_\_\_\_\_\_\_\_\_\_\_\_\_\_\_\_\_\_\_\_\_\_\_\_\_\_\_\_\_\_\_\_\_\_\_\_\_\_\_\_\_\_\_

#### **Pre–Power and Initial Power Tests**

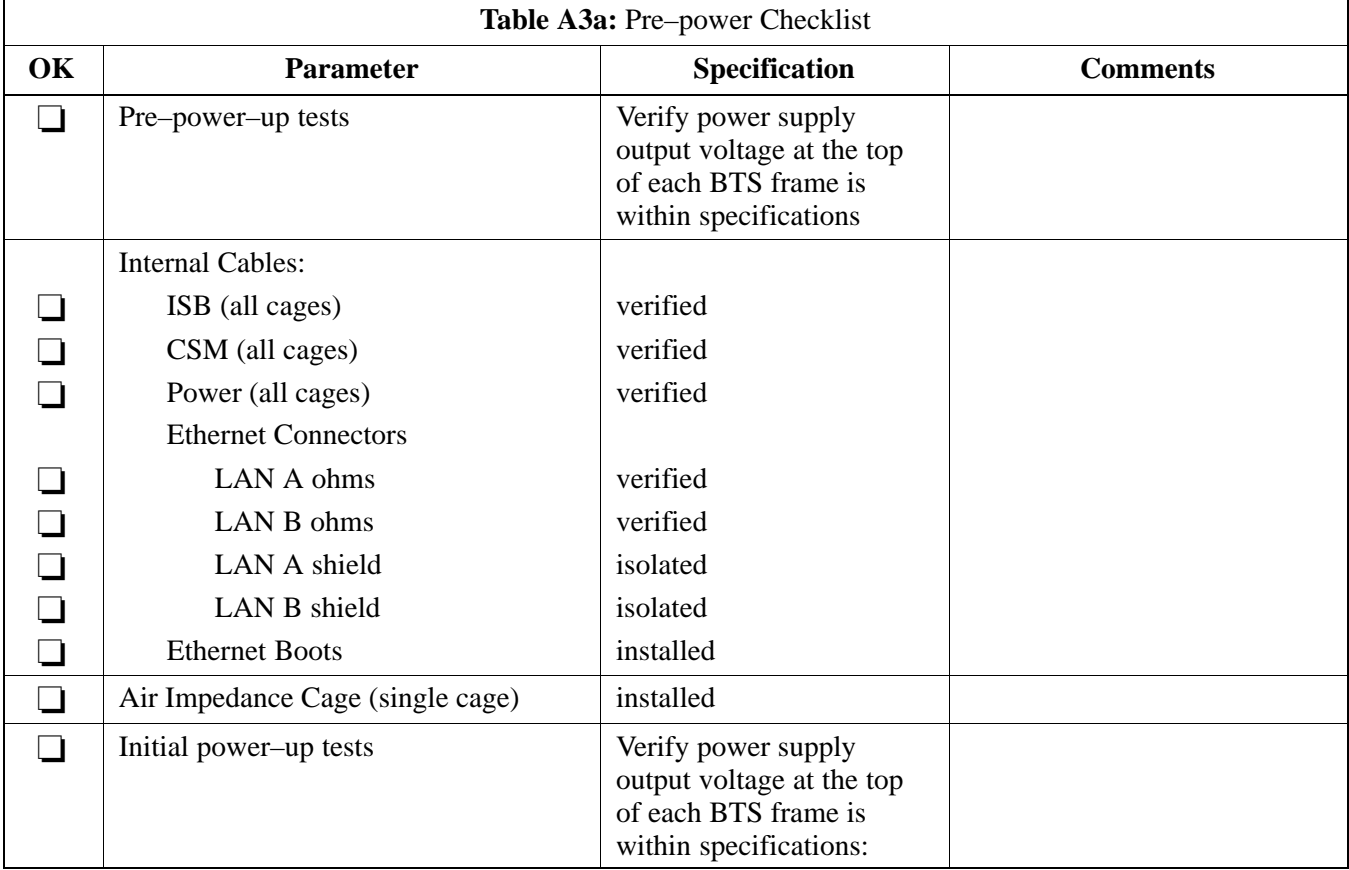

Comments:\_\_\_\_\_\_\_\_\_\_\_\_\_\_\_\_\_\_\_\_\_\_\_\_\_\_\_\_\_\_\_\_\_\_\_\_\_\_\_\_\_\_\_\_\_\_\_\_\_\_\_\_\_\_\_\_\_

**A**

#### **General Optimization Checklist**

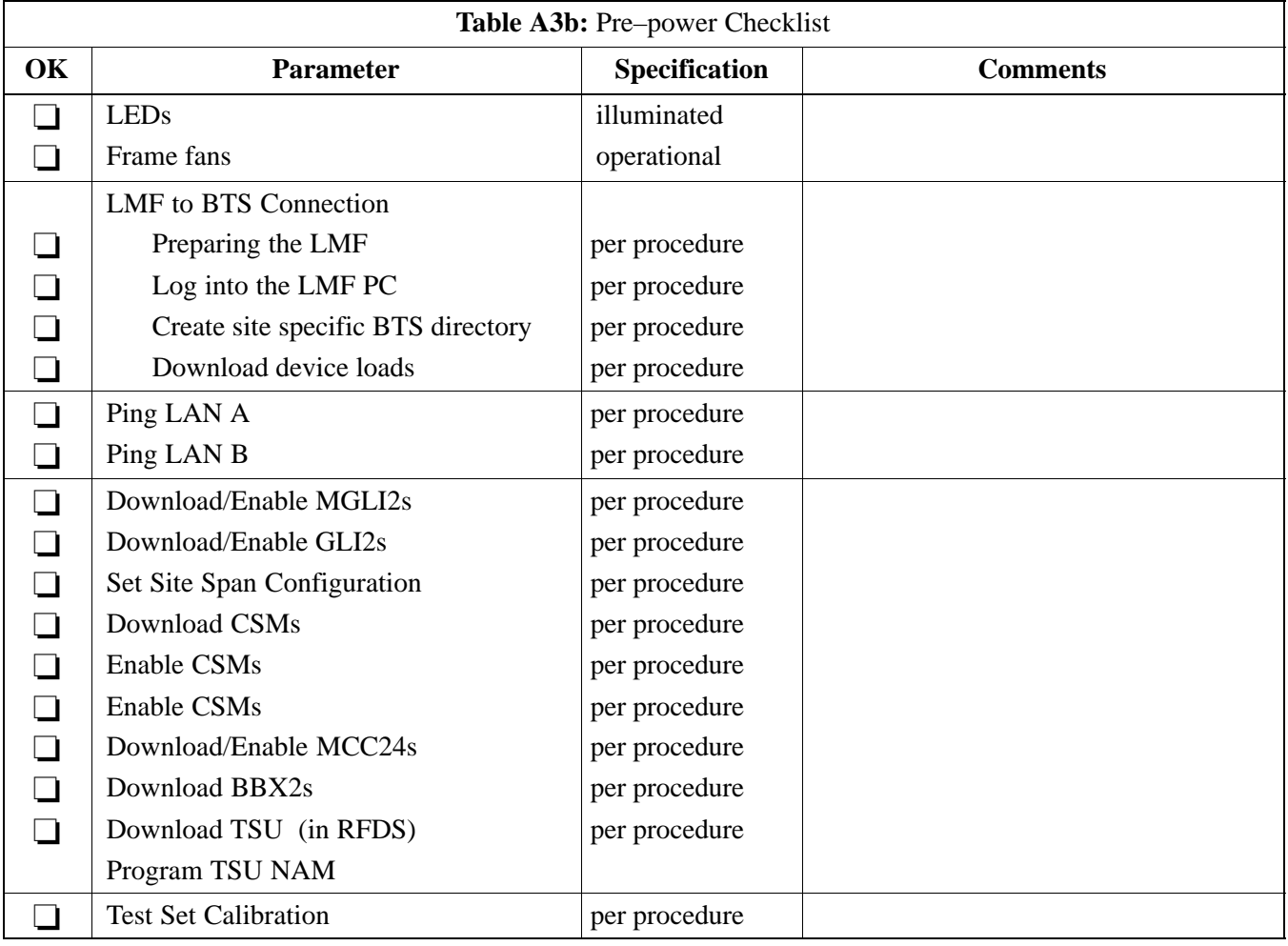

Comments:

**PRELIMINARY 2**

## **GPS Receiver Operation**

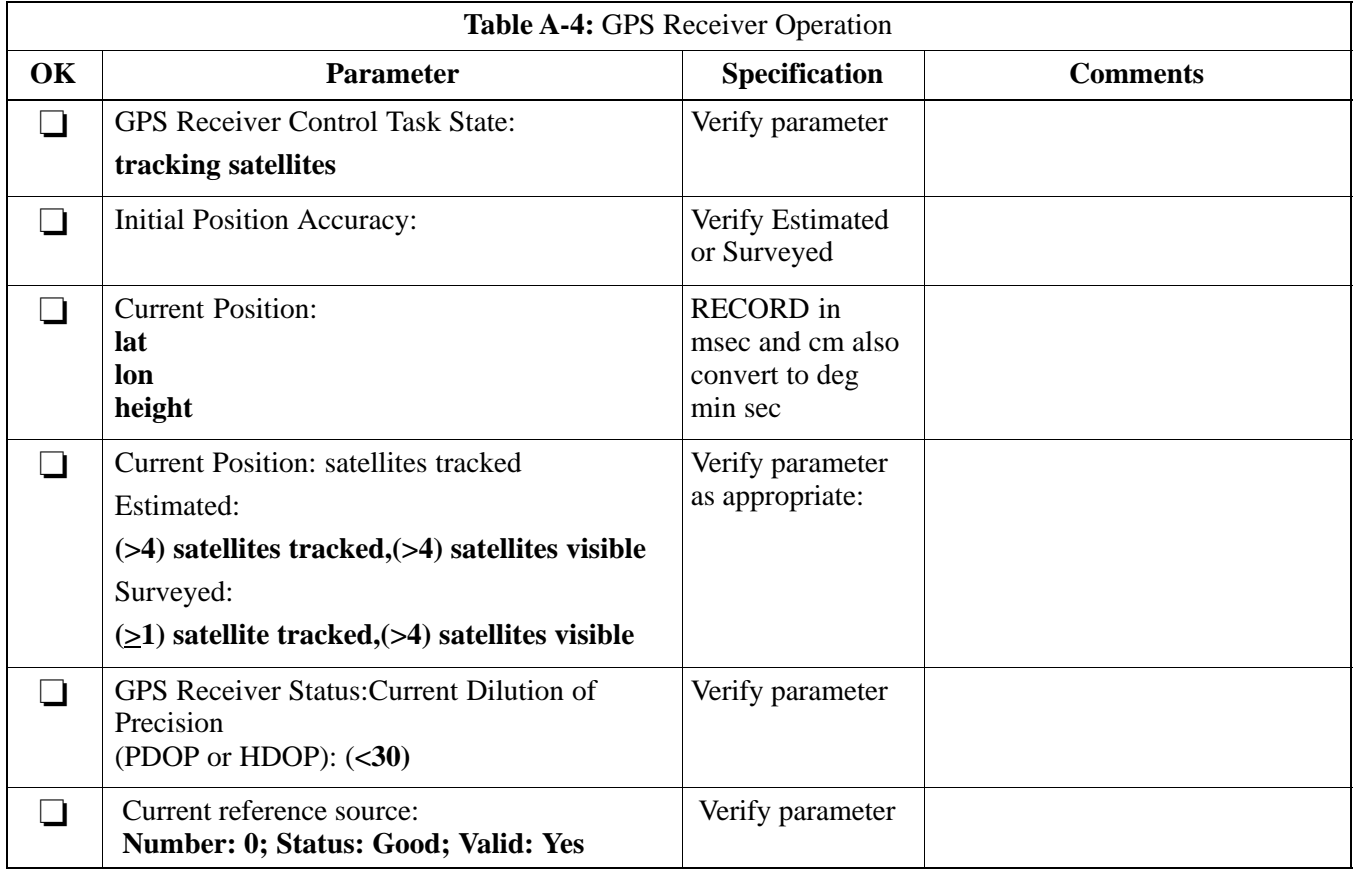

Comments:\_\_\_\_\_\_\_\_\_\_\_\_\_\_\_\_\_\_\_\_\_\_\_\_\_\_\_\_\_\_\_\_\_\_\_\_\_\_\_\_\_\_\_\_\_\_\_\_\_\_\_\_\_\_\_\_\_
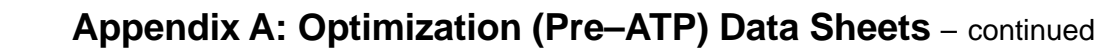

### **LFR Receiver Operation**

**A**

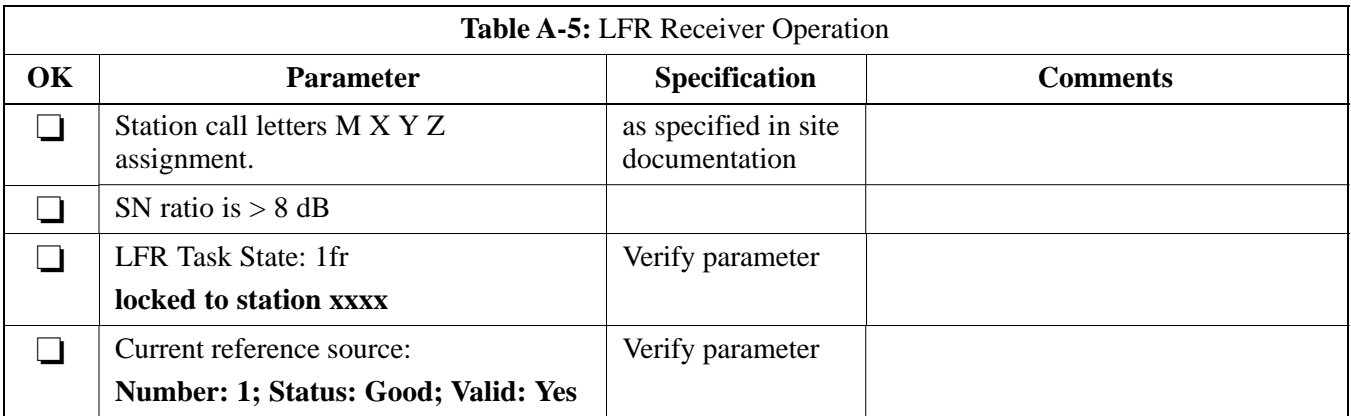

Comments:\_\_\_\_\_\_\_\_\_\_\_\_\_\_\_\_\_\_\_\_\_\_\_\_\_\_\_\_\_\_\_\_\_\_\_\_\_\_\_\_\_\_\_\_\_\_\_\_\_\_\_\_\_\_\_\_\_

### **LPA IM Reduction**

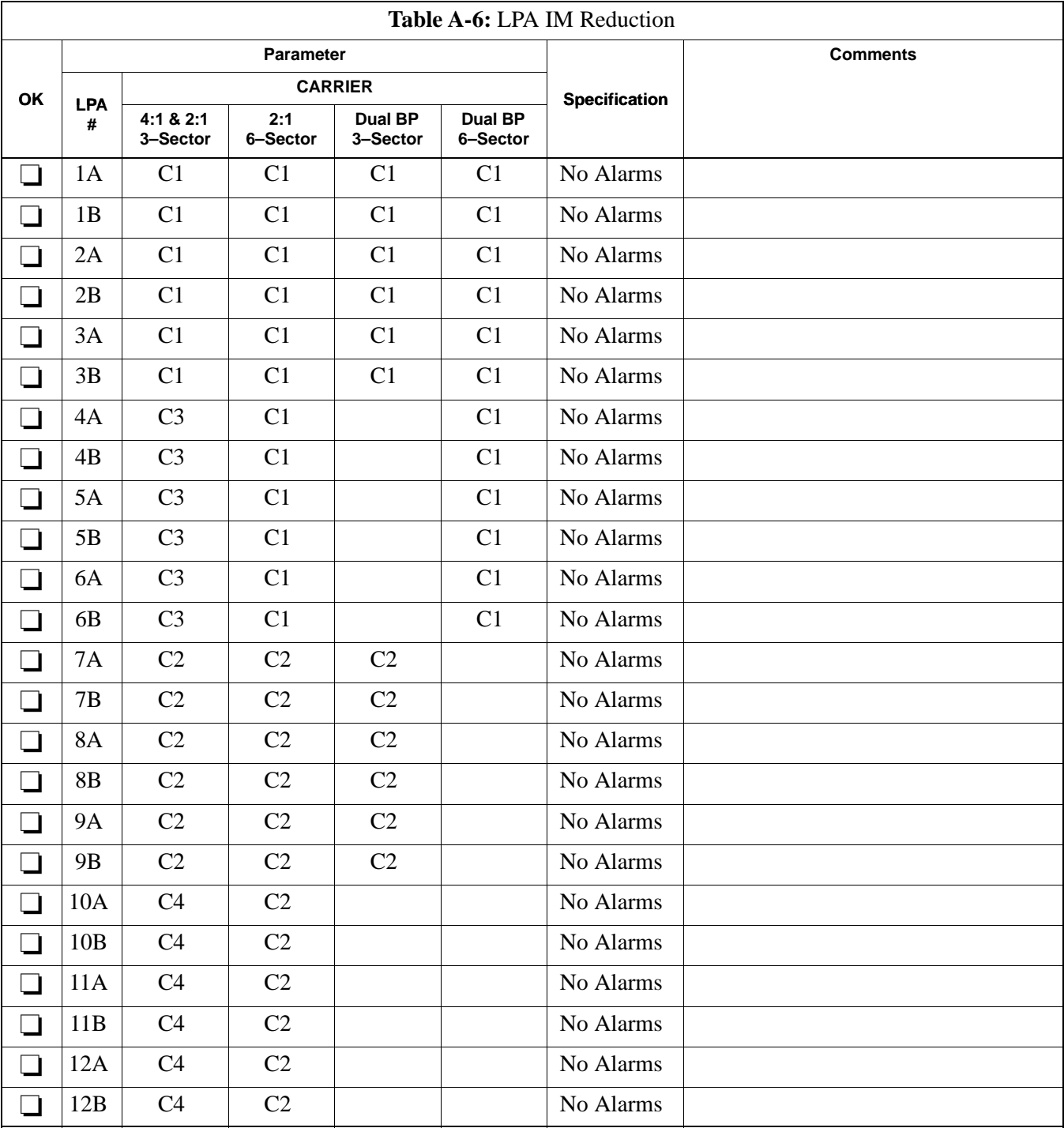

Comments:\_\_\_\_\_\_\_\_\_\_\_\_\_\_\_\_\_\_\_\_\_\_\_\_\_\_\_\_\_\_\_\_\_\_\_\_\_\_\_\_\_\_\_\_\_\_\_\_\_\_\_\_\_\_\_\_\_

### **TX Bay Level Offset / Power Output Verification for 3–Sector Configurations**

**1–Carrier 2–Carrier Non–adjacent Channels 4–Carrier Non–adjacent Channels**

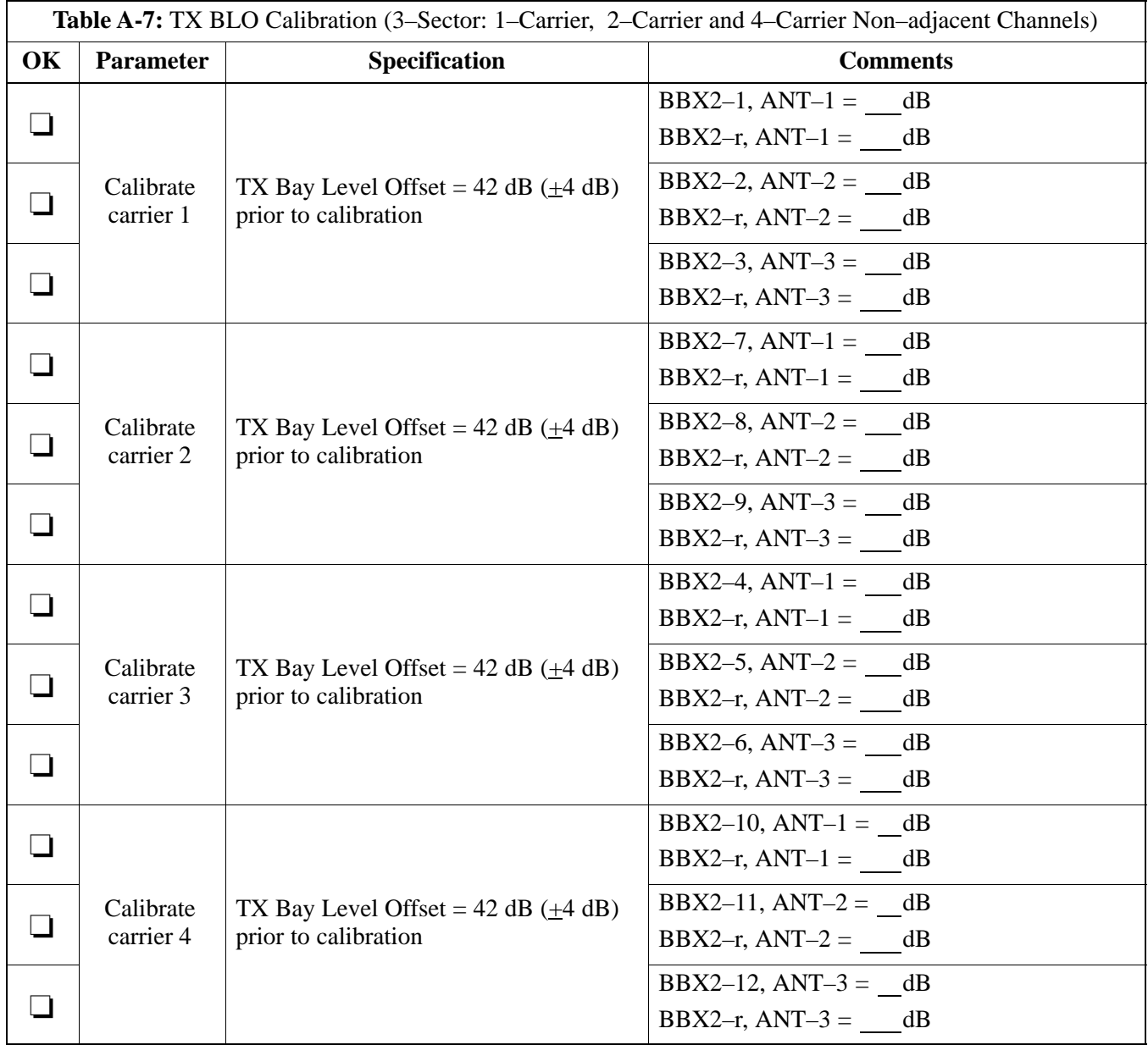

. . . continued on next page

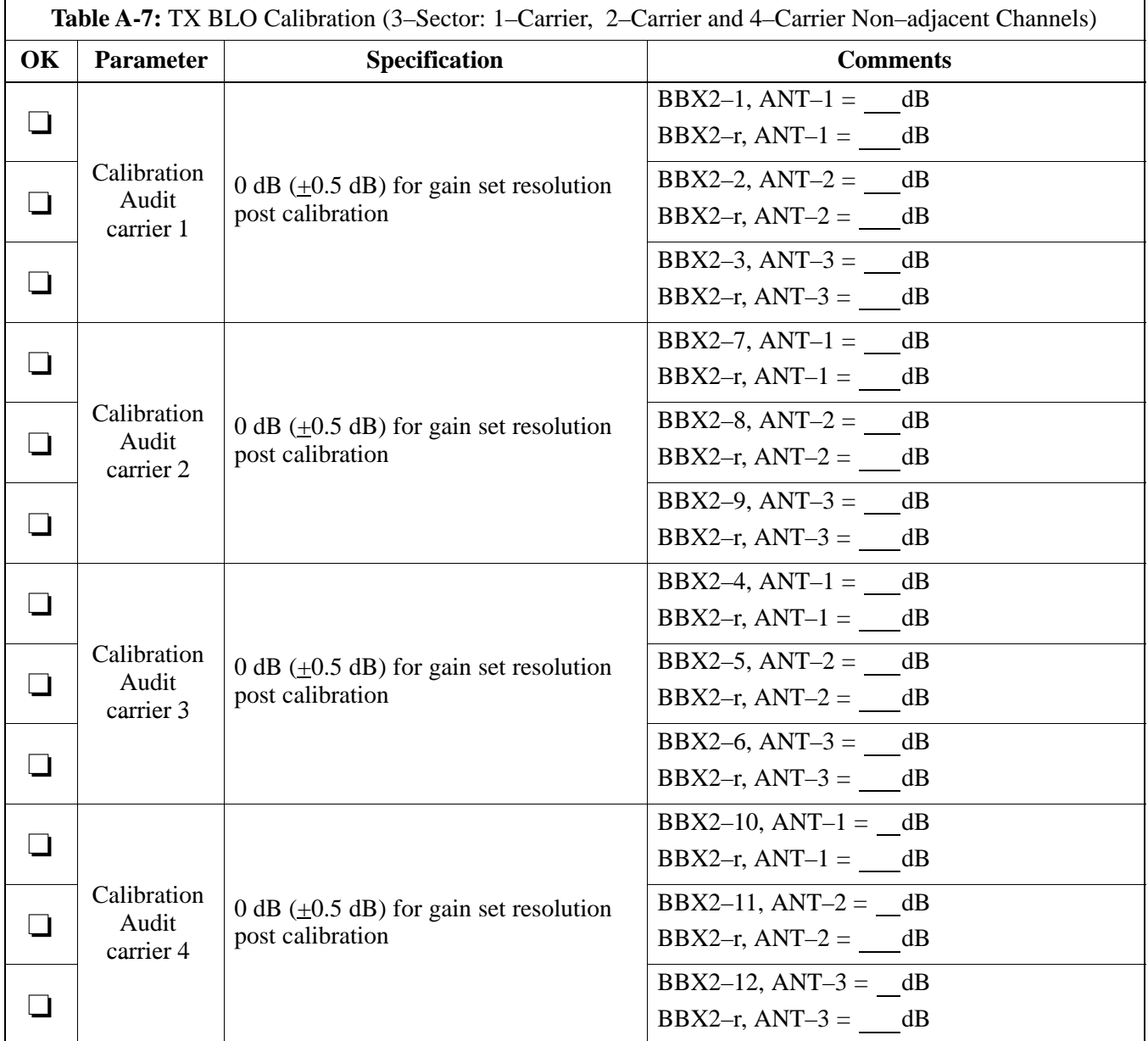

\_\_\_\_\_\_\_\_\_\_\_\_\_\_\_\_\_\_\_\_\_\_\_\_\_\_\_\_\_\_\_\_\_\_\_\_\_\_\_\_\_\_\_\_\_\_\_\_\_\_\_\_\_\_\_\_\_\_\_\_\_\_\_\_\_\_

Comments:\_\_\_\_\_\_\_\_\_\_\_\_\_\_\_\_\_\_\_\_\_\_\_\_\_\_\_\_\_\_\_\_\_\_\_\_\_\_\_\_\_\_\_\_\_\_\_\_\_\_\_\_\_\_\_\_

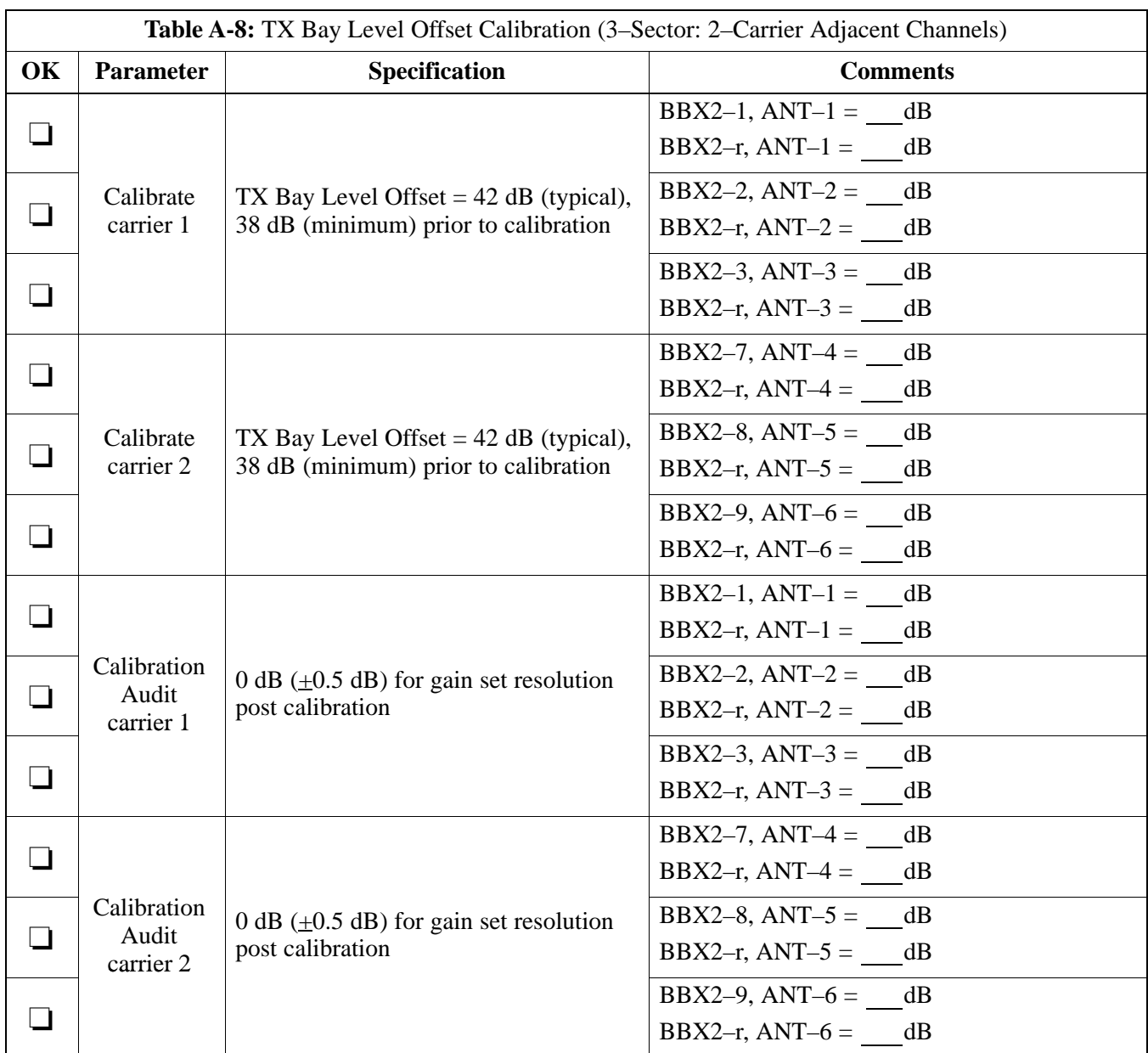

\_\_\_\_\_\_\_\_\_\_\_\_\_\_\_\_\_\_\_\_\_\_\_\_\_\_\_\_\_\_\_\_\_\_\_\_\_\_\_\_\_\_\_\_\_\_\_\_\_\_\_\_\_\_\_\_\_\_\_\_\_\_\_\_\_\_

### **2–Carrier Adjacent Channel**

Comments:

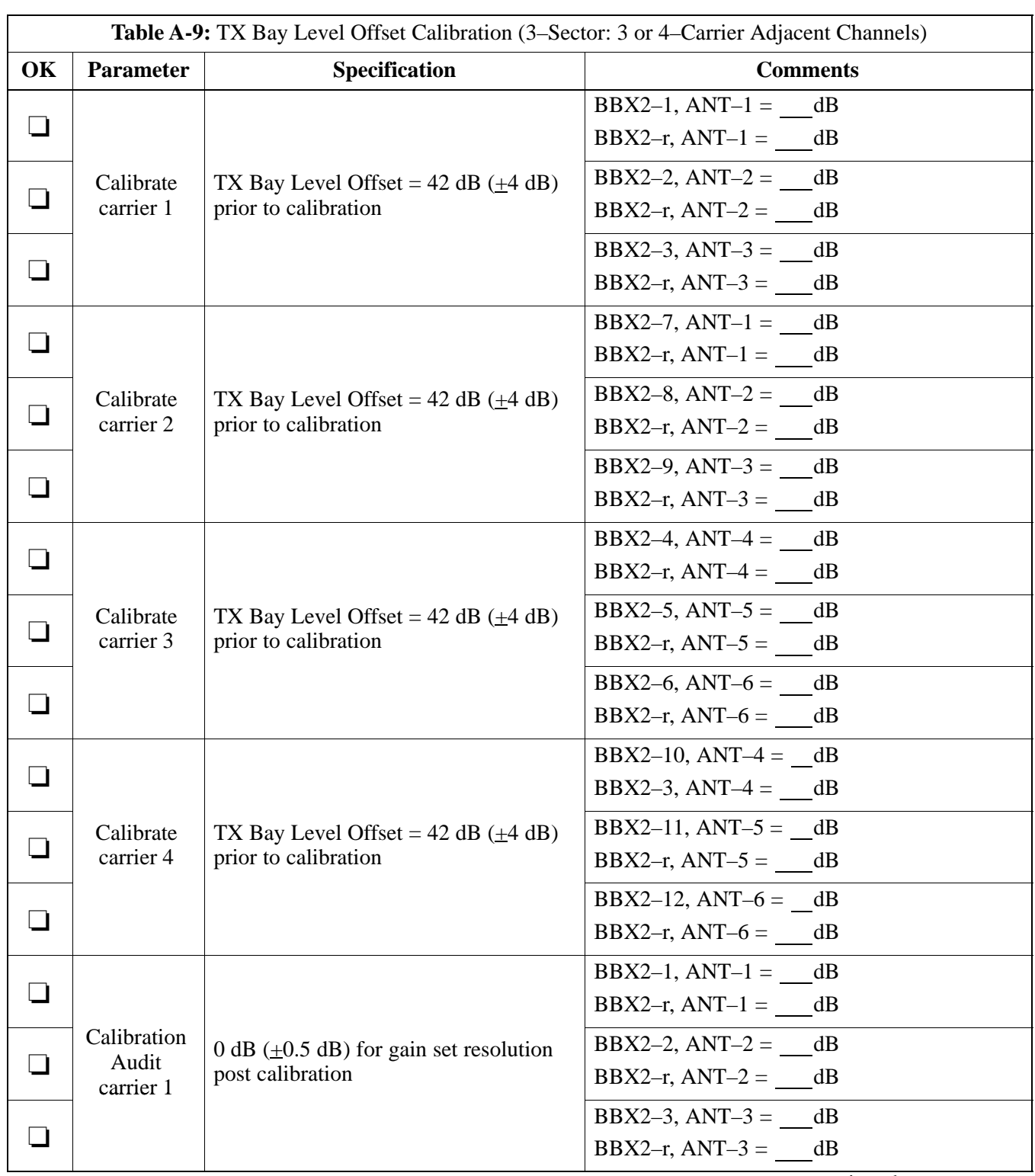

### **3–Carrier Adjacent Channels 4–Carrier Adjacent Channels**

. . . continued on next page

## **Appendix A: Optimization (Pre–ATP) Data Sheets** – continued

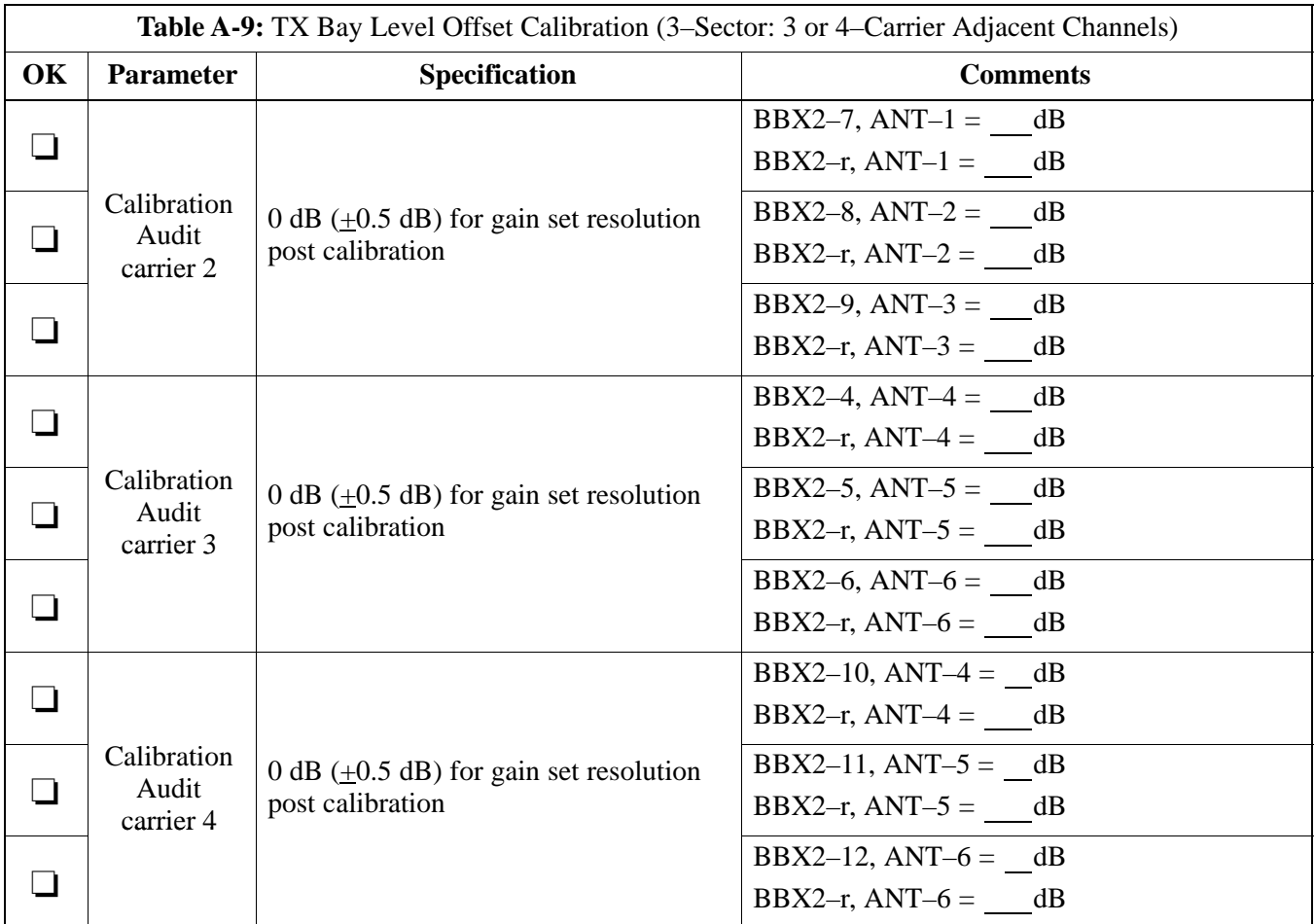

\_\_\_\_\_\_\_\_\_\_\_\_\_\_\_\_\_\_\_\_\_\_\_\_\_\_\_\_\_\_\_\_\_\_\_\_\_\_\_\_\_\_\_\_\_\_\_\_\_\_\_\_\_\_\_\_\_\_\_\_\_\_\_\_\_\_

Comments:\_\_\_\_\_\_\_\_\_\_\_\_\_\_\_\_\_\_\_\_\_\_\_\_\_\_\_\_\_\_\_\_\_\_\_\_\_\_\_\_\_\_\_\_\_\_\_\_\_\_\_\_\_\_\_\_

### **TX Bay Level Offset / Power Output Verification for 6–Sector Configurations**

**1–Carrier 2–Carrier Non–adjacent Channels**

| Table A-10: TX BLO Calibration (6–Sector: 1–Carrier, 2–Carrier Non–adjacent Channels) |                        |                                                                                  |                                                         |
|---------------------------------------------------------------------------------------|------------------------|----------------------------------------------------------------------------------|---------------------------------------------------------|
| OK                                                                                    | <b>Parameter</b>       | Specification                                                                    | <b>Comments</b>                                         |
| ┚                                                                                     | Calibrate<br>carrier 1 | TX Bay Level Offset $= 42$ dB (typical),<br>38 dB (minimum) prior to calibration | BBX2-1, $ANT-1 = dB$<br>BBX2-r, $ANT-1 =$ dB            |
|                                                                                       |                        |                                                                                  | BBX2-2, $ANT-2 = dB$<br>BBX2-r, $ANT-2 = dB$            |
| $\Box$                                                                                |                        |                                                                                  | BBX2-3, ANT-3 = $dB$<br>BBX2-r, $ANT-3 =$ ___ dB        |
| ப                                                                                     |                        |                                                                                  | BBX2-4, ANT-4 = $dB$<br>BBX2-r, $ANT-4 = dB$            |
| ┓                                                                                     |                        |                                                                                  | $BBX2-5$ , $ANT-5 =$<br>dB<br>BBX2-r, $ANT-5 =$ ____ dB |
| ┓                                                                                     |                        |                                                                                  | BBX2-6, ANT- $6 =$ dB<br>BBX2-r, $ANT-6 = dB$           |
| $\Box$                                                                                | Calibrate<br>carrier 2 | TX Bay Level Offset $= 42$ dB (typical),<br>38 dB (minimum) prior to calibration | BBX2-7, ANT-1 = $dB$<br>BBX2-r, $ANT-1 =$ ____dB        |
| $\Box$                                                                                |                        |                                                                                  | BBX2-8, ANT-2 = $dB$<br>BBX2-r, $ANT-2 = dB$            |
| $\Box$                                                                                |                        |                                                                                  | BBX2-9, ANT-3 = $dB$<br>BBX2-r, $ANT-3 = dB$            |
| $\Box$                                                                                |                        |                                                                                  | BBX2-10, $ANT-4 = dB$<br>BBX2-3, ANT-4 = $dB$           |
| ப                                                                                     |                        |                                                                                  | BBX2-11, ANT- $5 =$ dB<br>BBX2-r, $ANT-5 =$ ____ dB     |
|                                                                                       |                        |                                                                                  | BBX2-12, $ANT-6 = dB$<br>BBX2-r, $ANT-5 = dB$           |

. . . continued on next page

## **Appendix A: Optimization (Pre–ATP) Data Sheets** – continued

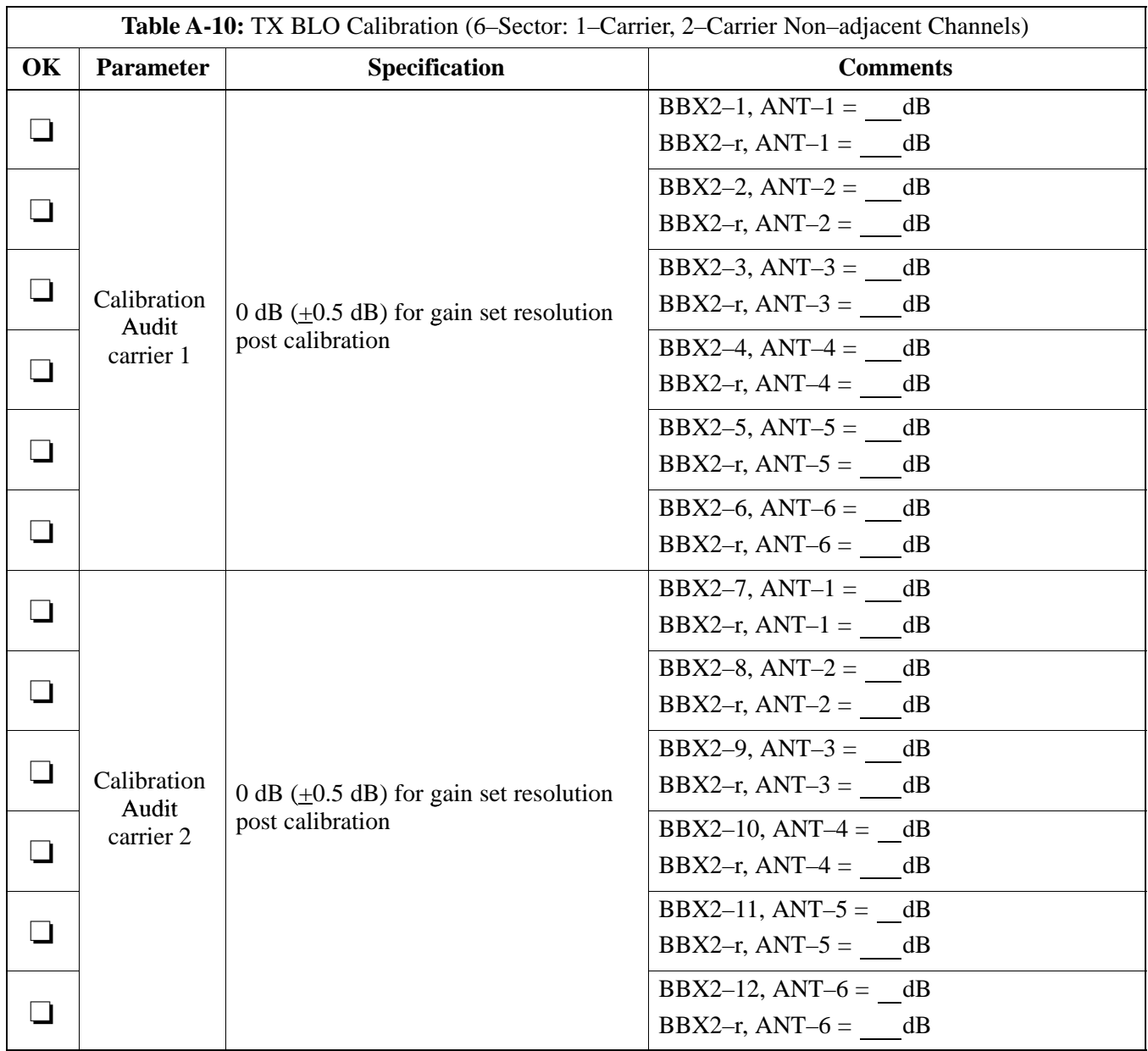

\_\_\_\_\_\_\_\_\_\_\_\_\_\_\_\_\_\_\_\_\_\_\_\_\_\_\_\_\_\_\_\_\_\_\_\_\_\_\_\_\_\_\_\_\_\_\_\_\_\_\_\_\_\_\_\_\_\_\_\_\_\_\_\_\_\_

Comments:\_\_\_\_\_\_\_\_\_\_\_\_\_\_\_\_\_\_\_\_\_\_\_\_\_\_\_\_\_\_\_\_\_\_\_\_\_\_\_\_\_\_\_\_\_\_\_\_\_\_\_\_\_\_\_\_

\_\_\_\_\_\_\_\_\_\_\_\_\_\_\_\_\_\_\_\_\_\_\_\_\_\_\_\_\_\_\_\_\_\_\_\_\_\_\_\_\_\_\_\_\_\_\_\_\_\_\_\_\_\_\_\_\_\_\_\_\_\_\_\_\_\_

### **TX Antenna VSWR**

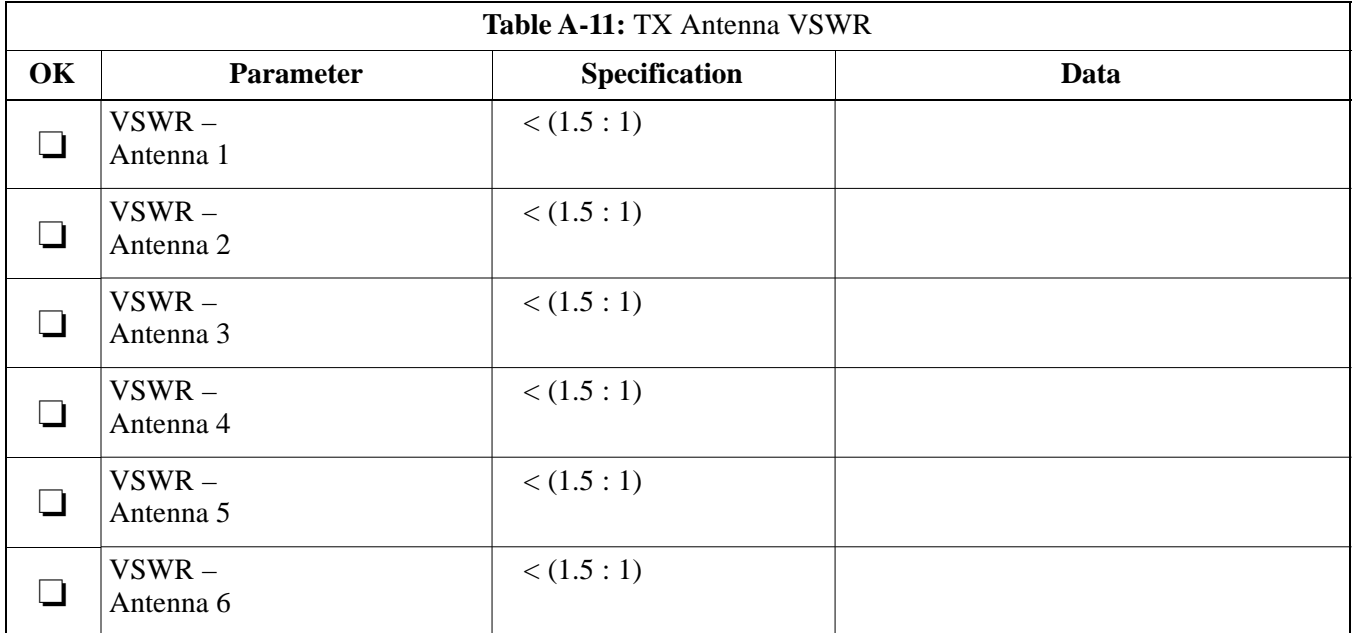

### Comments:\_\_\_

### **RX Antenna VSWR**

**A**

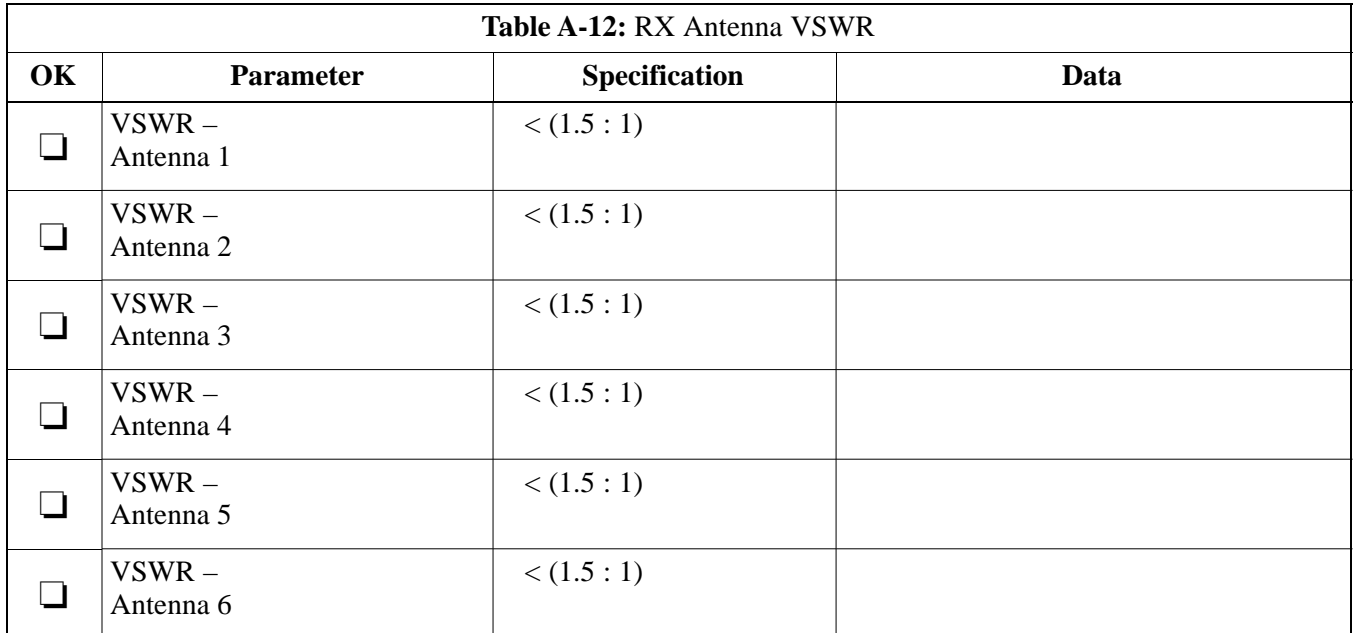

### Comments:\_\_\_\_\_\_\_\_\_\_\_\_\_\_\_\_\_\_\_\_\_\_\_\_\_\_\_\_\_\_\_\_\_\_\_\_\_\_\_\_\_\_\_\_\_\_\_\_\_\_\_\_\_\_\_\_\_

### **AMR Verification**

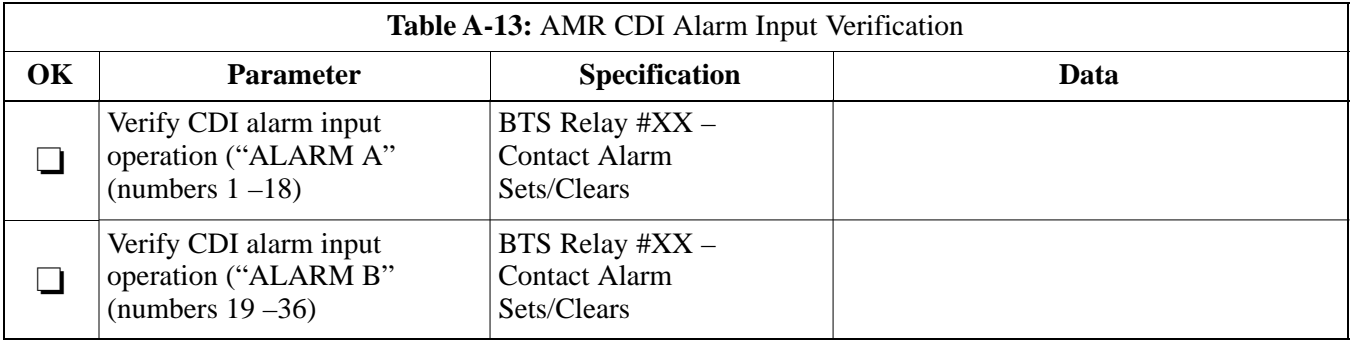

### Comments:\_\_\_\_\_\_\_\_\_\_\_\_\_\_\_\_\_\_\_\_\_\_\_\_\_\_\_\_\_\_\_\_\_\_\_\_\_\_\_\_\_\_\_\_\_\_\_\_\_\_\_\_\_\_\_\_\_

Date Site Site

**A**

**C–CCP Shelf**

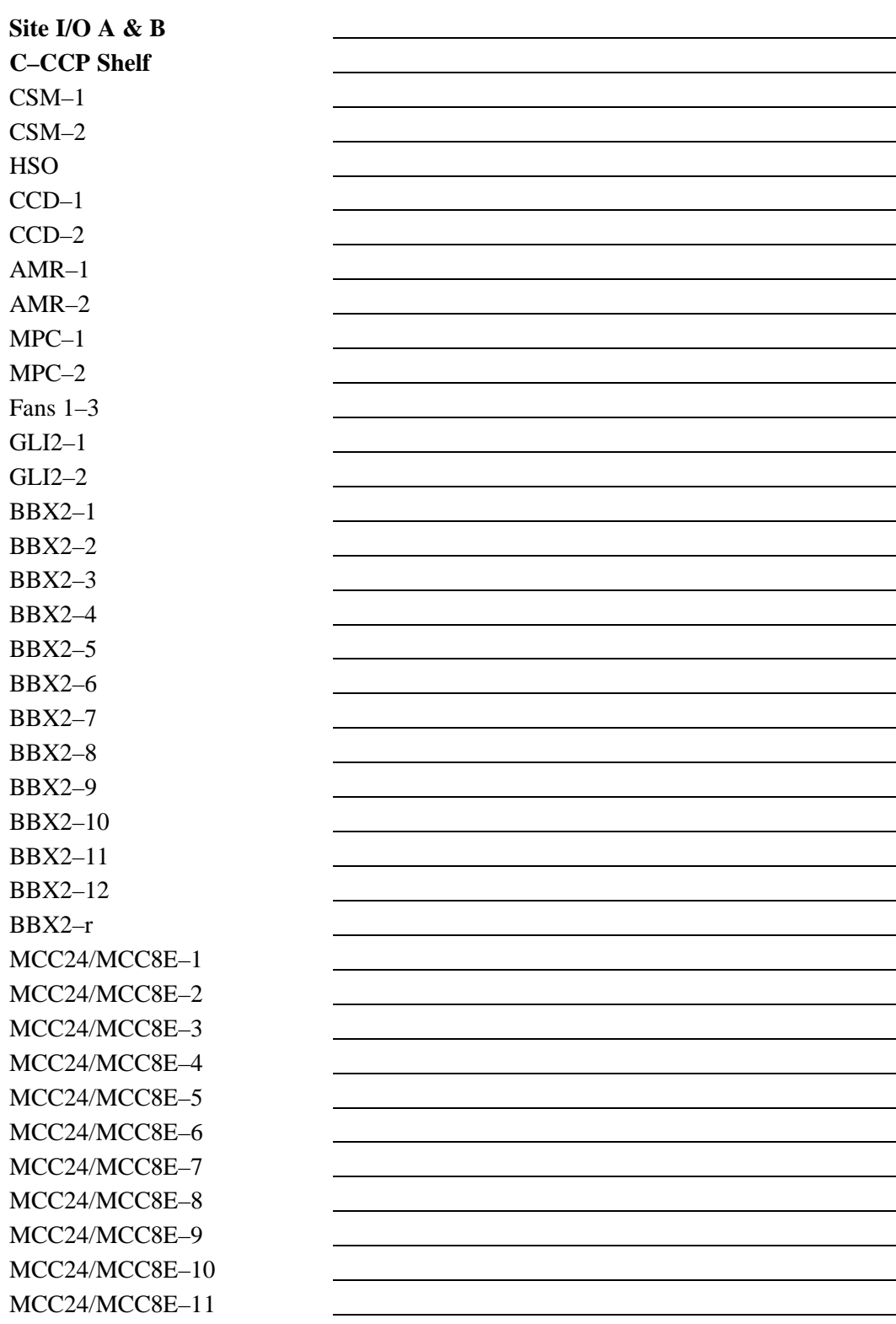

# **Appendix A: Site Serial Number Check List** – continued

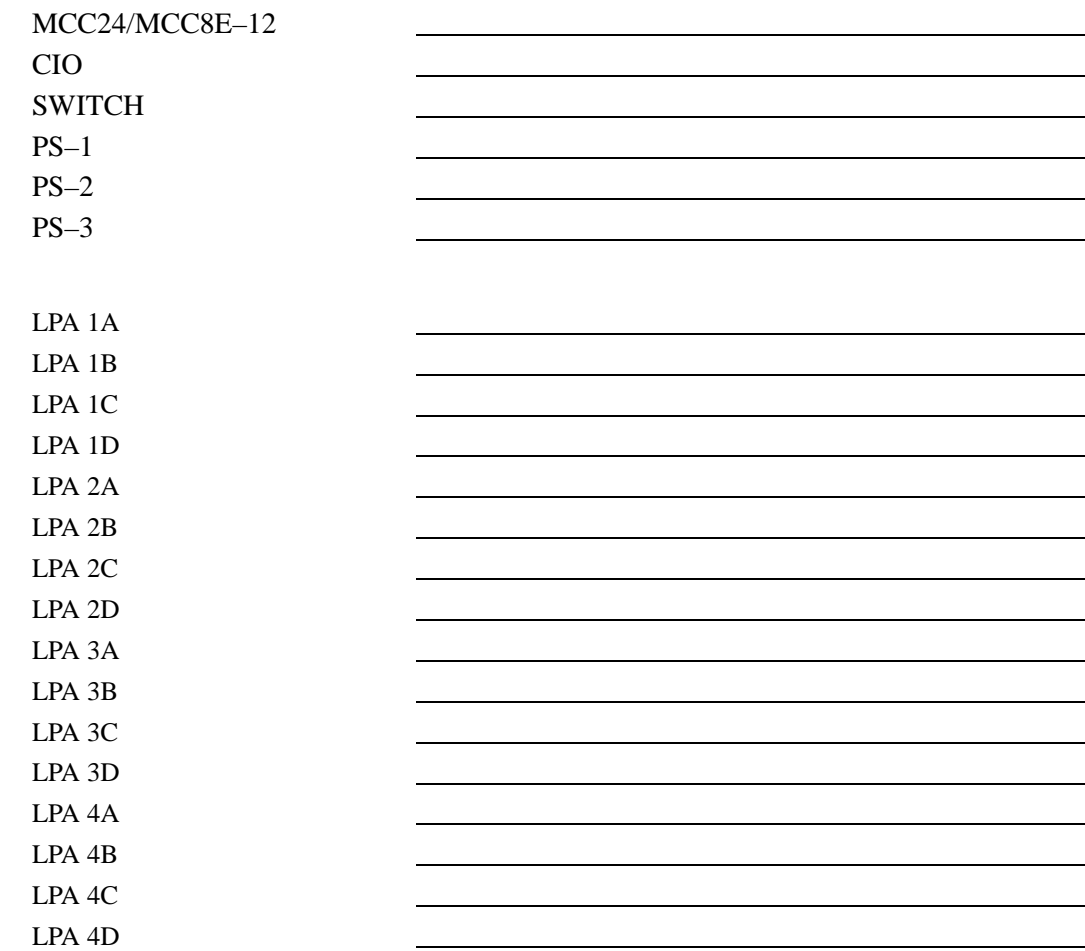

**LPAs**

# **Appendix B: FRU Optimization/ATP Test Matrix**

# **Appendix Content**

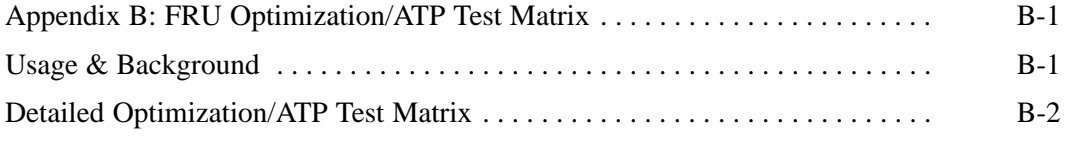

## **Table of Contents** – continued

**Notes**

### **Usage & Background**

Periodic maintenance of a site may also may mandate re–optimization of specific portions of the site. An outline of some basic guidelines is included in the following tables.

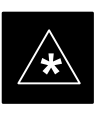

### **IMPORTANT**

Re–optimization steps listed for any assembly detailed in the tables below must be performed *anytime* a RF cable associated with it is replaced.

### **BTS Frame**

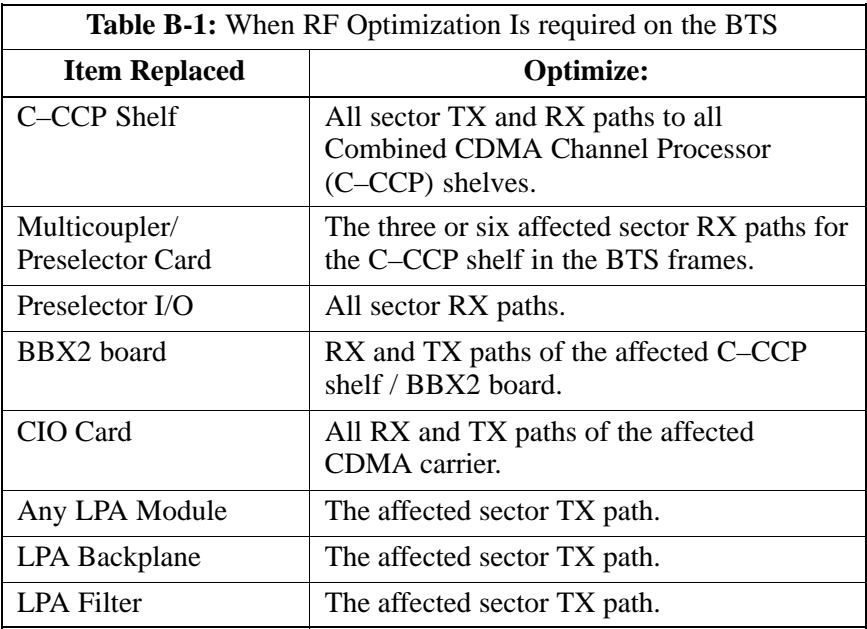

#### **Ancillary Frame**

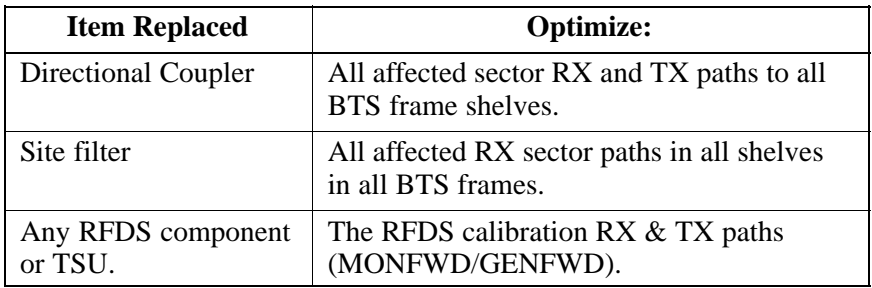

. . . continued on next page

July 1999 **SC 4812ET BTS Optimization/ATP – CDMA LMF PRELIMINARY 2**

#### **Inter-frame Cabling**

Optimization must be performed after the replacement of any RF cabling between BTS frames.

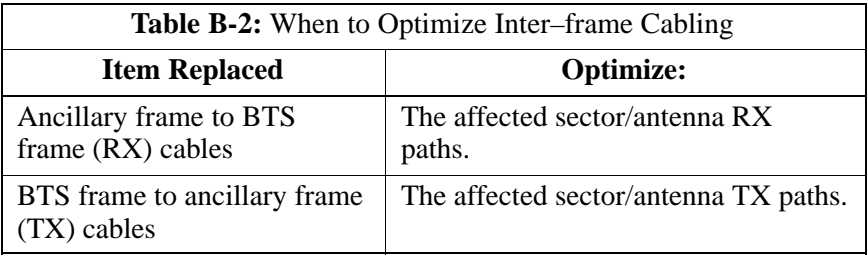

#### **Detailed Optimization/ATP Test Matrix**

Table B-3 outlines in more detail the tests that would need to be performed if one of the BTS components were to fail and be replaced. It is also assumed that all modules are placed OOS–ROM via the LMF until full redundancy of all applicable modules is implemented.

The following guidelines should also be noted when using this table.

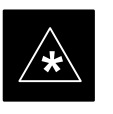

#### **IMPORTANT**

Not every procedure required to bring the site back on line is indicated in Table B-3. It is meant to be used as a guideline ONLY. The table assumes that the user is familiar enough with the BTS Optimization/ATP procedure to understand which test equipment set ups, calibrations, and BTS site preparation will be required before performing the Table # procedures referenced.

Various passive BTS components (such as the TX and RX directional couplers, Preselector IO, CIO; etc.) only call for a TX or RX calibration audit to be performed in lieu of a full path calibration. If the RX or TX path calibration audit fails, the entire RF path calibration will need to be repeated. If the RF path calibration fails, further troubleshooting is warranted.

Whenever any C–CCP BACKPLANE is replaced, it is assumed that only power to the C–CCP shelf being replaced is turned off via the breaker supplying that shelf.

Whenever any DISTRIBUTION BACKPLANE is replaced it is assumed that the power to the entire RFM frame is removed and the Preselector I/O is replaced. The modem frame should be brought up as if it were a new installation.

### **NOTE**

If any significant change in signal level results from any component being replaced in the RX or TX signal flow paths, it would be identified by re–running the RX and TX calibration audit command.

When the CIO is replaced, the C–CCP shelf remains powered up. The BBX2 boards may need to be removed, then re–installed into their original slots, and re–downloaded (code and BLO data). RX and TX calibration audits should then be performed.

**B**

## **Appendix B: FRU Optimization/ATP Test Matrix** – continued

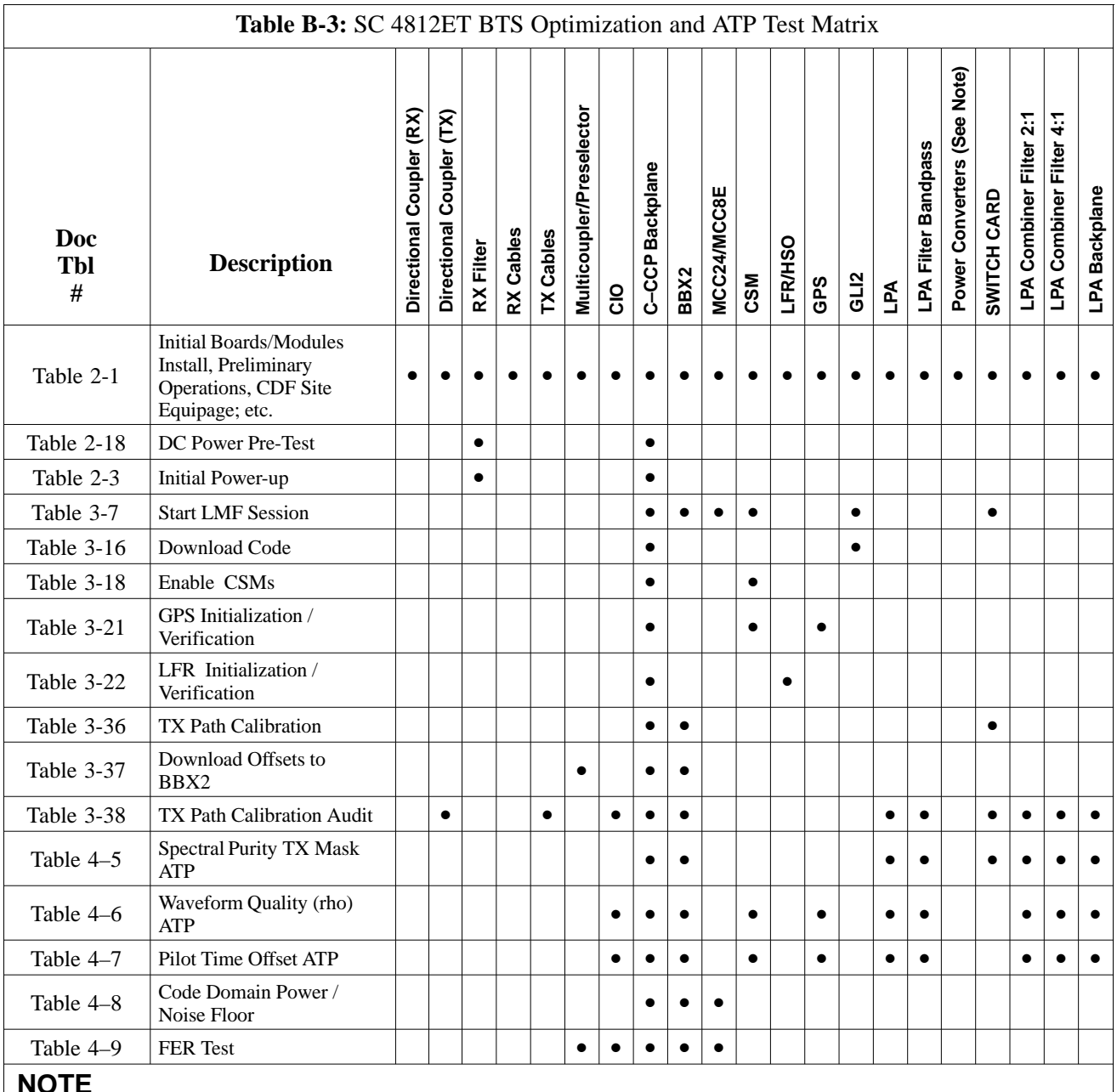

**NOTE**

Replace power converters one card at a time so that power to the C–CCP shelf is not lost. If power to the shelf is lost, all cards in the shelf must be downloaded again.

**B**

**PRELIMINARY 2**

# **Appendix C: BBX Gain Set Point vs. BTS Output Considerations**

## **Appendix Content**

**C**

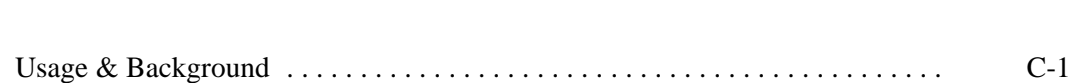

## **Table of Contents** – continued

**Notes**

**C**

### **Usage & Background**

Table C-1 outlines the relationship between the *total* of all code domain channel element gain settings (digital root sum of the squares) and the BBX2 Gain Set Point between 33.0 dBm and 44.0 dBm. The resultant RF output (as measured at the top of the BTS in dBm) is shown in the table. The table assumes that the BBX2 Bay Level Offset (BLO) values have been calculated.

As an illustration, consider a BBX2 keyed up to produce a CDMA carrier with only the Pilot channel (no MCCs forward link enabled). Pilot gain is set to 262. In this case, the BBX2 Gain Set Point is shown to correlate exactly to the actual RF output anywhere in the 33 to 44 dBm output range. (This is the level used to calibrate the BTS).

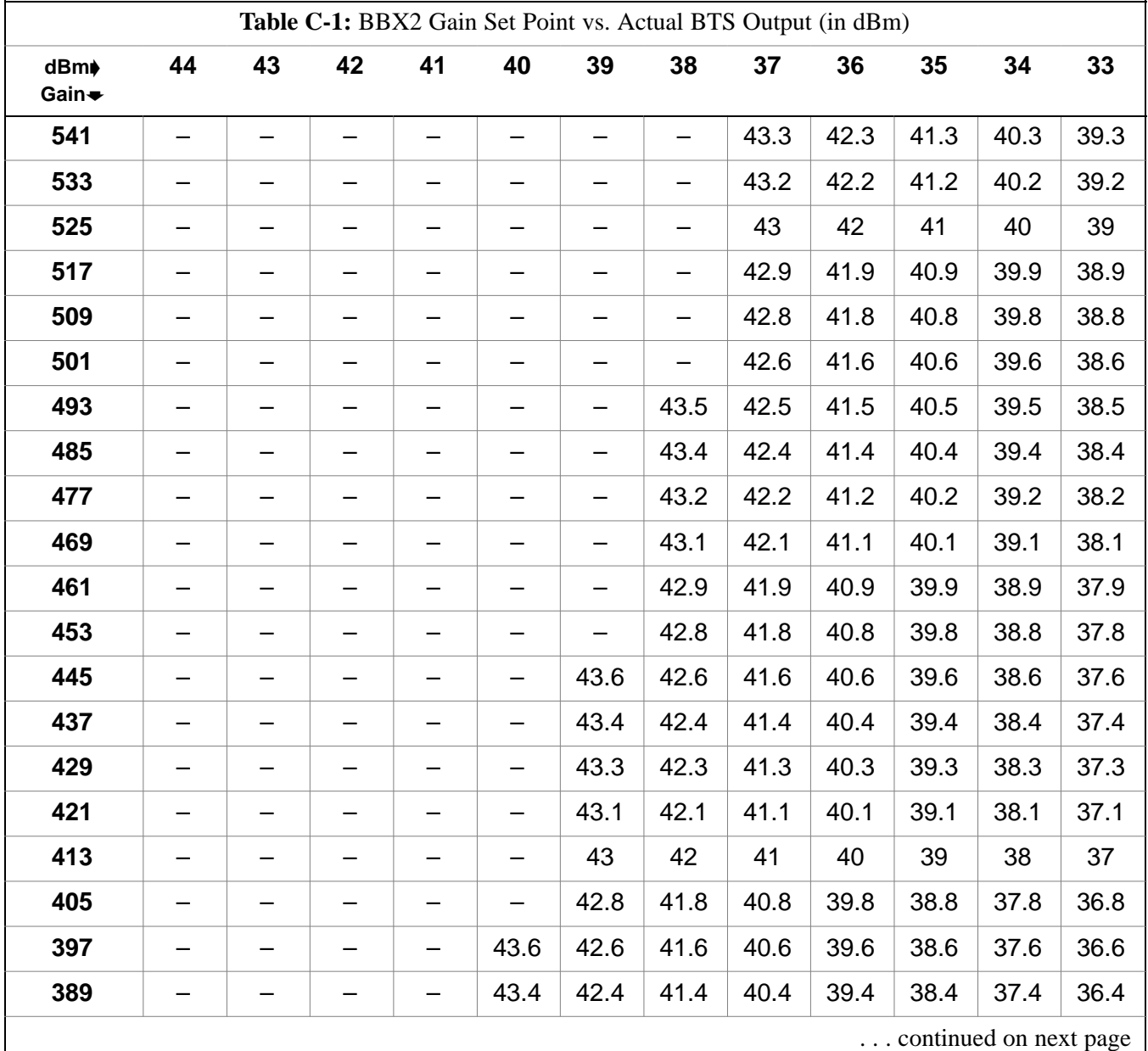

## **Appendix C: BBX2 Gain Set Point vs. BTS Output Considerations** – continued

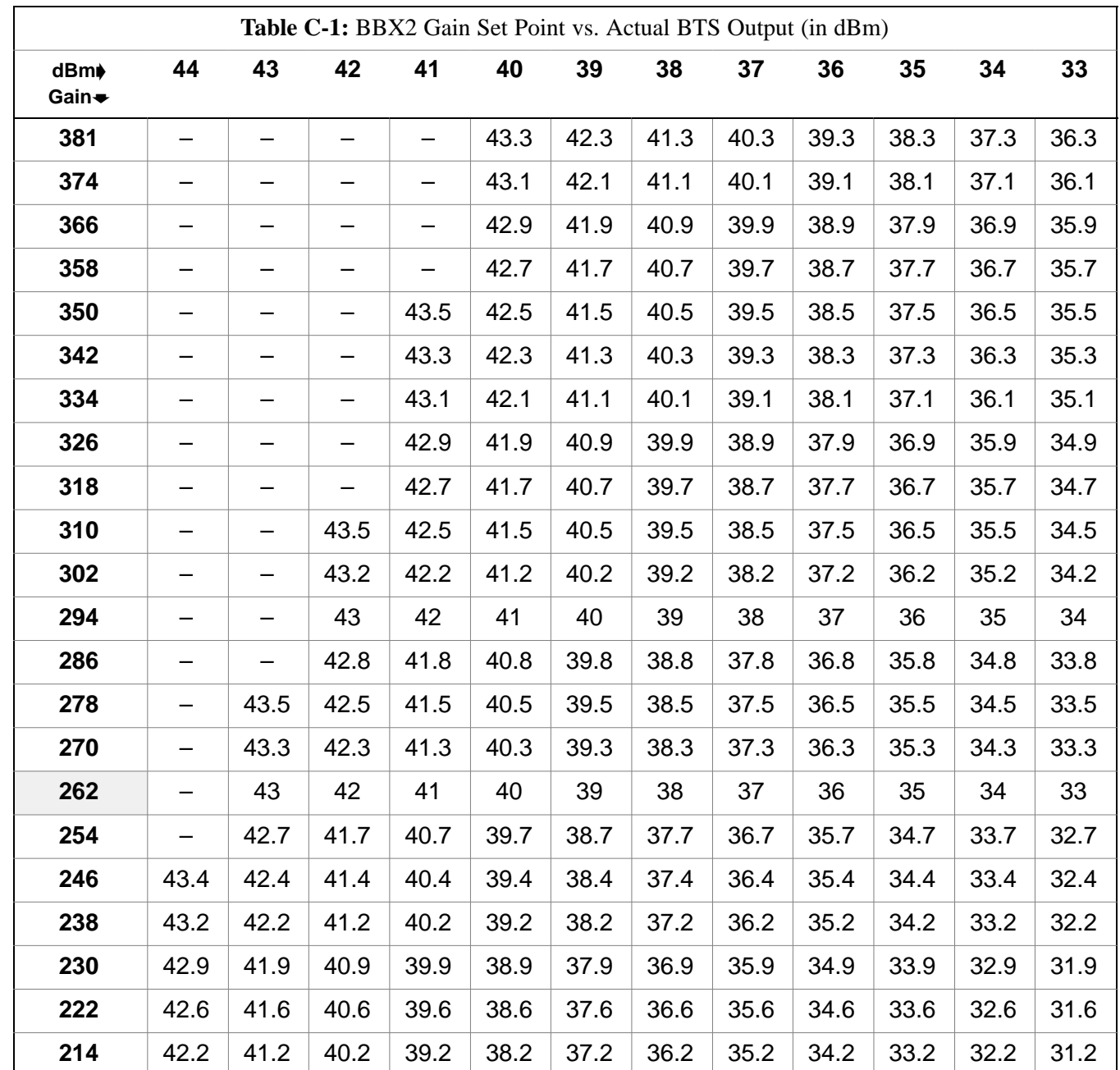

# **Appendix D: CDMA Operating Frequency Information**

# **Appendix Content**

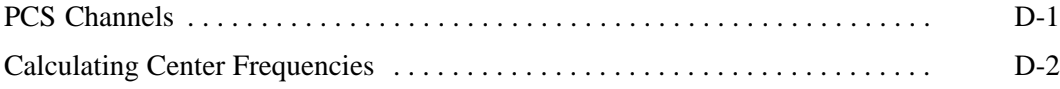

## **Table of Contents** – continued

**Notes**

**SC 4812ET BTS Optimization/ATP – CDMA LMF** July 1999

### **CDMA Operating Frequency Programming Information – North American PCS Bands**

### **Introduction**

Programming of each of the BTS BBX2 synthesizers is performed by the BTS GLIs via the CHI bus. This programming data determines the transmit and receive transceiver operating frequencies (channels) for each BBX2.

### **PCS Channels**

Figure D-1 shows the valid channels for the North American PCS frequency spectrum. There are 10 CDMA wireline or non–wireline band channels used in a CDMA system (unique per customer operating system).

**Figure D-1:** North American PCS Frequency Spectrum (CDMA Allocation)

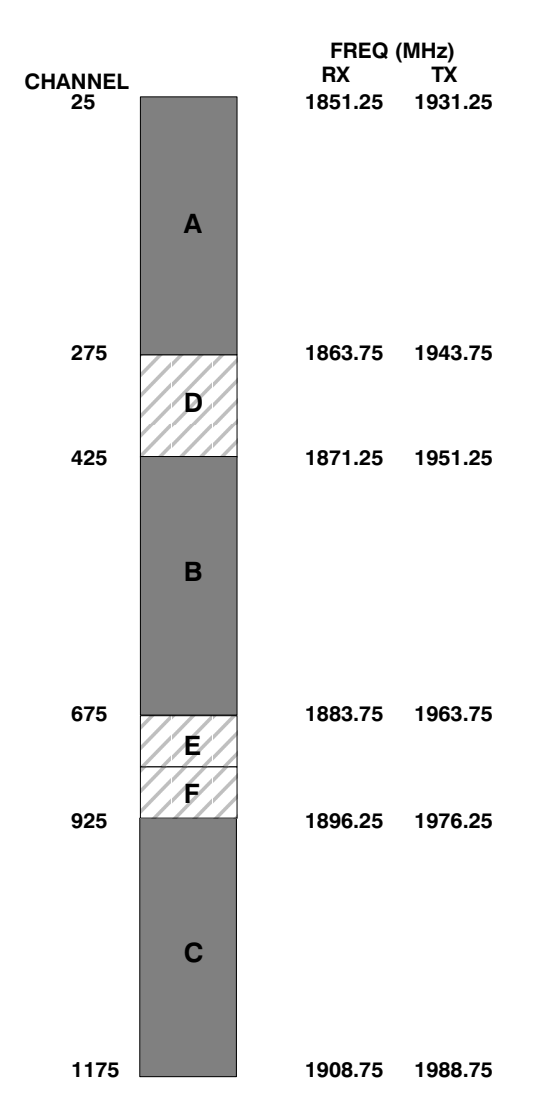

### **CDMA Operating Frequency Programming Information – North American Bands** – continued

### **Calculating Center Frequencies**

Table D-1 shows selected CDMA candidate operating channels, listed in both decimal and hexadecimal, and the corresponding transmit, and receive frequencies. Center frequency for channels not shown in the table may be calculated as follows:

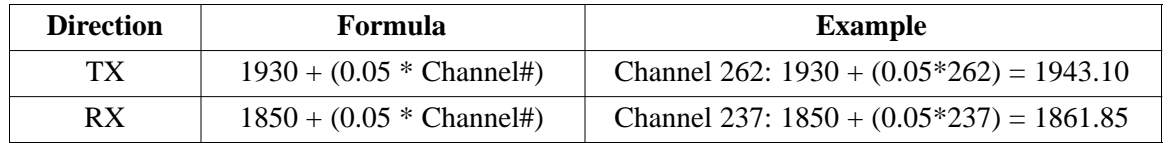

- Actual frequencies used depend on customer CDMA system frequency plan.
- Each CDMA channel requires a 1.77 MHz frequency segment. The actual CDMA carrier is 1.23 MHz wide, with a 0.27 MHz guard band on both sides of the carrier
- Minimum frequency separation required between any CDMA carrier and the nearest NAMPS/AMPS carrier is 900 kHz (center-to-center).

## **CDMA Operating Frequency Programming Information – North American Bands** – continued

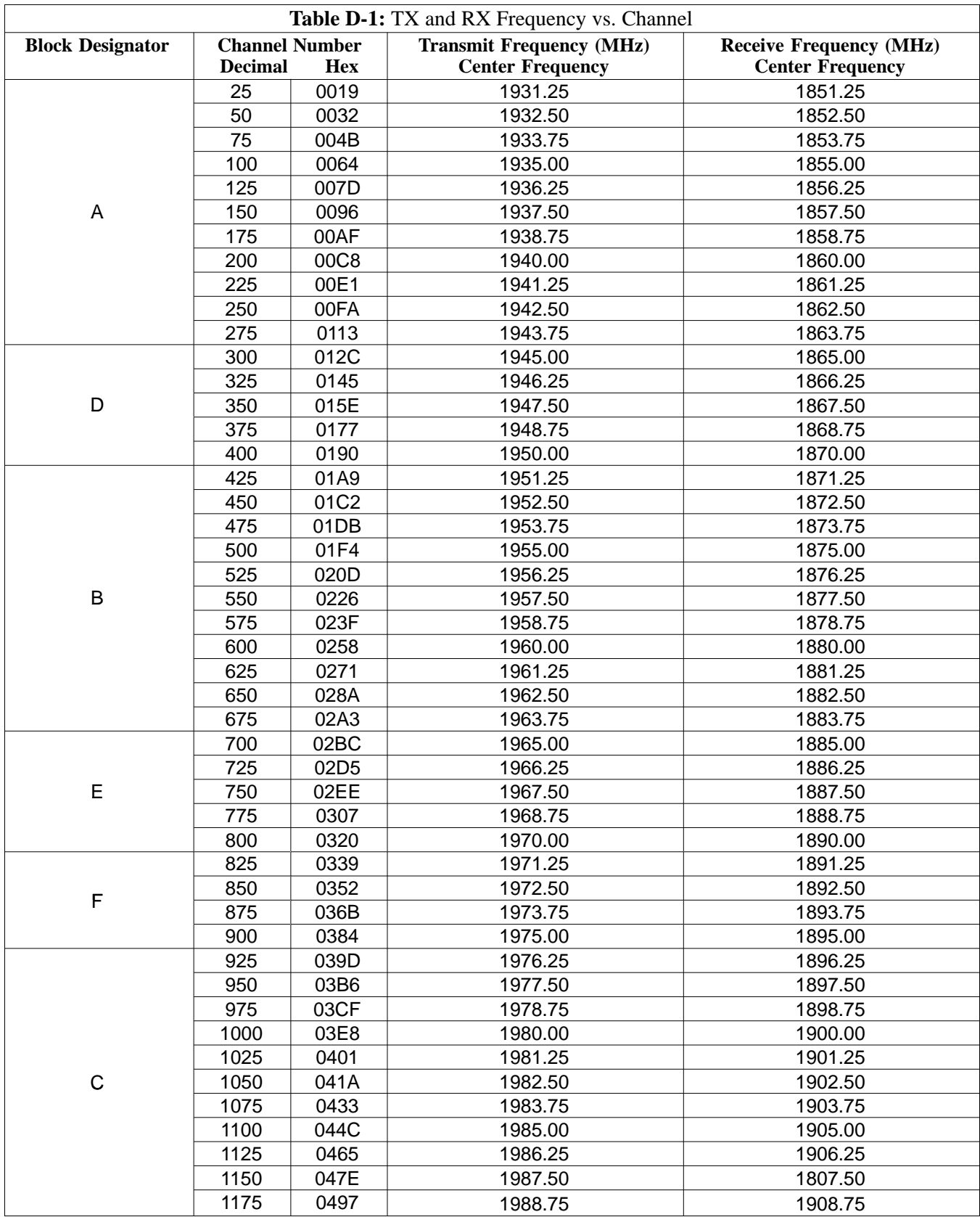

## **CDMA Operating Frequency Programming Information – North American Bands** – continued

**Notes**

## **Appendix E: PN Offset/I & Q Offset Register Programming Information**

**Appendix Content**

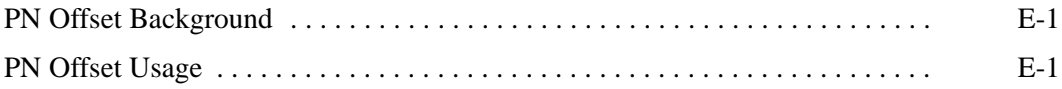

## **Table of Contents** – continued

**Notes**

### **PN Offset Background**

**PN Offset Usage** 

All channel elements transmitted from a BTS in a particular 1.25 MHz CDMA channel are orthonogonally spread by 1 of 64 possible Walsh code functions; additionally, they are also spread by a quadrature pair of PN sequences unique to each sector.

Overall, the mobile uses this to differentiate multiple signals transmitted from the same BTS (and surrounding BTS) sectors, and to synchronize to the next strongest sector.

The PN offset per sector is stored on the BBX2s, where the corresponding I & Q registers reside.

The PN offset values are determined on a per BTS/per sector(antenna) basis as determined by the appropriate cdf file content. A breakdown of this information is found in Table E-1.

There are three basic RF chip delays currently in use. It is important to determine what RF chip delay is valid to be able to test the BTS functionality. This can be done by ascertaining if the CDF file FineTxAdj value was set to "on" when the MCC was downloaded with "image data". The FineTxAdj value is used to compensate for the processing delay (approximately  $20 \mu S$ ) in the BTS using any type of mobile meeting IS–97 specifications.

If the FineTxAdj value in the cdf file is 213 (D5 HEX), FineTxAdj has been set for the *14 chip table*.

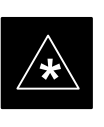

#### **IMPORTANT**

CDF file I and Q values can be represented in DECIMAL or HEX. If using HEX, add 0x before the HEX value. If necessary, convert HEX values in Table E-1 to decimal before comparing them to cdf file I & Q value assignments.

- If you are using a Qualcomm mobile, use the I and Q values from the 13 chip delay table.
- If you are using a mobile that does not have the 1 chip offset problem, (any mobile meeting the IS–97 specification), use the 14 chip delay table.

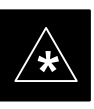

### **IMPORTANT**

If the wrong I and Q values are used with the wrong FineTxAdj parameter, system timing problems will occur. This will cause the energy transmitted to be "smeared" over several Walsh codes (instead of the single Walsh code that it was assigned to), causing erratic operation. Evidence of smearing is usually identified by Walsh channels not at correct levels or present when not selected in the Code Domain Power Test.

# **Appendix E: PN Offset Programming Information** – continued

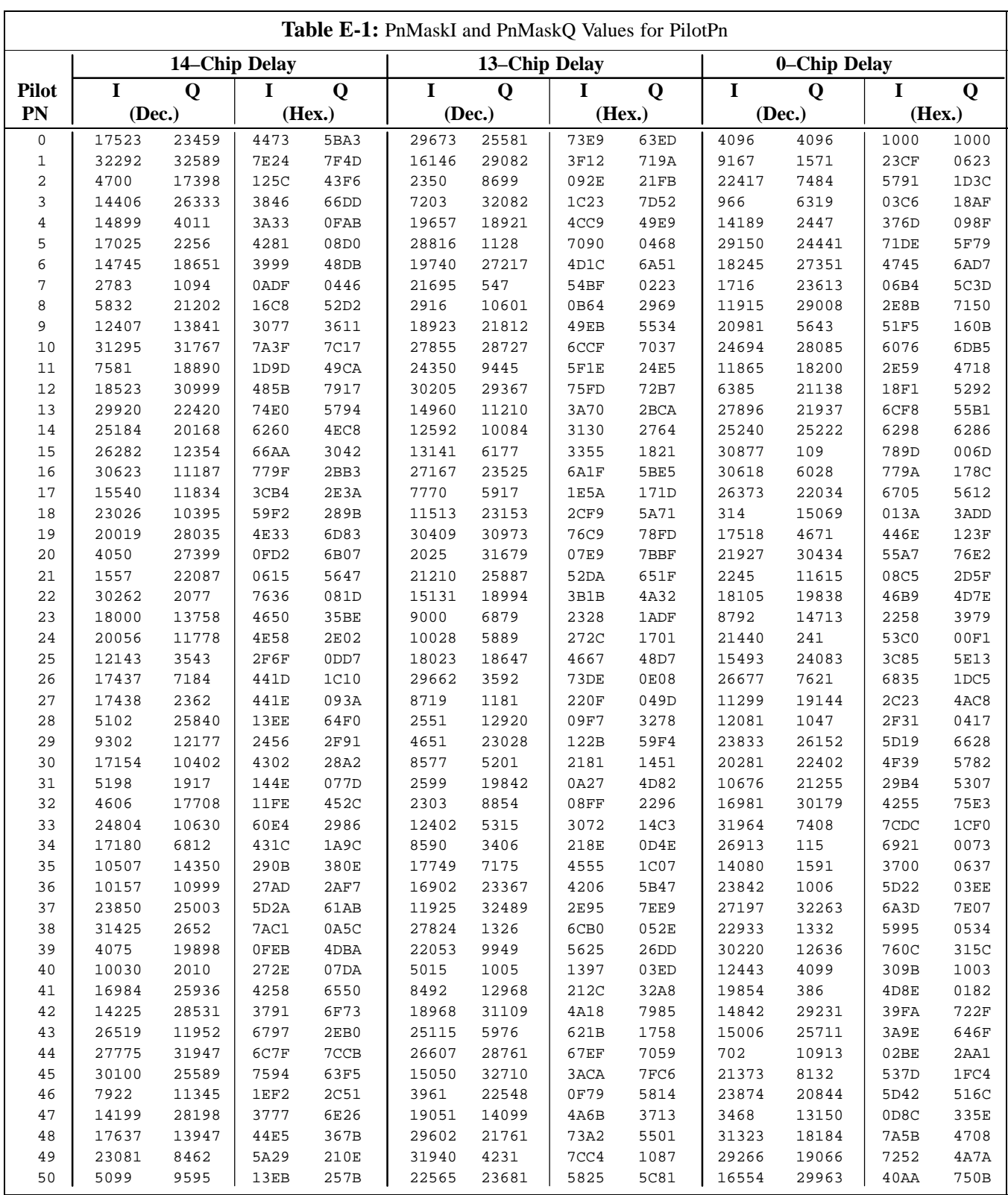

. . . continued on next page

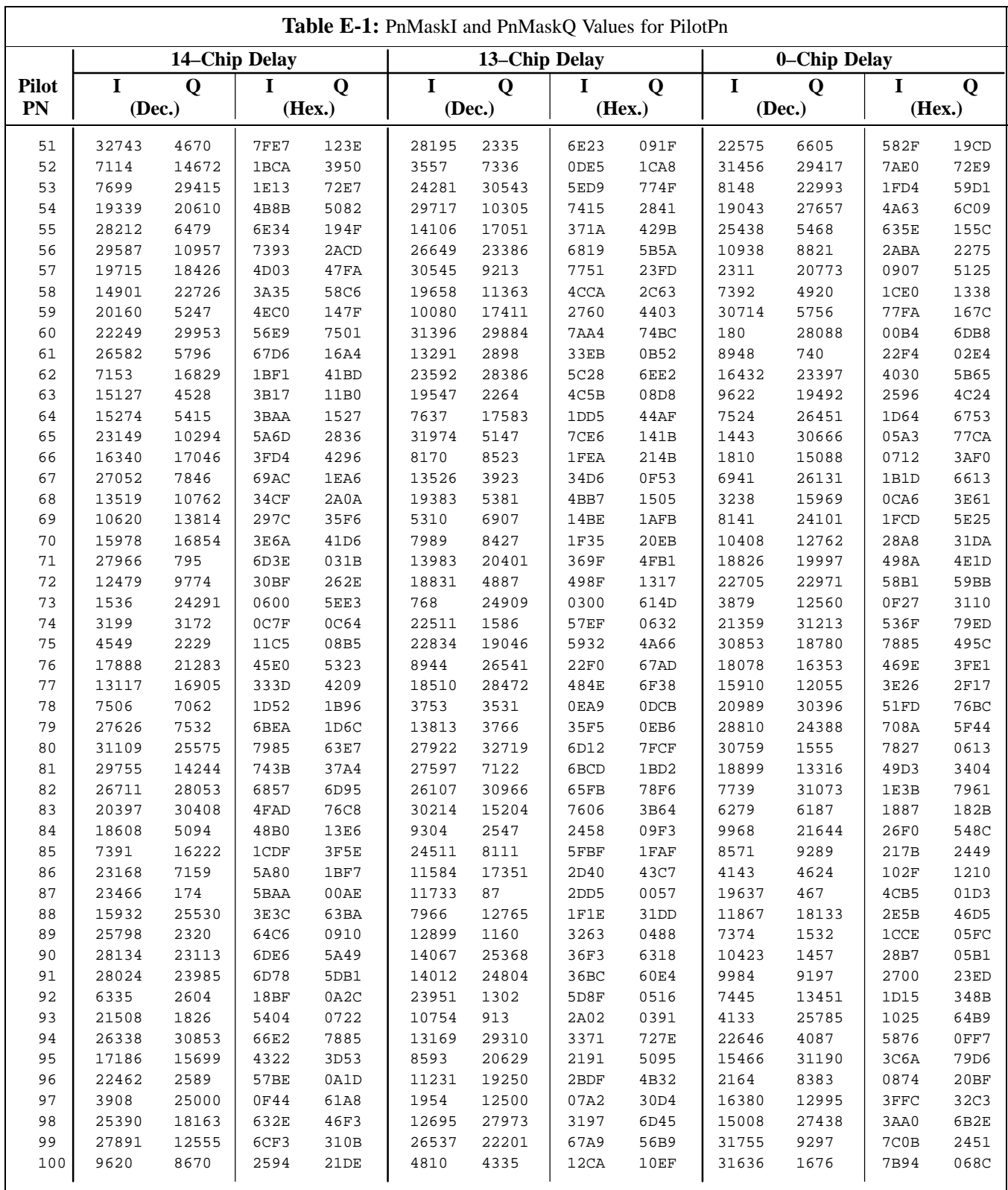

. . . continued on next page

# **Appendix E: PN Offset Programming Information** – continued

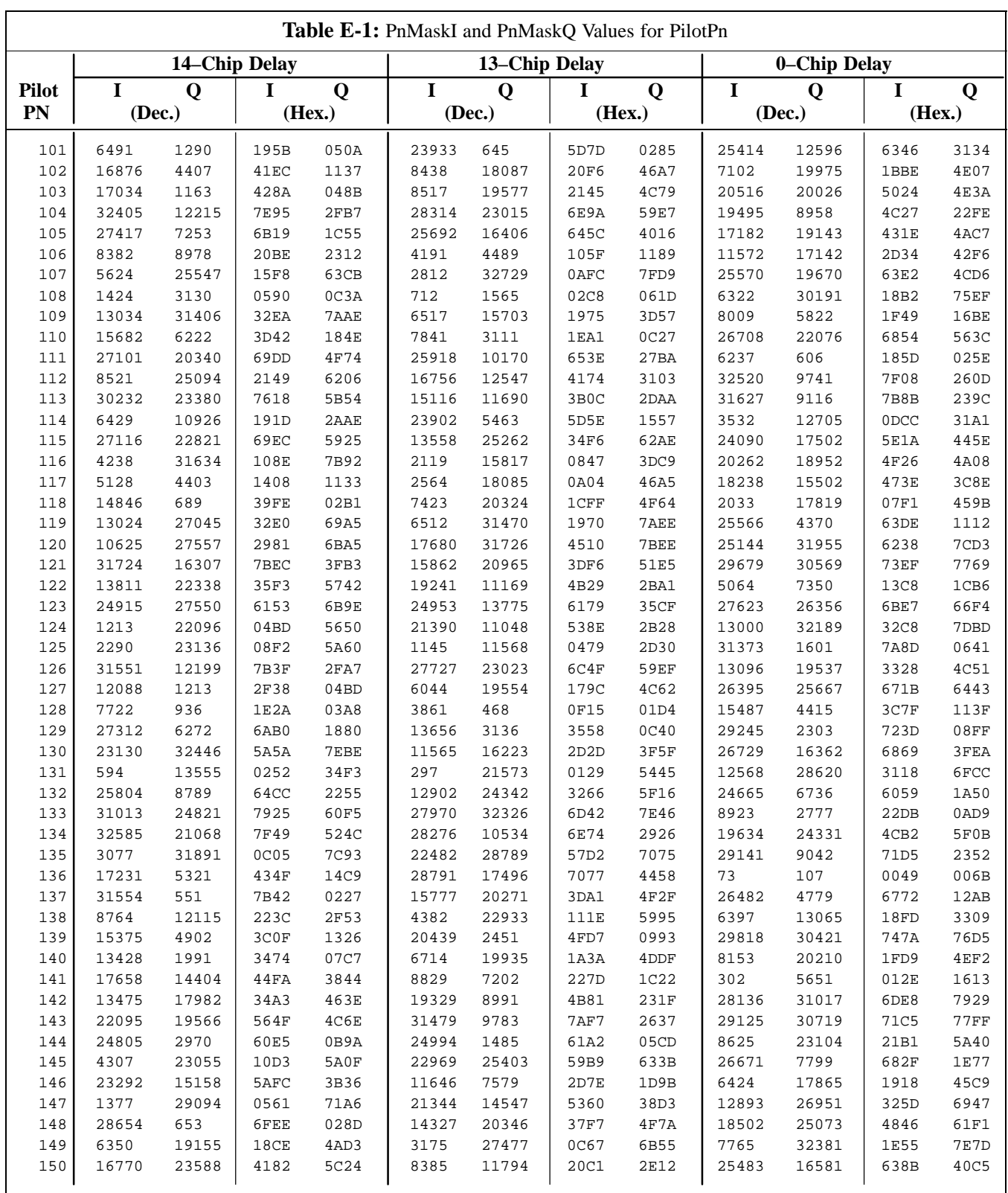

. . . continued on next page

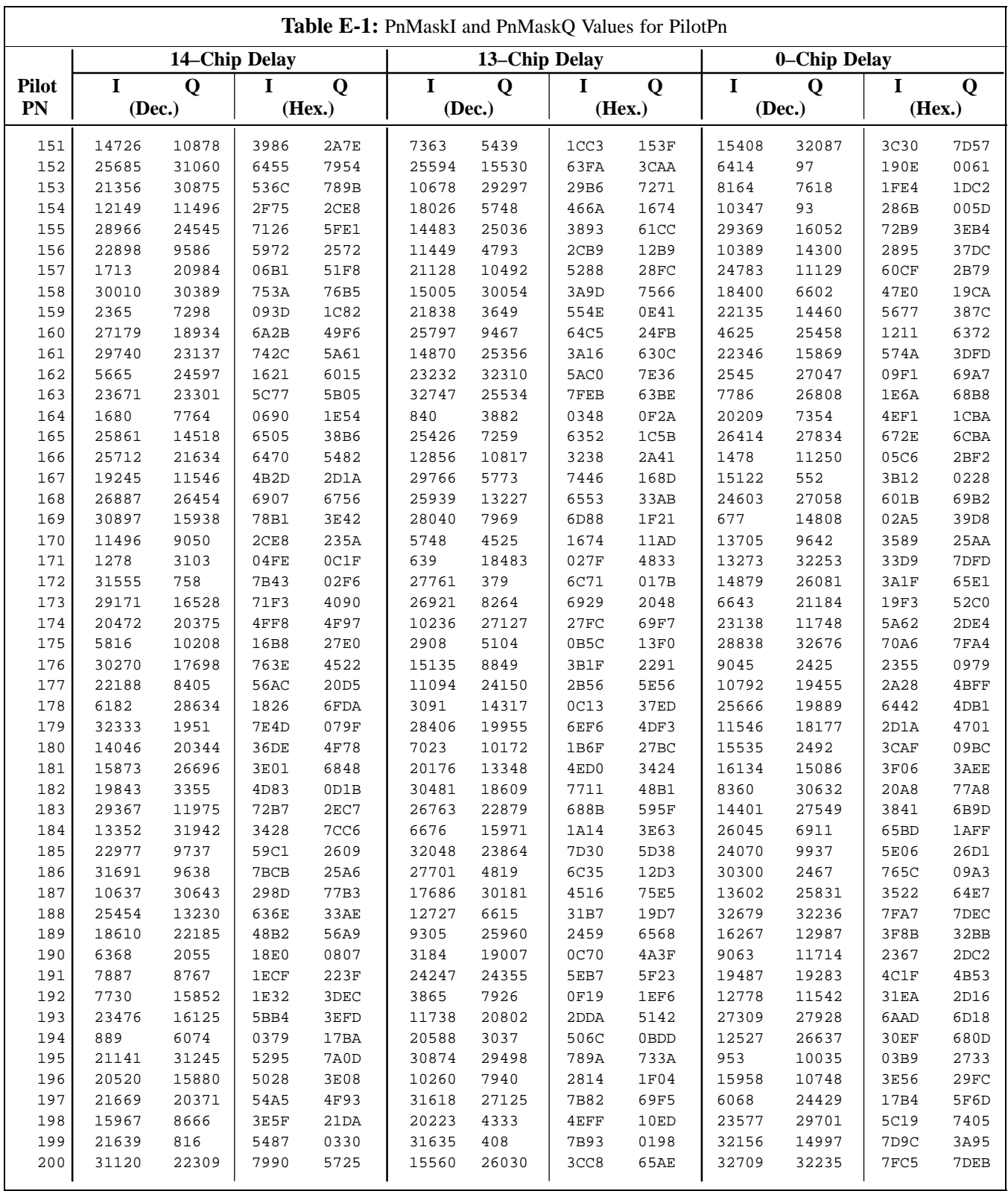

... continued on next page
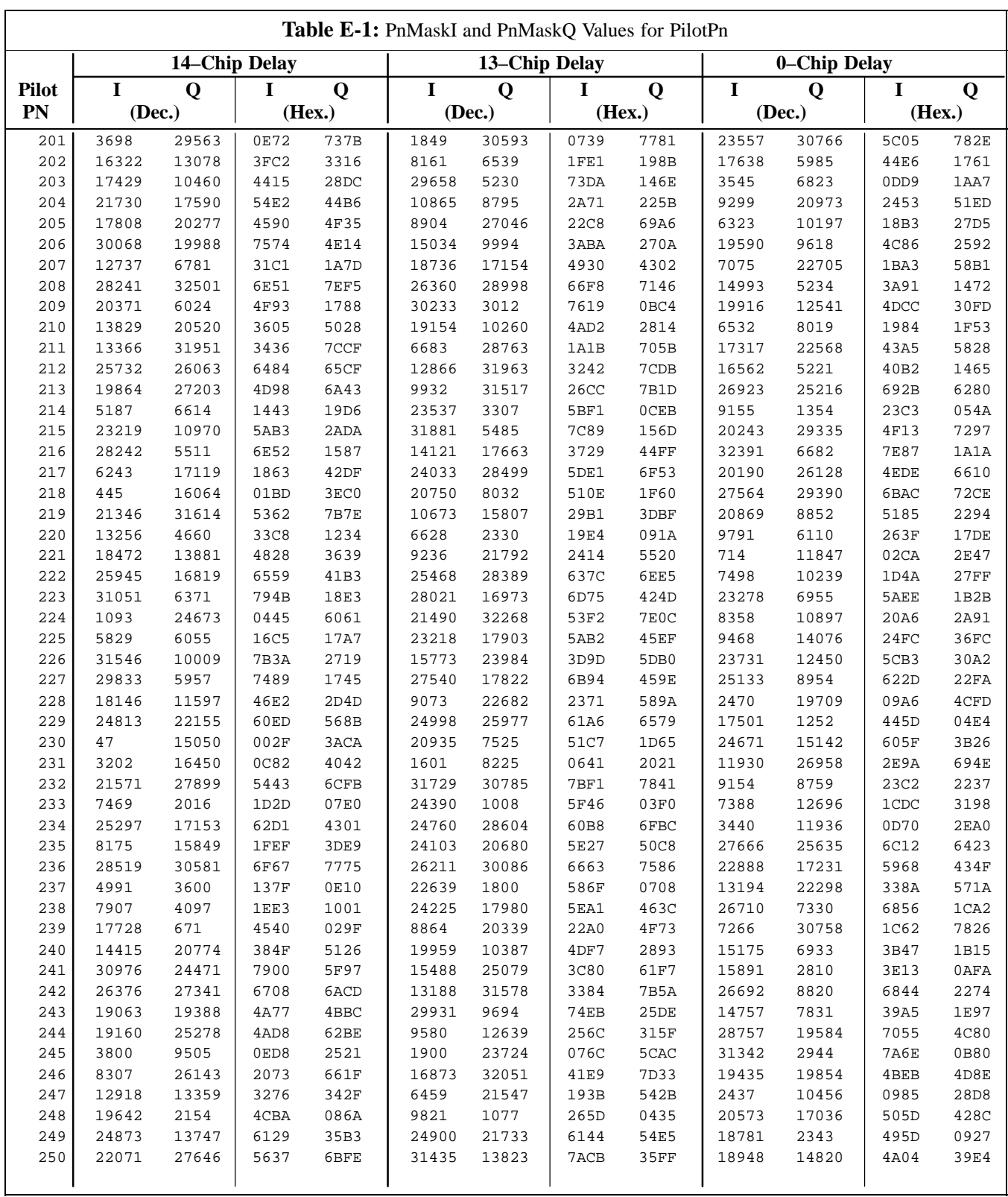

... continued on next page

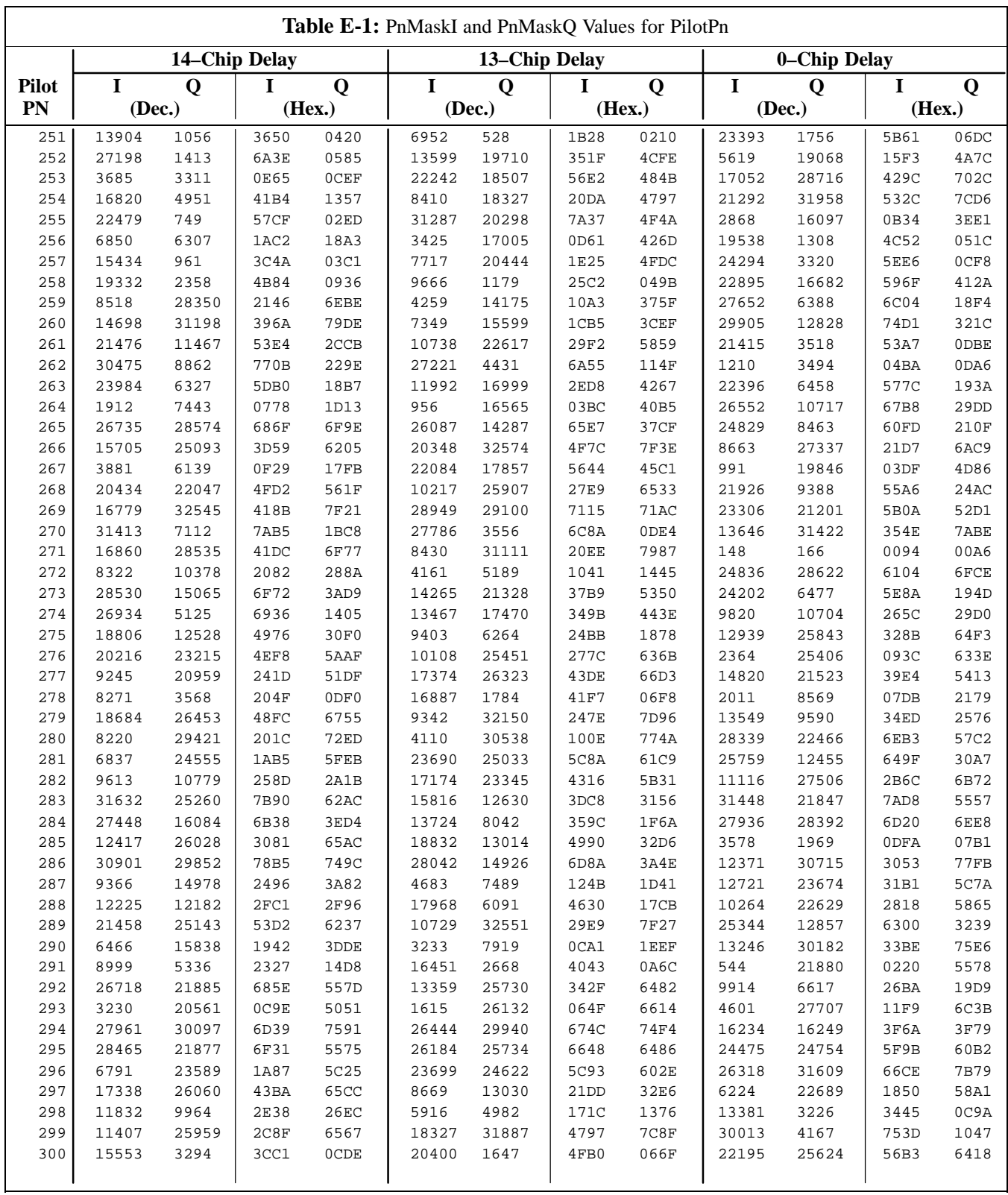

... continued on next page

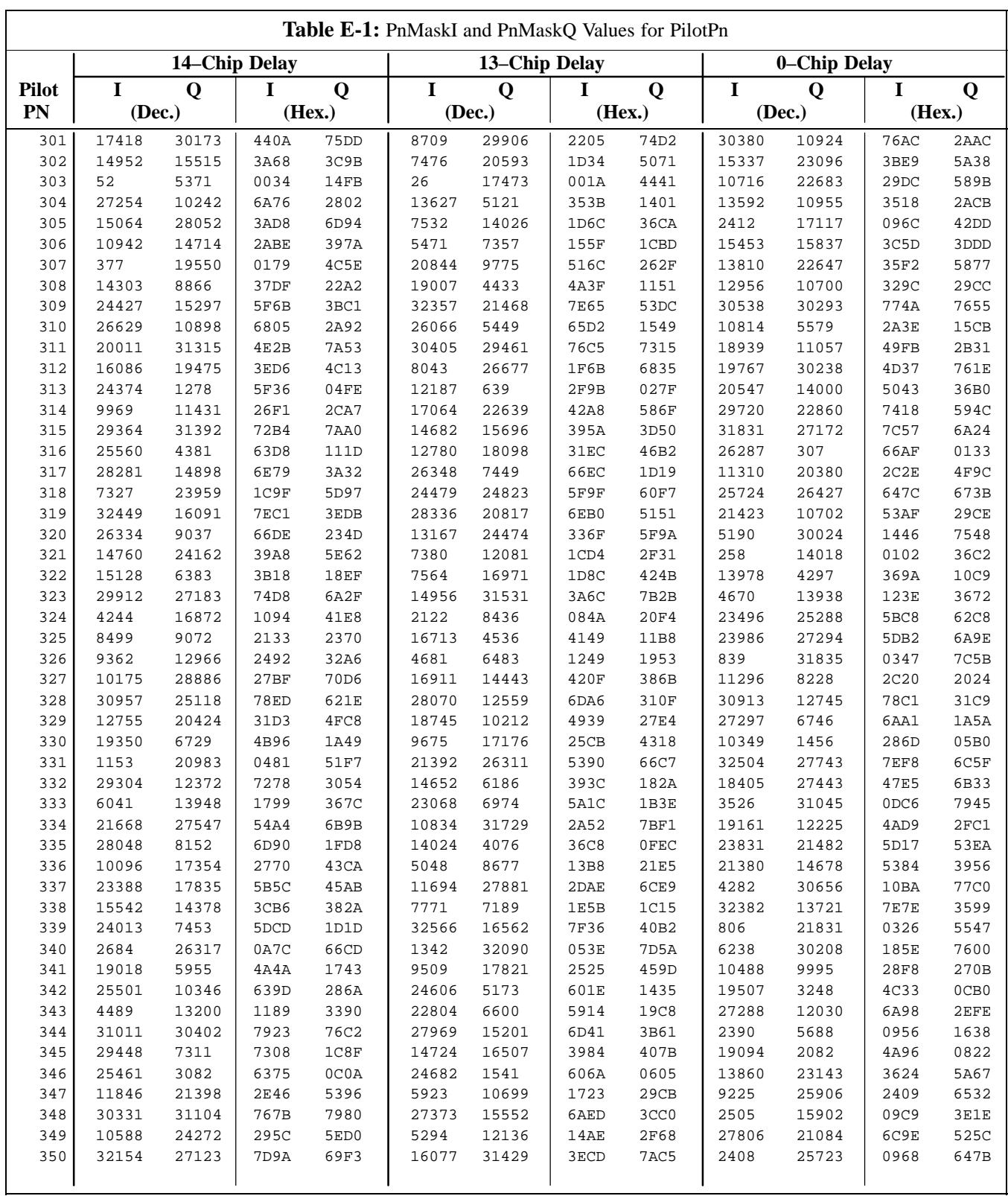

... continued on next page

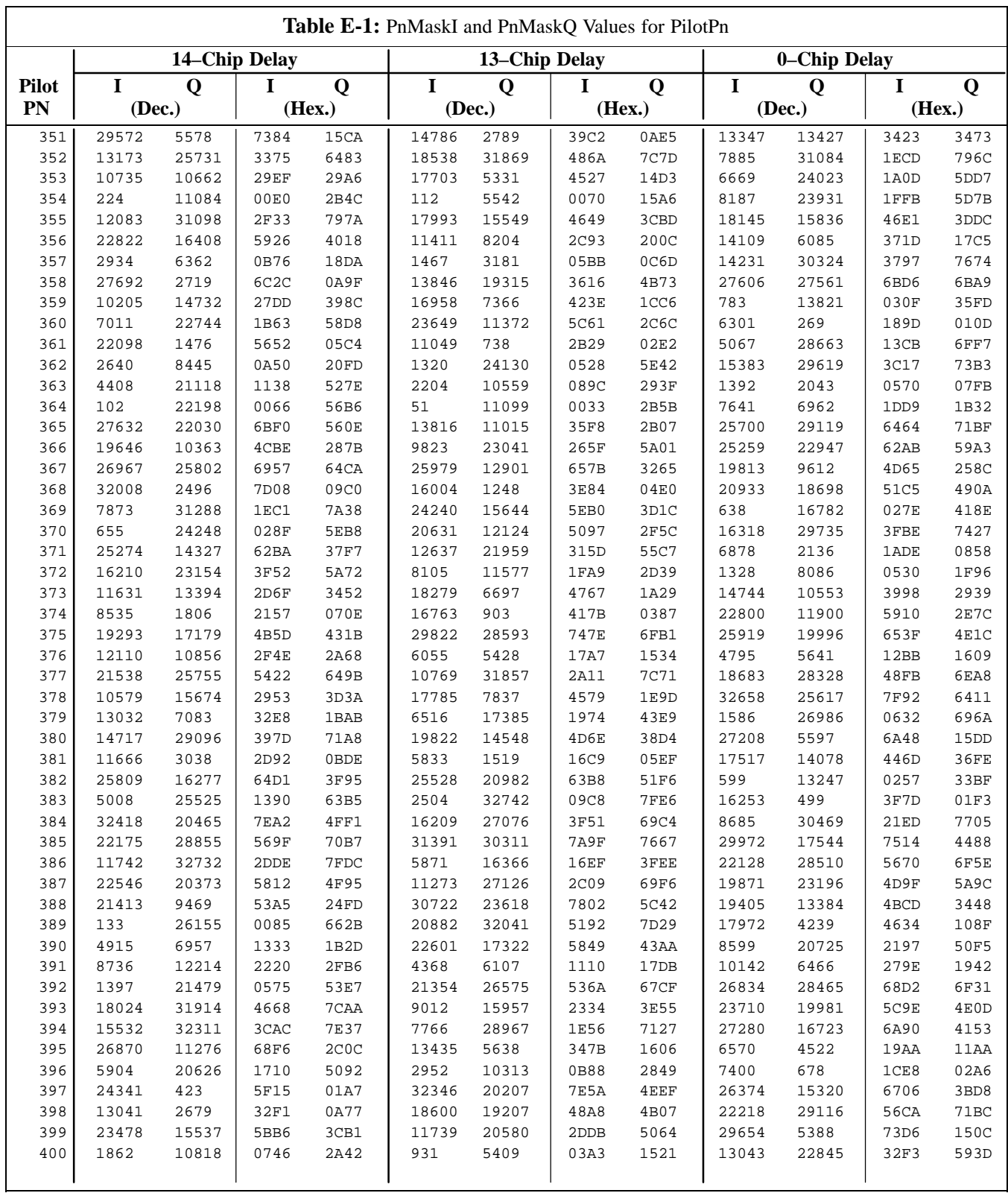

... continued on next page

**PRELIMINARY 2**

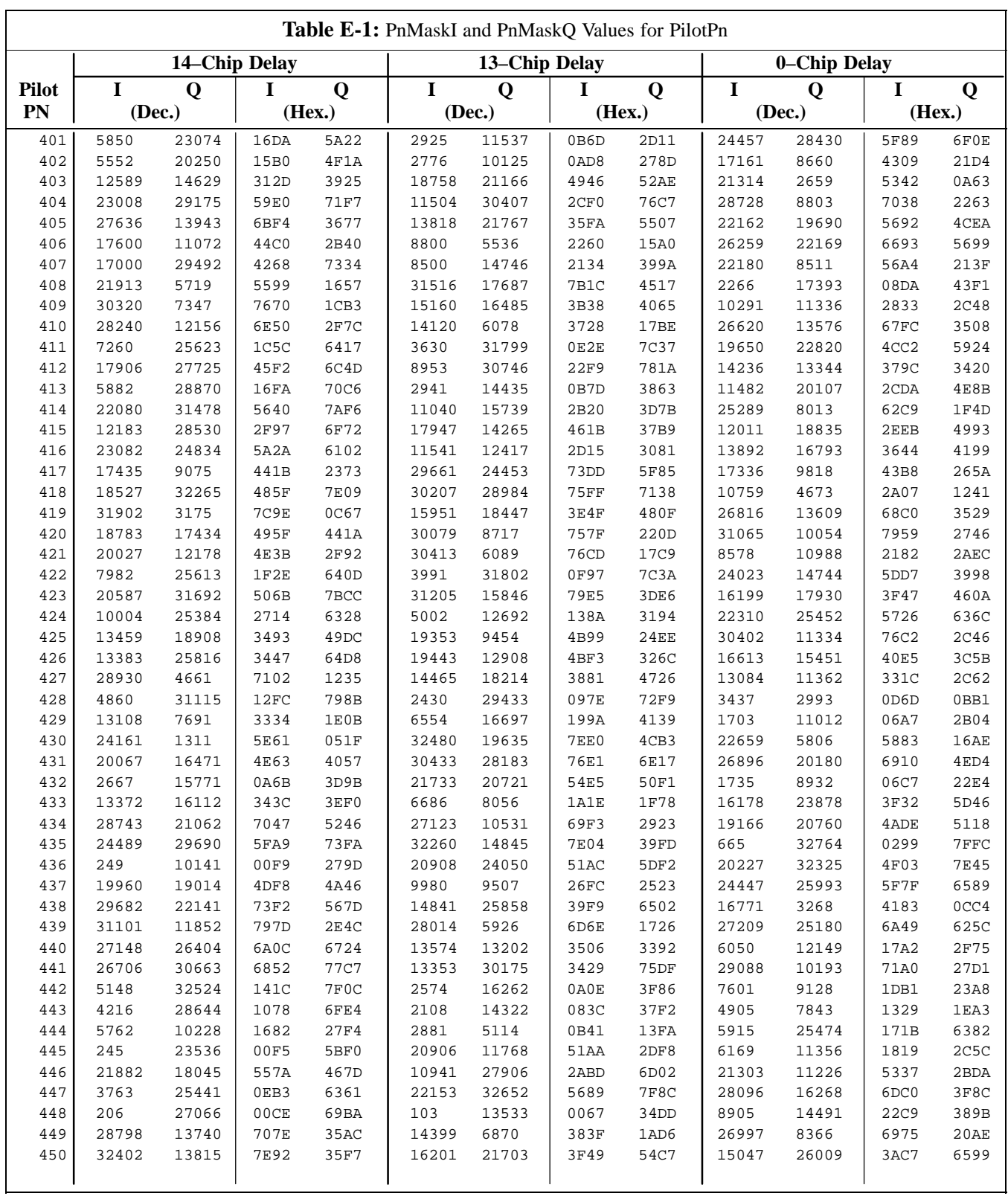

... continued on next page

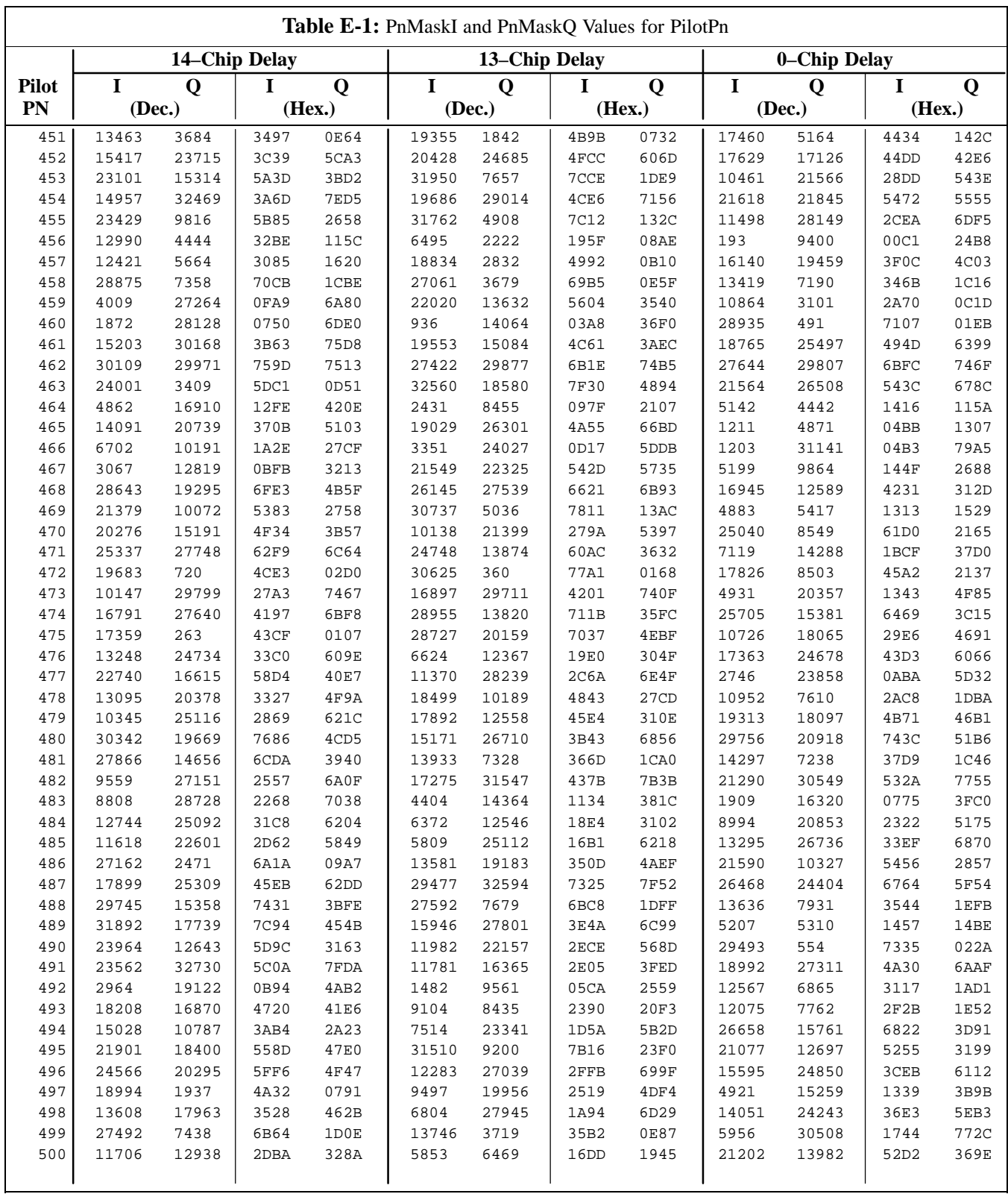

... continued on next page

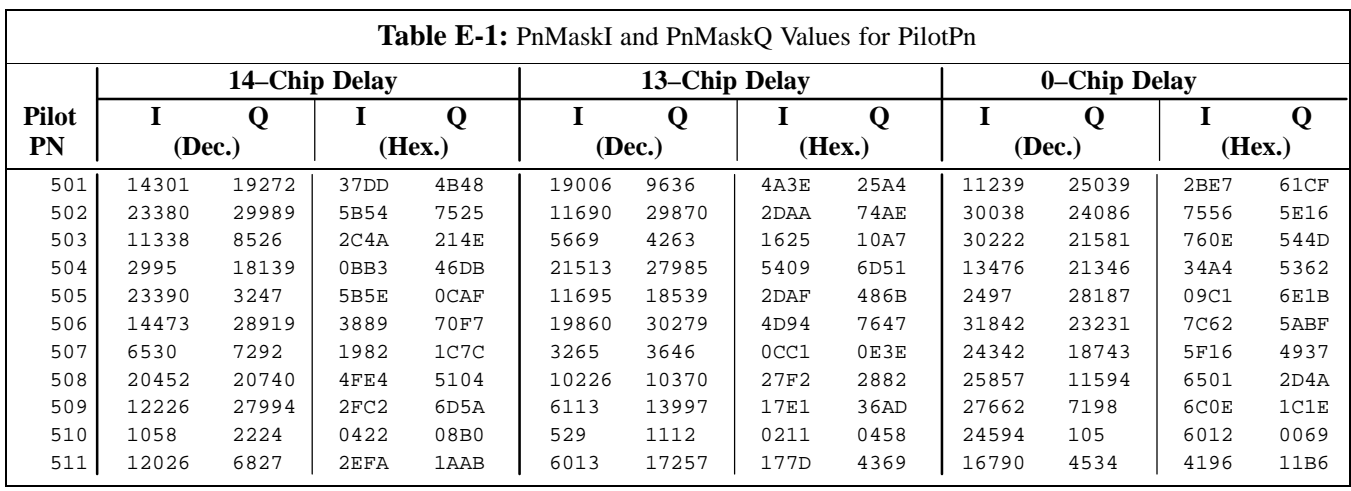

### **Appendix E: PN Offset Programming Information**

#### **PN Offset Background**

All channel elements transmitted from a BTS in a particular 1.25 MHz CDMA channel are orthonogonally spread by 1 of 64 possible Walsh code functions; additionally, they are also spread by a quadrature pair of PN sequences unique to each sector.

Overall, the mobile uses this to differentiate multiple signals transmitted from the same BTS (and surrounding BTS) sectors, and to synchronize to the next strongest sector.

The PN offset per sector is stored on the BBX2s, where the corresponding I & Q registers reside.

The PN offset values are determined on a per BTS/per sector(antenna) basis as determined by the appropriate cdf file content. A breakdown of this information is found in Table E-2.

#### **PN Offset Usage**

There are three basic RF chip delays currently in use. It is important to determine what RF chip delay is valid to be able to test the BTS functionality. This can be done by ascertaining if the CDF file FineTxAdj value was set to "on" when the MCC was downloaded with "image data". The FineTxAdj value is used to compensate for the processing delay (approximately  $20 \mu S$ ) in the BTS using any type of mobile meeting IS–97 specifications.

Observe the following guidelines:

 If the FineTxAdj value in the cdf file is 101 (65 HEX), the FineTxAdj has not been set. The I and Q values from the 0 table MUST be used.

If the FineTxAdj value in the cdf file is 213 (D5 HEX), FineTxAdj has been set for the *14 chip table*.

 If the FineTxAdj value in the cdf file is 197 (C5 HEX), FineTxAdj has been set for the *13 chip table*.

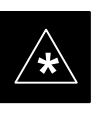

#### **IMPORTANT**

CDF file I and Q values can be represented in DECIMAL or HEX. If using HEX, add 0x before the HEX value. If necessary, convert HEX values in Table E-2 to decimal before comparing them to cdf file I & Q value assignments.

- If you are using a Qualcomm mobile, use the I and Q values from the 13 chip delay table.
- If you are using a mobile that does not have the 1 chip offset problem, (any mobile meeting the IS–97 specification), use the 14 chip delay table.

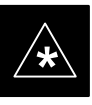

#### **IMPORTANT**

If the wrong I and Q values are used with the wrong FineTxAdj parameter, system timing problems will occur. This will cause the energy transmitted to be "smeared" over several Walsh codes (instead of the single Walsh code that it was assigned to), causing erratic operation. Evidence of smearing is usually identified by Walsh channels not at correct levels or present when not selected in the Code Domain Power Test.

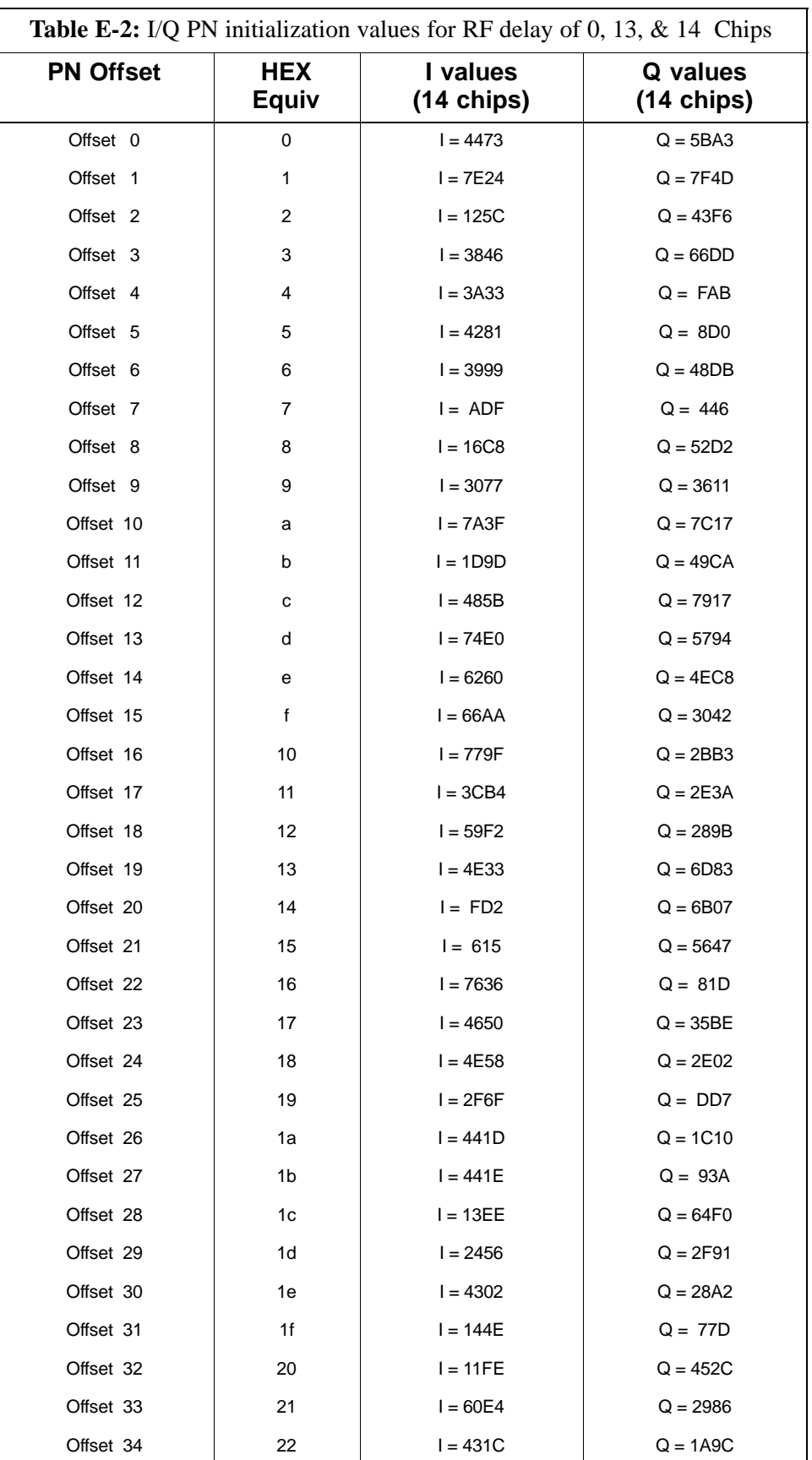

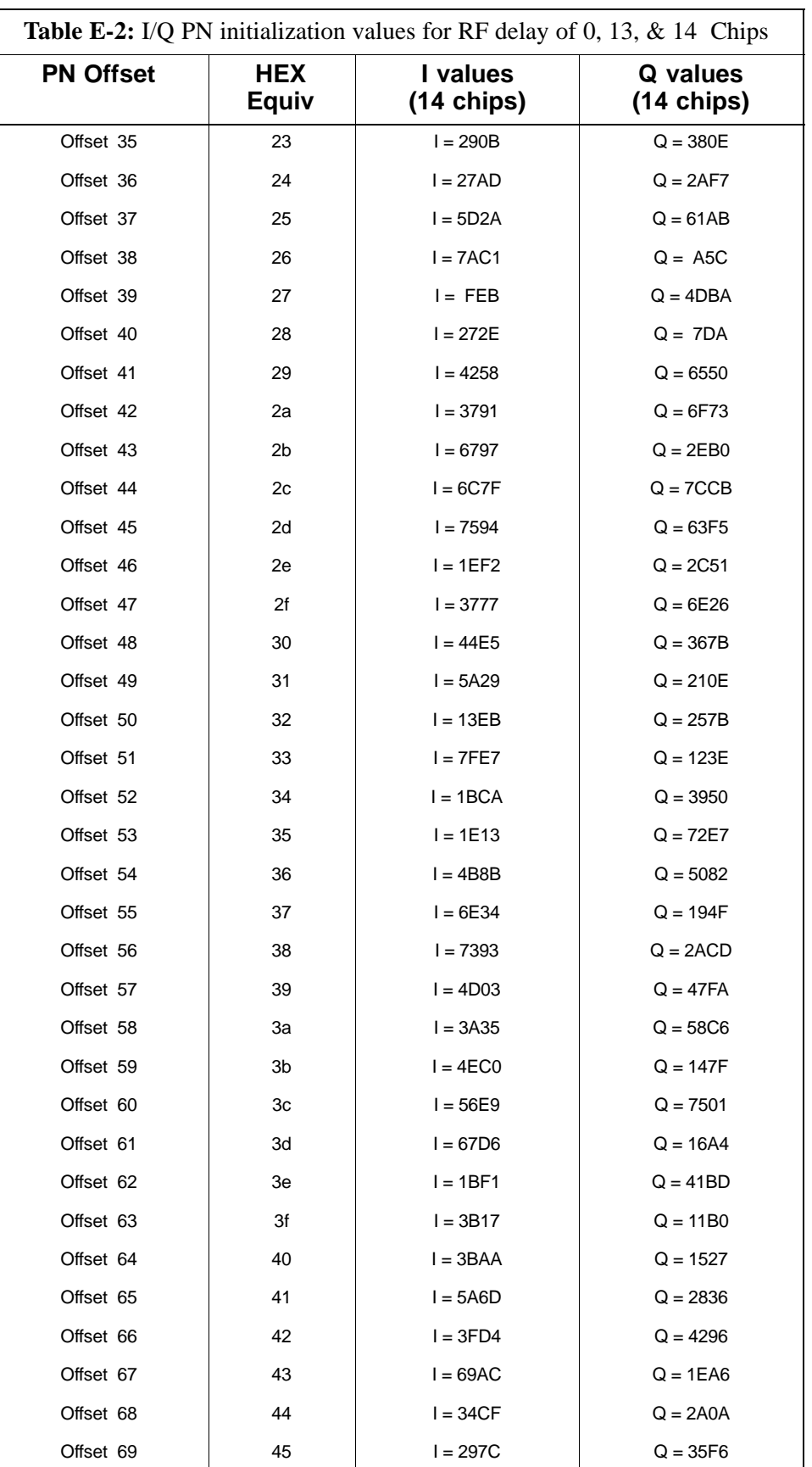

**PRELIMINARY 2** E-4 **SC 4812ET BTS Optimization/ATP – CDMA LMF** 

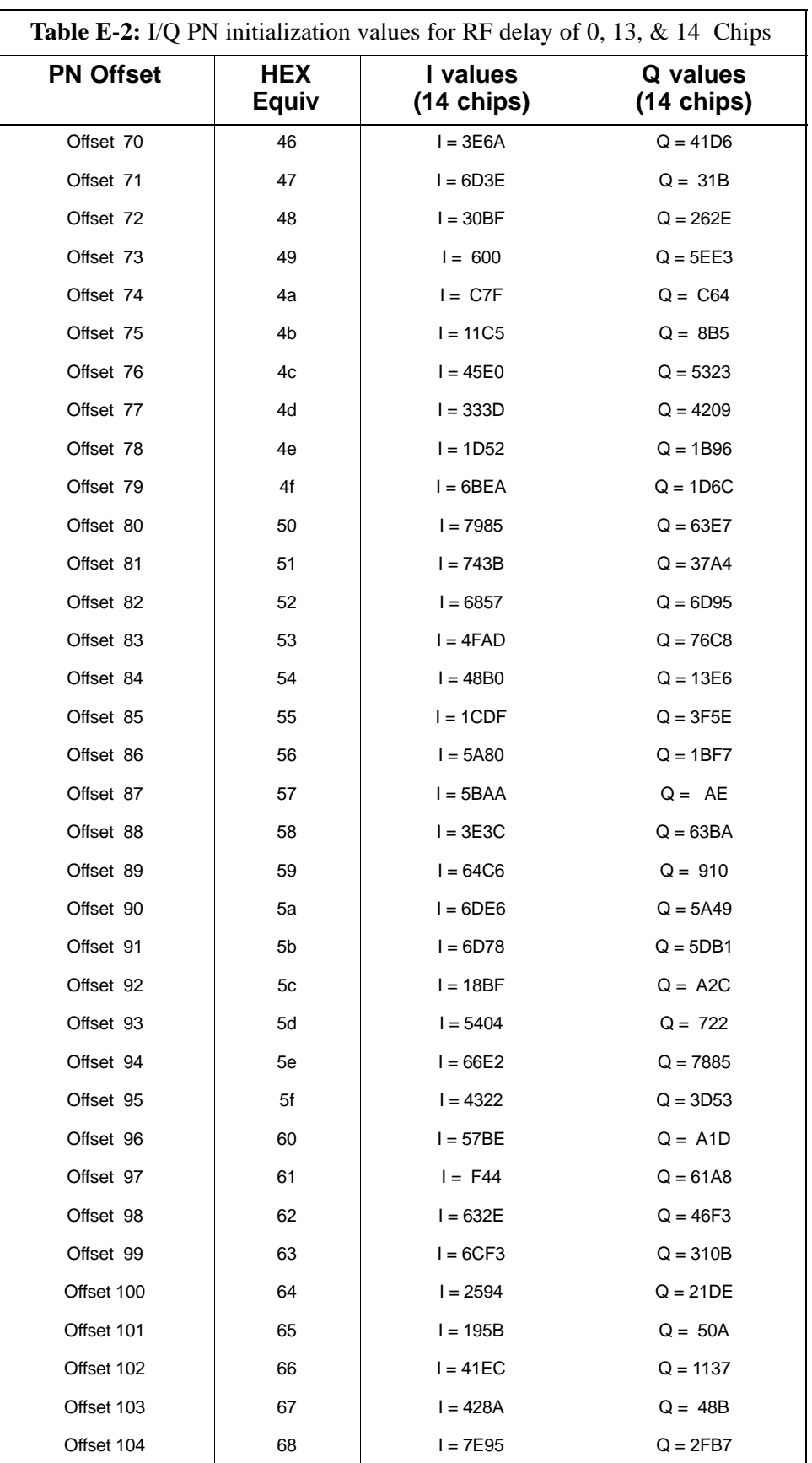

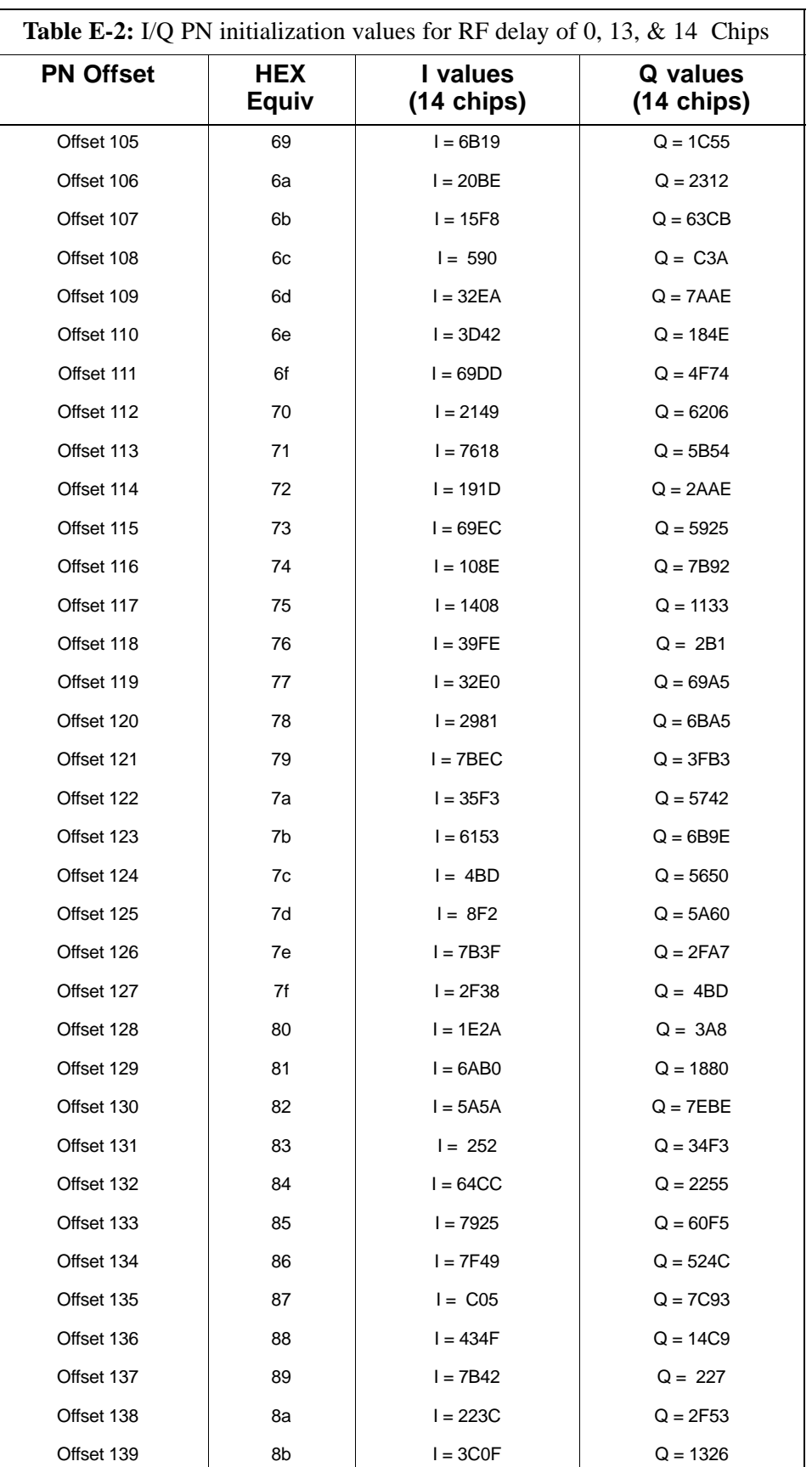

**PRELIMINARY 2** E-6 **SC 4812ET BTS Optimization/ATP – CDMA LMF** July 1999

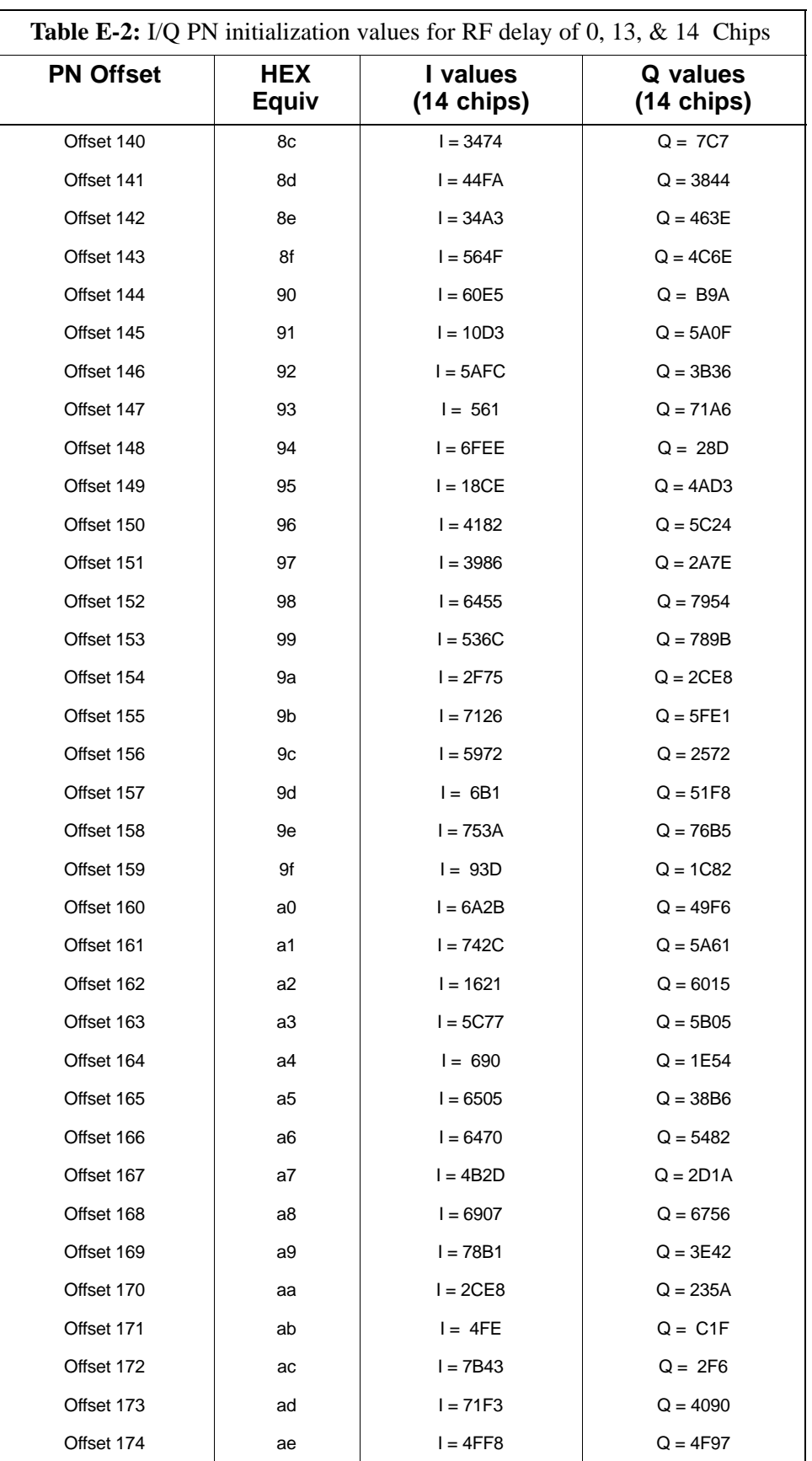

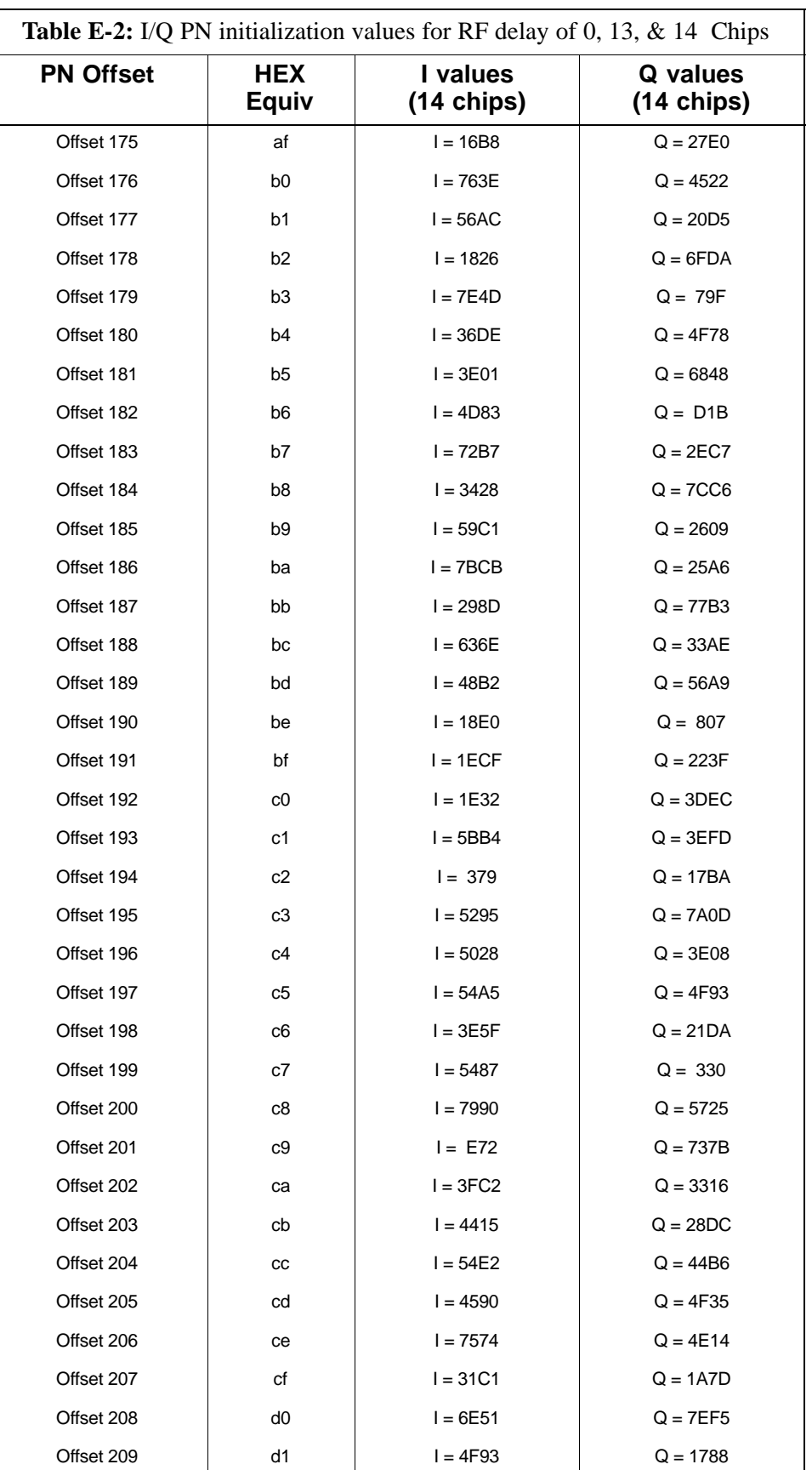

**PRELIMINARY 2** E-8 **SC 4812ET BTS Optimization/ATP – CDMA LMF** 

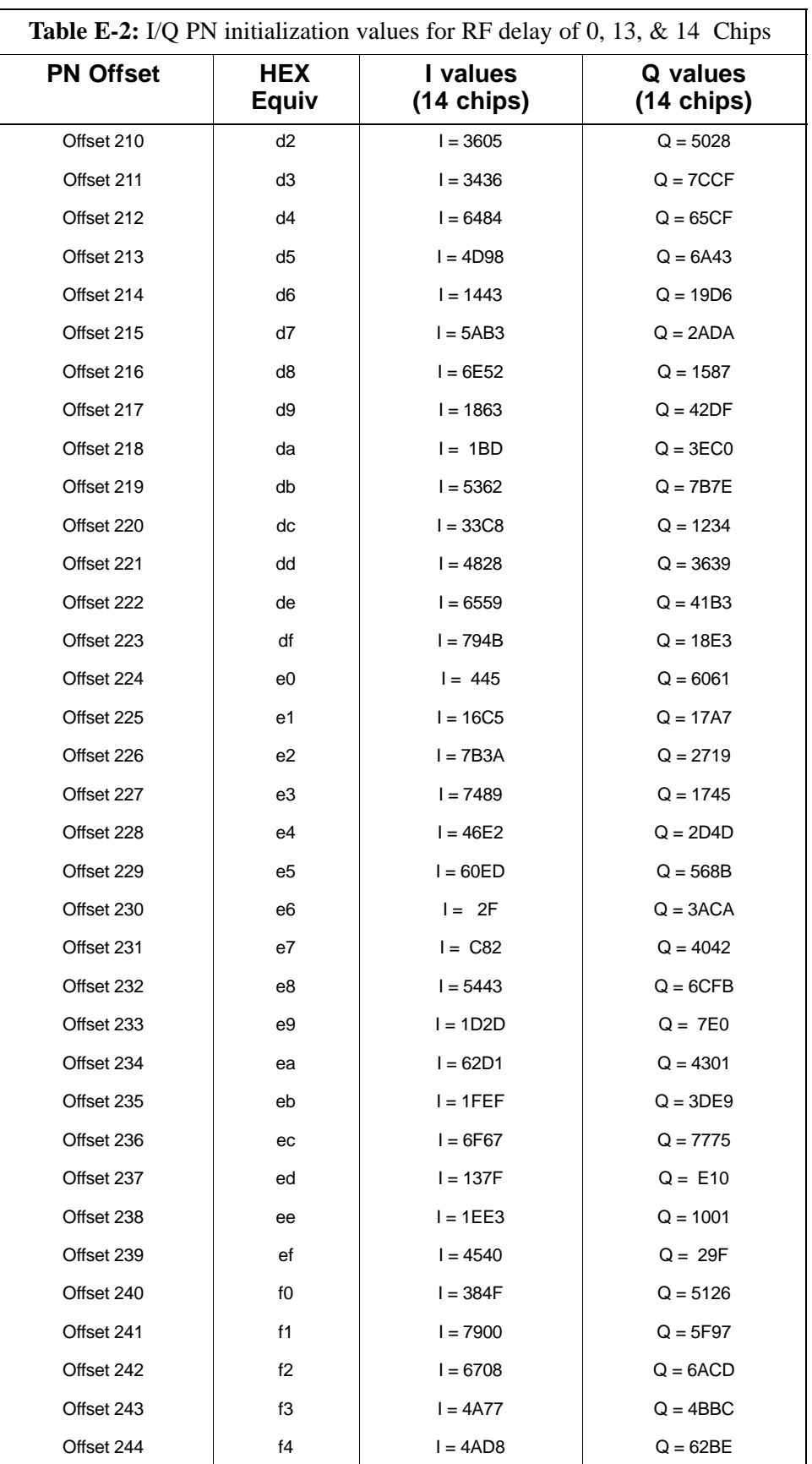

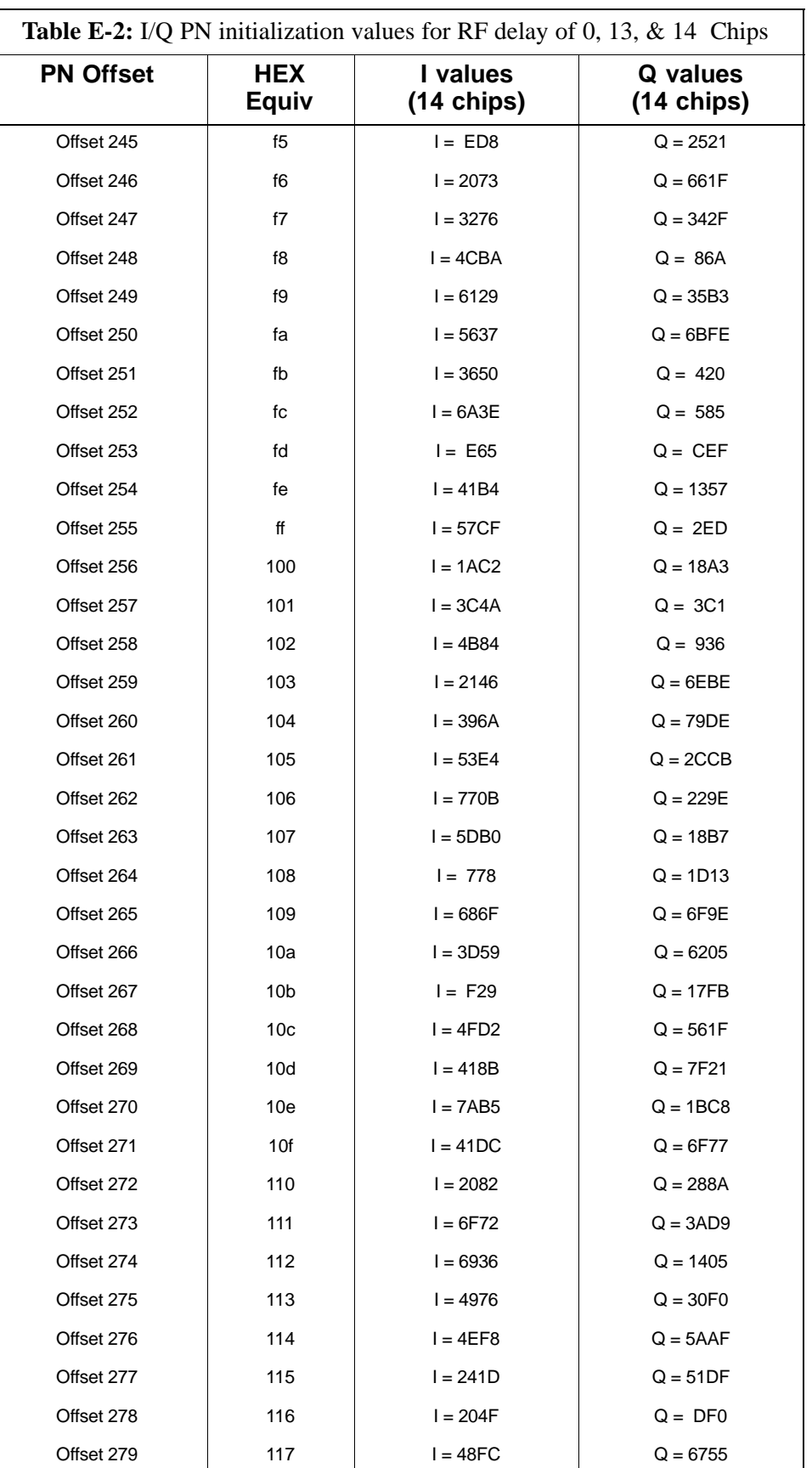

**PRELIMINARY 2** E-10 **SC 4812ET BTS Optimization/ATP – CDMA LMF** 

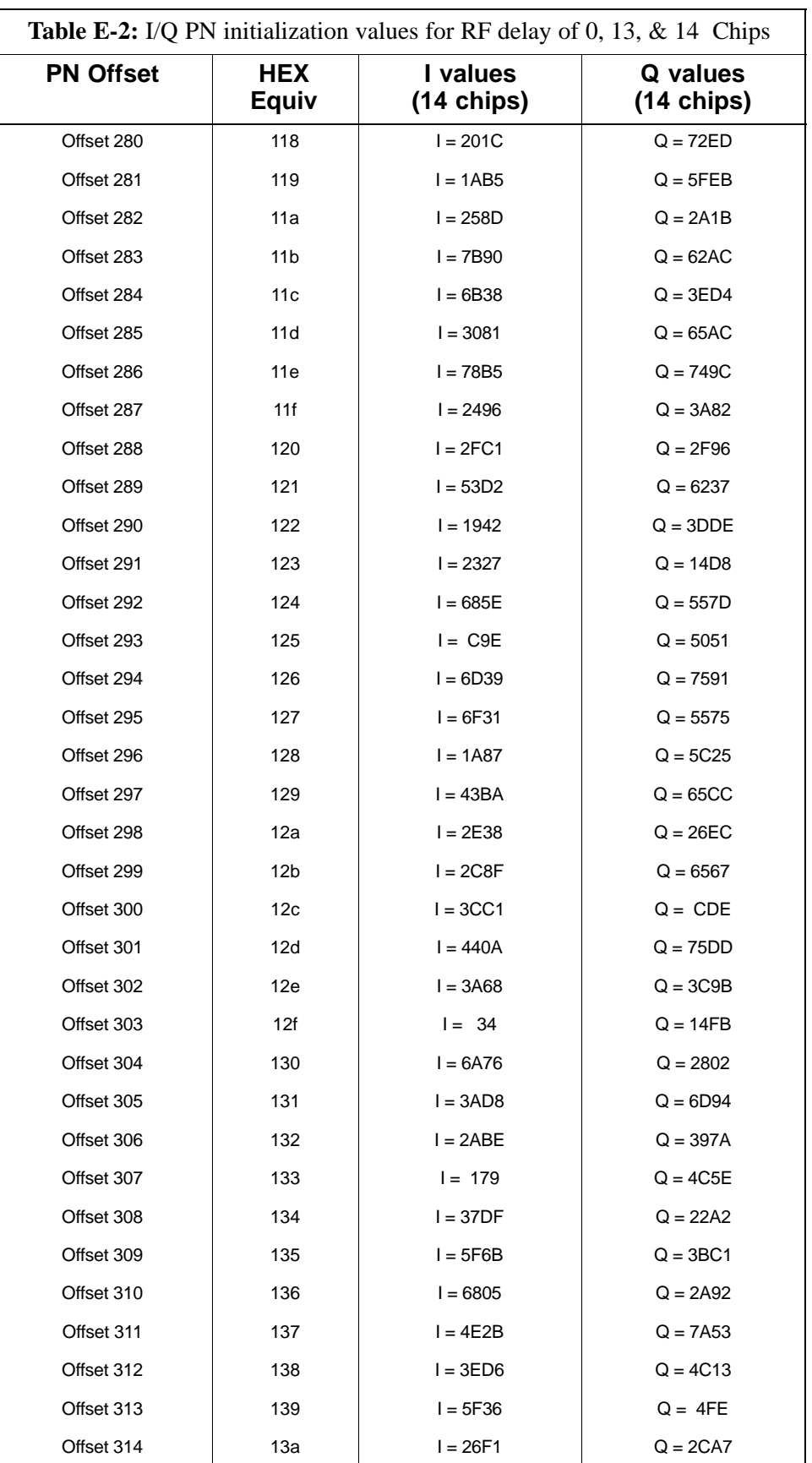

July 1999 **SC 4812ET BTS Optimization/ATP – CDMA LMF E-11 PRELIMINARY 2**

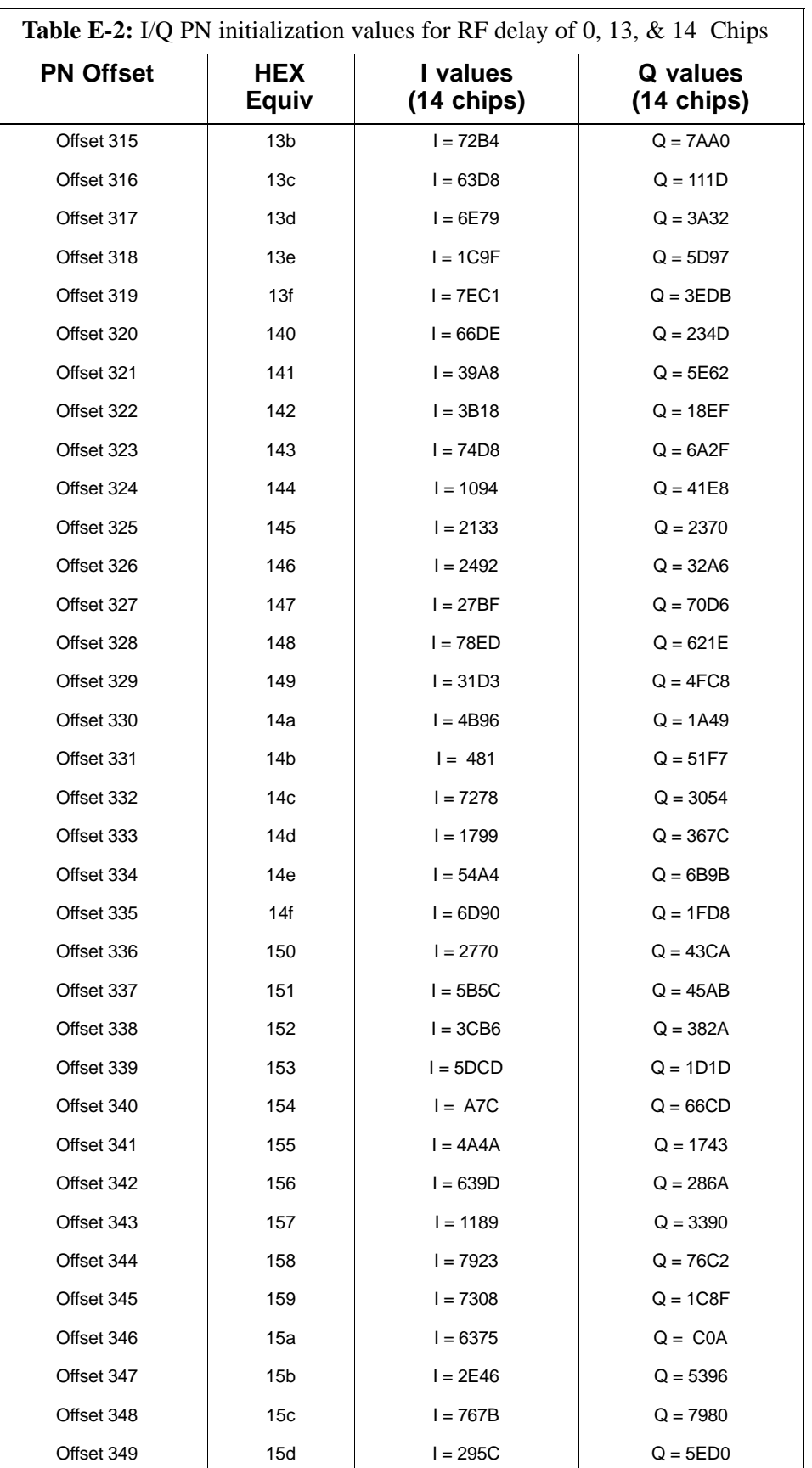

**PRELIMINARY 2** E-12 **SC 4812ET BTS Optimization/ATP – CDMA LMF** 

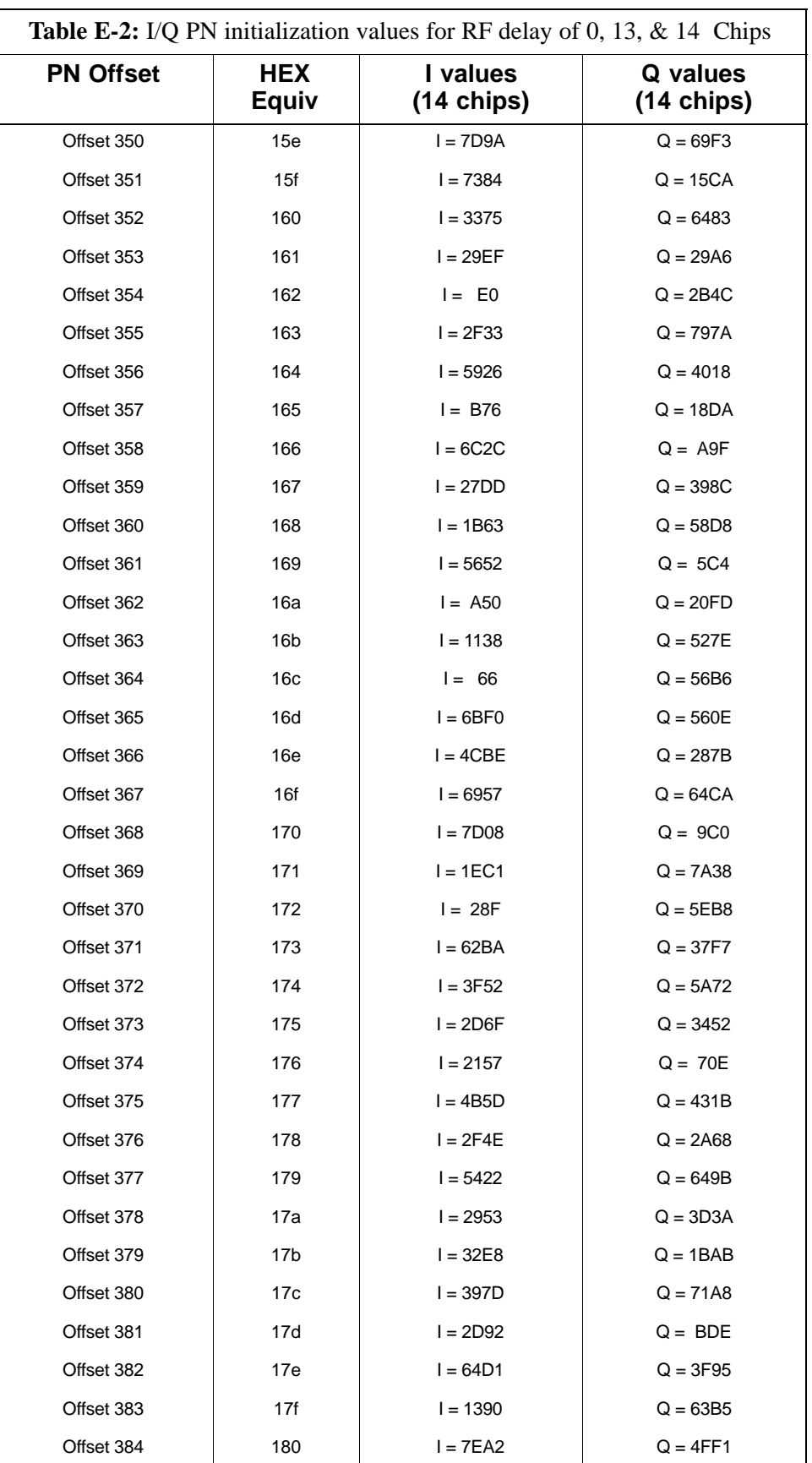

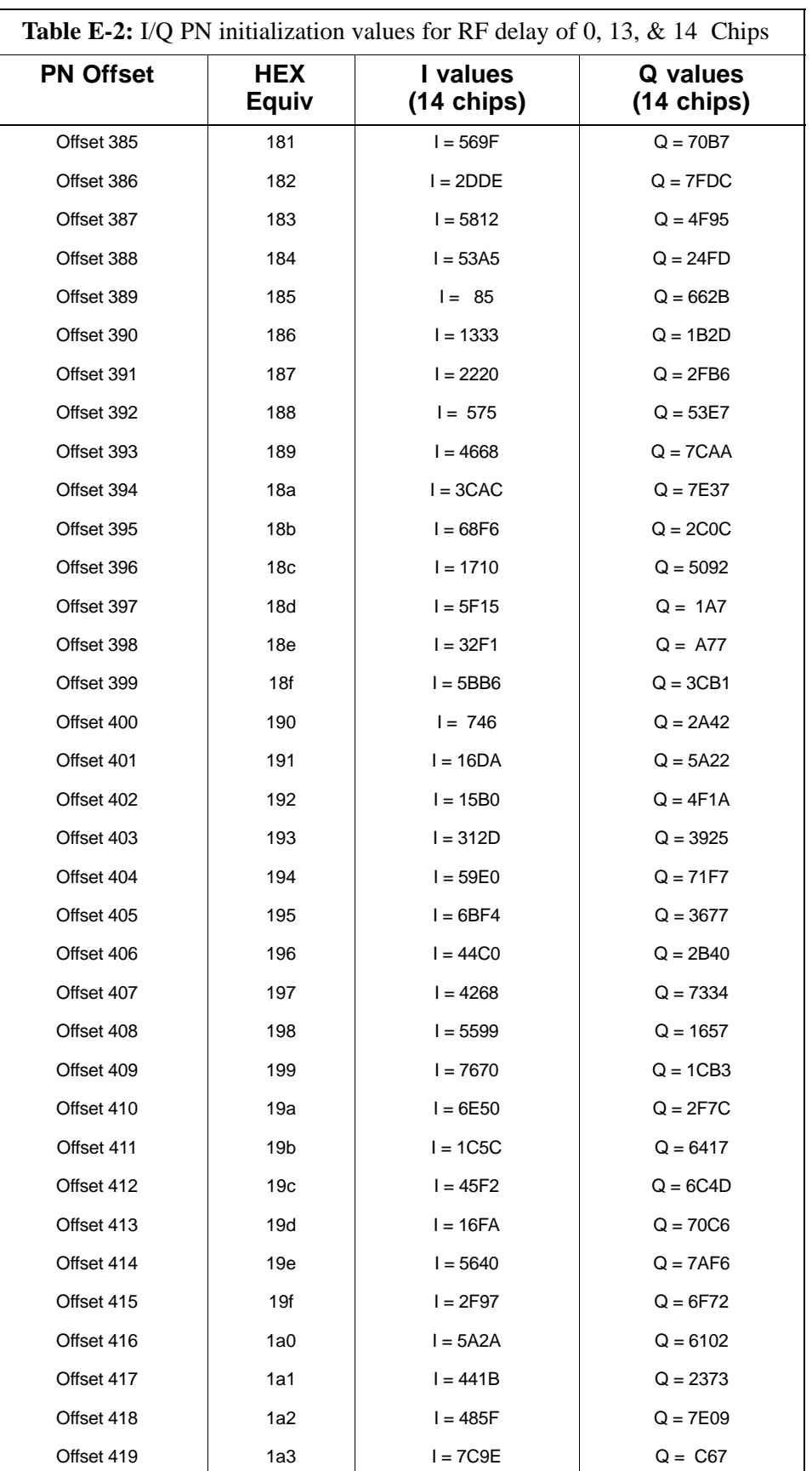

**PRELIMINARY 2** E-14 **SC 4812ET BTS Optimization/ATP – CDMA LMF** 

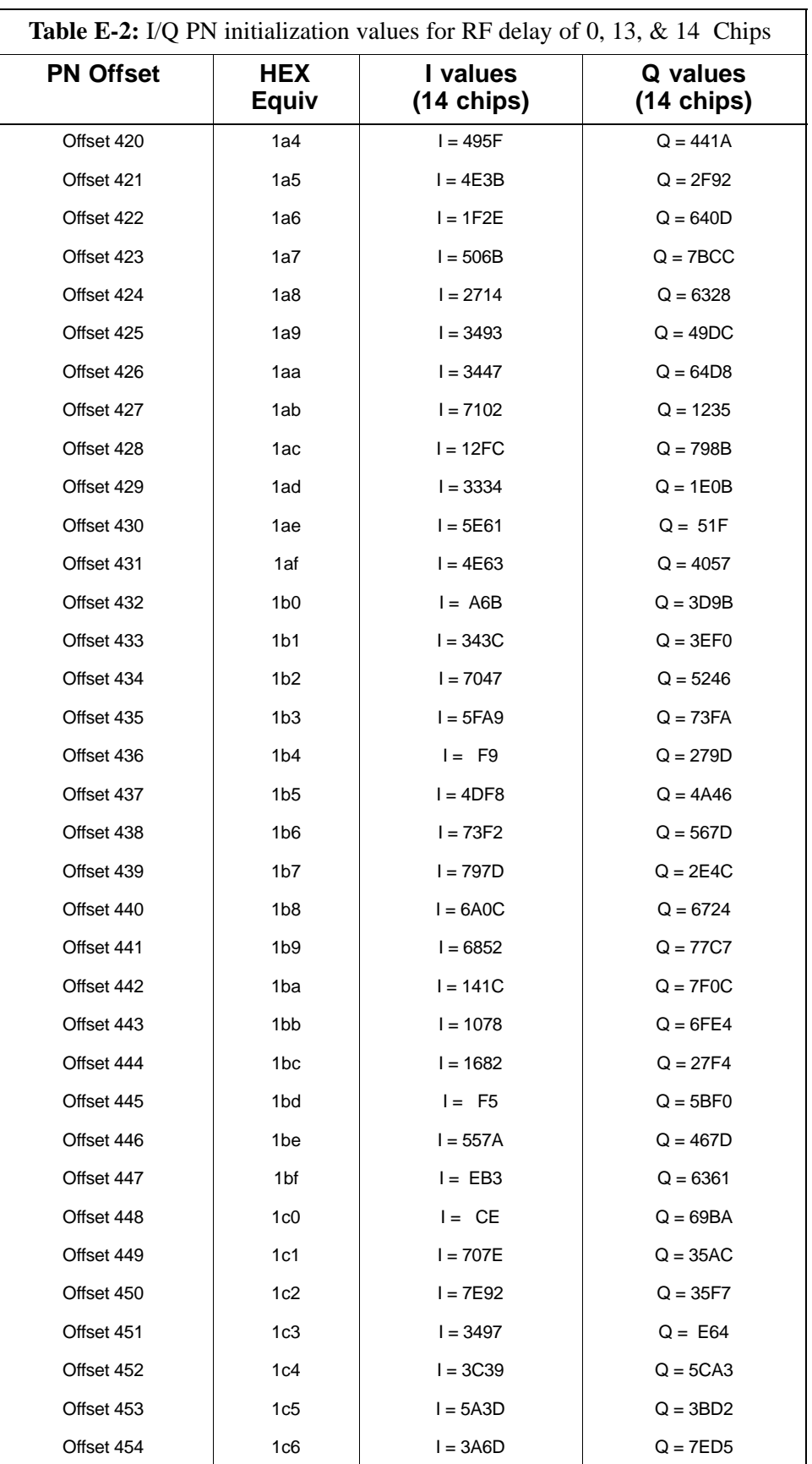

July 1999 **SC 4812ET BTS Optimization/ATP – CDMA LMF** E-15 **PRELIMINARY 2**

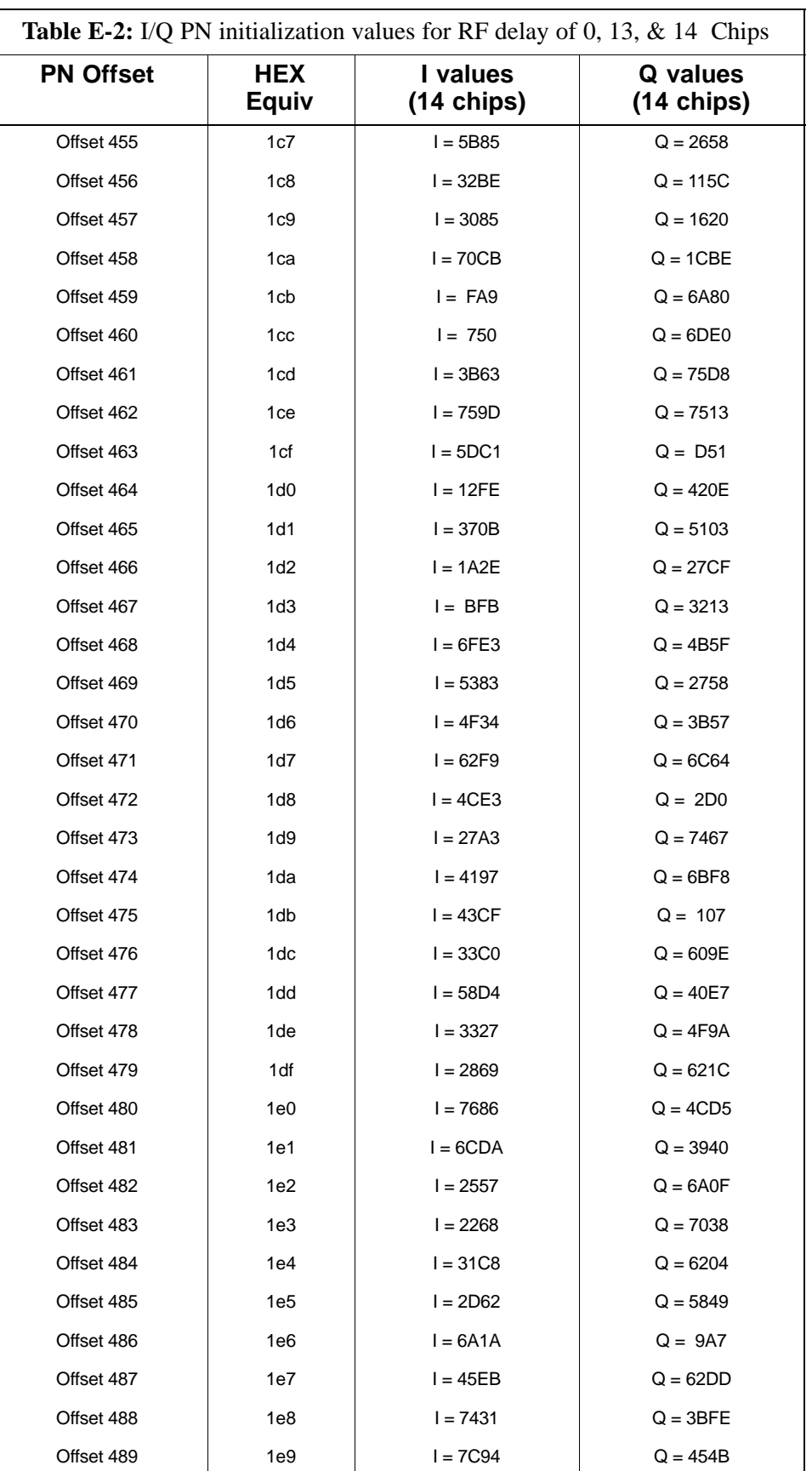

**PRELIMINARY 2** E-16 **SC 4812ET BTS Optimization/ATP – CDMA LMF** July 1999

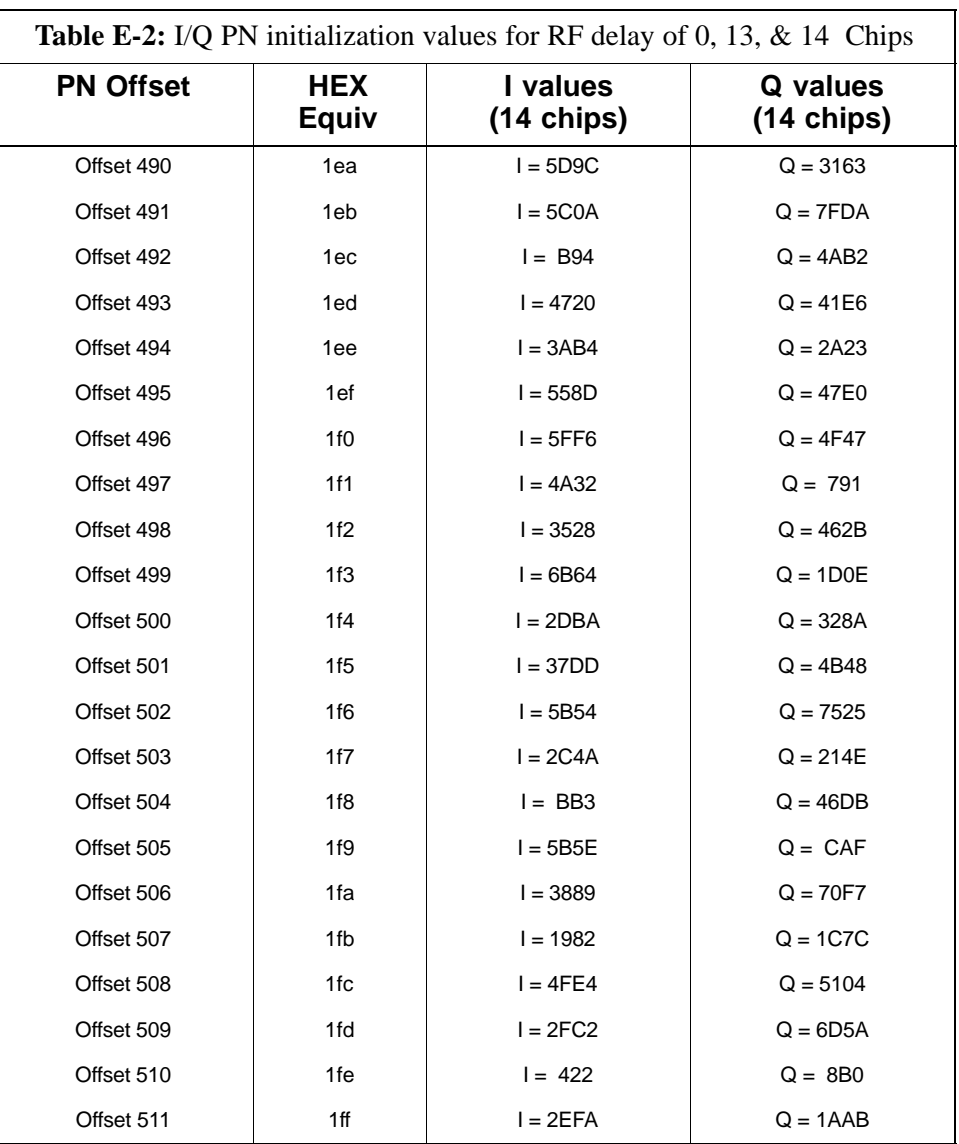

**Notes**

### **Numbers**

10BaseT/10Base2 Converter, 1-6

10BaseT/10Base2 converter, LMF to BTS connection, 3-7

2–way Splitter, 1-10

# **A**

Abbreviated RX acceptance test, all–inclusive, 4-2 TX acceptance test, all–inclusive, 4-2

Acceptance Test Procedures ATP , 1-1

ACTIVE LED GLI, 5-24 MCC, 5-26

ALARM LED, GLI, 5-24

Alarm Monitor window, 2-8

Alarm Reporting Display, 2-8

Alarm Test Box, 1-10

All inclusive, TX ATP test outline – CCP shelf 1, primary, 4-3, 4-5, 4-7, 4-9, 4-23

Ancillary Equipment Frame identification, 1-17

Ancillary frame, when to optimize, B-1

#### ATP

all inclusive TX acceptance test outline, 4-2 generate failure report, 4-23 generate report, 4-23 test matrix/detailed optimization, B-2

ATP – Code Domain Power, 4-18

ATP – Frame Error Rate (FER), 4-21

ATP – Pilot Time Offset, 4-16

ATP – Spectral Purity Transmit Mask, 4-11

ATP – Waveform Quality (rho), 4-14 ATP Report, 4-23

### **B**

Backplane DIP switch settings, 2-2 Basic Troubleshooting Overview, 5-1 Bay Level offset calibration failure, 5-6 BBX, gain set point vs SIF output considerations, C-1 BBX2 Connector, 5-14 BBX2 LED Status Combinations, 5-26 BTS Ethernet LAN interconnect diagram, 3-17 LMF connection, 3-7 system software download, 3-2 when to optimize, B-1 BTS frame, DC Distribution Pre–test, 2-16 BTS Log In Procedure, 3-16 BTS Site Setup for Acceptance Test Procedures, 3-22, 3-70, 4-17, 4-19, 4-22 Create CAL File, 3-71 bts–nnn Folders, 3-12 bts–nnn.cal File, 3-12

## **C**

C–CCP Backplane Troubleshooting, Procedure, 5-14 C–CCP Shelf, 1-12 Calibrating Cables, 3-55 Calibrating Test Equipment, 3-55 Calibration, data file calibration, BLO, 3-63 Calibration Audit failure, 5-7 calibration data file, description of, BLO, 3-63

Cannot communicate to Communications Analyzer, 5-3 Cannot communicate to Power Meter, 5-2 Cannot download CODE to any device card, 5-4 Cannot Download DATA to any device card, 5-4 Cannot ENABLE device, 5-5 Cannot load BLO, 5-7 Cannot Log into cell–site, 5-2 Cannot perform carrier measurement, 5-9 Cannot perform Code Domain Noise Power measurement, 5-9 Cannot perform Rho or pilot time offset measurement, 5-8 Cannot perform Txmask measurement, 5-8 cbsc folder, 3-13 CCP, shelf 1 – all inclusive TX ATP test outline, primary, 4-3, 4-5, 4-7, 4-9, 4-23 CD ROM Installation, 3-9 CDF site configuration, 3-1 site equipage verification, 3-2 site type and equipage data information, 2-1 CDMA, optimization/ATP test matrix, B-1 cdma Folder, 3-11 cdpower test, 4-18 Cell Site equipage verification, 2-1 types configuration, 3-1 Cell Site Data File. *See* CDF Cell Site Field Engineer CFE, 1-1 CIO Connectors, 5-14 Code Domain Power and Noise Floor Levels, 4-20 Code Domain Power ATP , 4-19 Code Domain Power test, 4-18 Code Domain Power/Noise, 4-18 code Folder, 3-14 Communications System Analyzer, 1-7 Communications system analyzer , 1-7, 1-8 Connecting test equipment to the BTS, 3-40

Connector Functionality Backplane, Troubleshooting, 5-13 Troubleshooting, Backplane, 5-13 Copying CAL files from CDMA LMF to the CBSC, 3-10, 6-1 Copying CAL files to the CBSC, 3-10, 6-2 CSM, and LFR primary functions, 3-29 CSM frequency verification, 3-30 CSM LED Status Combinations, 5-22 CyberTest Communication Analyzer, 1-8

### **D**

data Folder, 3-15 DC Distribution Pre–test, BTS frame detail, 2-16 DC Power Problems, C–CCP Backplane Troubleshooting, 5-19 DC/DC Converter LED Status Combinations, 5-21 Selecting Devices, 3-20 Detailed, optimization/ATP test matrix, B-2 Digital Control Problems, 5-15 C–CCP Backplane Troubleshooting, 5-15 Digital Multimeter, 1-8 DIP switch settings, 2-2 Directional Coupler, 1-8 Download, BTS system software, 3-2 Download BDCs, 3-25 Download BLO Procedure, 3-67 Download/Enable MCCs, 3-28 Download/Enable MGLIs, 3-24

### **E**

E1, isolate BTS from the E1 spans, 3-3 Enable CSMs & BDCs, 3-26 Enabling Devices, 3-21 Equipment, warm–up, CSM/LFR tests, 3-30 Equipment setup, VSWR Advantest Test Set, 3-82 HP Test Set, 3-80 Equipment warm-up, 3-42 Ethernet LAN interconnect diagram, 3-17

**PRELIMINARY 2** Index-2 **SC 4812ET BTS Optimization/ATP – CDMA LMF** July 1999

transceiver, 1-6

Ethernet LAN links verification, 3-17 Ethernet maintenance connector interface, illustration, 3-8

### **F**

fer test, 4-21 Files, calibration data file, BLO, 3-63 Folder Structure Overview, 3-11 Frame, equipage preliminary operations, 2-1 FREQ Monitor Connector, CSM, 5-23 Frequency counter, optional test equipment, 1-9 Front panel, LEDs, CSM, 3-29 Full Optimization Test, 4-8

### **G**

Gain set point, C-1 General optimization checklist, test data sheets, A-4 GLI Connector, 5-14 GLI Ethernet A and B Connections, 5-14 GLI LED Status Combinations, 5-24 GLI Pushbuttons and Connectors, 5-25 GPIB Cables, 1-8 GPS, receiver operation, test data sheets, A-5 GPS Initialization/Verification estimated position accuracy, 3-34 surveyed position accuracy, 3-34 GPS satellite system, 3-27 Graphical User Interface Overview , 3-19

### **H**

Hardware Requirements, 1-5 High Stability 10 MHz Rubidium Standard, 1-10 High–impedance Conductive Wrist Strap, 1-9 HP8935 Analyzer, 1-8 HSO Initialization/Verification, 3-30

### **I**

I and Q values, E-1, E-1 I/Q, PN initialization values for RF delay of 0, 13, and 14 chips, E-3 Initial Installation of Boards/Modules, preliminary operations, 2-1 Initial power tests, test data sheets, A-3 Installation and Update Procedures, 3-9 Inter–frame cabling, when to optimize, B-2 Intercabinet I/O, 1-15 IS–97 specification, E-1, E-1 ISB Inter Shelf Bus connectors, 5-13

## **L**

LAN, BTS frame interconnect, illustration, 3-17 LAN Connectors  $(A & B)$ , GLI, 5-25 LED, description front panel, CSM, 3-29 LED Status Combinations for all Modules except GLI2 CSM BBX2 MCC24 MCC8E, 5-21 LFR, receiver operation, test data sheets, A-6 LMF Ethernet maintenance connector interface detail, illustration, 3-8 to BTS connection, 3-3, 3-7 view CDF information, 3-2 lmf Folder, 3-11 LMF Removal, 6-3 Loading Code, 3-24 loads folder, 3-13 Local Area Network (LAN) Tester, 1-9 Logging Out, 3-16 Logical BTS, 3-19 LORAN–C Initialization/Verification, 3-38 LPA Module LED, 5-27 LPA Shelf LED Status Combinations, 5-27

### **M**

Manual, layout, 1-1 MASTER LED, GLI, 5-24 MCC LED Status Combinations, 5-26

MCC/CE, 4-18 Miscellaneous errors, 5-5 MMI Connector CSM, 5-23 GLI, 5-25 MMI Connectors, MCC, 5-26 Model SLN2006A MMI Interface Kit, 1-7 Module status indicators, 5-21 Motorola, SC9600 Base Transceiver Subsystem, 1-1 Multi–FER test Failure, 5-10

### **N**

Network Test Equipment Setup, 3-53 New Installations, 1-3 No AMR control, 5-17 No BBX2 control in the shelf, 5-17 No DC input voltage to Power Supply Module, 5-19 No DC voltage  $+5 +65$  or  $+15$  Volts to a specific GLI2 BBX2 or Switch board, 5-20 No GLI2 Control through span line connection, 5-16 No GLI2 Control via LMF, 5-15 No or missing MCC24 channel elements, 5-18 No or missing span line traffic, 5-18 North American PCS Frequency Spectrum CDMA Allocation, D-1 Null modem cable detail, 3-42

### **O**

Online Help, 1-2 Optimization, 1-1 Optimization/ATP Test Matrix, 1-3 Optional Test Equipment, 1-9 Optional test equipment, frequency counter, 1-9 Oscilloscope, 1-10

### **P**

PA Shelves, 1-12

PCMCIA, Ethernet adapter, LMF to BTS connection, 3-7 Pilot Time Offset. *See* PN Ping, 3-17 PN I/Q PN initialization values for RF delay of, 0, 13, and 14 chips – table, E-3 offset programming information, E-1, E-1 offset usage, E-1, E-1 PN offset per sector, E-1, E-1 PN Offset Usage , E-1, E-1 Power Input, 5-13 Power Meter, 1-8 Power Supply Module Interface, 5-13 Pre–power tests, test data sheets, A-3 Preliminary operations cell Site types, 2-1 test data sheets, A-2 Prepare to Leave the Site External test equipment removal, 6-1 LMF Removal, 6-3 Reestablish OMC–R control, 6-3 Verify T1/E1, 6-3 Printing an ATP Report, 4-23 Procedures to Copy CAL Files From Diskette to the CBSC, 3-10, 5-2, 5-3, 5-4, 6-2, 6-3 Procedures to Copy Files to a Diskette, 3-10, 6-1 Procedures to Disable devices, 3-22 Procedures to Reset devices, 3-22 Product Description, 1-2 Program, TSU NAM, 3-76 Program TSU NAM, 3-76 Pseudorandom Noise. *See* PN ptoff test, 4-16 PWR/ALM and ACTIVE LEDs, MCC, 5-26 PWR/ALM LED BBX2, 5-26 CSM, 5-22 DC/DC Converter, 5-21 generic, 5-21 MCC, 5-26

## **R**

Re–calibrate BLO, 3-61 Reestablish OMC–R control, 6-3 Reference Distribution Module RDM Input/Output, 5-13 Required documents, 1-3, 1-4 Required Test Equipment Ethernet LAN transceiver, 1-6 substitute equipment, 1-5 RESET Pushbutton, GLI, 5-25 Resetting BTS modules, 6-1 RF Adapters, 1-9 RF Attenuators, 1-8 RF Load, 1-9 RF Path Bay Level Offset Calibration, 3-61 RF Test Cable, 1-9 RFDS Calibration, 3-77 RFDS Location, SC 4812ET, 1-18 rho test, 4-14 RS–232 to GPIB Interface, 1-7 RX all inclusive TX ATP test, 4-4 antenna VSWR, test data sheets, A-16 RX Frame Error Rate (FER) ATP, 4-21 RX VSWR procedure Advantest Test Set, 3-82 HP Test Set, 3-80 **S** SC 4812 BTS Optimization/ATP Test Matrix, B-4 SCLPA, convergence test data sheets, A-7 Selecting Test Equipment, 3-52 Setting Cable Loss Values, 3-60

SIF, output considerations vs BBX gain set point, C-1 Site, equipage verification, 3-2 Site checklist, verification data sheets, A-2

site equippage, CDF file, 3-1

Sorting Status Report Widows, 3-23

Span Line (T1/E1) Verification Equipment, 1-9 Span Line connector , 5-13 Span Problems no control link, Troubleshooting, 5-28 SPANS LED, 5-24 Spectrum Analyzer, 1-9 STATUS LED, GLI, 5-24 SYNC Monitor Connector, CSM, 5-23

# **T**

T1, isolate BTS from the T1 spans, 3-3 Test data sheets general optimization checklist, A-4 GPS receiver operation, A-5 initial power tests, A-3 LFR receiver operation, A-6 pre–power tests, A-3 preliminary operations, A-2 RX antenna VSWR, A-16 SCLPA convergence, A-7 site checklist, A-2 TX antenna VSWR, A-15, A-16 TX BLO, A-8, A-13 verification of test equipment used, A-1 Test equipment transmit and receive antenna VSWR, 3-79 verification data sheets, A-1 Test Equipment Policy, 1-4 Test Equipment Setup, 3-40 Test Equipment Setup Calibration for TX Bay Level Offset, 3-58 Test equipment setup RF path calibration, 3-65 Test Set Calibration, 3-51 Timing Reference Cables, 1-8 Transmit TX path audit, 3-68 Transmit TX path calibration, 3-66 Troubleshooting DC Power Problems, 5-19 Span Problems no control link, 5-28 TX and RX Signal Routing, 5-20 Troubleshooting CSM Checklist, 5-11 TX all inclusive TX ATP test, 4-2 antenna VSWR, test data sheets, A-15, A-16

BLO test data sheets, A-8, A-13 TX & RX Path Calibration, 3-61 TX and RX Frequency vs Channel , D-3 TX and RX Signal Routing, C–CCP Backplane Troubleshooting, 5-20 TX Audit Test, 3-69 TX Bay Level Offset and TX ATP test equipment setup calibration, 3-57 TX Calibration Test, 3-66 TX Code Domain Power ATP, 4-18 tx fine adjust, E-1, E-1 TX Mask Verification, spectrum analyzer display, illustration, 4-13 TX Output Acceptance Tests – Introduction Code domain power, 4-10 Pilot time offset, 4-10 Spectral purity TX mask, 4-10 Waveform Quality (rho), 4-10 TX Path Calibration, 3-62 TX Pilot Time Offset ATP, 4-16 TX Spectral Purity Transmit Mask ATP, 4-11 TX VSWR procedure Advantest Test Set, 3-82 HP Test Set, 3-80 TX Waveform Quality (rho) ATP, 4-14 TX/RX OUT Connections, 4-2 txmask test, 4-11

### **U**

Unshielded Twisted Pair. *See* UTP

Updating CDMA LMF Files, 3-9, 6-1 UTP cable (RJ11 connectors), 3-8 LMF to BTS connection, 3-7

### **V**

Verify, test equipment used, test data sheets, A-1 version Folder, 3-13 Voltage Standing Wave Ratio. *See* VSWR VSWR manual test setup detail Advantest illustration, 3-83 HP illustration, 3-81 measure and calculate RX/TX VSWR for each antenna Advantest Test Set, 3-82 HP Test Set, 3-80 required test equipment, 3-79 transmit and receive antenna, 3-79 VSWR Calculation, 3-80, 3-83 VSWR Equation, 3-80, 3-83

### **W**

Walsh channels, 4-18 When to optimize Ancillary – table, B-1 BTS, B-1 inter–frame cabling, B-2

### **X**

XCVR Backplane Troubleshooting, 5-13 Xircom Model PE3–10B2, LMF to BTS connection, 3-7